VOLUME 2—USING PAYROLL/PERSONNEL

VERSION 7.50, JULY 2008

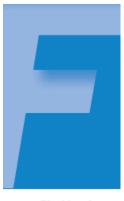

Blackbaud, FundWare

### **USER GUIDE HISTORY**

| Date                               | Changes                                                                                                    |
|------------------------------------|----------------------------------------------------------------------------------------------------|
| December<br>1998–September<br>2003 | 7.0, Edition 1 through Version 7.20 SP 3                                                                                                    |
| May 2004                           | 7.30—This guide has been rewritten for this version of the software to better serve the needs of our customers. Program changes include a new timesheet entry form and the new HomePage interface. |
| December 2004                      | 7.31—The guide has been edited to reflect new company information.                                                                                                    |
| April 2005                         | 7.31 SP1—A new section has been added to explain the setup process for the timesheet history stub.                                                                                                 |
| November 2005                      | 7.40—The guide has been updated with minor corrections.                                                                                                    |
| July 2008                          | 7.50—The guide has been updated to incorporate 7.40 SP1, SP4 Addendum and new company information.                                                                                                 |

© Copyright 2008, Blackbaud FundWare, Inc. All rights reserved.

The Blackbaud FundWare logos, among others, are registered trademarks and/or registered service marks of Blackbaud Fundware, Inc. in the United States and other countries. Other parties' trademarks or service marks are the property of their respective owners and should be treated as such.

# TABLE OF CONTENTS

## Volume 1—Setting Up and Maintaining Payroll/Personnel

| Chapter 1—Introduction                                     | .1.1 |
|------------------------------------------------------------|------|
| The Payroll Process                                        |      |
| Departmentalization, Costcodes, and Distribution Tables    | 1.2  |
| Departmentalized Earnings                                  | 1.3  |
| How Do You Implement Departmentalization?                  | 1.3  |
| Are Distribution Tables Easier?                            | 1.5  |
| Costcodes.                                                 | 1.6  |
| Example Costcode—Rate Defined on Employee Record           | 1.6  |
| Example Costcode—Rate Defined on .COSTCODE                 | 1.7  |
| Example Costcode—Multiple Rates Defined on Employee Record | 1.7  |
| Distribution Tables                                        |      |
| How Do You Implement Distribution Tables?                  | 1.8  |
| The Payroll/Personnel HomePage                             | 1.11 |
| Activity Reminders                                         | 1.11 |
| Printing Reminders                                         | 1.12 |
| Deleting Reminders                                         |      |
| Reports Area                                               | 1.13 |
| Using the Folders 1                                        | 1.13 |
| Using Masks                                                |      |
| Some FundWare Basics                                       | 1.14 |
| Opening FundWare                                           |      |
| Changing Your Password During Login.                       |      |
| Opening FundWare Multiple Times                            | 1.18 |
| Opening Additional Instances—From the Desktop/Start Menu   |      |
| Opening Additional Instances—From the Program              |      |
| Changing the Business Date                                 | 1.20 |
| Changing Your Password From the Software                   |      |
| Using the Menu Bar                                         | 1.22 |
| Keyboard Navigation                                        | 1.22 |

| Is Your Menu Bar Too Crowded?                          | 1.23 |
|--------------------------------------------------------|------|
| How Your Security Rights Impact the Menu Bar           | 1.23 |
| Using the Navigator Bar                                |      |
| Module Navigator                                       |      |
| Open Windows Navigator                                 |      |
| How Your Security Rights Impact the Navigator Bar.     |      |
| Customizing Your Display.                              |      |
| Hiding and Displaying Columns                          |      |
| Re-Ordering the Columns                                |      |
| Resizing the Columns                                   |      |
| Sorting the Entries in a Form.                         |      |
| Help                                                   |      |
| Training and Consulting Services                       |      |
| Using This Document                                    |      |
| Čonventions                                            |      |
| Getting Support                                        |      |
|                                                        |      |
| Chapter 2—Payroll/Personnel Setup                      |      |
| Before You Begin the Setup Process                     |      |
| General Ledger Journals                                |      |
| Payroll Liability Account.                             |      |
| Defining the Payroll Parameter                         |      |
| System History                                         |      |
| Encrypting Checks                                      |      |
| Implementing Costcodes                                 |      |
| Implementing Costcodes—Rate Defined on Employee Record |      |
| Implementing Costcodes—Rate Defined on .COSTCODE       |      |
| Implementing Multi-Occurring Costcodes (Complex)       |      |
| Creating Distribution Tables                           |      |
| Distribution Tables and Errors.                        |      |
| Creating Departmentalized Earnings                     | 1.72 |
|                                                        |      |
| Chapter 3—Using Data Items                             | 1 77 |
| System-Defined vs. User-Defined Data Items             | 1.// |
| System-Defined vs. User-Defined Data fields            |      |
| System-Defined HDIs                                    | 1.77 |

What Are Historical Data Items? ..... 1.81

| Rules for Historical Data Items                      | 1.82  |
|------------------------------------------------------|-------|
| Creating New Data Items Based on Existing Data Items | 1.83  |
| Tips and Tricks for Historical Data Items            |       |
| What Is the ToolBox?                                 |       |
| Defining Historical Data Items                       |       |
| Historical Data Item System Information (Field 7).   | 1.103 |
| Adding HDIs From the ToolBox.                        | 1.104 |
| Employee Data Items Created by ToolBox HDIs.         |       |
| Creating HDI Calculations and Tables                 | 1.107 |
| Using Rates and Tables                               |       |
| Example Rates and Tables for .E FICA                 | 1.108 |
| Defining Rates and Tables.                           |       |
| What Are Employee Data Items?                        |       |
| What Kind of Information Can an EDI Store?           |       |
| What Are Edit Values?                                |       |
| What Are Lookup Values?                              |       |
| How Can You Use Multiple Values?                     |       |
| Customizing the Labels on the Employee Record        |       |
| Defining Employee Data Items                         |       |
| Entering Edit and Lookup Values                      |       |
| Employee Data Item System Information                |       |
| Example EDI and the Employee Record                  |       |
| Maintaining Edit Values for Employees                |       |
| Maintaining Employee Data Items                      |       |
|                                                      |       |
|                                                      |       |
| Chapter 4—Using the Financial Institutions Feature   |       |
| Hints for Clients Converting From Classic            |       |
| Mapping Version 5.8/5.9 Banks to the Accounts        |       |
| Viewing Financial Institutions                       |       |
| Re-Ordering the Display                              |       |
| Adjusting Column Size                                |       |
| Adding a Financial Institution                       |       |
| Adding Financial Institution Accounts                |       |
| Associating the Accounts.                            |       |
| Associating the Accounts—Accounts Payable            |       |
| Associating the Accounts—Payroll/Personnel           |       |
| Associating the Accounts—                            |       |
| Editing an FIA                                       | 1.157 |

| Editing an Association<br>Deleting an FIA<br>Deleting a GL Cash Account Association | 1.160 |
|-------------------------------------------------------------------------------------|-------|
| Chapter 5—Defining Check Formats                                                    |       |
| Defining Check Formats.                                                             |       |
| Using the Timesheet History Stub Feature                                            |       |
| Laser Printing                                                                      |       |
| Chapter 6—Defining Direct Deposit                                                   | 1.183 |
| File Format                                                                         |       |
| Warning—Payroll Always Overwrites These Files                                       |       |
| Setting Up Your Direct Deposit System.                                              |       |
| Gathering Your Information                                                          |       |
| Defining the Payroll Parameter Setting                                              |       |
| Defining the Direct Deposit Parameters                                              |       |
| Defining Direct Deposit Form Formats                                                |       |
| Defining The Employee Direct Deposit Tab                                            | 1.204 |
| Direct Deposit Cycles                                                               |       |
| Direct Deposit Tab—Additional Tips                                                  |       |
| What Is a Prenotification File?                                                     |       |
| Creating a Prenotification File When You Create Checks                              | 1.208 |
| Creating the Prenotification File Separate From the Check Wizard                    | 1.209 |
| Example Direct Deposit—Multiple Accounts                                            |       |
| Example Direct Deposit—Payments and Cycles                                          | 1.213 |
| Example Direct Deposit—Checking and Savings Accounts                                | 1.214 |
| Example Direct Deposit—Multiple Options                                             | 1.214 |
| Example Direct Deposit—Adding a Bonus                                               |       |
| Changing an Employee's Direct Deposit Distribution                                  |       |
| Example Direct Deposit—Changing Accounts                                            |       |
| Example Direct Deposit—Adding Accounts                                              | 1.218 |
| Example Direct Deposit—Adding Multiple Accounts                                     | 1.219 |
| Example Direct Deposit—Adding Cycles and Accounts                                   | 1.221 |
| Errors in the Direct Deposit File.                                                  | 1.223 |
| Logging The Direct Deposit Transactions                                             |       |
| Sample Three-Part Direct Deposit Stub                                               | 1.224 |

|  | Table | of | Contents |
|--|-------|----|----------|
|--|-------|----|----------|

| Using the Selection Feature.                                                                                                    |                                                                                                    |
|----------------------------------------------------------------------------------------------------|----------------------------------------------------------------------------------------------------|
|                                                                                                    | 1.226                                                                                                    |
| Direct Deposit Tips                                                                                                    | 1.228                                                                                                    |
| Producing a Direct Deposit Proof List.                                                                                                    | 1.229                                                                                                    |
|                                                                                                    |                                                                                                    |
| Chapter 7—Periodic Processing                                                                                                    | 1.231                                                                                                    |
| Updating the ToolBox                                                                                                    | 1.231                                                                                                    |
| Getting Updated Versions of ToolBox Changes                                                                                                    |                                                                                                    |
| Updating Historical Data Items                                                                                                    |                                                                                                    |
| Updating Employee Data Items.                                                                                                    |                                                                                                    |
| Rolling Balances Forward                                                                                                    |                                                                                                    |
| Defining HDIs to Roll Balances Forward                                                                                                    |                                                                                                    |
| Rolling Balances Forward                                                                                                    |                                                                                                    |
| Purging Data                                                                                                    |                                                                                                    |
| Purging Timesheet History                                                                                                    |                                                                                                    |
| Saving Summary Information and Purging a Year                                                                                                    |                                                                                                    |
| Purging the Employee Change Log.                                                                                                    | 1.241                                                                                                    |
| Importing Payroll/Personnel Data                                                                                                    |                                                                                                    |
|                                                                                                    |                                                                                                    |
|                                                                                                    |                                                                                                    |
|                                                                                                    | 1 2 4 5                                                                                                    |
| Appendix A—Calculation Commands                                                                                                    |                                                                                                    |
| Overview of Calculations.                                                                                                    | 1.246                                                                                                    |
| Overview of Calculations.           Command Groups                                                                                                    | 1.246<br>1.246                                                                                                    |
| Overview of Calculations.         Command Groups         Multi-Occurring Data Item Commands.                                                                                                    | 1.246<br>1.246<br>1.246                                                                                           |
| Overview of Calculations.         Command Groups         Multi-Occurring Data Item Commands.         Conditional Type Commands                                                                                                    | 1.246<br>1.246<br>1.246<br>1.247                                                                                  |
| Overview of Calculations.         Command Groups         Multi-Occurring Data Item Commands.         Conditional Type Commands         Case Commands                                                                                                    | 1.246<br>1.246<br>1.246<br>1.247<br>1.248                                                                         |
| Overview of Calculations.         Command Groups         Multi-Occurring Data Item Commands.         Conditional Type Commands         Case Commands         Other Type Commands                                                                                                    | 1.246<br>1.246<br>1.246<br>1.247<br>1.247<br>1.248<br>1.248                                                       |
| Overview of Calculations.         Command Groups         Multi-Occurring Data Item Commands.         Conditional Type Commands         Case Commands         Other Type Commands         Question Groups                                                                                                    | 1.246<br>1.246<br>1.246<br>1.247<br>1.247<br>1.248<br>1.248<br>1.249                                              |
| Overview of Calculations.         Command Groups         Multi-Occurring Data Item Commands.         Conditional Type Commands         Case Commands         Other Type Commands                                                                                                    | 1.246<br>1.246<br>1.246<br>1.247<br>1.247<br>1.248<br>1.248<br>1.249                                              |
| Overview of Calculations.         Command Groups         Multi-Occurring Data Item Commands.         Conditional Type Commands         Case Commands         Other Type Commands         Question Groups                                                                                                    | 1.246<br>1.246<br>1.246<br>1.247<br>1.247<br>1.248<br>1.248<br>1.249                                              |
| Overview of Calculations.         Command Groups         Multi-Occurring Data Item Commands.         Conditional Type Commands         Case Commands         Other Type Commands         Question Groups         Internal Registers                                                                                                    | 1.246<br>1.246<br>1.246<br>1.247<br>1.248<br>1.248<br>1.248<br>1.249<br>1.252                                     |
| Overview of Calculations.         Command Groups         Multi-Occurring Data Item Commands.         Conditional Type Commands         Case Commands         Other Type Commands         Other Type Commands         Internal Registers                                                                                                    | 1.246<br>1.246<br>1.246<br>1.247<br>1.248<br>1.248<br>1.248<br>1.249<br>1.252                                     |
| Overview of Calculations.         Command Groups         Multi-Occurring Data Item Commands.         Conditional Type Commands         Case Commands         Other Type Commands         Other Type Commands         Question Groups         Internal Registers         Numbered Entry.                                                                 | 1.246<br>1.246<br>1.246<br>1.247<br>1.248<br>1.248<br>1.249<br>1.252                                              |
| Overview of Calculations.         Command Groups         Multi-Occurring Data Item Commands.         Conditional Type Commands         Case Commands         Other Type Commands         Other Type Commands         Question Groups         Internal Registers         Appendix B—Clocked Timesheet Entry.         Numbered Entry.         Dated Entry | 1.246<br>1.246<br>1.246<br>1.247<br>1.248<br>1.248<br>1.248<br>1.249<br>1.252<br>1.255<br>1.255<br>1.256          |
| Overview of Calculations.         Command Groups         Multi-Occurring Data Item Commands.         Conditional Type Commands         Case Commands         Other Type Commands         Other Type Commands         Question Groups         Internal Registers         Numbered Entry.                                                                 | 1.246<br>1.246<br>1.246<br>1.247<br>1.248<br>1.248<br>1.248<br>1.249<br>1.252<br>1.255<br>1.256<br>1.256<br>1.256 |

| Appendix C—How Does Payroll Resolve Accounts?      | 1.259 |
|----------------------------------------------------|-------|
| Departmentalized Examples                          | 1.260 |
| Option B—Department and GLA From Employee Record   | 1.261 |
| Variations on a Theme.                             | 1.266 |
| Option B—Without Costcodes                         | 1.268 |
| Option B—With Multiple Departments and GLAs        | 1.272 |
| Option D—Department From Employee Record           | 1.277 |
| Not Departmentalized                               | 1.281 |
| Option D—Department From Employee Record           | 1.282 |
| Option D—With Costcodes and Distribution Tables    | 1.286 |
| Option D—With Distribution Tables but No Costcodes | 1.290 |
| Understanding the Interaction With the Entry Type  | 1.293 |
| Glossary                                           | 1.297 |
| Index                                              | 1.305 |

# Volume 2—Using Payroll/Personnel

| Chapter 1—Introduction                                     | . 2.1 |
|------------------------------------------------------------|-------|
| The Payroll Process                                        | . 2.1 |
| Departmentalization, Costcodes, and Distribution Tables    | . 2.2 |
| Departmentalized Earnings                                  | . 2.3 |
| How Do You Implement Departmentalization?                  |       |
| Are Distribution Tables Easier?                            | . 2.5 |
| Costcodes                                                  | . 2.6 |
| Example Costcode—Rate Defined on Employee Record           | . 2.6 |
| Example Costcode—Rate Defined on .COSTCODE                 | . 2.7 |
| Example Costcode—Multiple Rates Defined on Employee Record | . 2.7 |
| Distribution Tables.                                       | . 2.8 |
| How Do You Implement Distribution Tables?                  | . 2.8 |
| The Payroll/Personnel HomePage                             | 2.11  |
| Activity Reminders                                         | 2.11  |
| Printing Reminders                                         | 2.12  |

| Table of Contents |
|-------------------|
|-------------------|

| Deleting Reminders                                       | . 2.12 |
|----------------------------------------------------------|--------|
| Reports Area                                             | . 2.13 |
| Using the Folders                                        | . 2.13 |
| Using Masks                                              | . 2.14 |
| Some FundWare Basics                                     | . 2.14 |
| Opening FundWare                                         | . 2.14 |
| Changing Your Password During Login                      | . 2.17 |
| Opening FundWare Multiple Times                          | . 2.18 |
| Opening Additional Instances—From the Desktop/Start Menu | . 2.19 |
| Opening Additional Instances—From the Program            | . 2.19 |
| Changing the Business Date                               | . 2.20 |
| Changing Your Password From the Software                 | . 2.21 |
| Using the Menu Bar.                                      | . 2.22 |
| Keyboard Navigation                                      |        |
| Is Your Menu Bar Too Crowded?                            |        |
| How Your Security Rights Impact the Menu Bar             |        |
| Using the Navigator Bar                                  |        |
| Module Navigator                                         | . 2.23 |
| Open Windows Navigator.                                  |        |
| How Your Security Rights Impact the Navigator Bar        |        |
| Customizing Your Display                                 | . 2.25 |
| Hiding and Displaying Columns.                           | . 2.26 |
| Re-Ordering the Columns                                  | . 2.26 |
| Resizing the Columns                                     | . 2.27 |
| Sorting the Entries in a Form                            | . 2.27 |
| Help                                                     |        |
| Training and Consulting Services                         | . 2.28 |
| Using This Document                                      | . 2.28 |
| Conventions                                              | . 2.29 |
| Getting Support                                          | . 2.29 |
|                                                          |        |
| Chapter 2 Adding and Maintaining Employees               | 2 21   |
| Chapter 2—Adding and Maintaining Employees               |        |
| Adding Employees.                                        |        |
| Completing the Personal Information Tab                  |        |
| Completing the Association Tab                           |        |
| Completing the Accounting Information Tab                |        |
| Accounting Information Tab—Additional Tips               |        |
| Additional Basis Earnings                                | . 2.40 |

| Completing the Direct Deposit Tab .<br>Direct Deposit Tab—Additional Tips .<br>Completing the Pay Calculation Tab .<br>Pay Calculation Tab—Additional Tips .<br>Editing Employees .<br>Changing Employee Status .<br>Entering Employee History .<br>Using the Employee Selector .<br>Selection Mode .<br>Adding Information to the Search Results . | . 2.43<br>. 2.43<br>. 2.45<br>. 2.45<br>. 2.45<br>. 2.46<br>. 2.47<br>. 2.52<br>. 2.56 |
|----------------------------------------------------------------------------------------------------|----------------------------------------------------------------------------------------|
|                                                                                                    | 2 50                                                                                   |
| Chapter 3—Adding and Maintaining Timesheets                                                                                                    | . 2.59                                                                                 |
| What Makes a Timesheet?                                                                                                    |                                                                                        |
| Anatomy of a Timesheet                                                                                                    |                                                                                        |
| Timesheet Entry Area                                                                                                    |                                                                                        |
| Basis Detail Area.                                                                                                    |                                                                                        |
| Account Detail Area                                                                                                    |                                                                                        |
| What Are Group Timesheets                                                                                                    |                                                                                        |
| Group Timesheets and the Earnings Item                                                                                                    |                                                                                        |
| Creating Timesheets for a Group of Employees                                                                                                    |                                                                                        |
| Troubleshooting                                                                                                    |                                                                                        |
| Creating a Single Timesheet                                                                                                    |                                                                                        |
| Editing a Timesheet                                                                                                    |                                                                                        |
| Deleting a Timesheet                                                                                                    |                                                                                        |
| Verifying Timesheets                                                                                                    | . 2.75                                                                                 |
| Verification Warnings and Errors                                                                                                    |                                                                                        |
| Timesheet Verification Warnings                                                                                                    |                                                                                        |
| Timesheet Verification Errors                                                                                                    | . 2.79                                                                                 |
| Posting Timesheets                                                                                                    | . 2.81                                                                                 |
| Chapter 4—Calculating Net Pay                                                                                                    | . 2.83                                                                                 |
| What Are One-Time Deductions?                                                                                                    | . 2.83                                                                                 |
| Entering One-Time Deductions                                                                                                    | . 2.83                                                                                 |
| Correcting One-Time Deductions                                                                                                    |                                                                                        |
| What Are Net Pay Calculations?                                                                                                    | . 2.85                                                                                 |
| Calculating Net Pay                                                                                                    | . 2.86                                                                                 |
| Viewing Calculation Information                                                                                                    | . 2.88                                                                                 |
|                                                                                                    |                                                                                        |

| Table of Co | ontents |
|-------------|---------|
|-------------|---------|

| Producing the Calculation Trace Report                   | 2.89  |
|----------------------------------------------------------|-------|
| Correcting Negative Calculations                         | 2.93  |
| Entering an Offsetting Timesheet                         | 2.94  |
| Processing Negative Checks                               |       |
|                                                          |       |
| Chapter 5—Producing Checks                               | 2.97  |
| Writing Checks Using the Wizard                          |       |
| Logging Your Check Numbers                               |       |
| Producing a Direct Deposit Proof List                    |       |
| Entering a Manual Check.                                 |       |
| Logging Unused Checks                                    |       |
| Voiding a Check.                                         |       |
| Voiding an EFT                                           |       |
|                                                          | 2.110 |
|                                                          | 0 100 |
| Chapter 6—Reconciling Checks                             |       |
| Entering a Reconciliation.                               |       |
| Posting a Reconciliation.                                |       |
| Purging a Reconciliation                                 |       |
| Producing Reconciliation Check Reports                   |       |
| Displaying Your Checks                                   | 2.134 |
|                                                          |       |
| Chapter 7—Producing Payroll Reports                      | 2.139 |
| Report Categories.                                       | 2.139 |
| Producing Payroll/Personnel Reports                      | 2.139 |
| Creating a User-Defined Reports                          | 2.144 |
| Tips—Reports That Cross Fiscal Years                     | 2.151 |
| Editing a User-Defined Report                            | 2.152 |
| Producing the Distribution After Net Calculations Report | 2.152 |
| Adjusting the Payroll Parameter                          | 2.152 |
| Producing Other Reports                                  | 2.155 |
| Producing the Daily Earnings Report                      | 2.155 |
| Producing the Employee Change Log.                       |       |
| Producing the Calculations List.                         |       |
| Producing the Check Formats List                         |       |
| Producing the EFT Form Formats List                      |       |
| Producing the Direct Deposit Parameters List             |       |

|  | Blackbaud FundWare | Pavroll/Personnel | Guide—Volume 2 |
|--|--------------------|-------------------|----------------|
|--|--------------------|-------------------|----------------|

| Producing the Distribution Tables List2.Printing Reports2.Printing Directly to Your Printer2.Previewing Reports2.Opening Print Manager2.Exporting Report Information2.                                                                                                    | .170<br>.170<br>.171<br>.172 |
|----------------------------------------------------------------------------------------------------|------------------------------|
| Chapter 8—Payroll 941 Report and Form2.                                                                                                    | 175                          |
| Report Setup                                                                                                    |                              |
| Report Data Extraction                                                                                                    |                              |
| Report Modification                                                                                                    |                              |
| Produce 941 Form                                                                                                    |                              |
| Printing the 941 Form. 2.                                                                                                    |                              |
| Recap of Programs for 941 Form 2.                                                                                                    | .198                         |
| Chapter 9—MTRS Payroll Retirement Reports       2.         Report Setup.       2.         Retirement Data Extraction       2.         Define and Edit Employee Data       2.         Produce the MTRS Electronic File.       2.         Recap of Programs for the MTRS File Production       2. | .201<br>.210<br>.212<br>.216 |
| Appendix A—Payroll Best Practices                                                                                                    | 221                          |
| Daily                                                                                                    |                              |
| Monthly                                                                                                    |                              |
| Payroll Process                                                                                                    | .222                         |
| Before Posting Timesheets                                                                                                    |                              |
| Before Logging Checks                                                                                                    |                              |
| After Logging Checks                                                                                                    | .222                         |
| Appendix B—Sample Reports 2.                                                                                                    | 225                          |
| Master Record Lists                                                                                                    |                              |
| Predefined Reports                                                                                                    | .237                         |
| User-Defined Reports                                                                                                    | .246                         |

Table of Contents

| Glossary | •••• | • • • • • • • | ••••• | <br> | .2.261 |
|----------|------|---------------|-------|------|--------|
| Index    |      |               |       | <br> | .2.269 |

# CHAPTER 1

### INTRODUCTION

The Blackbaud FundWare<sup>™</sup> Payroll/Personnel module gives you the ability to manage and report on your organization's payroll easily and effectively. With Payroll/Personnel, you can:

- Maintain employee master records and history.
- Distribute expenses to multiple departments and/or General Ledger accounts.
- Define custom data items, including taxes, deductions, and employer costs.
- Allow multiple payroll accrual accounts and cash accounts.
- Create timesheets for a group of employees in a single step.
- Enter one or more timesheets for your employees in a single form.
- Process checks (e.g., produce checks, void checks, enter manual checks).
- Create direct deposit files.
- Post financial data to General Ledger, Project/Grant, and Accounts Payable.
- Process your W-2s (e.g., extract information, print W-2s, create electronic file).
- Update your earnings, taxes, deductions, and employer costs using the ToolBox.

### THE PAYROLL PROCESS

The following steps represent a typical pay period. Procedures vary for each organization; you may not perform all of these steps or you may perform more.

- 1. Create employee timesheets.
- 2. Verify (and correct if necessary) timesheets.
- 3. Post timesheets.

- 4. Enter one-time deductions.
- 5. Calculate net pay.
- 6. Produce and review a Preliminary Check Register.
- 7. Produce checks and direct deposit payments.
- 8. Log printed check numbers and direct deposit payments.
- 9. Reconcile checks and direct deposit payments.

### DEPARTMENTALIZATION, COSTCODES, AND DISTRIBUTION TABLES

The most-critical Payroll decision will determine how the system uses your settings and entries to resolve (or "build") the account number to which you post your Payroll costs:

- · Are you departmentalized, or
- Are you not departmentalized?

This setting is defined on your Payroll Parameter and can be different for salaried, hourly, or "other" employees (*Figure 1.1*). (See *Defining the Payroll Parameter* on page 1.34 for more information on the parameter.)

|                             | PR - Define Payroll Parameter                     |                    |        |
|-----------------------------|---------------------------------------------------|--------------------|--------|
| Parameter PYL               | S                                                 | Changed.:<br>User: |        |
| 1) Configuration            |                                                   |                    |        |
| Tax mode: U<br>Earning Type | - United States.                                  |                    |        |
| Salary 2                    | - Departmentalize salaries.                       |                    |        |
| Classified: N               | - Salaries not classified.                        |                    |        |
| Hourly: 1<br>Classified: N  | - There are hourly earnings.                      |                    |        |
| Other                       | - Rates not classified.<br>- No other earnings.   |                    |        |
| Classified: Y               | - Other rates are classified.                     |                    |        |
| Shift emps: Y               | - There are shift employees.                      |                    |        |
| Costcode Y                  | - Costcode is used.                               |                    |        |
| Dist tables: Y              | <ul> <li>Distribution tables are used.</li> </ul> |                    |        |
|                             |                                                   |                    |        |
|                             | —   Parameter being changed.                      |                    | - 1 of |

Figure 1.1—Departmentalized Salary and Non-Departmentalized Hourly

Once this has been determined, you can decide if you are using costcodes or distribution tables:

- Costcodes can be used with departmentalized or non-departmentalized earnings.
- Distribution tables can only be used with non-departmentalized earnings.

The following sections explain these options and general instructions for implementing them. Specific instructions for each topic can be found later in this guide:

- Creating Departmentalized Earnings on page 1.72,
- Implementing Costcodes on page 1.46, or
- Creating Distribution Tables on page 1.67.

For examples of how Payroll uses these settings to resolve the account number during timesheet entry, see *Appendix C—How Does Payroll Resolve Accounts?* on page 1.259.

### **DEPARTMENTALIZED EARNINGS**

The departmentalized earnings option represents a very specialized method of accounting. You should use the departmentalized earnings option if all or most of your employees have different wage distributions. When you define Salary, Hourly, and/or Other as departmentalized, you must also define departments and GLAs for each departmentalized option. You can then select and store these settings on the employee record.

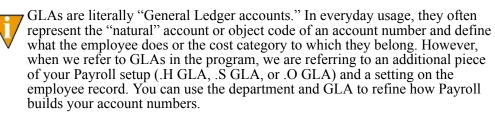

### HOW DO YOU IMPLEMENT DEPARTMENTALIZATION?

There are three primary steps that you must complete to prepare your system for departmentalization.

1. Define the Salary, Hourly, and/or Other earning type as 2 (Departmentalize) in field 1 of the Payroll Parameter (*Figure 1.2*).

| to be c |                                                        |                                                             | to accept)<br>- Define Payroll Parameter ——                                                                                                    |                                                                                                    | <>                                                                                                    |
|---------|--------------------------------------------------------|-------------------------------------------------------------|----------------------------------------------------------------------------------------------------|----------------------------------------------------------------------------------------------------|----------------------------------------------------------------------------------------------------|
|         | : PYLS                                                 |                                                             |                                                                                                    |                                                                                                    |                                                                                                    |
|         |                                                        |                                                             |                                                                                                    | Changed.:<br>User:                                                                                                    |                                                                                                    |
| ration  |                                                        |                                                             |                                                                                                    |                                                                                                    |                                                                                                    |
|         |                                                        | -                                                           | United States.                                                                                                    |                                                                                                    |                                                                                                    |
|         |                                                        |                                                             |                                                                                                    |                                                                                                    |                                                                                                    |
|         |                                                        |                                                             |                                                                                                    |                                                                                                    |                                                                                                    |
|         |                                                        |                                                             |                                                                                                    |                                                                                                    |                                                                                                    |
|         |                                                        |                                                             |                                                                                                    |                                                                                                    |                                                                                                    |
|         |                                                        |                                                             |                                                                                                    |                                                                                                    |                                                                                                    |
|         |                                                        |                                                             |                                                                                                    |                                                                                                    |                                                                                                    |
|         |                                                        |                                                             |                                                                                                    |                                                                                                    |                                                                                                    |
|         |                                                        |                                                             |                                                                                                    |                                                                                                    |                                                                                                    |
|         |                                                        |                                                             |                                                                                                    |                                                                                                    |                                                                                                    |
| bles    | : Y                                                    | -                                                           | Distribution tables are used.                                                                                                    |                                                                                                    |                                                                                                    |
|         | le<br>ing Type<br>ified<br>ified<br>ified<br>mps<br>le | le: U<br>ing Type<br>2<br>iffied: N<br>: 2<br>iffied: N<br> | le: U       -         ing Type       -         :ified: 2       -         :ified: N       -         :ified: 1       -         :ified: 4       -         :ified: 4       -         :ified 5       - | le: U       - United States.         ing Type       -         sified: 2       - Departmentalize salaries.         sified: N       - Salaries not classified.         sified: 1       - Departmentalize hourly earning         sified: 1       - Rates not classified.         sified: 1       - There are other earnings.         sified: Y       - Other rates are classified.         emps: Y       - There are shift employees.         le Y       - Costcode is used. | <ul> <li>le: U - United States.</li> <li>Ing Type</li> <li>if ied: N - Salaries not classified.</li> <li>if ied: N - Rates not classified.</li> <li>if ied: 1 - There are other earnings.</li> <li>if ied: Y - Other rates are classified.</li> <li>if earning - There are shift employees.</li> <li>le: Y - Costcode is used.</li> </ul> |

Figure 1.2—Departmentalized Setting in Division 95 Payroll Parameter

For more information on the payroll parameter, see *Defining the Payroll Parameter* on page 1.34.

2. You define edit values for each of these employee data items to represent all the departments (.S DEPT, .H DEPT, and/or .O DEPT) and GLAs (.S GLA, .H GLA, and/or .O GLA) that are needed by your organization.

3. You define one or more departments and GLAs for each employee on the **Accounting Information** tab of the employee record (*Figure 1.3*). (This is optional. Depending on other settings, the system will still be able to resolve the account number if the employee does not have a department and GLA setting.)

| Name and A |                                                             |                | onal Inform | nation             | )                           | Payroll Info |       |       |      |
|------------|-------------------------------------------------------------|----------------|-------------|--------------------|-----------------------------|--------------|-------|-------|------|
| Accountin  | ng <u>I</u> nformation                                      | <u>D</u> irec  | t Deposit   |                    |                             | Pay Calcul   | ation |       |      |
| 6          | oartment Earning<br>D Hourly rate<br>Salary<br>D Other rate | These o        | ptions a    | are defi<br>employ | ned as edit<br>/ee data ite | values<br>m. |       | .S GI | RP   |
|            | % Expensed                                                  | Salary dept    | G           | LA                 |                             | Addtl basis  | for 🔺 |       |      |
|            | 50.00                                                       |                | Sal         |                    |                             |              |       |       |      |
|            |                                                             | lce rink       | Season      |                    |                             |              |       |       |      |
|            | 25.00                                                       | Soccer Field   | Season      | -                  |                             |              |       |       |      |
| 4          | /                                                           |                |             |                    | <u> </u>                    |              |       |       |      |
| .S PCI     | ,<br>                                                       | alary expensed |             |                    | options are<br>DEPT emp     |              |       |       | ; to |

Figure 1.3—Example .S DEPT and .S GLA Entry on Accounting Information Tab

Because you have defined the Salary, Hourly, and/or Other earning type as departmentalized, Payroll allows you to enter multiple definitions for your salary, hourly, or other settings. Non-departmentalized Salary, Hourly, and/or Other earning types allow only one entry (i.e., 100% to a single department, GLA, and Additional basis for).

For examples of how Payroll resolves the account number in a departmentalized system, see *Appendix C—How Does Payroll Resolve Accounts?* on page 1.259.

### ARE DISTRIBUTION TABLES EASIER?

If you do not use distribution tables for a departmentalized configuration, each change to your system may force you to make changes to every employee record. However, you may find that defining and maintaining 20–30 distribution tables may be easier than adjusting the departmentalized earnings for each employee each time the information changes.

### COSTCODES

You can use costcodes when your organization wants to code wage expenses to a specific project or "job" through an account number. In costcode accounting, employees usually work in multiple departments but there is no consistent distribution of labor. Employees may also have rates of pay that vary by department.

Defining your system to use costcodes involves settings on a number of different records:

- Payroll parameter,
- Earnings items (i.e., historical data items with the History type defined as E—Earnings),
- Edit values for employee data items (.COSTCODE and/or .COSTRATE, depending on your setup),
- Employee records,
- Timesheets.

See the following sections for example uses of costcodes. See *Implementing Costcodes* on page 1.46 for specific instructions to implement costcodes.

### EXAMPLE COSTCODE—RATE DEFINED ON EMPLOYEE RECORD

Charles Applecart works for Emerald City's vehicle maintenance department earning \$12 per hour. The vehicle maintenance department charges each city department for work on city vehicles. For example, Charles may work on police cars year-round (for the police department), but work on graders in the summer (for the road maintenance department) and snow plows in the winter (for the snow removal department).

Therefore, we define an edit value for .COSTCODE for each city department to ensure that the hours are billed correctly. When we enter a timesheet for Charles Applecart, we select the correct edit value for the hours worked. Payroll defaults the rate to the Hourly rate defined on the **Payroll Information** tab of the employee record (which corresponds to employee data item .H AMT) and resolves the account number to charge the correct city department for these hours.

See *Implementing Costcodes—Rate Defined on Employee Record* on page 1.46 for specific instructions to implement this type of costcode setup. For examples of how Payroll resolves the account number using costcodes, see *Appendix C—How Does Payroll Resolve Accounts?* on page 1.259.

### EXAMPLE COSTCODE-RATE DEFINED ON .COSTCODE

Prucilla Pear works for Emerald City's safety department as an emergency medical technician (EMT). However, she occasionally works as a standby firefighter for the city. EMTs earn \$25 per hour, while firefighters earn \$30 per hour. Because Prucilla is paid at different rates, we define .COSTCODE edit values for each department, including a lookup column 3 to hold the rate. We enter two pieces of information on Prucilla's record:

• Hourly rate on the **Payroll Information** tab—Payroll will multiply the hourly amount by the rate defined by the hours billed. Therefore, to accurately reflect our EMT and firefighter rates, we enter 1.00 in the Hourly rate field.

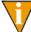

Certain organizations use this feature to better reflect a more complicated payroll calculation.

• .COSTCODE added to the **Pay Calculation** tab—Because most of Prucilla's time is billed at the EMT rate, we select this edit value. When we enter a timesheet for Prucilla, the default .COSTCODE edit value will be EMT. We can change this for those hours that should be billed at the firefighter rate.

See *Implementing Costcodes—Rate Defined on Employee Record* on page 1.46 for specific instructions to implement this type of costcode setup. For examples of how Payroll resolves the account number using costcodes, see *Appendix C—How Does Payroll Resolve Accounts?* on page 1.259.

### EXAMPLE COSTCODE—MULTIPLE RATES DEFINED ON EMPLOYEE RECORD

The Greene County parks and recreation department has three employees: Georgetta Berry, Oda Mae Pineapple, and Don Strawberry. Each of the employees may work at a variety of tasks:

- Georgetta usually works with wildlife management, where she earns \$18 per hour. Sometimes she fills in on the night patrol of the park, where she earns \$16 per hour.
- Oda Mae is a researcher and earns \$25 per hour. She also spends part of her week working with wildlife management, where she earns \$20 per hour.
- Don usually works the night patrol, where he earns \$17 per hour. However, he's working on an advanced degree in biology and assists in the research department on occasion, where he earns \$19 per hour.

Because each employee works at a variety of tasks and earns different amounts for each task, we decide to use the Costcode with rate override option. This option allows us to add an edit value and define a unique rate for each task on the employee's record.

We define .COSTCODE edit values for each department, then enter three pieces of information on each record:

• Hourly rate on the **Payroll Information** tab—Payroll will multiply the hourly amount by the rate defined by the hours billed. Therefore, to accurately reflect our payroll rates, we enter 1.00 in the Hourly rate field.

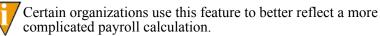

- .COSTCODE added to the **Pay Calculation** tab—Because most of Prucilla's time is billed at the EMT rate, we select this edit value. When we enter a timesheet for Prucilla, the default .COSTCODE edit value will be EMT. We can change this for those hours that should be billed at the firefighter rate.
- .COSTRATE added to the **Pay Calculation** tab—For each .COSTCODE that we add, we add a corresponding .COSTRATE data item and enter a rate.

See *Implementing Multi-Occurring Costcodes (Complex)* on page 1.60 for specific instructions to implement this type of costcode setup. For examples of how Payroll resolves the account number using costcodes, see *Appendix C—How Does Payroll Resolve Accounts?* on page 1.259.

### **DISTRIBUTION TABLES**

You can use distribution tables in situations where wage expenses are consistently distributed to the same accounts using the same percentages. You define the accounts and percentages to which you are posting and assign that distribution table to employee records or to individual timesheet entries for your employees.

This option works well for:

- Salaried employees whose wage expense accounts are the same every period, or
- Hourly employees whose wage expense accounts are the same regardless of the number of hours worked.

### HOW DO YOU IMPLEMENT DISTRIBUTION TABLES?

There are two primary steps that you must complete to prepare your system for distribution tables.

1. The first step to using distribution tables is to enter *Y* (Distribution tables are used) in the Dist tables field of the Payroll Parameter (*Figure 1.4*). See *Defining the Payroll Parameter* on page 1.34 for more information on the parameter.

| Parameter: PYLS                                 | - PR - Define Payroll Parameter<br>;                        | Changed.: 12/04/02                                  |
|-------------------------------------------------|-------------------------------------------------------------|-----------------------------------------------------|
| 1) Configuration                                |                                                             | User: 00101                                         |
| 1) Configuration<br>Tax mode: U<br>Earning Type | - United States.                                            |                                                     |
| Salary: 2                                       | - Departmentalize salaries.                                 |                                                     |
| Classified: N                                   | - Salaries not classified.                                  |                                                     |
| Hourly 2<br>Classified: N                       | - Departmentalize hourly earning<br>- Rates not classified. |                                                     |
| 0ther                                           | - There are other earnings.                                 | In Sample Division                                  |
| Classified: Y                                   | - Other rates are classified.                               | 95, the Dist tables                                 |
| Shift emps: Y                                   | - There are shift employees.                                |                                                     |
| Costcode Y                                      | - Costcode is used.                                         | field is set to Y                                   |
| Dist tables: Y                                  | - Distribution tables are used.                             | <ul> <li>(Distribution tables are used).</li> </ul> |

Figure 1.4—Distribution Table Setting in Division 95 Payroll Parameter

2. After you define the Payroll Parameter to allow distribution tables, you must define the tables themselves (*Figure 1.5*) and modify the .DIST TBL employee data item definition. (For specific instructions, see *Creating Distribution Tables* on page 1.67.)

| emo User Division 95                                        | 11/06/200                        |
|-------------------------------------------------------------|----------------------------------|
| Entry D)isplay, S)croll or E)nd<br>PR - Define Distribution | Tables                           |
| able: ADMIN - 04                                            | Changed.: 11/06/0<br>User: 00101 |
| 2) Entry Distribution mask                                  | Percentage                       |
| 10 AXX 01-XX XXXX<br>20 AXX 02-XX XXXX                      | 40 . 000000<br>60 . 000000       |
|                                                             |                                  |
|                                                             |                                  |

Figure 1.5—Distribution Table Definition

Once you have completed these setup tasks, there are two ways to implement distribution tables.

• You can attach a distribution table to the **Pay Calculation** tab of the employee record of all relevant employees (*Figure 1.6*).

| Name and Address   |           | Personal Information           | Payroll Information        |
|--------------------|-----------|--------------------------------|----------------------------|
| Accounting Informa | ition     | Direct Deposit                 | Pay Calculation            |
| Pay (              | Calculati | on Information                 |                            |
|                    | Entry     | Data Item                      | Value                      |
|                    | 0         | Bank acct nbr - direct deposit | 234 889                    |
|                    | 0         | Bank name/route for direct dep | Cranberry National Bank    |
|                    | 0         | Credit Union amount            | \$10.00                    |
|                    | 0         | Fica taxable                   | FICA taxable               |
|                    | 0         | Marital status                 | Married                    |
|                    | 0         | Number of Exemptions - Federal | No dependents              |
| 1                  | 0         | Distribution Table             | Distributes across Fund 01 |
|                    |           |                                | Add Delete                 |
|                    |           |                                |                            |

Figure 1.6—Attaching a Distribution Table to the Employee Record

Each time you create a timesheet for the employee, Payroll will provide that table as a default distribution table if the earnings item is defined for distribution tables (*Figure 1.7*).

| Status | Earnings Item | Amt/Hrs/Unit | Rate Item | Rate Value | Costcode | Dist Table | Rate Override | Date | Errors |
|--------|---------------|--------------|-----------|------------|----------|------------|---------------|------|--------|
| New    | SALARY        | 1,471.81     | .S AMT    |            |          | FUND01     |               |      | Acct   |
|        |               |              |           |            |          |            |               |      |        |
|        |               |              |           |            |          |            |               |      |        |
|        |               |              |           |            |          |            |               |      |        |
|        |               |              |           |            |          |            |               |      |        |
|        |               |              |           |            |          |            |               |      |        |
|        |               |              |           |            |          |            |               |      |        |
|        |               |              |           |            |          |            |               |      |        |
| •      |               |              |           |            |          |            |               |      |        |

Figure 1.7—Example Timesheet—Default Distribution Table

Or you can attach a distribution table directly to the timesheet, bypassing the employee record (*Figure 1.8*).

| Status | Earnings Item | Amt/Hrs/Unit | Rate Item | Rate Value | Costcode | Dist Table                                         | Rate Override      | Date | Errors |
|--------|---------------|--------------|-----------|------------|----------|----------------------------------------------------|--------------------|------|--------|
| New    | SALARY        | 1,471.81     | .S AMT    |            |          | -                                                  |                    |      | Acct   |
|        |               |              |           |            |          | <not l<="" td=""><td></td><td></td><td></td></not> |                    |      |        |
|        |               |              |           |            |          | FUND01 Distribu                                    | utes across Fund 0 | )1   |        |
|        |               |              |           |            |          |                                                    |                    |      |        |
|        |               |              |           |            |          |                                                    |                    |      |        |
|        |               |              |           |            |          |                                                    |                    |      |        |
|        |               |              |           |            |          |                                                    |                    |      |        |
|        |               |              |           |            |          |                                                    |                    |      |        |
| •      |               |              |           |            |          |                                                    |                    |      |        |

Figure 1.8—Example Timesheet—Adding a Distribution Table

For examples of how Payroll resolves the account number using distribution tables, see *Appendix C—How Does Payroll Resolve Accounts*? on page 1.259.

### THE PAYROLL/PERSONNEL HOMEPAGE

The Payroll/Personnel HomePage helps you keep an eye on upcoming activities and provides you with direct access to produce your reports. The following areas make up the Payroll HomePage:

- Activity Reminder area, and
- Reports area.

### **ACTIVITY REMINDERS**

The Activity Reminders area allows you to enter a text note and a due date (optional) for module tasks (*Figure 1.9*). When you open the HomePage, any tasks with due dates earlier than the system date of your computer (i.e., "overdue") will display as red.

| Activity Reminders |        |          |
|--------------------|--------|----------|
| Activity           |        | Due Date |
| *                  |        |          |
|                    |        |          |
|                    |        |          |
|                    |        |          |
|                    | Delete | Print    |

Figure 1.9—Activity Reminders Area

Use the following instructions to use the Activity Reminders area.

1. On the General Ledger HomePage, enter up to 100 alphanumeric characters in the Activity field (*Figure 1.10*).

| Activity Reminders                |        |          |
|-----------------------------------|--------|----------|
| Activity                          |        | Due Date |
| 🥒 Update prenotification settings |        |          |
| *                                 |        |          |
|                                   |        |          |
|                                   |        |          |
|                                   |        |          |
|                                   | Delete | Print    |

Figure 1.10—Example Activity Reminder—Prenotification Reminder

2. If this task has a due date, enter the date in the Due Date field. Click the dropdown arrow to access the calendar. This field is optional.

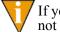

If you do not have any text associated with a due date, the due date will not be saved when you exit the HomePage.

Your entries are saved when you close the HomePage or FundWare. You can edit the text or date information at any time.

#### PRINTING REMINDERS

Click **Print** to print the information in the Activity Reminders area. The report output will reflect the current sorting and displays in a preview window, from which you can print the information.

#### DELETING REMINDERS

Use the following instructions to delete a reminder.

- 1. Highlight the row.
- 2. Click Delete. A confirmation message displays.
- 3. Click Yes.

### **REPORTS AREA**

The same categories that you see in Report Manager for the module will also display in the Reports Area of the HomePage (*Figure 1.11*). Each category can expand and collapse to show or hide the reports contained within. A single click of a report title will display the report parameters screen. Once you enter the details of the report and click **OK**, your report is produced.

| Reports                                  |
|------------------------------------------|
| Master Record Lists                      |
| Banks List (PYBANK)                      |
| Edit Values List (CIEDIT)                |
| Employee Data Items List (PYITEME)       |
| Employee Master List (PYLPYM)            |
| Employees' Direct Deposit List (PYLPYME) |
| Historical Data Items List (PYITEMH)     |
| Rates and Tables List (PYTABLE)          |
| Setup List (PYSETUP)                     |
| User-Defined Report Definitions (PYLPYP) |
| Predefined Reports                       |
| User-Defined Reports                     |

Figure 1.11—Reports Area of the Payroll/Personnel HomePage

### **USING THE FOLDERS**

Folders represent tasks or steps in Payroll/Personnel work flow. The folder tree displays on the left in the main Payroll/Personnel window. When you select a folder, the information in the selected folder is listed in the detail pane on the right (*Figure 1.12*).

| Payroll Workflow  | Employees     |              |                |          |              |            |           |       |             |                  |
|-------------------|---------------|--------------|----------------|----------|--------------|------------|-----------|-------|-------------|------------------|
| 🙀 Payroll Folders | Last          | First        | Middle initial | Empl     | Street 1     | Street 2   | City      | S/T/P | Postal code | Employ status    |
| 🖻 🧰 Employees     | Applecart     | Charles      |                | 6        | 381 Lupine   |            | Hayden    | CO    | 80467       | A - Active       |
| - Carlore         | Berry         | Georgetta    | Mae            | 1        | 999 N. Tulip |            | Steamboat | CO    | 80477-1234  | A - Active       |
| 🗀 Leave           | Pear          | Prucilla     | P.             | 4        | Box 403      |            | Cowdrey   | CO    | 81123       | A - Active       |
| Terminated        | Pineapple     | Oda          | Мае            | 5        | 13 Sweet W   |            | Maybelle  | CO    | 83450       | A - Active       |
| Timesheets        | Pomegranate   | Franklin     | D.             | 3        | Box 778899   | 33 Honeysu | Steamboat | CO    | 80477       | A - Active       |
| Net Pay Calculati | Strawberry    | Don          |                | 2        | 337 N. Dais  |            | 0ak Creek | CO    | 80467       | A - Active       |
| Bank Accounts     |               |              |                |          |              |            |           |       |             |                  |
|                   |               |              |                |          |              |            |           |       |             |                  |
| 🖳 🧰 Cranberry Na  |               |              |                |          |              |            |           |       |             |                  |
|                   | 6 Employee(s) |              |                |          |              |            |           |       | 10 of 22 Co | olumns Displayed |
|                   | Employee      |              | Time           | sheets — |              |            |           |       |             |                  |
|                   | New           | <u>E</u> dit |                | aroup    | Single       |            |           |       |             |                  |

Figure 1.12—Payroll Main Window

The buttons at the bottom of the screen will change to match the actions allowed for that folder. A disabled (i.e., grayed-out) button can mean that you must first select an item or that your security level does not give you access to this function.

### USING MASKS

A "mask" is an FundWare term for using a "wild card" in an account number to indicate a group of accounts. The best use of this feature is for processing and reporting. Where an X is placed in a mask, any value in that digit position will be accepted.

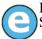

In Sample Division 96, if you enter the mask A01 00-00 111X in the Account Selector, you will get five accounts:

- A01 00-00 1110,
- A01 00-00 1111,
- A01 00-00 1112,
- A01 00-00 1114, and
- A01 00-00 1115.

### SOME FUNDWARE BASICS

The following sections provide you information and instructions for opening and working in FundWare.

### **OPENING FUNDWARE**

As you begin using FundWare, certain information is saved by the program and offered as a default. This has been designed to help you save time and steps, but you can change these defaults at any time by entering new information or selecting from the available options (depending on the field).

- User name—The program will enter the user name (or user number) of the last person to log into FundWare on that computer.
  - For security reasons, your password is not automatically entered. You must always enter your FundWare password.
- Business date—Defaults to the current system date (according to your computer's operating system).
- Division—The program automatically selects the division you were working in the last time you were in FundWare.
  - If you have only one division (or have security rights to only one division) and do not have security rights to the System Administration area, the program will bypass the division selection window.

- Or, if you only have security rights to the System Administration area, the program will bypass the division selection window and open directly to the System Administration HomePage.
- HomePage—The program automatically opens to the HomePage of the module in which you were working the last time you were in FundWare.

Use the following instructions to open and log into FundWare.

1. Double-click the FundWare icon on your desktop or select Blackbaud FundWare<sup>®</sup> Enterprise or Professional from your Windows Start menu. The Login window displays.

| Enter a user name, password, and business date to log<br>into FundWare.<br>User Name<br>Password<br>Business Date 03/23/2005<br>By using this software you agree to the terms of the America | fWare Login   |                                      |
|----------------------------------------------------------------------------------------------------|---------------|--------------------------------------|
| Password Business Date 03/23/2005  By using this software you agree to the terms of the Americ                                                                                               |               | , password, and business date to log |
| Business Date 03/23/2005  By using this software you agree to the terms of the Americ                                                                                                    | User Name     |                                      |
| By using this software you agree to the terms of the Americ                                                                                                    | Password      |                                      |
|                                                                                                    | Business Date | 03/23/2005                           |
| Fundware, Inc. Licensing Agreement.                                                                                                    |               |                                      |
|                                                                                                    |               | OK. Cance                            |

Figure 1.13—FundWare Login Window

2. Enter your user name in the User Name text box. You can enter your user number instead of your user name, if preferred.

The User Name field will default to the last entry on this computer and the system will move to the Password field.

3. Enter your password in the Password text box. Your password entries will display as asterisks (\*) as you type to maintain the privacy of your password.

4. Accept the default business date or enter a new date. You can manually enter the date (moving from day to month to year using the arrow key or mouse) or you can click the down-arrow to select a date from the calendar.

| FundWare Login                         |        |        |           |        |       |     |     | × |
|----------------------------------------|--------|--------|-----------|--------|-------|-----|-----|---|
|                                        |        |        |           |        |       |     |     |   |
| Enter a username, pa<br>into FundWare. | ssword | , and  | busin     | ess da | te to | log |     |   |
| User Name                              | Jane9  | Smith  |           |        |       |     |     |   |
| Password                               | *****  | *****  |           |        |       |     |     |   |
| Business Date                          | 03/2   | 3/2005 | 5         |        | •     |     |     |   |
| By using this software                 |        |        | Mar       | ch, 2  | 005   |     | Þ   |   |
| Fundware, Inc. Licensi                 | Sun    | Mon    | Tue       | Wed    | Thu   | Fri | Sat |   |
|                                        | 29     | 1      | 2         | 3      | 4     | 5   | 6   |   |
|                                        | 7      | 8      | 9         | 10     | 11    | 12  | 13  | 1 |
|                                        | 14     | 15     | 16        | 17     | 18    | 19  | 20  |   |
|                                        | 21     | 22     | <b>73</b> | 24     | 25    | 26  | 27  |   |
|                                        | 28     | 29     | 30        | 31     | 1     | 2   | 3   |   |
|                                        | 4      | 5      | 6         | 7      | 8     | 9   | 10  |   |
|                                        | N      | Tod    | lay: 3    | 3/23/  | 2005  |     |     |   |

Figure 1.14—Selecting the Date

5. Click **OK**. If your User Name, Password, and Business Date are verified, the Select Division window displays, defaulting to the division you were working with the last time you were in FundWare.

| × |
|---|
|   |
|   |
|   |
|   |
|   |
|   |
| J |
|   |

Figure 1.15—Selecting the Division

If your organization uses the password aging feature, you may receive a message indicating that your password will or has expired. You will be offered the chance to enter a new password at this time. See *Changing Your Password During Login* on page 2.17.

If you have only one division (or have security rights to only one division) and do not have security rights to System Administration, the program will bypass the Select Division window. Or, if you only have

security rights to System Administration, the program will bypass the division selection window and open directly to the System Administration HomePage.

- 6. If necessary, select a different division (or System Administration) from the list.
- 7. Click **OK**. FundWare opens to the HomePage of the module that you last accessed.

For users upgrading from earlier versions of FundWare, please note that you can only have one division open at a time in each instance of FundWare (a change in functionality). However, you can open the program multiple times for the same or different divisions and/or business dates.

### CHANGING YOUR PASSWORD DURING LOGIN

If your organization uses the password aging feature (defined through System Administration), you may receive a message indicating that your password will or has expired.

Figure 1.16—Password Expiring

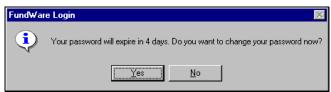

Use the following instructions to change the password at this time.

1. Click **Yes** to the password expiration message. The Change Password window displays.

| Change Password                                  |                                                         | ×  |
|--------------------------------------------------|---------------------------------------------------------|----|
| Enter a new password a<br>password cannot be the | and confirm it. Your new<br>e same as your old password |    |
| Old Password                                     |                                                         |    |
| New Password                                     |                                                         |    |
| Confirm New Password                             |                                                         |    |
|                                                  |                                                         |    |
|                                                  | OK Canc                                                 | əl |

Figure 1.17—Changing Your Password During Login

- 2. Enter your password in the Old Password text box.
- 3. Enter the new password in the New Password text box.
- 4. Retype your password in the Confirm New Password text box.
- 5. Click **OK**. Your password is changed. The next time you log into FundWare, you must use the new password or you will receive an error message.

You can also change your password from within the software. See *Changing Your Password From the Software* on page 2.21.

### **OPENING FUNDWARE MULTIPLE TIMES**

Each "instance" of FundWare (i.e., each time you open the program) represents a single division on a single business date. However, you can open as many instances of FundWare as necessary to meet your needs.

When dealing with multiple instances of FundWare, keep the following rules in mind:

- Each instance of FundWare represents a single user, division, and business date, or represents access to the System Administration features by a single user.
- You can open as many instances of FundWare as necessary (i.e., for different users, business dates, or divisions).

• You can still change the business date for the current instance of FundWare without opening a new instance. See *Changing the Business Date* on page 2.20 for more information.

### OPENING ADDITIONAL INSTANCES—FROM THE DESKTOP/START MENU

If you have one or more instances of FundWare open already, you can open additional instances of the program from your desktop or the Windows Start menu. You will be asked to identify the user, password, business date, and division (the same steps as opening the first instance of FundWare).

#### OPENING ADDITIONAL INSTANCES—FROM THE PROGRAM

You can also open a new division or a new instance of the same division from within FundWare. Because you are opening this division from the program, the system applies the same user and password to the new instance and allows you to select a new division or business date.

If you want to open a new instance of FundWare for a new division or a new business date, you can open the program from the desktop or Windows Start menu or from the Change Business Date task. For instructions on changing the business date, or opening a second instance of the program with a different business date, see *Changing the Business Date* on page 2.20.

Use the following instructions to open a new instance of FundWare for the current user and business date.

1. Select **File > Open FundWare** from the menu bar. The Open New Instance window displays, automatically selecting the division you were working with the last time you were in FundWare.

Figure 1.18—Opening a New Instance of FundWare

| Open New Insta   | nce of FundWa | are 🗙    |
|------------------|---------------|----------|
| Division         |               |          |
| 60 - Division 60 |               | <b>•</b> |
| Business Date    |               |          |
| 03/23/2004       | -             |          |
|                  |               |          |
|                  | OK            | Cancel   |

2. If necessary, select a different division (or System Administration) from the list.

- 3. Accept the default business date or enter a new date. You can manually enter the date (moving from day to month to year using the arrow key or mouse) or you can click the down-arrow to select a date from the calendar.
- 4. Click **OK**. FundWare opens to the HomePage of the module that you last accessed.

### CHANGING THE BUSINESS DATE

You can change the business date for your current instance of FundWare or open a new instance of the same division with a different business date using the Change Business Date task. When you choose to open a new instance of the same division, the system applies the same user and password to the new instance and takes you directly to the HomePage for the module in which you were last working in that division.

1. Select Edit > Change Business Date from the menu bar. The Change Business Date window displays.

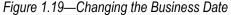

| Change Business Date         | X |
|------------------------------|---|
| Business Date                |   |
| 1 123/2005 ▼                 |   |
| Apply business date to:      |   |
| Current instance of FundWare |   |
| C New instance of FundWare   |   |
| I                            |   |
| OK Cancel                    |   |

- 1 Accept the default business date or enter a new date. You can manually enter the date (moving from day to month to year using the arrow key or mouse) or you can click the down-arrow to select a date from the calendar.
- 2 Select the applicable option for applying the new business date:
  - Current Instance of FundWare—Changes the business date for the current instance of FundWare. This option does not apply any changes to other instances of FundWare and does not open a new instance of the program.

The "Classic" windows will not accept a changed business date. If you have any of the Classic screens open when you attempt to change the business date for the current instance of FundWare, the system will return a message and not allow you to proceed. Close the Classic windows and try again.

- New Instance of FundWare—Opens a new instance of FundWare to the HomePage for the module in which you were last working, applying the same user, password, and division but using the new business date.
- 1. Click **OK**. The program applies your selection.

### CHANGING YOUR PASSWORD FROM THE SOFTWARE

Use the following instructions to change the password for the current user.

1. Select Edit > Password from the menu bar. The Change Password window displays.

Figure 1.20—Changing the Current User's Password

| Change Password                                  |                                                       | × |
|--------------------------------------------------|-------------------------------------------------------|---|
| Enter a new password a<br>password cannot be the | and confirm it. Your new<br>same as your old password |   |
| Old Password                                     |                                                       |   |
| New Password                                     |                                                       |   |
| Confirm New Password                             |                                                       |   |
|                                                  |                                                       |   |
|                                                  | OK Cancel                                             |   |

- 2. Enter your password in the Old Password text box.
- 3. Enter the new password in the New Password text box.
- 4. Retype your password in the Confirm New Password text box.
- 5. Click **OK**. Your password is changed. The next time you log into FundWare, you must use the new password or you will receive an error message.

If your organization uses the password aging feature (defined through System Administration) and your password is nearing or has passed the expiration date, you can also change your password during the login process. See *Changing Your Password During Login* on page 2.17.

### USING THE MENU BAR

Each module for which your organization is licensed and to which you have security rights displays in the menu bar. From these menu options, you can access all module-specific tasks (e.g., **General Ledger > Journal Entries > New**). In addition, you will use the menu bar to access specific program tasks (e.g., changing the business date):

- File—Open divisions; access Print Manager, Report Manager, or Financial Institutions.
- Edit—Change the business date or your password.
- View—View or close Navigator bar; view full or abbreviated menu names; view logged in users.
- Window—See all currently open windows, switch between these windows.
- Help—Access online help for the current module and program information.

#### **KEYBOARD NAVIGATION**

To help you navigate quickly through the program, FundWare allows you to use your keyboard instead of your mouse to access program tasks.

- Menu bar—You can access any task listed on the menus using a combination of the ALT key and a letter and the arrow keys.
  - Press the ALT key.
  - Press the underlined letter of the item to display the menu. The menu displays.
  - Use the arrow key and press ENTER to select a task.
- Shortcut menus—Access any applicable shortcut menus (normally displayed when you right-click your mouse) from the keyboard by pressing either SHIFT+F10 or the Application key (offered on many newer keyboards, located between the WINDOWS key and the CTRL key, to the right of the spacebar).
- Shortcut keys—Shortcut keys combine the CTRL key with a letter to give you direct access to certain tasks. These shortcuts are listed on the menus with the applicable tasks.
- Drop-down lists—You can access any drop-down list when focus is on the associated field by using a combination of the ALT key and the down arrow key.

Chapter 1—Introduction

### IS YOUR MENU BAR TOO CROWDED?

If your organization is licensed for a number of FundWare modules, your menu bar may be too wide to use conveniently. You can change the module names that are listed in the menu bar to display as acronyms, which will decrease the width of the bar:

• Select View > Abbreviated Menu Names from the menu bar. To change back, select View > Full Menu Names from the menu bar.

### HOW YOUR SECURITY RIGHTS IMPACT THE MENU BAR

Your individual security rights may impact the modules and tasks that you see on the menu bar.

- If your organization is licensed for a module, but your individual security settings do not allow you to access any tasks in that module, the module will not be listed in the menu bar.
- If your security settings allow you to access some, but not all, tasks in a module, the restricted tasks will not be listed in the menu bar.

### USING THE NAVIGATOR BAR

The Navigator bar provides you with quick, mouse-driven access to your modules, module tasks, and currently open windows through two areas:

- Module navigator, and
- Open windows navigator.

You can resize the Navigator bar to meet the needs of your display by using your mouse to click on the right frame of the bar and drag the frame to the position you want. You can also hide or show the Navigator bar using the options on the **View** menu. Select the option to hide or show the bar, as applicable. These settings will be retained by the system when you close FundWare.

### MODULE NAVIGATOR

The module navigator lists the modules for which your organization is licensed (unless your individual security settings do not allow you to access a module). When you click a module (it just takes a single click), the module expands to display all of the associated module tasks.

Accessing any of the tasks within the module takes another single click on the specific item. Some tasks are "nested" below a title. A single click will expand the title, displaying the related tasks below.

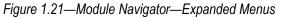

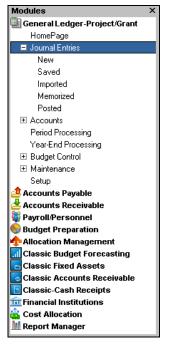

If your security settings restrict your access to specific tasks, those tasks will not be listed in the menu bar.

Chapter 1—Introduction

### OPEN WINDOWS NAVIGATOR

The open windows navigator lists the windows that are currently open in this instance of FundWare, highlighting the window currently displayed. A single click of an entry in the open windows navigator redisplays the window in your workspace.

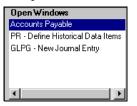

### Figure 1.22—Open Windows Navigator

As with all Windows applications, the more FundWare windows that you open concurrently, the greater impact to your processor speed. You can use the Open Windows Navigator to monitor how many windows you have open at any one time.

### HOW YOUR SECURITY RIGHTS IMPACT THE NAVIGATOR BAR

There is no security impact to the open windows navigator. If your security rights allowed you to open a task, then that window will display in the open windows navigator. However, your individual security rights may impact the modules and tasks that you see on the module navigator.

- If your organization is licensed for a module, but your individual security settings do not allow you to access any tasks in that module, the module will not be listed in the module navigator.
- Any tasks within a module from which you are restricted will not be listed in the menu bar.

### **CUSTOMIZING YOUR DISPLAY**

Throughout FundWare, you will encounter forms (similar to a table or spreadsheet) that allow you to customize the display through the shortcut menu (accessed by rightclicking your mouse) or through direct manipulation with your mouse. Most of these settings are retained with your user name. Therefore, the forms display according to your settings wherever you log in to FundWare. (In other words, the program remembers how the form displayed when you closed FundWare. This is how it will display the next time you open the program.)

Not all forms provide these options. If you attempt one of the customization options described here and are unsuccessful, it is likely that the option is not offered on that form.

### HIDING AND DISPLAYING COLUMNS

To add or remove a column from a form, hover your mouse over the pane and rightclick. A shortcut menu displays, which allows you to hide or display columns from the form.

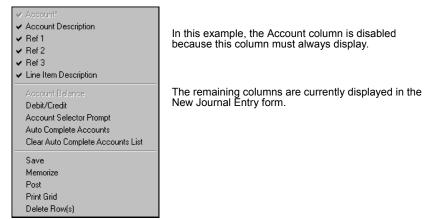

Figure 1.23—Example Shortcut Menu for the GL New Journal Entry Form

The columns currently displayed in the form are indicated with a check mark. Select a column from the shortcut menu to add or remove that column to the detail pane.

If you have disabled fields through the module setup (e.g., the Accounts Payable parameter or stage settings), the associated column will not be listed on the shortcut menu.

### **RE-ORDERING THE COLUMNS**

To re-order the columns in a form, "drag and drop" the column by clicking the column heading and moving the column to the desired position (holding the mouse button down).

Chapter 1—Introduction

### **RESIZING THE COLUMNS**

To resize a column, hover your mouse over the column border until the icon changes.

| Transferred From P.O. |                             |              | <b>\</b>   |                           |           |             |
|-----------------------|-----------------------------|--------------|------------|---------------------------|-----------|-------------|
| Obligation            | Description                 | <b>+</b> ≠/e | dor number | Vendor Name               | Due date  | Amount      |
| 1015                  | Advertising - 2nd Installme |              | 200        | Ms. Fredericka Loomis     | 9/27/2002 | \$2,000.00  |
| 1000                  | Advertising Contract        |              | 200        | Ms. Fredericka Loomis     | 9/27/2002 | \$21,000.00 |
| 1004                  | Cleaning Contract - 6 mos   |              | 500        | Mountain Cleaning Service | 9/27/2002 | \$3,000.00  |

Click your mouse button and drag the column border until it is the desired width.

### SORTING THE ENTRIES IN A FORM

To resort the entries in a form, click the heading of the column on which you want the sort based. To reverse the sort order, click the column heading again.

Figure 1.25—Sorting the Detail Pane

| Obligation | Description                                                                     | Vendor numbe | r Vendor Name             |         | Date or | rdered             | Amount         |          |              |      |
|------------|---------------------------------------------------------------------------------|--------------|---------------------------|---------|---------|--------------------|----------------|----------|--------------|------|
| 1025       |                                                                                 |              | 0 Ms. Fredericka Loomis   |         | 9/27/   | 9/27/2002 \$200.00 |                |          |              |      |
| 1005       | Liability Insurance FY'98                                                       | 30           | 0 American Business Ins   | urance  | 1/1/1   | 998                | \$13,500.00    |          |              |      |
| 1024       | Monthly van insurance                                                           | 30           | 0 American Business Ins   | urance  | 9/27/   | 27/2002 \$175.66   |                |          |              |      |
| 1027       | June bill                                                                       | 60           | 0 Mountain Bell Phone S   | ervice  | 9/27/   | /2002 \$99.12      |                |          |              |      |
| 1026       |                                                                                 | 80           | 0 Mountain Rental Mana    | agement | 9/27/   | 2002               | \$99.63        |          |              |      |
| Original   | Original display. Obligation Description Vendor number Vendor Name Date ordered |              |                           |         |         |                    |                |          | An           |      |
| U          |                                                                                 |              | June bill                 |         |         | Mount              | ain Bell Phone |          | 9/27/2002    |      |
|            |                                                                                 | 1026         |                           |         | 800     | Mount              | ain Rental Mar | nagement | 9/27/2002    |      |
|            |                                                                                 | 1025         |                           |         | 200     | Ms. Fr             | edericka Loom  | iis      | 9/27/2002    | 5    |
|            |                                                                                 | 1024         | Monthly van insurance     |         | 300     | Americ             | an Business Ir | nsurance | 9/27/2002    | 5    |
|            | Entries resorted                                                                |              | Liability Insurance FY'98 |         | 300     | Americ             | an Business Ir | nsurance | 1/1/1998     | \$13 |
| numbe      | on Obligation<br>r                                                              | Obligation   | Description               | Vendor  | number  |                    | Vendor Nar     | ne       | Date ordered | An   |
|            |                                                                                 | 1005         | Liability Insurance FY'98 |         | 300     | Americ             | an Business Ir | nsurance | 1/1/1998     | \$13 |
| Entry o    | rder reversed.                                                                  | 1024         | Monthly van insurance     |         | 300     | Americ             | an Business Ir | nsurance | 9/27/2002    | 5    |
|            |                                                                                 | 1025         |                           |         | 200     | Ms. Fr             | edericka Loom  | iis      | 9/27/2002    | ę    |
|            |                                                                                 | 1026         |                           |         | 800     | Mount              | ain Rental Mar | nagement | 9/27/2002    |      |
|            |                                                                                 | 1027         | June bill                 |         | 600     | Mount              | ain Bell Phone | Service  | 9/27/2002    |      |

Sort order is not retained when you close FundWare.

### Help

If you encounter questions or problems while you are working in the program, you can access the online help from the **Help** menu (on the menu bar) or by clicking F1 to access the online help for the current module.

You can also access PDF files (portable document format) of the guides from your server:

• FundWare\Data\User Documentation

You must have Adobe Acrobat Reader installed to view the files. This program is available from the FundWare CD or as a free download from *www.adobe.com*.

### TRAINING AND CONSULTING SERVICES

Blackbaud, Inc. offers a number of options to help you improve your use of FundWare.

- Regional classes—Training classes held several times per month in various cities across the nation. These one- to five-day classes provide a hands-on learning environment and low student-to-instructor ratio.
- eClasses—Interactive training classes offered over the Internet provide you and your staff the opportunity to receive training from FundWare experts without leaving your desk.
- Onsite custom training sessions and consulting—Our training/consulting group offers you onsite services, including:
  - Training your staff using your data.
  - Installing/upgrading and configuring the software to meet the specific needs of your organization.

For more information about any of our training or consulting services, please explore our Web site (*www.fundware.com/Products\_Services/Training/train.asp*) or contact our Client Sales department (800-551-4458).

### **USING THIS DOCUMENT**

This manual is organized to reflect the most common uses of the module. It provides you with overview information of FundWare, followed by specific features and functions of the module.

Chapter 1—Introduction

### CONVENTIONS

Use *Table 1.1* as a reference for conventions used in this document.

| Indicator | Description                                                                                                    |
|-----------|----------------------------------------------------------------------------------------------------|
|           | A caution or warning that must be heeded. Information contained in a warning should be carefully reviewed to avoid adverse affect on software operation. |
| (2)       | An example, used to clarify an issue.                                                                                                    |
| ENTER     | Keyboard directions are indicated in small capital letters (e.g., Press ENTER).                                                                          |
| demo user | Specific text entries are indicated with italics (e.g., Type <i>demo user</i> for User Name).                                                            |
| Click OK  | An item on the screen that requires user interface is indicated in bold.                                                                                 |

## **GETTING SUPPORT**

The following table provides a quick reference for getting the support you need for FundWare modules.

| Department           |                                                                  |                                                                                                    |  |  |
|----------------------|------------------------------------------------------------------|----------------------------------------------------------------------------------------------------|--|--|
| Business<br>Office   | 800-551-4458                                                     | Obtain general information or contact a staff member.                                                                                                    |  |  |
| Technical<br>Support | 800-227-7575<br>e-mail: FWSupport@Kintera.com                    | Get help resolving technical issues with the<br>product. Please have the following information<br>ready when you call:<br>• FundWare license number<br>• FundWare version number<br>• Error message details |  |  |
|                      | Knowledgebase<br>http://www.FundWare.com/Support/<br>support.asp | <ul> <li>A searchable database where you can type your questions and get a list of possible answers.</li> <li>Requires your license number and web password.</li> </ul>                                     |  |  |

Table 1.2—Getting Support

| Table T.2—Getting Support (Continued) |                                                                       |                                                                                                    |  |  |  |  |  |  |
|---------------------------------------|-----------------------------------------------------------------------|----------------------------------------------------------------------------------------------------|--|--|--|--|--|--|
| Department                            | Contact                                                               | Description                                                                                                    |  |  |  |  |  |  |
| Training                              | 800-551-4458<br>Ask for the Client Sales department.                  | Contact us for more information on our training options:                                                                                                    |  |  |  |  |  |  |
|                                       | http://www.FundWare.com/<br>Products_Services/Training/train.asp      | <ul> <li>Regionals—Classes from 1 to 5 days in<br/>length; held in cities around the country.</li> </ul>                                                                      |  |  |  |  |  |  |
|                                       |                                                                       | <ul> <li>eClasses—Two- to three-hour classes offered<br/>over the Internet.</li> </ul>                                                                                        |  |  |  |  |  |  |
|                                       |                                                                       | <ul> <li>Onsite custom training and consulting—Our<br/>consulting staff can implement FundWare<br/>and/or train your employees using your<br/>organization's data.</li> </ul> |  |  |  |  |  |  |
| Replacement<br>Software               | 800-551-4458 or 303-756-3030,<br>Ask for the Client Sales department. | Order replacement software.                                                                                                    |  |  |  |  |  |  |
|                                       | e-mail: FWSupport@Kintera.com                                         |                                                                                                    |  |  |  |  |  |  |
| Product<br>Management                 | e-mail: FWSuggestionBox@Kintera.com                                   | Contact our Product Management department<br>with any suggestions for improving FundWare.                                                                                     |  |  |  |  |  |  |
| User<br>Education                     | e-mail: FWUserEducation@Kintera.com                                   | Contact our User Education department with<br>suggestions for improving our user guides or<br>online help.                                                                    |  |  |  |  |  |  |
| World Wide<br>Web                     | http://www.FundWare.com                                               | Get the latest product and company<br>information, download software and<br>documentation updates, or send e-mail.                                                            |  |  |  |  |  |  |

#### Table 1.2—Getting Support (Continued)

### Blackbaud, Inc.

6430 S. Fiddler's Green Circle, Suite 200 Greenwood Village, CO 80111 800-551-4458 303-756-3030

# CHAPTER 2

# ADDING AND MAINTAINING EMPLOYEES

Your employee records contain basic data like address and phone number, as well as all applicable payroll and accounting information, and are accessed from the **Employees** folder. This folder stores all employees at the main level (i.e., the **Employees** folder level). However, "subfolders" divide the employees by status. Therefore, all your active employees can be found in the **Employees** folder and in the **Active** subfolder.

The employees display in the data area to the right. Below the employee records, buttons show the actions you may perform here (*Figure 2.1*). If an action is not available at a certain point in the payroll process, or if your security rights do not allow you access to a task (e.g., you can add but not edit employee records), the button will be disabled.

| Payroll Workflow    | Employees     |           |                |          |              |               |             |       |             |                  |
|---------------------|---------------|-----------|----------------|----------|--------------|---------------|-------------|-------|-------------|------------------|
| 🙀 Payroll Folders   | Last          | First     | Middle initial | Empl     | Street 1     | Street 2      | City        | S/T/P | Postal code | Employ status    |
| 🚊 🧰 Employees       | Applecart     | Charles   |                | 6        | 381 Lupine   |               | Hayden      | CO    | 80467       | A - Active       |
| - Cative            | Berry         | Georgetta | Mae            | 1        | 999 N. Tulip |               | Steamboat   | CO    | 80477-1234  | A - Active       |
| - 🗀 Leave           | Pear          | Prucilla  | P.             | 4        | Box 403      |               | Cowdrey     | CO    | 81123       | A - Active       |
| Terminated          | Pineapple     | Oda       | Mae            | 5        | 13 Sweet W   |               | Maybelle    | CO    | 83450       | A - Active       |
| Timesheets          | Pomegranate   | Franklin  | D.             | 3        | Box 778899   | 33 Honeysu    | Steamboat   | CO    | 80477       | A - Active       |
| - Det Pay Calculati | Strawberry    | Don       |                | 2        | 337 N. Dais  |               | 0ak Creek   | CO    | 80467       | A - Active       |
| Bank Accounts       |               |           |                |          |              |               |             |       |             |                  |
| Cranberry Na        |               |           |                |          |              |               |             |       |             |                  |
| Claribelly Na       |               |           |                |          |              |               |             |       |             |                  |
|                     | 6 Employee(s) |           |                |          |              |               |             |       | 10 of 22 C  | olumns Displayed |
|                     | - Employee    |           | Time:          | sheets — |              |               |             |       |             |                  |
|                     | New           | ▲ Edit    |                | quoré    | Single 🗸     | 1             |             |       |             |                  |
| <b>▲</b>            |               |           |                |          |              |               |             |       |             |                  |
|                     | /             |           |                |          |              | $\overline{}$ |             |       |             |                  |
| Add a new           | Edito         | vioting   |                | Cro      | to a arou    |               | ooto o oinc |       |             |                  |
|                     |               | xisting   |                |          | ate a grou   |               | eate a sing | jie   |             |                  |
| employee record     | a emplo       | oyee info | ormation       | time     | esheets      | tin           | nesheet     |       |             |                  |

Figure 2.1—Payroll Buttons

## **ADDING EMPLOYEES**

Use the following steps to add a new employee.

- 1. Click **Open...** on the module navigator (if the module is not expanded, click **Payroll/Personnel** first) or select **Payroll/Personnel > Open...** from the menu bar. The Payroll/Personnel folder tree and detail pane display.
- 2. Select the **Employees** folder or the **Active** subfolder. The records stored in the folder display in the detail pane.
- 3. Click Add or right-click and select Add Employee from the pop-up list. The Employee Information window displays, open to the Name and Address tab (*Figure 2.2*).

| Employee Information     |                                          |                | 2                   |
|--------------------------|------------------------------------------|----------------|---------------------|
| Accounting Information   |                                          | Direct Deposit | Pay Calculation     |
| <u>N</u> ame and Address | Employee<br>Employe<br>Name<br>First     |                |                     |
|                          | Middle<br>Last                           |                |                     |
|                          | Address-<br>Street 1<br>Street 2<br>City |                | Ξ                   |
|                          | S/T/P<br>Country                         | Postal code    | Ξ.                  |
|                          |                                          | Oł             | Cancel <u>H</u> elp |

Figure 2.2—Employee Record—Name and Address Tab

4. Complete the fields on the Name and Address tab according to Table 2.1.

Table 2.1—Field Definitions for the Name and Address Tab

| Field and EDI |                                  | Definition                                                                             |
|---------------|----------------------------------|----------------------------------------------------------------------------------------|
|               | Employee (Number)<br>(.EMPLOYEE) | The system can be set to assign an employee number to each new employee automatically. |

| Chapter 2— | -Adding and N | laintaining Employees |
|------------|---------------|-----------------------|
|            |               |                       |

| Field and EDI         | Definition                                                                                                    |
|-----------------------|----------------------------------------------------------------------------------------------------|
| Name                  | No restrictions other than size.                                                                                                    |
| • First (.NAME FST)   | <ul> <li>Type the employee's first name. The first 18 characters print on the<br/>check. Maximum characters = 30.</li> </ul>                                                                                                    |
| Middle (.NAME MI)     | <ul> <li>Type the employee's middle name. The first character prints on the<br/>check. Maximum characters = 10.</li> </ul>                                                                                                    |
| • Last (.NAME LST)    | • Maximum characters = 30. Up to 30 characters print on the check, depending on the length of the first name and middle initial. The total number of characters printed on the check for the first name, last name, and middle initial is 40. |
| Address               | No restrictions other than size.                                                                                                    |
| Street 1 (.ADDR1)     | <ul> <li>Type the street address. The first 40 characters print on the check.<br/>Maximum characters = 55.</li> </ul>                                                                                                    |
| Street 2 (.ADDR2)     | <ul> <li>Type the rest of the street address in this optional field. The first 40<br/>characters print on the check. Maximum characters = 65.</li> </ul>                                                                                      |
| • City (.CITY)        | <ul> <li>Type the city. The first 25 characters print on the check. Maximum<br/>characters = 30.</li> </ul>                                                                                                    |
| • S/T/P (.STP)        | • Type the first 2-3 characters of the state, territory or province. Only these characters print on the check. Maximum characters = 10.                                                                                                    |
| Postal Code (.POSTAL) | Enter the zip or postal code, with a hyphen separating the expanded postal code (for example, 80030-52144). All 10 characters print on the check. Maximum characters = 20.                                                                    |
| Country (.COUNTRY)    | Type the country. Maximum characters = 30.                                                                                                    |

Table 2.1—Field Definitions for the Name and Address Tab (Continued)

5. To save your work and remain in the employee record, click **Apply**. Clicking **OK** will save your work and close the employee record.

## COMPLETING THE PERSONAL INFORMATION TAB

Use the following instructions to complete the **Personal Information** tab of the employee record.

|                  | Information       |             |                      |       |                     |            |         |   |
|------------------|-------------------|-------------|----------------------|-------|---------------------|------------|---------|---|
| ccounting        | Information       |             | Direct Deposi        | it    |                     | 🍸 Pay Calc | ulation |   |
| lame and Address |                   | Personal In | Personal Information |       | Payroll Information |            |         |   |
|                  |                   |             |                      |       |                     |            |         |   |
|                  | Dates             |             |                      | -<br> | Phone Numbers       |            |         |   |
|                  | Birth             |             |                      |       | Home                | ) •        |         | ] |
|                  | Hire              |             |                      |       | Emg contact         |            |         |   |
|                  | Last Review       |             |                      |       | Emergency (         | ] ·        |         |   |
|                  | Probation         |             |                      |       | Alt contact         |            |         | ] |
|                  | Termination       |             |                      |       | Alternate phone (   | ) •        |         | ] |
|                  | - Personal Inform | nation —    |                      |       |                     |            |         |   |
|                  | Gender            |             | -                    |       | Soc Sec No          |            |         | 1 |
|                  |                   |             |                      |       |                     |            |         |   |

1. Select the **Personal Information** tab (*Figure 2.3*).

Figure 2.3—Employee Record—Personal Information

2. Complete the fields on the **Personal Information** tab according to *Table 2.2*.

Table 2.2—Field Definitions for Personal Information Tab

| Field and EDI        | Definition                                                                                                  |
|----------------------|----------------------------------------------------------------------------------------------------|
| Dates                | Must be valid numeric dates.                                                                                |
| • Birth (.DOB)       | <ul> <li>Format = mm/dd/yyyy.</li> </ul>                                                                    |
| • Hire (.DOH)        | <ul> <li>Format = mm/dd/yyyy.</li> </ul>                                                                    |
| • Last Review (.DOR) | <ul> <li>Format = mm/dd/yyyy.</li> </ul>                                                                    |
| Probation (.DOP)     | <ul> <li>Enter either the first or last date of a probationary period. Format = mm/<br/>dd/yyyy.</li> </ul> |
| Termination (.DOT)   | <ul> <li>Enter the date of termination. Format = mm/dd/yyyy.</li> </ul>                                     |
| Phone Numbers        | Phone numbers must be numeric and contacts must be alphanumeric.                                            |

| Field and EDI                    | Definition                                                                                                    |
|----------------------------------|----------------------------------------------------------------------------------------------------|
| Home (.PHONE HME)                | Enter the employee's home phone number, including the area code. Format = (999) 999-9999.                                                                                   |
| Emg contact     (.CONTACT E)     | Type the name of the person to contact in case of an emergency. Maximum characters = 30.                                                                                    |
| Emergency     (.PHONE EMG)       | Enter the phone number of the emergency contact person. Format = (999) 999-9999. It will format automatically for you.                                                      |
| Alt contact     (.CONTACT A)     | Enter the name of a different person to contact in case of an emergency.<br>Maximum characters = 30.                                                                        |
| Alternate phone     (.PHONE ALT) | Enter the phone number of the alternate contact person. Format = (999) 999-9999. It will format automatically for you.                                                      |
| Personal Information             |                                                                                                    |
| Gender (.SEX)                    | Click the drop-down arrow and choose Not Used, Female, or Male.                                                                                                    |
| Soc Sec No (.T TID)              | <ul> <li>Enter a U.S. Social Security Number, Canadian tax ID number, or other<br/>tax identification number. Maximum characters = 30. Hyphens are<br/>optional.</li> </ul> |

Table 2.2—Field Definitions for Personal Information Tab (Continued)

3. To save your work and remain in the employee record, click **Apply**. Clicking **OK** will save your work and close the employee record.

## COMPLETING THE PAYROLL INFORMATION TAB

Use the following instructions to complete the **Payroll Information** tab of the employee record.

1. Select the **Payroll Information** tab (*Figure 2.4*).

| Employee Information                                                      |                                                                      | ×                     |
|---------------------------------------------------------------------------|----------------------------------------------------------------------|-----------------------|
| Accounting Information                                                    | Direct Deposit                                                       | Pay Calculation       |
| Name and Address                                                          | Personal Information                                                 | Payroll Information   |
| Payroll Status<br>Employ status Active<br>Payment status<br>Pay frequency | Payroll Informatic<br>Home     Salary     Hourly rate     Other rate |                       |
|                                                                           | 0                                                                    | K Cancel <u>H</u> elp |

Figure 2.4—Employee Record—Payroll Information

2. Complete the fields on the **Payroll Information** tab according to *Table 2.3*.

| Field and EDI                | Definition                                                                                                    |  |  |  |  |  |  |
|------------------------------|----------------------------------------------------------------------------------------------------|--|--|--|--|--|--|
| Payroll Status—Defines the   | Payroll Status—Defines the employee with status codes.                                                                                                    |  |  |  |  |  |  |
| • Employ Status<br>(.STATUS) | <ul> <li>Click the drop-down arrow and choose the Employment Status:</li> <li>Active</li> <li>Leave (for On Leave)</li> <li>Terminated</li> <li>While you can add status values by adding edit values to the .STATUS employee data item, only employees with a status of Active are included in group timesheets and only employees with a status of Terminated are removed when you purge history. We recommend that you use the .STATUS P employee data item to customize status information. <i>Entering Edit and Lookup Values</i> on page 1.123.</li> </ul> |  |  |  |  |  |  |

| Field and EDI                  | Definition                                                                                                    |
|--------------------------------|----------------------------------------------------------------------------------------------------|
| Payment Status     (.STATUS P) | Click the drop-down arrow and choose:<br>• Not used<br>• Full-time hourly<br>• Full-time salary<br>• Part-time hourly<br>• Full-time salary<br>• Seasonal<br>These are system defaults; you can change these or add to the list in setup;<br>however, any customized settings are overwritten when you update from                                                                    |
| Pay Frequency     (.T FREQ)    | <ul> <li>the ToolBox.</li> <li>This is the number of pay periods in a calendar year. Click the drop-down arrow and choose:</li> <li>Bi-weekly (26 times per year)</li> <li>Monthly (12 times per year)</li> <li>Semi-monthly (24 times per year)</li> <li>Weekly (52 times per year)</li> <li>These are system defaults; you can change these or add to the list in setup.</li> </ul> |
| Payroll Information—Define     | es the dollar amounts and accounting information for employee earnings.                                                                                                    |
| Home (.HM DEPT)                | Click the drop-down arrow and choose the employee's home department.<br>This field is used for sorting purposes only.                                                                                                    |
| • Salary (.S AMT)              | <ul> <li>An employee must have at least one Salary, Hourly, or Other rate, and may have more than one. In this field, enter the flat dollar amount of salary per pay period, if applicable.</li> <li>If the Payroll parameter defines Salary as classified (field 1), select the salary option from a drop-down list.</li> </ul>                                                      |
| Hourly rate (.H AMT)           | <ul><li>Enter the per-hour rate of pay, if applicable.</li><li>If the Payroll parameter defines Hourly as classified (field 1), select the salary option from a drop-down list.</li></ul>                                                                                                    |
| Other rate (.O AMT)            | <ul> <li>Click the drop-down arrow and choose the employee's per-unit rate of pay, if applicable.</li> <li>If the Payroll parameter defines Other as classified (field 1), select the salary option from a drop-down list.</li> </ul>                                                                                                    |

Table 2.3—Field Definitions for the Payroll Information Tab (Continued)

3. To save your work and remain in the employee record, click **Apply**. Clicking **OK** will save your work and close the employee record.

### **COMPLETING THE ACCOUNTING INFORMATION TAB**

Use the following instructions to complete the **Accounting Information** tab of the employee record. (You will use this tab only if your payroll process is departmentalized.)

1. Select the Accounting Information tab (*Figure 2.5*).

| Employee | e Information            |                  |                 |     |                     | ×    |  |
|----------|--------------------------|------------------|-----------------|-----|---------------------|------|--|
| Name and | d Address                | Perso            | nal Information | ) ( | Payroll Information |      |  |
| Account  | ting <u>I</u> nformation | Direct           | t Deposit       | l i | Pay Calculation     |      |  |
|          |                          |                  |                 |     |                     |      |  |
| ⊢ D      | epartment Earning        | s                |                 |     |                     |      |  |
|          | Hourly rate              |                  |                 |     |                     |      |  |
|          | C Salary                 |                  |                 |     |                     |      |  |
|          | O Other rate             |                  |                 |     |                     |      |  |
|          |                          |                  |                 |     |                     |      |  |
|          | % Expensed               | Hourly dept      | GLA             | A   | Addtl basis for     |      |  |
|          |                          |                  |                 |     |                     |      |  |
|          |                          |                  |                 |     |                     |      |  |
|          |                          |                  |                 |     |                     |      |  |
|          |                          |                  |                 |     |                     |      |  |
|          |                          |                  |                 |     |                     |      |  |
|          | 0.00% of Hour            | ly rate expensed |                 |     | Add Delete          |      |  |
|          | 1                        |                  |                 |     |                     |      |  |
|          |                          |                  |                 |     |                     |      |  |
|          |                          |                  |                 |     |                     |      |  |
|          |                          |                  |                 |     |                     |      |  |
|          |                          |                  |                 |     |                     |      |  |
|          |                          |                  |                 |     |                     |      |  |
|          |                          |                  |                 | OK  | Cancel              | Help |  |
|          |                          |                  |                 |     |                     |      |  |

Figure 2.5—Employee Record—Accounting Information

### 2. Complete the fields on the **Accounting Information** tab according to *Table 2.4*.

| Field and EDI                                                                          | Definition                                                                                                    |  |  |  |  |
|----------------------------------------------------------------------------------------|----------------------------------------------------------------------------------------------------|--|--|--|--|
| Department Earnings                                                                    |                                                                                                    |  |  |  |  |
| Hourly rate, Salary, or<br>Other rate                                                  | Select the radio button under Department Earnings to choose Hourly,<br>Salary, or Other for the type of earnings.<br>Click <b>Add</b> to begin entering information.                                                                                                    |  |  |  |  |
| <ul> <li>Hourly or Salary: %<br/>Expensed (.H PCNT,<br/>.S PCNT)</li> </ul>            | <ul> <li>Enter the percentage rate of wages going to the department and General<br/>Ledger account (GLA). Note that 50% is entered as 50.00. The entries<br/>should total 100%.</li> </ul>                                                                                                    |  |  |  |  |
| <ul> <li>Hourly or Salary:<br/>Salary or Hourly dept<br/>(.H DEPT, .S DEPT)</li> </ul> | <ul> <li>Click the drop-down arrow and choose the Department against which<br/>these wages will be expensed.</li> </ul>                                                                                                    |  |  |  |  |
| • Hourly or Salary: GLA<br>(.H GLA, .S GLA)                                            | <ul> <li>Click the drop-down arrow and choose a General Ledger Account edit value. Typical entries include:</li> <li>Not used</li> <li>Salaried</li> <li>Seasonal</li> </ul>                                                                                                    |  |  |  |  |
| Hourly or Salary: Addtl.<br>basis for (.H GRP,<br>.S GRP)                              | • Click the solution to choose additional taxes and/or deductions which the earnings amount is subject to that are <u>not</u> already defined for the earnings historical data item. These data items are used in addition to what is defined for the earning historical data item. You must use a defined historical data item. To select a data item, see <i>Additional Basis Earnings</i> on page 2.40.     |  |  |  |  |
| <ul> <li>Other Rate: Hourly<br/>dept. (.O DEPT)</li> </ul>                             | <ul> <li>Click the drop-down arrow and choose the Department against which<br/>these wages will be expensed.</li> </ul>                                                                                                    |  |  |  |  |
| <ul> <li>Other Rate: GLA<br/>(.O GLA)</li> </ul>                                       | <ul> <li>Click the drop-down arrow and choose a General Ledger Account edit<br/>value.</li> </ul>                                                                                                    |  |  |  |  |
| Other Rate: Addtl.<br>basis for (.O GRP)                                               | • Click the <b>b</b> utton to choose additional taxes and/or deductions which the earning amount is subject to that are <u>not</u> already defined for the earning historical data item. These data items are used in addition to what is defined for the earning historical data item. You must use a defined historical data item. To select a data item, see <i>Additional Basis Earnings</i> on page 2.40. |  |  |  |  |

Table 2.4—Field Definitions for the Accounting Information Tab

3. To save your work and remain in the employee record, click **Apply**. Clicking **OK** will save your work and close the employee record.

### ACCOUNTING INFORMATION TAB—ADDITIONAL TIPS

- Departmentalized Earnings are defined in the payroll parameters as being expensed to multiple departments. For each earning which you defined as departmentalized, you created a departmental table.
- We strongly recommend that you define hourly, salary, and other settings when you enter an employee record, even if the employee currently only needs one setting. If at some point in the future you need this information for the employee, the information will be defined already.
- To delete a line, point to the gray area in the line next to the % Expensed column, and click **Delete**.

### ADDITIONAL BASIS EARNINGS

Click on a data item from the Available list, then click the right arrow to move the data item to the Selected list (*Figure 2.6*). The double right arrow moves all Available data items to the Selected list. The left arrow buttons reverse the process.

| Additional Basis for Earning                                                                                                    | s |         |        |
|----------------------------------------------------------------------------------------------------|---|---------|--------|
| Available<br>CRED UNION<br>E HEALTH<br>E LIFE<br>E PENSION<br>HEALTH INS<br>PAY COUNT<br>SICK HOURS<br>TAX BENE<br>TAX DEFER<br>UNITED WAY<br>WACA HOURS |   | elected |        |
|                                                                                                    |   | OK      | Cancel |

Figure 2.6—Additional Basis for Earnings

Remember: These data items are in addition to the basis defined on the earnings historical data item.

## **COMPLETING THE DIRECT DEPOSIT TAB**

Before configuring employees for direct deposit, you should review the setup information in *Chapter 6—Defining Direct Deposit* on page 1.183. If you system is already configured for direct deposit, use the following instructions to complete the **Direct Deposit** tab the employee record.

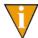

This tab will not display if the Payroll parameter is not defined for electronic fund transfer (field 2).

1. Select the **Direct Deposit** tab (*Figure 2.7*).

| Employee Informatio    | n     |                      |               |                     | ×      |
|------------------------|-------|----------------------|---------------|---------------------|--------|
| Name and Address       |       | Personal Information |               | Payroll Information |        |
| Accounting Information | 1     | Direct Deposit       |               | Pay Calculation     |        |
|                        |       |                      | ,             |                     |        |
| Direct Deposit         |       |                      |               |                     |        |
| Inactive               |       |                      |               |                     |        |
| C Active               |       | Selection            |               |                     |        |
| O Pre-notification     | 1     |                      |               |                     | 7      |
| Line Entry             | Cycle | Туре                 | Transfer Type | Amount/Percent      | Bar    |
| Line Endy              | Lycie | Type                 | Transier Type | Amount/Fercent      | Dai    |
|                        |       |                      |               |                     |        |
|                        |       |                      |               |                     |        |
|                        |       |                      |               |                     |        |
|                        |       |                      |               |                     |        |
|                        |       |                      |               |                     |        |
|                        |       |                      |               |                     | •      |
|                        |       |                      |               |                     |        |
|                        |       |                      |               | Add                 | Delete |
|                        |       |                      |               |                     |        |
|                        |       |                      |               |                     |        |
|                        |       |                      |               |                     |        |
|                        |       |                      |               |                     |        |
|                        |       |                      | OK            | Cancel              | Help   |
|                        |       |                      |               |                     |        |

Figure 2.7—Employee Record—Direct Deposit

2. Complete the fields on the **Direct Deposit** tab according to *Table 2.5*.

Table 2.5—Field Definitions for the Direct Deposit Tab

| Field and EDI                                        | Definition                                                                                                    |
|------------------------------------------------------|----------------------------------------------------------------------------------------------------|
| Inactive, Active, or Pre-<br>notification (.EFT ACT) | <ul> <li>Select the radio button under Direct Deposit to choose the status for this employee:</li> <li>Inactive—This employee is not active in the direct deposit program.</li> <li>Active—This employee is active in the direct deposit program.</li> </ul>                                      |
|                                                      | <ul> <li>Pre-notification—This employee is in pre-notification for the current pay<br/>cycle, and will receive a regular check. The Payroll Administrator must<br/>change this field to Active after the pre-notification is submitted.</li> </ul>                                                |
| Selection (.EFT SEL)                                 | If you are using more than one bank for Direct Deposits, click the drop-<br>down arrow to choose the appropriate box. This option allows you to<br>complete the direct deposit process separately by financial institution.<br>• If you have only defined one bank, this field will say Not Used. |

| Blackbaud FundWare F | Pavroll/Personnel | Guide—Volume 2 |
|----------------------|-------------------|----------------|
| Diachbaaa i anavaici | ayrollin croonnor |                |

| Field and EDI                      | Definition                                                                                                    |
|------------------------------------|----------------------------------------------------------------------------------------------------|
| Line Entry                         | Line numbers control the order in which information is processed. Enter a 2-digit line number.                                                                                                    |
|                                    | <ul> <li>We recommend that you number lines 10, 20, 30, etc., and number the<br/>last line 99.</li> </ul>                                                                                                    |
|                                    | <ul> <li>If the employee is directing their check to be deposited to one account,<br/>they will only have line 99.</li> </ul>                                                                                                    |
| Cycle (.EFT CYCLE)                 | Click the drop-down arrow and choose the appropriate Direct Deposit<br>Cycle. Cycles are activated in the Preliminary Check Register or when<br>producing checks, and determine when the direct deposit occurs.                  |
| Type (.EFT APR)                    | Click the drop-down arrow and choose the amount type:                                                                                                    |
|                                    | Amount—A flat amount.                                                                                                    |
|                                    | <ul> <li>Percentage—A percentage of net pay.</li> </ul>                                                                                                    |
|                                    | <ul> <li>Remainder—The remaining amount after all previous lines have been<br/>processed. All active or pre-note direct deposits must have the last line of<br/>their direct deposit information be a remainder line.</li> </ul> |
|                                    |                                                                                                    |
| Transfer Type (.EFT DP)            | Click the drop-down arrow and choose the type of direct deposit:                                                                                                    |
|                                    | Checking Deposit—A credit to a checking account.                                                                                                    |
|                                    | Deposit—A credit to an account.      Observing Day antification of an account.                                                                                                    |
|                                    | <ul> <li>Checking Pre-notification—A pre-notification for zero dollars for a<br/>checking account. (Use only when an active direct deposit employee<br/>directs a change to his/her direct deposit.)</li> </ul>                  |
|                                    | Payment—A debit to a loan or mortgage account.                                                                                                    |
|                                    | <ul> <li>Payment Pre-notification—A pre-notification for zero dollars for a<br/>payment.</li> </ul>                                                                                                    |
|                                    | <ul> <li>Savings Deposit—A credit to a savings account.</li> </ul>                                                                                                    |
|                                    | <ul> <li>Savings Pre-notification—A pre-notification for zero dollars for a savings<br/>account. Use only when an active direct deposit employee issues a<br/>change.</li> </ul>                                                 |
| Amount/Percent<br>(.EFT NBR)       | If you chose Amount in the Transfer Type field, type in the amount here. If you chose Percentage, enter the percentage here. If you chose Remainder, enter zero here.                                                            |
| Bank DFI Number<br>(.EFT DFI)      | The bank's Depository Financial Institution number. Enter the number, which must be at least 8 digits, including any leading zeros. Do not enter the 9th digit in a bank number; it is a check digit.                            |
| Bank Account Number<br>(.EFT ACCT) | The employee's bank account number. Maximum characters = 30.                                                                                                    |

Table 2.5—Field Definitions for the Direct Deposit Tab (Continued)

3. To save your work and remain in the employee record, click **Apply**. Clicking **OK** will save your work and close the employee record.

### DIRECT DEPOSIT TAB-ADDITIONAL TIPS

- The lines are processed "top down", so the lines with the highest priority should be entered first. In some cases, the later lines cannot be processed because of a lack of dollars.
- A line can be either a deposit or a payment. A deposit normally increases the balance of a checking or savings account and is considered a "credit" to the bank. A payment normally decreases the balance of a liability account like a mortgage or loan, and is considered a "debit" to the bank.
- Direct Deposit Cycles control when a payment or deposit is made. Cycles can be a number between one and nine. If all employees make the same deposits/ payments every pay period, cycles are not needed. But if any payments are made every other pay period or only on designated dates, cycles must be used.
- In addition to completing this tab, we *strongly* recommend that you create prenotification file and send it to the bank. A pre-notification is a record sent to the employee's bank to verify routing transit numbers and account numbers. Check with your financial institution for specific information regarding the number of banking days you must do the pre-note before the first Direct Deposit can be done.

Only pre-notes are produced in this file, and it can be produced at any time. It can also be used for active Direct Deposit employees who are being pre-noted for a new account.

### COMPLETING THE PAY CALCULATION TAB

Use the following instructions to complete the **Pay Calculation** tab of the employee record. This tab stores any user-defined EDIs that you add to the employee record (automatically or manually).

1. Select the **Pay Calculation** tab (*Figure 2.8*).

| Employee Informa   | ation     |                                                             |                                |                                   |                  |                 | ×    |
|--------------------|-----------|-------------------------------------------------------------|--------------------------------|-----------------------------------|------------------|-----------------|------|
| Name and Address   |           | Personal Information                                        |                                | Payroll Information               | 1                |                 |      |
| Accounting Informa | tion      | Ĩ                                                           | Direct Deposit                 |                                   | ĩ                | Pay Calculation | 1    |
| Pay C              | Calculati | Fica taxable<br>FICAMED Ta<br>Group Acces<br>Marital status | Data Item<br>axable<br>ss Name | FICA taxa<br>Not FICA<br>No deper | able<br>MED taxa | Yalue<br>able   |      |
|                    |           |                                                             |                                | [                                 | OK               | Cancel          | Help |

Figure 2.8—Employee Record—Pay Calculation

Any employee data items automatically added to employee records (field 3 of the EDI definition) will display on the **Pay Calculation** tab.

2. Complete the fields on the **Pay Calculation** tab according to *Table 2.6*.

Table 2.6—Field Definitions for the Pay Calculation Tab

| Field     | Definition                                                                                                    |
|-----------|----------------------------------------------------------------------------------------------------|
| Data Item | Click <b>Add</b> to add an additional data item. Whatever data items have been set up for the organization will appear here automatically. To delete a data item, select the line and click <b>Delete</b> .                                                                                                    |
|           | • You add the Normal Hours Worked data item to this tab (.H HRS) and<br>enter the normal hours that the employee works in a pay period. When<br>you create group timesheets for hourly employees, you can tell Payroll to<br>look to the Normal Hours Worked defined on each employee's record.<br>See <i>Creating Timesheets for a Group of Employees</i> on page 2.66 for<br>more information on this feature. |
| Value     | Depending on the type of data item you chose, either type in the value or choose the appropriate value from a drop-down menu.                                                                                                    |

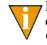

For more information on the earnings data items (e.g., costcode, distribution table, departmentalized earnings), see *Implementing Costcodes* on page 1.46, *Creating Distribution Tables* on page 1.67, and *Creating Departmentalized Earnings* on page 1.72.

3. When you have finished all tabs, click **OK** to save the information and return to the main menu.

### PAY CALCULATION TAB-ADDITIONAL TIPS

- An employee data item is a field that allows you to add information to employee records. Common data items include .MARITAL, .FICA TAX, .FWT EXEMP, etc. For more information on creating data items, see *Chapter 3—Using Data Items* on page 1.77.
- Values (i.e., edit values) are defined for some data items. If a data item has no value restrictions, such as employee names and addresses, it does not need edit values. A data item such as .MARITAL needs to be restricted to Married or Single. A .FICA TAX data item can only be Yes or No. Using edit values makes employee records easy to maintain because any necessary changes to the values are made in only one place, rather than on every record.

# **EDITING EMPLOYEES**

Use the following steps to edit an existing employee.

- Click Open... on the module navigator (if the module is not expanded, click Payroll/Personnel first) or select Payroll/Personnel > Open... from the menu bar. The Payroll/Personnel folder tree and detail pane display.
- 2. Select the **Employees** folder or the applicable subfolder (e.g., **Active**). The records stored in the folder display in the detail pane.
- 3. Select the desired employee.
- 4. Click Edit or double-click the employee.
- 5. Click the appropriate tab and enter your changes
- 6. Click **OK** to save those changes and return to the Payroll/Personnel main window.

For detailed instructions on completing each field, see Adding Employees on page 2.31.

## CHANGING EMPLOYEE STATUS

An employee cannot be "deleted" from Payroll/Personnel. However, you can change an an employee's status (e.g., from active to on leave, from active to terminated, from on leave to active). (If you wish to permanently purge employees, see *Purging Data* on page 1.237.)

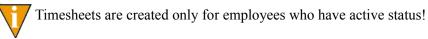

Use the following steps to change an employee's status.

- Click Open... on the module navigator (if the module is not expanded, click Payroll/Personnel first) or select Payroll/Personnel > Open... from the menu bar. The Payroll/Personnel folder tree and detail pane display.
- 2. Select the **Employees** folder or the applicable subfolder (e.g., **Active**). The records stored in the folder display in the detail pane.
- 3. Select the employee.
- 4. Click Edit or double-click the employee.
- 5. Select the **Payroll Information** tab.

6. Select the new status from the Click the Employ Status drop-down menu (*Figure 2.9*).

| nting Information | <u>Direct Deposit</u>      |                  | Pay Calculation     |
|-------------------|----------------------------|------------------|---------------------|
| and Address       | Personal Information       |                  | Payroll Information |
| Payroll Status    |                            | Payroll Informat | ion                 |
| Employ status     | Active                     | Home             | Administration      |
| 1                 | Active                     | Salary           | 1,000.00            |
|                   | Ferminated<br>Semi-monthly | Hourly rate      | 0.00                |
| Pay frequency     |                            | Other rate       | Not used            |
|                   |                            |                  |                     |
|                   |                            |                  |                     |
|                   |                            |                  |                     |
|                   |                            |                  |                     |
|                   |                            |                  |                     |
|                   |                            |                  |                     |
|                   |                            |                  |                     |
|                   |                            |                  |                     |

Figure 2.9—Employee Status Drop-Down Menu

7. Click **OK**. The employee's status changes and the employee record moves to the applicable subfolder.

## **ENTERING EMPLOYEE HISTORY**

You may wish to enter historical information for employees to create a "history" check. You can:

- Enter year-to-date check information for employees if you are starting to use Payroll/Personnel in the middle of the calendar year.
  - You must enter the historic information before beginning your regular payroll operation. Several calculations (e.g., FICA) require year-to-date basis information to calculate accurately. Remember to enter history for "Other" type historical data items (e.g., employer's share of FICA, federal, and state unemployment taxes; employer-paid benefits).

• Enter adjustments, such as corrections to basis hours or amounts. These entries do not impact General Ledger.

You will enter the historical information using a history date, which is used to determine the reporting period in which the information is included. For example, entries using 6/ 30/04 are included in quarter-to-date history for the second quarter and half-year history for the first half of the year. You can print this historical information with the Check History Report (see *Appendix B—Sample Reports* on page 2.225) or a customized user-defined report.

When entering Employee History, you will be prompted for a batch total (the net total of the checks) for the group of transactions to be entered. Once you have entered the entire batch of transactions, the Balance to go amount should be zero. If not, a net amount may be incorrect or missing, or the batch total may be incorrect.

Use the following steps to enter employee history.

 Click Transaction Entry > Enter Employee History on the module navigator (if the module is not expanded, click Payroll/Personnel first) or select Payroll/ Personnel > Transaction Entry > Enter Employee History from the menu bar. The task window displays asking you to enter the batch total (i.e., the net total of the checks) for the group of transactions to be entered (*Figure 2.10*).

| n 95             |                        | 09/22/2003                                    |
|------------------|------------------------|-----------------------------------------------|
| – PR – Enter Emp | loyee History ———      |                                               |
| . 00             | Balance to go.:        |                                               |
|                  |                        |                                               |
|                  |                        |                                               |
|                  |                        |                                               |
|                  |                        |                                               |
|                  |                        |                                               |
|                  |                        |                                               |
| F4=Paint         |                        |                                               |
|                  | • PR - Enter Emp<br>00 | PR - Enter Employee History00 Balance to go.: |

Figure 2.10—Enter the Batch Total

2. Enter the net total of checks that you wish to process. You may leave this field blank by pressing ENTER. Let the system calculate the total, and enter it before posting the batch.

3. Press ENTER. As you complete each of the required fields on page 1, the next field is revealed (*Figure 2.11*).

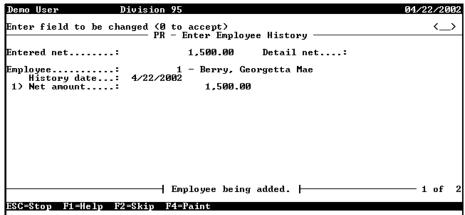

Figure 2.11—Enter Employee History, Page 1 of 2

Complete the fields on the first page of the task according to Table 2.7.

| Field           | Valid Entry | Definition                                                                                                    |
|-----------------|-------------|----------------------------------------------------------------------------------------------------|
| Employee        | #—number    | The number of the employee for whom history is being<br>entered. Press F1 to look up an employee number. You<br>can scroll employees in number order or alphabetically by<br>last name. |
| History<br>date | 99/99/9999  | This date is used to determine the periods to include this history in for monthly, quarterly, and half-year reports.                                                                    |

| Field         | Valid Entry                  | Definition                                                                                                    |
|---------------|------------------------------|----------------------------------------------------------------------------------------------------|
| Net<br>amount | \$—amount or <blank></blank> | The net check amount. If the history did not affect an<br>employee check, press ENTER to leave the net amount<br>zero. For example, accrued vacation hours and employer<br>cost items, such as the employer share of FICA, do not<br>affect employee checks.   |
|               |                              | The net check amount must equal the total of all earnings<br>entered less taxes and deductions before an entry can be<br>added.                                                                                                    |
| Entry         | 1–99999                      | A number for the data item within the history check. Each<br>history item must have a unique number. Up to 99,999<br>pieces of employee history can be entered under one<br>history check. Press ENTER to allow the system to<br>automatically number entries. |

Table 2.7—Enter Employee History—Page 1 of 2 (Continued)

4. Enter each data item for this history (*Figure 2.12*). Basis amounts must be entered for tax reporting data items.

|              | — PR — Enter Employee History —————— |    |
|--------------|--------------------------------------|----|
| Entered net: | 1,500.00 Detail net:                 |    |
| Employee     | 1                                    |    |
|              | Entry being added 2                  | of |

Figure 2.12—Enter Employee History, Page 2 of 2

5. Complete the required fields according to *Table 2.8*.

| Field               | Valid Entry               | Definition                                                                                                    |
|---------------------|---------------------------|----------------------------------------------------------------------------------------------------|
| Data Item           | Historical Data Item name | The name of the Data Item for which history is to be added.                                                                                                    |
| Hours/units         | R—rate                    | The number of hours or units. This is an optional field.<br>Press ENTER to leave it blank.                                                                                                    |
| Amount              | \$—amount                 | The amount for this Data Item. Press ENTER to leave it blank.                                                                                                    |
| Basis hrs/<br>units | R—rate                    | The number of hours or units on which this Data Item is based. For example, vacation time may be based on the number of hours worked. Press ENTER to leave it blank.                                                                                   |
| Basis<br>amount     | \$—amount                 | The amount on which this Data Item is based. For<br>example, the basis for FICA is dollar amount of total<br>earnings. Basis amounts are used in production of year-<br>end tax forms and must be entered correctly. Press ENTER<br>to leave it blank. |

Table 2.8—Enter Employee History—Page 2 of 2

All Data Items relating to this history check are entered in Entry field (*Figure 2.13*).

| Demo | ) User                            |             | Division 95                                                              |           | 04/22/2002 |
|------|-----------------------------------|-------------|--------------------------------------------------------------------------|-----------|------------|
|      |                                   | Entry A)dd, | , C)hange, R)emove, D)isplay, S)<br>———————————————————————————————————— |           | <a></a>    |
| Ente | Entered net: 1,500.00 Detail net: |             |                                                                          |           | 1,697.00   |
| Empl | loyee<br>Histor                   | y date:     | 1 - Berry, Georgetta M<br>4/22/2002                                      | ae        |            |
| 2>   | Entry                             | Data item   | Description                                                              | Hours     | Amount     |
| add  | 1                                 | SALARY      |                                                                          | 40.000000 | 2,000.00   |
| add  |                                   | .FWT        | Federal Withholding Tax                                                  |           | 250.00     |
| add  |                                   | .FICA       | FICA                                                                     |           | 24.00      |
| add  |                                   | .FICAMED    | Employee's share of FICAMED                                              |           | 29.00      |
| add  |                                   | .SWT CO     | Colorado State Withholding                                               |           |            |
| add  |                                   | .E FICA     | Employer's share of FICA                                                 |           | 24.00      |
| add  |                                   | .E FICAMED  |                                                                          |           | 29.00      |
| add  |                                   | E HEALTH    | Employer Pd Health Insurance                                             | 25 000000 | 25.00      |
| add  | У У                               | E PENSION   | Employer Pd Pension                                                      | 35.000000 |            |
|      |                                   |             | Entry being added.                                                       |           |            |
| Ter- | -Stov                             | F1=Help F2  | 2=Skiv F4=Paint                                                          |           |            |
| 100  | ocop                              | тт-петр га  | -ovib - 1.1-1.4700                                                       |           |            |

Figure 2.13—Example Data Items

6. When complete (i.e., the balance to go = 0.00), press ESC to display the option menu and type *E* to end the session.

- 7. The checks are stored in the PYEHIST report. Print this report to produce your checks.
- 8. File a printed copy of the report for your audit trail.

## USING THE EMPLOYEE SELECTOR

Many tasks in the Payroll/Personnel module use a filter that allows you to define the employees, records, or transactions to include on a report or in a task, as well as preview your results. This feature is called the "Employee Selector". If you don't enter criteria in the Employee Selector, all tasks and reports will be processed in ID order for all employees.

The Employee Selector appears when you perform the following tasks:

- Employees folder and subfolders:
  - Create Group Timesheets
- Timesheets folder:
  - Create Group Timesheets
  - Post Timesheets
- Net Pay Calculations folder:
  - Calculate Net Pay
  - Check Writing

Use the following instructions to complete the Employee Selector.

- 1. Scroll through the list of employee data items and select the applicable data item, or type the data item name (*Figure 2.14*). For example:
  - .NAME LST—Generates an alphabetical list of employees by last name.
  - .HM DEPT—Generates a list of employees who work in specific departments.
  - .DOH—Generates a list of employees by date of hire.

• .STATUS P—Generates a list of full-time or part-time employees.

| -Auto Time Card Generation                                               |                                                       |
|--------------------------------------------------------------------------|-------------------------------------------------------|
| Data Item:                                                               |                                                       |
| .DOH                                                                     | Date of Hire [D 10]                                   |
| CONTACT E<br>COSTCODE<br>COUNTRY<br>DIST TBL<br>DOB<br>DOH<br>DOP<br>DOP |                                                       |
| First Value: 7 /                                                         | Selection Criteria Inclusion                          |
|                                                                          | O Include O Exclude                                   |
| Last Value: 77                                                           |                                                       |
| Entry Range (Recurring Data Items<br>From:                               | Selection Mode                                        |
| To:                                                                      | 💿 <u>A</u> ll Must Be True 🔿 A <u>m</u> y May Be True |
| Add <u>R</u> emove                                                       |                                                       |

Figure 2.14—Employee Selector—Selecting an Employee Data Item

As you select a data item, the First Value and Last Value fields will reflect the format of information required, as appropriate (e.g., date format).

- 2. Enter the First and Last Values to limit the information returned. For example, select only employees hired in a six-months period (e.g., from January 1, 2004 through July 1, 2004):
  - Choose .DOH in the Data Item.
  - Enter the beginning date for the period (e.g., January 1, 2004) as the First Value.
  - Enter the ending date for the period (e.g., July 1, 2004) as the Last Value.
  - Last Value—The employee data item used to expand the information returned. Enter F SALARY as the Second Value.

To get all values, skip the First Value and Last Value fields and click Add.

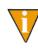

If the Entry Range (Recurring Data Items Only) area is enabled, you have selected a data item with multiple entries (i.e., multi-occurring data items). Please refer to *Selection Mode* on page 2.56 for instructions on this area.

3. Select the applicable Include or Exclude radio button to refine your criteria.

By default, the records within the range of the First Value and Last Value will be included (i.e., the employees who fall within this range will be included in the task). However, you can also use this range as an exclusionary filter (i.e., the employees who fall within this range will be *excluded* from the task).

4. Click Add to add the selection the Employee Selector criteria. The details of the criterion are shown in the Display Area (*Figure 2.15*).

| Employee Selector                                                        | ×                                    |
|--------------------------------------------------------------------------|--------------------------------------|
| Auto Time Card Generation                                                |                                      |
| Data Item:                                                               |                                      |
| DOH Date of Hir                                                          | e [D 10]                             |
| CONTACT E<br>COSTCODE<br>COUNTRY<br>DIST TBL<br>DOB<br>DOH<br>DOP<br>DOR | '01/01/2004' Thru '07/01/2004'       |
| First Value: 01/01/2004                                                  | Selection Criteria Inclusion         |
|                                                                          | Include     C Exclude                |
| Last Value: 07/01/2004                                                   | S Trongo S Evolução                  |
| Entry Range (Recurring Data Items Only)                                  | - Selection Mode                     |
| From:                                                                    |                                      |
| To:                                                                      | C All Must Be True C Any May Be True |
| Add <u>R</u> emove                                                       |                                      |
| Search Results                                                           |                                      |
|                                                                          |                                      |
|                                                                          |                                      |
|                                                                          |                                      |
|                                                                          |                                      |
|                                                                          |                                      |
|                                                                          |                                      |
| Preview Data Items                                                       | OK Cancel                            |
|                                                                          |                                      |

Figure 2.15—Employee Selector—Adding the Data Item Values

5. Click **Preview** to view the employees included in your selection. The employees display in the Search Results area (*Figure 2.16*).

| Employee Selector                                                        |                  |                             |                              | ×          |  |  |
|--------------------------------------------------------------------------|------------------|-----------------------------|------------------------------|------------|--|--|
| Auto Time Card Generation                                                |                  |                             |                              |            |  |  |
| Data Item:                                                               |                  |                             |                              |            |  |  |
| DOH                                                                      | Date of          | Hire [D 10]                 |                              |            |  |  |
| CONTACT E<br>COSTCODE<br>COUNTRY<br>DIST TBL<br>DOB<br>DOH<br>DOP<br>DOR |                  |                             |                              |            |  |  |
|                                                                          | ,                | Selection Criteria          | Selection Criteria Inclusion |            |  |  |
| First Value: 01/01/2                                                     | 2004             | <b>C</b> 1 1 1              | 0.5.1                        |            |  |  |
| Last Value: 07/01/2                                                      | 2004             | <ul> <li>Include</li> </ul> | O <u>E</u> xclu              | ide        |  |  |
| Entry Range (Recurring<br>From:                                          | Data Items Only) | - Selection Mode-           |                              |            |  |  |
| To:                                                                      |                  | 💿 <u>A</u> ll Must Be T     | irue C A <u>n</u> y Ma       | ay Be True |  |  |
| <u>A</u> dd <u>R</u> emo                                                 | ove              |                             |                              |            |  |  |
| - Search Results                                                         |                  |                             |                              |            |  |  |
| EMP                                                                      | .NAME FST        | .NAME LST                   |                              |            |  |  |
| 1                                                                        | Georgetta        | Berry                       |                              |            |  |  |
| 2                                                                        | Don              | Strawberry                  |                              |            |  |  |
| 3                                                                        | Franklin         | Pomegranate                 |                              |            |  |  |
| 4                                                                        | Prucilla         | Pear                        |                              |            |  |  |
| 5                                                                        | Oda              | Pineapple                   |                              |            |  |  |
| ▶ 6                                                                      | Charles          | Applecart                   |                              |            |  |  |
|                                                                          |                  |                             |                              |            |  |  |
| Preview Data Items OK Cancel                                             |                  |                             |                              |            |  |  |

Figure 2.16—Employee Selector—Search Results

V

If you have very large groups of employees (for example, 4,000), the execution may take a few seconds.

6. Click **OK** to apply your selection criteria.

### SELECTION MODE

When salaries are departmentalized, data items such as .S AMT, .S DEPT, .S GLA, .S GRP and .S PCNT are defined as multiple entry fields (i.e., Payroll allows you to enter multiple definitions for your salary, hourly, or other settings). Each line of salary information for an employee is stored separately. When you select a multiple entry data item, the system displays an additional field called Selection Mode (*Figure 2.17*).

| - Auto Time Card Generation                                                     |                                          |  |  |
|---------------------------------------------------------------------------------|------------------------------------------|--|--|
| Data Item:                                                                      |                                          |  |  |
| .S DEPT                                                                         | Default dept to be expensed [K 20]       |  |  |
| PHONE EMG<br>PHONE HME<br>POSTAL<br>S AMT<br>S DEPT<br>S GLA<br>S GRP<br>S PCNT | .DOH From '01/01/2004' Thru '07/01/2004' |  |  |
| First Value:                                                                    | Selection Criteria Inclusion             |  |  |
|                                                                                 | C Include     C Exclude                  |  |  |
| Last Value:                                                                     | Include C Exclude                        |  |  |
| Entry Range (Recurring Data Item:<br>From: 0<br>To: 99999                       | s Only)<br>Selection Mode                |  |  |
| Add <u>R</u> emove                                                              |                                          |  |  |

Figure 2.17—Employee Selector—Selection Mode

Selection Mode allows you to require that:

- *All* of the values in the specified range are present for it to be included or excluded; or
- If *any* of the values in the range is present, the employee is included.

For example:

- You want a list of employees who receive their salary from either the Sales or the Marketing Department, so you select the Any May Be True radio button.
- You want a list of employees who receive part of their salary from every Department, so you select the All Must Be True radio button.

Use the following instructions if you are entering the criteria for your Employee Selector and the Selection Mode is displayed.

- 1. Enter the first and last value in the From and To fields.
- 2. Select the applicable radio button (All Must Be True or Any May Be True).

3. Click Add and continue enter your Employee Selector criteria.

### **ADDING INFORMATION TO THE SEARCH RESULTS**

The Employee Selector allows you to modify the information displayed in the Search Results area.

- 1. Click Data Items. The Select Data Items window displays.
- 2. Select the data item to add to the Search Results area (Figure 2.18).

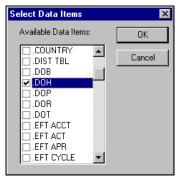

Figure 2.18—Selecting Data Items

3. Click **OK**. The information is added to the display (*Figure 2.19*).

| -Sea                         | arch Results<br>I.DOH | ТЕМР | .NAME FST | I.NAME LST  |  |
|------------------------------|-----------------------|------|-----------|-------------|--|
|                              | 5/27/1950             | 1    | Georgetta | Berry       |  |
|                              | 4/10/1982             | 2    | Don       | Strawberry  |  |
|                              | 7/16/1988             | 3    | Franklin  | Pomegranate |  |
|                              | 7/22/1990             | 4    | Prucilla  | Pear        |  |
|                              | 12/15/1997            | 5    | Oda       | Pineapple   |  |
|                              | 6/22/1997             | 6    | Charles   | Applecart   |  |
|                              |                       |      |           |             |  |
| Preview Data Items OK Cancel |                       |      |           |             |  |

Figure 2.19—Data Items Added to the Search Results

# C H A P T E R 3

# Adding and Maintaining Timesheets

All the setup tasks for Payroll/Personnel lead you to this point—creating timesheets for your employees. The timesheet process involves three easy steps:

- 1. Enter timesheet information for one or more active employees.
- 2. Verify the accuracy of the information on the timesheet (i.e., the correct basis amounts and valid GL account numbers).
- 3. Post the timesheets to the next stage of the process: calculating net pay.

As you define each portion of a timesheet (e.g., earning items, distribution tables), Payroll "builds" the account number. (See *Departmentalization, Costcodes, and Distribution Tables* on page 1.2 for more information on this process.) Any problems as the account number is built are reflected on the timesheet and in the timesheet detail pane.

For example, *Figure 3.1* shows an account error message.

|                                                                         | Earnings It                                                                | Amt/Hrs/U                                                                                                    | Rate Item                                                                                                    | Rate Value | Costcode | Dist Table | Shift Item                                                            | Shift Value   | Rate Over         | Date      | Errors |
|-------------------------------------------------------------------------|----------------------------------------------------------------------------|----------------------------------------------------------------------------------------------------|----------------------------------------------------------------------------------------------------|------------|----------|------------|-----------------------------------------------------------------------|---------------|-------------------|-----------|--------|
| W                                                                       | SALARY                                                                     | .00                                                                                                    | .S AMT                                                                                                    |            |          | admin - 04 |                                                                       |               |                   |           | Acct   |
|                                                                         |                                                                            |                                                                                                    |                                                                                                    |            |          |            |                                                                       |               |                   | _         |        |
|                                                                         |                                                                            |                                                                                                    |                                                                                                    |            |          |            |                                                                       |               |                   |           |        |
|                                                                         |                                                                            |                                                                                                    |                                                                                                    |            |          |            |                                                                       |               |                   |           |        |
|                                                                         |                                                                            |                                                                                                    |                                                                                                    |            |          |            |                                                                       |               |                   |           |        |
|                                                                         |                                                                            |                                                                                                    |                                                                                                    |            |          |            |                                                                       |               |                   |           |        |
|                                                                         |                                                                            |                                                                                                    |                                                                                                    |            |          |            |                                                                       |               |                   |           |        |
|                                                                         |                                                                            |                                                                                                    |                                                                                                    |            |          |            |                                                                       |               |                   |           |        |
| sis d                                                                   | letail for selec                                                           | tea line                                                                                                    |                                                                                                    |            |          |            | ount detail for                                                       | seleted line- |                   |           |        |
| .DE                                                                     | D                                                                          | Grouping of de                                                                                                    | ductions (AEV                                                                                                    | ກ          |          |            |                                                                       |               |                   |           |        |
|                                                                         |                                                                            |                                                                                                    |                                                                                                    | v)         | <b>_</b> | AX         | ××××××××                                                              | <             |                   |           | 🔊      |
|                                                                         |                                                                            | Employer's sha                                                                                                    | re of FICA                                                                                                    | ,          |          |            |                                                                       |               |                   |           | 🔊      |
| .E F                                                                    | FICAMED                                                                    | Employer's sha<br>Employer's sha<br>Employer's sha                                                                                | re of FICA<br>re of FICAMEI                                                                                         | ,          |          | A          | count Descrip                                                         |               |                   |           |        |
| .E F<br>.E S                                                            | FICAMED<br>GUTA<br>C                                                       | Employer's sha<br>Employer's sha<br>Earned Income                                                                                 | re of FICA<br>re of FICAMEI<br>re SUTA                                                                              | ,          |          | A          |                                                                       |               |                   |           | N      |
| .E F<br>.E S<br>.EIC<br>.FIC                                            | FICAMED<br>SUTA<br>C<br>CA                                                 | Employer's sha<br>Employer's sha<br>Earned Income<br>FICA                                                                         | re of FICA<br>re of FICAME<br>re SUTA<br>e Credit                                                                   | D          |          | A          | count Descrip                                                         |               |                   |           |        |
| .E F<br>.E S<br>.EIC<br>.FIC<br>.FIC                                    | FICAMED<br>SUTA<br>C<br>CA<br>CAMED                                        | Employer's sha<br>Employer's sha<br>Earned Income<br>FICA<br>Employee's sha                                                       | re of FICA<br>re of FICAME<br>re SUTA<br>credit<br>are of FICAME                                                    | D          |          | A          | count Descrip                                                         |               |                   |           |        |
| .E F<br>.E S<br>.EIC<br>.FIC<br>.FIC<br>.FU                             | FICAMED<br>SUTA<br>C<br>CA<br>CAMED<br>ITA                                 | Employer's sha<br>Employer's sha<br>Earned Income<br>FICA<br>Employee's sha<br>Federal Unemp                                      | re of FICA<br>re of FICAME<br>re SUTA<br>e Credit<br>are of FICAME<br>ployment Insur                                | D          |          | A          | count Descrip                                                         |               |                   |           |        |
| ] .E F<br>] .E S<br>] .EIC<br>] .FIC<br>] .FIC<br>] .FU                 | FICAMED<br>SUTA<br>C<br>CA<br>CA<br>CAMED<br>ITA<br>/T                     | Employer's sha<br>Employer's sha<br>Earned Income<br>FICA<br>Employee's sha<br>Federal Unemp<br>Federal Withho                    | re of FICA<br>re of FICAME<br>re SUTA<br>e Credit<br>are of FICAME<br>ployment Insur<br>plding Tax                  | D          |          |            | count Descrip                                                         |               |                   |           |        |
| .E F<br>.E S<br>.EIC<br>.FIC<br>.FIC<br>.FU<br>.FW<br>.OT               | FICAMED<br>GUTA<br>C<br>CA<br>CAMED<br>ITA<br>/T<br>THER                   | Employer's sha<br>Employer's sha<br>Earned Income<br>FICA<br>Employee's sha<br>Federal Unemp                                      | re of FICA<br>re of FICAME<br>re SUTA<br>credit<br>credit<br>of FICAME<br>ployment Insur<br>plding Tax<br>ner (AFW) | D          |          |            | ccount Descrip<br>None><br>essages                                    | ntion         | ints have errors. |           |        |
| .E F<br> .E S<br> .EIC<br> .FIC<br> .FU<br> .FU<br> .FW<br> .OT<br> .SW | FICAMED<br>SUTA<br>C<br>C<br>CA<br>CA<br>AMED<br>ITA<br>/T<br>HER<br>VT CO | Employer's sha<br>Employer's sha<br>Earned Income<br>FICA<br>Employee's sha<br>Federal Unemp<br>Federal Withho<br>Grouping of oth | re of FICA<br>re of FICAME<br>re SUTA<br>credit<br>credit<br>of FICAME<br>ployment Insur<br>plding Tax<br>ner (AFW) | D          |          |            | count Descrip<br>None><br>essages<br>ne or more dis<br>e earnings ite | ributed accou | ints have errors. | to change |        |
| .E F<br> .E S<br> .EIC<br> .FIC<br> .FU<br> .FU<br> .FW<br> .OT<br> .SW | FICAMED<br>GUTA<br>C<br>CA<br>CAMED<br>ITA<br>/T<br>'HER                   | Employer's sha<br>Employer's sha<br>Earned Income<br>FICA<br>Employee's sha<br>Federal Unemp<br>Federal Withho<br>Grouping of oth | re of FICA<br>re of FICAME<br>re SUTA<br>credit<br>credit<br>of FICAME<br>ployment Insur<br>plding Tax<br>ner (AFW) | D          |          |            | ccount Descrip<br>None><br>essages<br>ne or more dis                  | ributed accou |                   | to change |        |
| .E F<br>.EIC<br>.FIC<br>.FIC<br>.FU<br>.FW<br>.OT<br>.SW                | FICAMED<br>SUTA<br>C<br>C<br>CA<br>CA<br>AMED<br>ITA<br>/T<br>HER<br>VT CO | Employer's sha<br>Employer's sha<br>Earned Income<br>FICA<br>Employee's sha<br>Federal Unemp<br>Federal Withho<br>Grouping of oth | re of FICA<br>re of FICAME<br>re SUTA<br>credit<br>credit<br>of FICAME<br>ployment Insur<br>plding Tax<br>ner (AFW) | D          |          |            | count Descrip<br>None><br>essages<br>ne or more dis<br>e earnings ite | ributed accou |                   | to change |        |

Figure 3.1—Example Timesheet With Account Error

Once you have entered your timesheets and resolved any account issues, you have to verify that the basis amounts and account numbers are valid (e.g., does the account number exist).

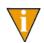

Basis is the dollar amount that an earning, tax, deduction, or employer cost is based on. For example, if an employer's share of FICA is \$76.50, it has a "basis amount" of \$1,000 in earnings.

Once you have verified that the timesheets have no errors (or you have corrected and reverified the timesheets), you are ready to calculate the net pay. This step is discussed further in *Chapter 4—Calculating Net Pay* on page 2.83.

## WHAT MAKES A TIMESHEET?

A timesheet is a single record that stores all of the current earnings items (or "line items") for an employee. Each earnings item that you use may require different information, based on the item definition:

- The earnings item may require a flat dollar amount (e.g., a \$1,500 bonus for an employee).
- The earnings item may calculate a dollar amount based on hours or work performed (e.g., 40 hours in a week for an hourly employee).
- The earnings item may be defined by hours, not dollars (e.g., an employee takes 16 hours of sick time).

Once you save a timesheet entry, this information is stored as a timesheet and combined with any other current timesheet entries for the employee.

### ANATOMY OF A TIMESHEET

Each single timesheet is comprised of three areas where you add timesheet entries, select basis details for each entry, and resolve account issues (*Figure 3.2*).

|                                        | Amt/Hrs/U                                           | Rate Item     | Rate Value | Costcode | Dist Table | Shift Item                                                                                                    | Shift Value   | Rate Over | Date | Errors |
|----------------------------------------|-----------------------------------------------------|---------------|------------|----------|------------|----------------------------------------------------------------------------------------------------|---------------|-----------|------|--------|
|                                        | -                                                   |               |            |          |            |                                                                                                    |               |           |      |        |
|                                        |                                                     |               |            |          |            |                                                                                                    |               |           |      |        |
|                                        |                                                     |               |            |          |            |                                                                                                    |               |           |      |        |
|                                        |                                                     |               |            |          |            |                                                                                                    |               |           |      |        |
|                                        |                                                     |               |            |          |            |                                                                                                    |               |           |      |        |
|                                        |                                                     |               |            |          |            |                                                                                                    |               |           |      |        |
|                                        |                                                     |               |            |          |            |                                                                                                    |               |           |      |        |
| asis detail for sele                   | ected line                                          |               |            |          |            | ount detail for                                                                                                    | seleted line— |           |      |        |
|                                        |                                                     | during (AD)   | 0          |          |            | and the second of the second second sec |               |           |      |        |
| .DED<br>.E FICA                        | Grouping of de<br>Employer's sha                    |               | 9          |          |            |                                                                                                    |               |           |      | 💌      |
| ].E FICAMED                            | Employer's sha                                      | re of FICAMED | )          |          | A          | count Descrip                                                                                                    | otion         |           |      |        |
| ].E SUTA<br>1.EIC                      | Employer's sha<br>Earned Income                     |               |            |          |            |                                                                                                    |               |           |      |        |
| ].FICA                                 | FICA                                                | Cicult        |            |          |            |                                                                                                    |               |           |      |        |
|                                        | Employee's sha                                      |               |            |          |            |                                                                                                    |               |           |      |        |
| ].FICAMED                              | Federal Unemp                                       |               | ance       |          |            |                                                                                                    |               |           |      |        |
| ].FUTA                                 | Endoral's Other                                     | iuny rax      |            |          | ⊢ M        | essages —                                                                                                    |               |           |      |        |
| ].FUTA<br>].FWT                        | Federal Withho<br>Grouping of oth                   | ner (AFW)     |            |          |            |                                                                                                    |               |           |      |        |
| ].FUTA                                 | Federal Withho<br>Grouping of oth<br>Colorado State |               |            | •        |            |                                                                                                    |               |           |      |        |
| ].FUTA<br>].FWT<br>].OTHER             | Grouping of oth                                     |               |            |          |            |                                                                                                    |               |           |      |        |
| ].FUTA<br>].FWT<br>].OTHER<br>].SWT CO | Grouping of oth                                     |               |            |          |            |                                                                                                    |               |           |      |        |
| ].FUTA<br>].FWT<br>].OTHER<br>].SWT CO | Grouping of oth                                     |               |            |          |            |                                                                                                    |               |           |      |        |

Figure 3.2—Example Single Timesheet

#### TIMESHEET ENTRY AREA

The timesheet entry area is a grid in which you add your earnings items (*Figure 3.3*). (Remember, your earnings items are the historical data items defined as History type—E [Earnings] in field 1 of the historical data item record. See *Defining Historical Data Items* on page 1.85 for more information on this definition.)

| Γ.  | limeshe | eet         |           |           |            |          |            |            |             |           |      |            |
|-----|---------|-------------|-----------|-----------|------------|----------|------------|------------|-------------|-----------|------|------------|
|     | Status  | Earnings It | Amt/Hrs/U | Rate Item | Rate Value | Costcode | Dist Table | Shift Item | Shift Value | Rate Over | Date | Errors/War |
|     |         | SALARY      | 600.00    | .S AMT    |            |          |            |            |             |           |      |            |
| II. |         | SALARY      | 400.00    | .S AMT    |            |          |            |            |             |           |      |            |
|     |         |             |           |           |            |          |            |            |             |           |      |            |
| I   |         |             |           |           |            |          |            |            |             |           |      |            |
|     |         |             |           |           |            |          |            |            |             |           |      |            |
| Ш   |         |             |           |           |            |          |            |            |             |           |      |            |
| Ш   |         |             |           |           |            |          |            |            |             |           |      |            |
|     |         |             |           |           |            |          |            |            |             |           |      |            |
| 15  | _       |             |           |           |            |          |            |            |             |           |      |            |

Figure 3.3—Example Timesheet Entry Area

The availability of the cells in this grid will reflect your selections. For example, in *Figure 3.3* the Salary earnings item for this employee only requires amount and rate item information. Therefore, the other cells in this line are disabled.

#### BASIS DETAIL AREA

The Basis detail for selected line area provides information concerning the basis detail selections for the earnings item and the employee. Additionally, any messages concerning these selections display in the Invalid Basis box (*Figure 3.4*).

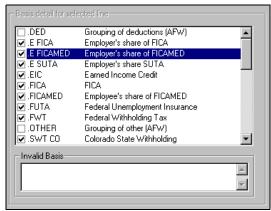

Figure 3.4—Example Basis for Selected Line Area

7 If field 4 of the earnings item definition indicates that change is not allowed, the area title (Basis detail for selected line) is disabled and you cannot to modify any of the basis selections.

The items selected in the Basis detail are defined in one of the following locations:

• The Basis for field (field 4) of the historical data item (*Figure 3.5*)

| Demo User                                                                                                 | Division 95                                                                                                   | 02/11/2004         |
|----------------------------------------------------------------------------------------------------|----------------------------------------------------------------------------------------------------|--------------------|
| Data item                                                                                                 | PR - Define Historical Data Items<br>: HOURLY ( 735)                                                          | Changed.: 10/01/90 |
| 4) Earning options                                                                                        |                                                                                                    | User: 00200        |
| Entry type<br>Rate from<br>Multiply by<br>Use shift<br>Use costcode<br>Use dist table.<br>Chg acct/basis. | <ul> <li>H - Hours entered on time cards.</li> <li>.H AMT - Hourly Rate</li> <li>1.000000</li> <li></li></ul> | FICA, FICAMED,     |
| For more, press <en<br>ESC=Stop F1=Help</en<br>                                                           | TER><br>F2=Skip F4=Paint                                                                                      | 2 of 7<br>         |

Figure 3.5—Example Earnings Item Basis Information

• The employee Accounting Information tab (*Figure 3.6*).

| Employe         | ee Information - 3                                        | Strawberry, Don     |                 |    |                     | ×            |
|-----------------|-----------------------------------------------------------|---------------------|-----------------|----|---------------------|--------------|
| <u>N</u> ame ar | nd Address                                                | Perso               | nal Information |    | Payroll Information | 1            |
| Accour          | nting <u>I</u> nformation                                 | <u>D</u> irec       | t Deposit       | Ĩ  | Pay Calculation     |              |
|                 | Department Earning<br>Hourly rate<br>Salary<br>Other rate | Js                  |                 |    |                     | 1            |
|                 | % Expensed<br>▶ 100.00                                    |                     | GLA<br>Season   |    | Addtl basis for     |              |
|                 | 100.00% of H                                              | ourly rate expensed |                 |    | Add Delete          |              |
|                 |                                                           |                     |                 | ОК | Cancel              | <u>H</u> elp |

Figure 3.6—Example Accounting Information Tab

#### ACCOUNT DETAIL AREA

The Account detail for selected line area displays the account number and description built by the selected timesheet entry (i.e., line item). Additionally, any messages concerning the account number built by the payroll process display in the Messages box (*Figure 3.7*).

| - Account detail for seleted line-                                                              |
|-------------------------------------------------------------------------------------------------|
|                                                                                                 |
| A01 01-00 6110 🗐                                                                                |
|                                                                                                 |
| Account Description                                                                             |
| Salaries_Wages                                                                                  |
|                                                                                                 |
|                                                                                                 |
|                                                                                                 |
|                                                                                                 |
|                                                                                                 |
| Messages                                                                                        |
|                                                                                                 |
| The earnings item definition does not allow you to change the account<br>and basis information. |
| and basis information.                                                                          |
|                                                                                                 |
|                                                                                                 |
|                                                                                                 |

Figure 3.7—Example Basis for Selected Line Area

If field 4 of the earnings item definition indicates that change is not allowed, the area title (Account detail for selected line) is disabled and you cannot to modify any of the basis selections.

## WHAT ARE GROUP TIMESHEETS

If you have a group of employees with a fixed earnings amount, you can save time by creating their timesheets as a group. This option is especially useful when you are creating groups of timesheets for regular earnings, such as:

- Salaried earnings when wages are the same each pay period.
- Hourly earnings for employees who work a fixed number of hours each pay period.
- Holiday pay that is recorded for all employees.

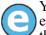

You may wish to create a group of timesheets for 80 hours for all hourly employees, then edit the timesheets for those few employees who worked less than 80 hours.

You can create group timesheets if you are using any of the following accounting methods (as defined in the Payroll parameter; see Defining the Payroll Parameter on page 1.34):

- Distribution tables, •
- Departmentalized earnings, or
- Costcodes. •

#### **GROUP TIMESHEETS AND THE EARNINGS ITEM**

When you create group timesheets, you will select the fixed earnings item (e.g., salary) from a drop-down list. This drop-down list displays all "earnings items" defined for your system. (If the entry type [field 4] for the earnings item is defined for no timesheet entry or for proration, the earnings item will not display.)

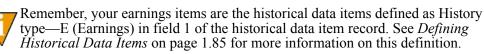

## CREATING TIMESHEETS FOR A GROUP OF EMPLOYEES

Use the following steps to create timesheets for a group of employees.

- 1. Click **Open...** on the module navigator (if the module is not expanded, click **Payroll/Personnel** first) or select **Payroll/Personnel > Open...** from the menu bar. The Payroll/Personnel folder tree and detail pane display.
- 2. Select the **Employees** or **Timesheets** folder (or an applicable subfolder). The records stored in the folder display in the detail pane.

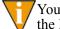

You can only create timesheets for active employees. Therefore, in all the **Employees** subfolders except **Active**, **Group** is disabled.

3. Click Group. The Create Group Timesheets window displays (*Figure 3.8*).

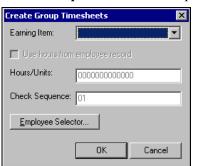

Figure 3.8—Create Group Timesheets

- 4. Select the applicable earning item from the drop-down list. If the earnings item requires an entry of hours or units, the check box for Use hours from employee record and text box for Hour/Units are enabled.
  - Use hours from employee record—The system applies any non-zero amount defined for the Normal Hours Worked employee data item. (You must manually add this information to the **Pay Calculation** tab of the employee record.)
    - Payroll will not create a timesheet for any employee who does not have a definition for Normal Hours Worked, or the entry is zero.
  - Hours/Units—The system applies the number of hours or units entered to all applicable employees.
- 5. If enabled, select the Use hours from employee record check box or enter the number of hours or units of work in the Hour/Units text box.
- 6. Ignore the Check Sequence field, if enabled. This field is not applicable in the current version of the software.

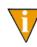

The Check Sequence field is enabled if you defined the Payroll parameter to allow multiple checks with the check sequence determined at the entry of the timesheet (i.e., Multiple Checks in field 2 of the parameter is defined as T—Check sequence determined at entry).

7. Click Employee Selector to identify the employees included in this group (or to further define employees if you selected the Salary or Hourly earnings item). The Employee Selector displays (*Figure 3.9*).

| Employee Selector                                                                     | X                                    |
|---------------------------------------------------------------------------------------|--------------------------------------|
| Data Item:                                                                            |                                      |
|                                                                                       |                                      |
| ADDR 1<br>ADDR 2<br>ADDTL CO<br>BRTE<br>C INVPER<br>.CITYY<br>CONTACT A<br>.CONTACT E |                                      |
| First Value:                                                                          | Selection Criteria Inclusion         |
| Last Value:                                                                           |                                      |
| Entry Range (Recurring Data Items Only)                                               | Selection Mode                       |
| To:                                                                                   | C All Must Be True C Any May Be True |
| Add <u>R</u> emove                                                                    |                                      |
| Search Results                                                                        |                                      |
|                                                                                       |                                      |
| Preview Data Items                                                                    | OK Cancel                            |

Figure 3.9—Employee Selector

- 8. Enter your selection parameters. (For more instructions on the Employee Selector, see Using the Employee Selector on page 2.52.)
- 9. When you have completed your selections, click OK. The Employee Selector closes and you return to the Create Group Timesheets window.
- 10. Click OK. The program saves the timesheets to the Timesheets folder. Depending on the number of timesheets that you are creating, this process may take a few seconds.

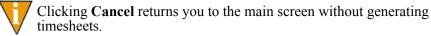

#### TROUBLESHOOTING

If you should accidentally generate timesheets twice for the same group of employees, they will receive one check with double pay. To fix this problem, edit the timesheets to correct the error, removing the additional earnings.

## **CREATING A SINGLE TIMESHEET**

You may wish to create a timesheet for one employee at a time. Often single timesheets are used to add hours for an employee who used sick or vacation hours, to correct a timesheet that was created automatically, or when employee wage expenses change each week. Use the following steps to add a single timesheet.

- Click Open... on the module navigator (if the module is not expanded, click Payroll/Personnel first) or select Payroll/Personnel > Open... from the menu bar. The Payroll/Personnel folder tree and detail pane display.
- 2. Select the **Employees** or **Timesheets** folder. The records stored in the folder display in the detail pane.

#### 3. Click Single. The Create Single Timesheet window displays (Figure 3.10).

|                                                                                    | t Amt/Hrs/U<br>▼                                                                              | Rate Item                                                  | Rate Value | Costcode | Dist Table | Shift Item      | Shift Value   | Rate Over | Date | Errors |
|------------------------------------------------------------------------------------|-----------------------------------------------------------------------------------------------|------------------------------------------------------------|------------|----------|------------|-----------------|---------------|-----------|------|--------|
| <u> </u>                                                                           | <u> </u>                                                                                      |                                                            |            |          |            |                 |               |           |      |        |
|                                                                                    |                                                                                               |                                                            |            |          |            |                 |               |           |      |        |
|                                                                                    |                                                                                               |                                                            |            |          |            |                 |               |           |      |        |
|                                                                                    |                                                                                               |                                                            |            |          |            |                 |               |           |      |        |
|                                                                                    |                                                                                               |                                                            |            |          |            |                 |               |           |      |        |
| asis detail for sele                                                               | ected line                                                                                    |                                                            |            |          |            | ount detail for | seleted line— |           |      |        |
| ].DED<br>1.E FICA                                                                  | Grouping of de<br>Employer's sha                                                              |                                                            | /]         |          |            |                 |               |           |      | 🖍      |
| LE FICAMED                                                                         | Employer's sha                                                                                | re of FICAMEI                                              | )          |          |            | count Descrip   | otion         |           |      |        |
|                                                                                    |                                                                                               | resura                                                     |            |          |            |                 |               |           |      |        |
| ].E SUTA                                                                           | Employer's sha<br>Earned Income                                                               | e Credit                                                   |            |          |            |                 |               |           |      |        |
| ].E SUTA<br>].EIC<br>].FICA                                                        | Earned Income<br>FICA                                                                         |                                                            | D          |          |            |                 |               |           |      |        |
| ].E SUTA<br>].EIC<br>].FICA<br>].FICAMED<br>].FUTA                                 | Earned Income<br>FICA<br>Employee's sha<br>Federal Unemp                                      | are of FICAME<br>ployment Insur                            |            |          |            |                 |               |           |      |        |
| .E SUTA<br>.EIC<br>.FICA<br>.FICAMED<br>.FUTA<br>.FUTA<br>.FWT                     | Earned Income<br>FICA<br>Employee's sha<br>Federal Unemp<br>Federal Withho                    | are of FICAME<br>ployment Insur-<br>plding Tax             |            |          |            |                 |               |           |      |        |
| .E SUTA<br>.EIC<br>.FICA<br>.FICAMED<br>.FUTA<br>.FUTA<br>.FWT<br>.OTHER           | Earned Income<br>FICA<br>Employee's sha<br>Federal Unemp                                      | are of FICAME<br>bloyment Insur<br>blding Tax<br>her (AFW) |            |          |            | essages         |               |           |      |        |
| ].E SUTA<br>].EIC<br>].FICA<br>].FICAMED<br>].FUTA<br>].FWT<br>].OTHER<br>].SWT CO | Earned Income<br>FICA<br>Employee's sha<br>Federal Unemp<br>Federal Withho<br>Grouping of oth | are of FICAME<br>bloyment Insur<br>blding Tax<br>her (AFW) |            | T        |            | essages         |               |           |      |        |
| .E SUTA<br>.EIC<br>.FICA<br>.FICAMED<br>.FUTA                                      | Earned Income<br>FICA<br>Employee's sha<br>Federal Unemp<br>Federal Withho<br>Grouping of oth | are of FICAME<br>bloyment Insur<br>blding Tax<br>her (AFW) |            | •        |            | essages         |               |           |      |        |

Figure 3.10—Create Single Timesheet

4. At Employee ID, enter the employee's ID number in the first field and move to the next field.

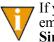

If you accessed this form from the **Employees** folder, you can select the employee for which you are adding a single timesheet. When you click **Single**, the Employee ID is prepopulated with the selected employee.

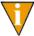

Pressing ENTER from the Employee ID field will dismiss this form. Use TAB or your mouse to move to the next field.

5. Select the earnings item from the drop-down list. When you move off the earnings item cell, the applicable cells on the row will remain enabled while cells that are not need for the earnings item will be disabled (*Figure 3.11*).

| - Ti | Timesheet |        |           |           |            |          |            |            |             |           |      |        |
|------|-----------|--------|-----------|-----------|------------|----------|------------|------------|-------------|-----------|------|--------|
| S    | itatus    |        | Amt/Hrs/U | Rate Item | Rate Value | Costcode | Dist Table | Shift Item | Shift Value | Rate Over | Date | Errors |
| N    | iew       | HOURLY |           | .H AMT    |            |          |            |            |             |           |      |        |
| Г    |           |        |           |           |            |          |            |            |             |           |      |        |
|      |           |        |           |           |            |          |            |            |             |           |      |        |
|      |           |        |           |           |            |          |            |            |             |           |      |        |

Figure 3.11—Example Timesheet With Disabled and Enabled Cells

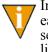

Instead of selecting form the drop-down list, you can begin to type the earnings item name. The system will search for a match that you can select by pressing ENTER. This tip applies to all cells with a drop-down list.

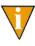

To access any drop-down list from your keyboard, press ALT + the down-arrow key. You can use the up- and down-arrow keys and ENTER to select any option on the drop-down list. This tip applies to all cells with a drop-down list.

6. Enter the required information according to *Table 3.1.* (Again, some of these fields will be disabled, based on the needs of the earnings item.)

| Field         | Description                                                                                                    |
|---------------|----------------------------------------------------------------------------------------------------|
| Amt/Hrs/Units | Enter the amount, hours, or units to apply to the earnings item. (Your entry can but does not have to include plus/minus signs, parentheses, or decimal points.) For example: 40 hours                                                                                                  |
|               | <ul> <li>This field may default to a value from the employee record.</li> </ul>                                                                                                    |
| Rate From     | <ul> <li>Select the applicable employee data item from the drop-down list.</li> <li>This field may default to a value from the Rate from field on the earnings item.</li> <li>Changes to this field may change the default Amt/Hrs/Units.</li> </ul>                                    |
| Rate Value    | <ul> <li>Select the applicable edit value for the selected Rate From.</li> <li>This field may default to a value from the employee record.</li> <li>Changes to this field may change the default Amt/Hrs/Units.</li> <li>Rate Value is usually used for classified earnings.</li> </ul> |

Table 3.1—Timesheet Entry Fields

| Field         | Description                                                                                                    |
|---------------|----------------------------------------------------------------------------------------------------|
| Costcode      | <ul> <li>Select the applicable costcode from the drop-down list.</li> <li>This field may default to a value from the <b>Pay Calculation</b> tab of the employee record.</li> <li>This column will not display if you did not set the Costcode option in the Payroll Parameter to "Yes" (field 1).</li> </ul>                                                               |
| Dist Table    | <ul> <li>Select the applicable distribution table from the drop-down list.</li> <li>This field may default to a value from the employee record.</li> <li>This column will not display if you did not set the Dist Table option in the Payroll Parameter to "Yes" (field 1).</li> </ul>                                                                                     |
| Shift Item    | <ul> <li>Select a shift item from the drop-down list.</li> <li>This column will not display if you did not set the Shift emps option in the Payroll Parameter to "Yes" (field 1).</li> <li>This field will be disabled if the earnings item has been defined for the following Entry type (field 4 of earnings item definition): Amount, Dated, Hours, or None.</li> </ul> |
| Shift Value   | <ul> <li>Select a shift item from the drop-down list.</li> <li>This column will not display if you did not set the Shift emps option in the Payroll Parameter to "Yes" (field 1).</li> <li>This field will be disabled if you have not selected a Shift Item.</li> </ul>                                                                                                   |
| Rate Override | Enter a rate value or select from the drop-down list.                                                                                                    |
| Date          | <ul> <li>Enter a valid date.</li> <li>This field will be enabled if the entry type for the earnings item (field 4) is one of the dated entry options. However, the system will not enter a default date.</li> </ul>                                                                                                    |
| Error Type    | This field is reserved to indicate if the system has encountered an account or basis error. The field will indicate the type of error. The actual error is elaborated in the Basis Detail and/or Account Detail areas in the lower part of the timesheet.                                                                                                    |

Table 3.1—Timesheet Entry Fields (Continued)

7. Review the Basis detail (*Figure 3.4*). You may not be able to modify these selections. (If the title text for this area is disabled, you cannot modify any of the basis selections.)

| - Basis detail for sele | ected line                     |         |
|-------------------------|--------------------------------|---------|
| DED.                    | Grouping of deductions (AFW)   | <b></b> |
| .E FICA                 | Employer's share of FICA       |         |
| E FICAMED               | Employer's share of FICAMED    |         |
| E SUTA                  | Employer's share SUTA          |         |
| .EIC                    | Earned Income Credit           |         |
| FICA                    | FICA                           |         |
| FICAMED .               | Employee's share of FICAMED    |         |
| .FUTA                   | Federal Unemployment Insurance |         |
| .FWT                    | Federal Withholding Tax        |         |
| .OTHER                  | Grouping of other (AFW)        |         |
| SWT CO                  | Colorado State Withholding     | -       |
| – Invalid Basis –       |                                |         |
|                         |                                | A<br>V  |

Figure 3.12—Example Basis for Selected Line Area

- 8. Address any error message that display in the Invalid Basis box.
- 9. Review the account built by your entries (Figure 3.7).

| - Account detail for seleted line-                                                              |
|-------------------------------------------------------------------------------------------------|
| A01 01-00 6110 😒                                                                                |
| Account Description                                                                             |
| Salaries _Wages                                                                                 |
| Messages                                                                                        |
| The earnings item definition does not allow you to change the account<br>and basis information. |
|                                                                                                 |

Figure 3.13—Example Basis for Selected Line Area

10. If necessary (and allowed by the earnings item definition), you can click i and select an existing, active account number.

11. Click **OK** to create this timesheet, or click **Cancel** to close the timesheet without saving your selections.

## **EDITING A TIMESHEET**

Once a timesheet has been created, the system does not differentiate between a timesheet created through the group or single timesheet process. Until you post a timesheet, you can change or delete any of the timesheet entries (as always, depending on your security settings).

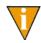

Because of the complexity of the program, you cannot edit certain information on a timesheet (e.g., earnings item, employee ID). You must delete the line item or the timesheet and enter the correct information.

Use the following instructions to edit a timesheet.

- Click Open... on the module navigator (if the module is not expanded, click Payroll/Personnel first) or select Payroll/Personnel > Open... from the menu bar. The Payroll/Personnel folder tree and detail pane display.
- 2. Select the **Timesheets** folder. All unposted timesheets display in the detail pane.
- 3. Double-click the employee whose timesheet you want to enter, or select the employee and click **Edit**.
- 4. Edit the information, as necessary. The status cell will reflect your changes and the entry is updated when you click **OK** (saving your changes) (*Figure 3.14*).

| – Timesheet – |             |           |           |            |
|---------------|-------------|-----------|-----------|------------|
| Status        | Earnings It | Amt/Hrs/U | Rate Item | Rate Value |
| Modified      | SALARY      | 1,500.00  | .S AMT    |            |
|               | -           |           |           |            |
| •             |             |           |           |            |

Figure 3.14—Modified Timesheet Entry

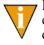

Because of the complexity of the calculations necessary for each earnings item, you cannot change an earnings item selection (e.g., change from Hourly to Salary). You must delete the earnings item and add a new item.

5. To delete an entry (i.e., line item), click the Status cell for the line and click **Delete** (*Figure 3.15*). The status changes to Deleted and the entry is removed from the timesheet when you click **OK** (saving your changes).

| – Timesheet – |             |           |           |            |
|---------------|-------------|-----------|-----------|------------|
| Status        | Earnings It | Amt/Hrs/U | Rate Item | Rate Value |
| Deleted       | SALARY      | 1,500.00  | .S AMT    |            |
|               |             |           |           |            |
|               |             |           |           |            |
|               |             |           |           |            |
|               |             |           |           |            |

Figure 3.15—Deleted Timesheet Entry

6. When complete, click **OK** to save your changes and close the timesheet window.

## **DELETING A TIMESHEET**

Use the following steps to delete a timesheet.

- Click Open... on the module navigator (if the module is not expanded, click Payroll/Personnel first) or select Payroll/Personnel > Open... from the menu bar. The Payroll/Personnel folder tree and detail pane display.
- 2. Select the Timesheets folder. All unposted timesheets display in the detail pane.
- 3. Select the employee and click **Delete**. A confirmation message displays.

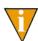

Although you are selecting the employee in this folder, this task only removes all current timesheet entries for this employee. It does not remove the actual employee record from your database.

4. Click **Yes** to delete the timesheet or click **Cancel** to exit this task without deleting the timesheet.

## **VERIFYING TIMESHEETS**

When you add a timesheet (i.e., click **OK** from the timesheet window), the system completes a preliminary check for the basis amount and account number. However, each timesheet must also pass a more detailed verification process before you can post it to the next step. Verifying confirms that:

• The account numbers built by the timesheet process are active for posting.

• All basis items are valid historical data items.

Unless you select specific employees to verify, this task is performed on all timesheets in the **Timesheets** folder. Once the process is complete, any errors are indicated in the Acct Error or Basis Error columns. You must resolve any outstanding errors before you can post the timesheet.

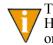

The Post task is also performed on all timesheets in the Timesheets folder. However, any timesheets with errors will be ignored. In other words, an error on one timesheet will not stop you from posting verified timesheets.

Use the following steps to verify timesheets.

- Click Open... on the module navigator (if the module is not expanded, click Payroll/Personnel first) or select Payroll/Personnel > Open... from the menu bar. The Payroll/Personnel folder tree and detail pane display.
- 2. Select the Timesheets folder. All unposted timesheets display in the detail pane.
- 3. Click Verify. The Verify All Timesheets window displays (Figure 3.16).

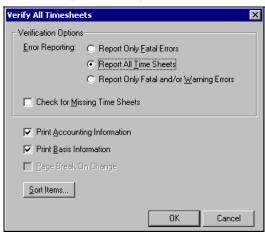

Figure 3.16—Verify All Timesheets

- 4. Select what level of Error Reporting you want to include on the Timesheet Verification Report (PYTCARD):
  - Report Only Fatal Errors—Report only those employees with one or more errors that prevent the timesheet from being verified and posted.

- Report All Timesheets—Report all timesheets, including those with no errors. This is the recommended choice; just because valid account and basis information exists does not guarantee its accuracy or check for missing basis.
- Report Only Fatal and/or Warning Errors—Report only those employees with one or more errors that prevent the timesheets from being verified and posted, and report warnings, which alert you to possible problems but do not prevent a timesheet from being verified and posted. This information prints in the Messages column of the Timesheet Verification Report.

See *Verification Warnings and Errors* on page 2.78 for more information on this report.

- 5. Select the Check for Missing Timesheets check box if you wish to verify that all active employees have timesheets. By default, the program will not check for missing timesheets.
- 6. Select the Print Accounting Information check box if you want accounting information printed on the report. Not selecting this box will print only account errors. This is recommended.
- 7. Select the Print Basis Information check box (recommended) if you want the basis information printed on the report. Not selecting this box will print only the errors.
- 8. Select the Page Break On Change check box if you have chosen to use **Sort Items** and you want a new report page each time the first sort item changes.
- 9. Click **Sort Items** if you want to select employee data items to order the information in the Timesheet Verification Report.

10. Select the employee data item on the left, and click Select to move it to the list on the right (*Figure 3.17*).

| Sort Items Ver                                                                                                    | ify Time Cards        |                   | ×              |
|----------------------------------------------------------------------------------------------------|-----------------------|-------------------|----------------|
| FICAM TAX<br>FWT ADDTL<br>FWT EXEMP<br>GROUPNME<br>H AMT<br>H GEPT<br>H GLA<br>H GRP<br>H PCNT<br>MARITAL<br>NAME LFM<br>NAME LFM<br>NAME LST<br>NAME MI<br>O AMT | ▲<br>Select<br>Bemove | .CITY<br>.HM DEPT | Sort Order     |
|                                                                                                    |                       | <u>0</u> K        | <u>C</u> ancel |

Figure 3.17—Sort Items—Verify Time Cards

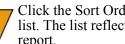

Click the Sort Order up or down arrow to move it up or down on the list. The list reflects the order in which the data items will appear in the report.

- 11. Click **OK** to save your settings and close the Sort Items window.
- 12. Click **OK** to verify all timesheets in the **Timesheets** folder. When complete, the system returns you to the **Timesheets** folder. Any errors or problems are indicated in the Acct Error and Basis Error columns.

You are now ready to post any verified timesheets.

#### VERIFICATION WARNINGS AND ERRORS

Each time you verify timesheets, Payroll generates the Timesheet Verification Report. You should print the Timesheet Verification Report to see if there were errors or warnings during the verification process. Use the following instructions to view or print the report.

- 1. Select **File > Print Manager** from the menu bar.
- 2. Select PYTCARD and click Open.
- 3. Click Print is on the toolbar or select File > Print.

#### TIMESHEET VERIFICATION WARNINGS

The Timesheet Verification Report may include warning messages that inform you of possible problems (*Table 3.2*). However, these problems will not prevent you from posting the timesheet.

| Timesheet Verification<br>Warnings  | Explanation                                                                                                    |
|-------------------------------------|----------------------------------------------------------------------------------------------------|
| Active employee w/ no entries.      | The Check for Missing Timesheets field was clicked, and an employee with no timesheet was found.                                                     |
| Calculated amount is zero.          | The rate times hours (or units) equals zero, so the Rate item field is zero.<br>Go to the employee record to correct the hourly or unit rate of pay. |
| Hours exceed day limit.             | In a 24-hour period, the hours for the employee were over the limit defined in the setup parameters.                                                 |
| Hours exceed period limit.          | In the timesheet period, the hours for the employee were over the limit defined in the setup parameters.                                             |
| Terminated employee.                | The employee was terminated. Check to see if a check should be issued. If not, delete the timesheet.                                                 |
| Terminated employee has timesheets. | Review the list of employees.                                                                                                    |

Table 3.2—Message Column Warnings

#### TIMESHEET VERIFICATION ERRORS

The Timesheet Verification Report may include error messages that inform you of possible problems (*Table 3.3*). You must correct any errors before you can post the timesheet.

| Timesheet Verification<br>Errors | Explanation                                                    |
|----------------------------------|----------------------------------------------------------------|
| Account errors                   | Reports the total number of account errors.                    |
| Basis errors                     | Reports the total number of basis errors.                      |
| Day errors                       | Reports the total number of day errors.                        |
| Entry/edit in process            | Another user is signed on and is adding or editing timesheets. |

Table 3.3—Message Column Errors

| Timesheet Verification<br>Errors         | Explanation                                                                                                    |
|------------------------------------------|----------------------------------------------------------------------------------------------------|
| Invalid account -<br>change not allowed. | This error occurs when creating a group of timesheets, and means the account number is invalid. Check that the Debit Option field of the historical data item record (in setup parameters) and the employee's record are correct. You may also edit the Chg acct/basis earnings items field in to allow the account to be changed. Then edit the current timesheets, or delete and recreate them.                                                                                                 |
| Invalid account -<br>change required.    | This error occurs when creating a group of timesheets, and means the account number is invalid. Check that the Debit option field of the historical data item record and the employee's record are correct. Then edit the current timesheets, or delete and recreate them.                                                                                                    |
| Invalid basis - change<br>not allowed.   | This error occurs when creating a group of timesheets. The Basis for field is<br>invalid, and the Chg acct/basis field in the historical data item definition does<br>not allow the basis to be changed. Check that the Basis for field on the<br>historical data item and/or the Addtl basis for field on the employee's record<br>are correct. You may also edit the Chg acct/basis field to allow the basis to be<br>changed. Then change the current timesheets, or delete and recreate them. |
| Invalid basis - change required.         | This error occurs when creating a group of timesheets. The Basis for field is invalid. Check that the Basis for field on the historical data item and/or the Addtl basis for field in the employee's record are correct. Then change the current timesheets, or delete and recreate them.                                                                                                    |
| No "out" for this "in".                  | An "out" is missing for a clocked "in".                                                                                                    |
| No "in" for this "out".                  | The first clocked timesheet is an "out" or there are two "outs" in a row.                                                                                                    |
| Period errors                            | Reports the total number of period errors.                                                                                                    |
| Posting in process.                      | Another user is posting timesheets. You cannot enter or verify additional timesheets until the posting completes.                                                                                                    |
| Rate lookup must be numeric.             | None of the lookup columns on the employee data item entered in the Rate Value field is defined as a numeric field. One of the Lookup columns must be defined as a whole number, #, an amount, \$, a rate, or R.                                                                                                    |
| Rate missing for employee.               | This occurs when adding a single timesheet. The employee data item entered<br>in the Rate Item field does not exist on the employee's record. Check that the<br>employee should receive this earning type. If so, add the earning rate to the<br>appropriate earning category on his timesheet. If the timesheet should not<br>have been entered, delete it.                                                                                                    |
| Rate must be numeric.                    | The employee data item entered in the Rate Item field must be defined as a numeric field. It must be a whole number, an amount, or a rate.                                                                                                    |

Table 3.3—Message Column Errors (Continued)

| Timesheet Verification<br>Errors          | Explanation                                                                                                    |
|-------------------------------------------|----------------------------------------------------------------------------------------------------|
| Shift lookup must be numeric.             | None of the lookup columns on the employee data item entered in the Shift val field is defined as a numeric field. One of the columns must be defined as a whole number, #, an amount, \$, a rate, or R.                                                                                            |
| Verification in process.                  | Another user is already running Verify Timesheets. If you want to run verify again, wait until the first user is finished.                                                                                                    |
| Warning - Timesheets<br>cannot be posted. | There are errors in timesheet account, basis, rate, or shift. Review the message column of the report to find specific employees with errors. Make corrections, verify timesheets again, and print another Timesheet Verification Report. Repeat all these steps until all timesheets are verified. |

Table 3.3—Message Column Errors (Continued)

To fix errors in an employee's record, select the desired employee in the **Employees** or **Timesheets** folder, and double-click or click **Edit**. After making and saving the necessary corrections to the employee's record, verify the timesheets again and check that your correction fixed the error.

## **POSTING TIMESHEETS**

Once you have verified your timesheets, you are ready to post the timesheets to the next step in the process. The posting task involves the following:

- Preparing timesheets for net pay calculation and check processing. (You must post timesheets to the Net Pay Calculation folder before you can process checks.)
- Posting the information to General Ledger using the Labor Journal defined in the Payroll Parameter (field 4). (The normal journal entry is a debit to wage expense, and a credit to accrued payroll account defined in the Payroll Parameter.)

Unless you select specific employees to verify, this task is performed on all timesheets in the **Timesheets** folder. Once the process is complete, the timesheets move to the **Net Pay Calculations** folder. Use the following steps to post timesheets.

- Click Open... on the module navigator (if the module is not expanded, click Payroll/Personnel first) or select Payroll/Personnel > Open... from the menu bar. The Payroll/Personnel folder tree and detail pane display.
- 2. Select the **Timesheets** folder. All unposted timesheets display in the detail pane.

3. Click Post. The Post Timesheets window displays (Figure 3.18).

| Post All Timesheet | : <b>s</b> | ×      |
|--------------------|------------|--------|
| Check Sequence:    | 01         |        |
| Employee Selecto   | Dr         |        |
| [                  | OK         | Cancel |

Figure 3.18—Post Timesheets

Because this feature is not applicable in the current version of the software, the Check Sequence text box should be disabled. If it is not, please ignore this field.

- 4. Use the Employee Selector to post timesheets for a select group of employees. (By default, the system will post all verified timesheets in the folder.)
- 5. Click **OK**. The Post All Timesheets window closes and you return to the **Timesheets** folder. The verified timesheets are posted to the **Net Pay Calculations** folder and no longer appear in the **Timesheets** folder.

After timesheets are posted, they are ready to be calculated. Calculating Net Pay is covered in *Chapter 4—Calculating Net Pay* on page 2.83.

# CHAPTER 4

# CALCULATING NET PAY

Before you can produce checks for your timesheets, you must calculate and subtract any applicable deductions from the timesheet total (i.e., calculate net pay). These deductions can include standard deductions (e.g., deduction for insurance) or one-time deductions (e.g., correction to tax deduction).

Once you complete your net pay calculations, you are ready to produce your checks and direct deposit files, which you will also do from the **Net Pay Calculations** folder.

## WHAT ARE ONE-TIME DEDUCTIONS?

The one-time deduction task allows you to enter a deduction manually. (When you calculate net pay, you can select deductions based on the calc period.) One-time deductions are items that are not normally part of an employee's paycheck. They can include:

- Deductions for an advance,
- Deductions for a one-time wage garnishment, and
- Adjustments or corrections to the amount of a tax or other deduction.

This task uses data items that have been defined as History type—D (Deductions) or T (Taxes) in field 1 of the historical data item record. (See *Defining Historical Data Items* on page 1.85 for more information on this definition.)

## **ENTERING ONE-TIME DEDUCTIONS**

Use the following steps to enter one-time deductions.

 Click Open... on the module navigator (if the module is not expanded, click Payroll/Personnel first) or select Payroll/Personnel > Open... from the menu bar. The Payroll/Personnel folder tree and detail pane display.

- 2. Select the **Net Pay Calculations** folder. All timesheets at this stage of the payroll process display in the detail pane.
- 3. Click **One-Time Deductions**. (You can also select the timesheet, right-click, and select **Enter One-Time Deduction** from the shortcut menu.) The One-Time Deductions window displays (*Figure 4.1*).

| One-Time Deductions   |      | ×      |
|-----------------------|------|--------|
| Pineapple, Oda N      | /lae |        |
| Data <u>I</u> tem     |      |        |
| Amount                |      |        |
| Basis <u>H</u> ours   |      |        |
| Basis A <u>m</u> ount |      |        |
|                       | OK   | Cancel |

Figure 4.1—One-Time Deductions

- 4. Select the applicable deduction or tax type from the Data Item drop-down list.
- 5. Enter the amount to be deducted from the employee's check in the Amount text box. (This field is required; you cannot leave it blank.) Remember:
  - A positive number decreases the check amount.
  - A negative number increases it.
- 6. Enter the number of hours on which this deduction or tax is based in the Basis Hours text box. (If this field does not apply to this deduction, leave it blank.)
- 7. Enter the amount on which this deduction or tax is based in the Basis Amount text box. (If this field does not apply to this deduction, leave it blank.)

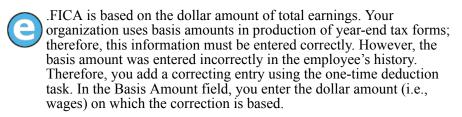

8. Click **OK**. Payroll processes the one-time deduction and closes the One-Time Deduction window.

Chapter 4—Calculating Net Pay

You can view the timesheet information, including one-time deductions by selecting the timesheet and clicking **Detail**. (You can also double-click the timesheet, or right-click and select **Detail** from the shortcut menu.)

You can also check the results of your work by printing and reviewing the Preliminary Check Register (created during the check writing process), or by producing the Calculation Trace report (PYCTNE.L##). (See *Producing the Calculation Trace Report* on page 2.89 for instructions to produce this report.)

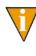

Because a one-time deduction could impact your taxable income (which is usually part of the net pay calculation), you should complete any one-time deductions before calculating net pay. If you calculate net pay and then add a one-time deduction, you must re-calculate net pay (see *Calculating Net Pay* on page 2.86).

### **CORRECTING ONE-TIME DEDUCTIONS**

To correct a one-time deduction entry before checks are produced, enter an adjusting one-time deduction entry. For example, you enter a one-time deduction for health insurance for \$50.00. After reviewing your Preliminary Check Register, you realize the deduction should be for \$60.00. To correct this, enter another one-time deduction entry for \$10.00.

## WHAT ARE NET PAY CALCULATIONS?

The net pay calculation task allows you to enter one or more deductions based on the calc period defined for the deduction.

Net pay calculation uses data items that have been defined as History type—D (Deductions) or T (Taxes) in field 3 of the historical data item record. (See *Defining Historical Data Items* on page 1.85 for more information on this definition.) Additionally, when you defined the data item, you had the option of indicating that the calculation is never used, always used, or assigned to one of nine calculation cycles (field 3). When you calculate net pay, the data items are grouped by cycle and you can apply one or more cycles to the selected timesheets. (Data items that are always used are assigned to all cycles.)

A typical use of calculation cycles is for deductions that occur every other pay period or employer-paid benefits that are only calculated annually.

You may calculate net pay as many times as necessary until the payroll is correct. When you rerun this task, it replaces the previously-calculated paycheck with the new information.

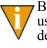

Because a one-time deduction could impact your taxable income (which is usually part of the net pay calculation), you should complete any one-time deductions before calculating net pay. If you calculate net pay and then add a one-time deduction, you must re-calculate net pay.

## CALCULATING NET PAY

Unless you select specific employees to verify, this task is performed on all timesheets in the **Net Pay Calculations** folder. Once the process is complete, you will be ready to write checks for any timesheets that calculated correctly (any errors are indicated in the Status column).

Use the following steps to calculate net pay for some or all timesheets in the **Net Pay Calculations** folder.

- Click Open... on the module navigator (if the module is not expanded, click Payroll/Personnel first) or select Payroll/Personnel > Open... from the menu bar. The Payroll/Personnel folder tree and detail pane display.
- 2. Select the **Net Pay Calculations** folder. All timesheets at this stage of the payroll process display in the detail pane.
- 3. Click **Calculate Net Pay**. (You can also select the timesheet, right-click, and select **Calculate Net Pay** from the pop-up menu.) The Calculate Net Pay window displays short description of the historical data items defined with a calculation cycle (field 4). The HDIs are organized by those cycles (*Figure 4.2*).

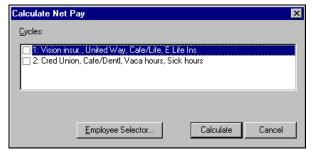

In Division 95, we have only two cycles. Each cycle has four HDIs assigned to it. (Most of our HDIs are not assigned to specific cycles.)

Figure 4.2—Example Calculate Net Pay

Chapter 4—Calculating Net Pay

4. Click **Employee Selector** to calculate net pay for a specific group of employees (i.e., a subset of the employees with posted timesheets). The Employee Selector displays (*Figure 4.3*).

| Employee Selector                                                                      | X                                  |
|----------------------------------------------------------------------------------------|------------------------------------|
| Auto Time Card Generation                                                              |                                    |
| Data Item:                                                                             |                                    |
|                                                                                        |                                    |
| ADDR 1<br>ADDR 2<br>ADDTL CO<br>BRTE<br>.C INVPER<br>.CITY<br>.CONTACT A<br>.CONTACT E |                                    |
| First Value:                                                                           | Selection Criteria Inclusion       |
| Last Value:                                                                            |                                    |
| Entry Range (Recurring Data Items Only)<br>From:                                       | - Selection Mode                   |
| To:                                                                                    | 💿 🛓 Must Be True 🔿 Agy May Be True |
| Add <u>R</u> emove                                                                     |                                    |
| Search Results                                                                         |                                    |
|                                                                                        |                                    |
|                                                                                        |                                    |
|                                                                                        |                                    |
|                                                                                        |                                    |
|                                                                                        |                                    |
|                                                                                        |                                    |
|                                                                                        |                                    |
| <u>Preview</u> <u>D</u> ata Items                                                      | OK Cancel                          |

Figure 4.3—Employee Selector

- 5. Enter your selection parameters. (For more instructions on the Employee Selector, see *Using the Employee Selector* on page 2.52.)
- 6. When you have completed your selection, click **OK**. The Employee Selector closes and you return to the Calculate Net Pay detail pane.
- 7. Select one or more check boxes for the calculation cycles that you wish to calculate.

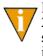

If you defined your Payroll parameter to allow multiple checks (field 2), a Check Sequence field may display. However, this feature is not supported in the current version of the software and the field must be ignored.

8. Click **Calculate**. When the program has completed the calculation process, the Calculate Net Pay window closes and you return to the **Net Pay Calculations** folder. The calculation status of the timesheets displays in the Status column (e.g., Calculated, Calc. Error - Account).

## **VIEWING CALCULATION INFORMATION**

You can view the timesheet information, including one-time deductions by selecting the timesheet and clicking **Detail** (*Figure 4.4*). (You can also double-click the timesheet, or right-click and select **Detail** from the shortcut menu.)

| Display Calcula<br>Employee #<br>6 | Check Status | Net Amount | Employee I |       |              | > |
|------------------------------------|--------------|------------|------------|-------|--------------|---|
| Source                             | Abbreviation | Hours Amo  | unt Basis  | Hours | Basis amount | • |
| Labor                              | SALARY       | 7 750      | 1.00       |       | .00          |   |
| Calc                               | .FWT         | 78         | .44        |       | 750.00       |   |
| Calc                               | .FICA        | 46         | .50        |       | 750.00       |   |
| Calc                               | .FICAMED     |            | .00        |       | 750.00       |   |
| Calc                               | .SWT CO      | 27         | .00        |       | 750.00       |   |
| Balance                            | .E FICA      |            | .50        |       | 750.00       |   |
| Calc                               | .E FICA      | 46         | .50        |       | 750.00       |   |
| Balance                            | .E FICAMED   |            | .00        |       | 750.00       |   |
| Calc                               | .E FICAMED   | .00        |            |       | 750.00       |   |
| Balance                            | .FUTA        | 6.00       |            |       | 750.00       | - |
|                                    | FUT 4        |            | • • • •    |       |              | _ |

Figure 4.4—Display Calculation Results

You can view the timesheet information in greater detail in a number of ways:

- Calculation error report (PYCTNE.L#)—The details of any calculation errors are written to this report.
  - This is the same file name given to the Calculation Trace report, which shows the results of each line of a calculation for a single data item for a single employee.
- The Calculation Trace report (PYCTNE.L##)—See *Producing the Calculation Trace Report* on page 2.89 for instructions.
- Preliminary Check Register—The system creates this report during the check writing process. See *Writing Checks Using the Wizard* on page 2.97.
- Distribution After Net Pay Calculations report—A sorted distribution report in account dimension(s) order after net calculations and before check production. See *Producing the Distribution After Net Calculations Report* on page 2.152.

Chapter 4—Calculating Net Pay

### **PRODUCING THE CALCULATION TRACE REPORT**

The Calculation Trace report (PYCTNE.L##) shows the results of each line of a calculation (one-time or net pay) for a single data item for a single employee. (You can only run this report for one employee at a time.) However, you can only produce the Calculation Trace report when you have a calculated net pay but not yet produced your checks (i.e., the Status column displays "Calculated" or "Calc Error").

This report is a very useful tool for troubleshooting payroll calculation issues (e.g., checking a new calculation, investigating a calculation result that seems incorrect). Use the following steps to produce the Calculation Trace report.

 Click Processing > Check Processing > Calculation Trace Report on the module navigator (if the module is not expanded, click Payroll/Personnel first) or select Payroll/Personnel > Processing > Check Processing > Calculation Trace Report from the menu bar. The first page of the Calculation Trace report parameters window displays (*Figure 4.5*).

| Demo User                      | Division 95                            | 09/29/2003 |
|--------------------------------|----------------------------------------|------------|
|                                | —————————————————————————————————————— |            |
| 1) Calc cycles<br>2) Data item | ::                                     |            |
|                                |                                        |            |
|                                |                                        |            |
|                                |                                        |            |
|                                | Selection being entered.               | 1 of 2     |
| ESC=Stop F1=Help               | F2=Skip F4=Paint                       |            |

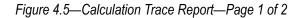

2. Enter the applicable calculation cycle number (or numbers) separated by a space or comma and press ENTER. If you used one or more calculation cycles when you calculated net pay, you must enter the calculation number (or numbers) in this field.

3. Enter the applicable data item name and press ENTER. (You can access a list of data items by pressing F1.) The Items Selection field displays (*Figure 4.6*).

| Demo User         | Division 95                   | 09/29/2003 |
|-------------------|-------------------------------|------------|
|                   | PR - Calculation Trace Report |            |
| Item selection    | : _1                          |            |
| 3) Item Data item | Options                       |            |
|                   |                               |            |
|                   |                               |            |
|                   |                               |            |
|                   |                               |            |
|                   | Item selection being added.   |            |
| ESC=Stop F1=Help  | F2=Skip F4=Paint              |            |

Figure 4.6—Calculation Trace Report—Item Selection

- 4. Enter the order number for the item selection and press ENTER. (This number simply helps you organize your entries, it is not used in the report.)
- 5. Enter an employee data item (should be .EMPLOYEE to filter by employee number, or you can use the employee name to produce the report for one employee). The second page of the Calculation Trace report parameters window displays (*Figure 4.7*).

| ivision 95 09/29/2                                                | mo User D                   |
|-------------------------------------------------------------------|-----------------------------|
| PR - Calculation Trace Report<br>1<br>.EMPLOYEE - Employee Number | em selection:<br>Data item: |
| - <u>9</u> 99,999,999,999,999<br>** Last **<br>I - Include.       | Last value:                 |
| ── Item selection being added.                                    |                             |
| ──  Item selection being added.                                   | C=Stop F1=Help F2           |

Figure 4.7—Calculation Trace Report—Page 2 of 2

Chapter 4—Calculating Net Pay

- 6. Enter the first and last values to filter the information in the report, and indicate if these records are included or excluded.
- 7. When complete, press ESC to display the option menu.
- 8. Type *E* to end the session
- 9. Type  $\theta$  to accept your entries.
- 10. Press ENTER to file a report (accepting the **Yes** option). The report (PYCTNE.L##, where ## represents your division number) is created and saved to your Reports folder.
- 11. Access the report through Print Manager.

The report consists of the calculation definition (maintained in field 8 of the HDI definition) (*Figure 4.8*) and the line-by-line calculation for the employee (*Figure 4.9*).

| Run da | ate: 09/3      | 29/2003 @ 10:05 Division 95                                              |
|--------|----------------|--------------------------------------------------------------------------|
|        | ate: 09/2      |                                                                          |
|        |                |                                                                          |
| Data : | item           | .E FICA 36                                                               |
|        | COMNT          | ***************************************                                  |
| -      | COMNT          |                                                                          |
|        | COMNT          | DESCRIPTION: Employer's Share of FICA. Should be                         |
|        | COMNT          | copied directly to allow updating by AFW.                                |
|        | COMNT          | copica affectly to affow aparting by Arw.                                |
|        | COMNT          | CALCULATION:                                                             |
|        | COMNT          | Lines Description                                                        |
|        | COMNT          | 100-130 Determine if employee is FICA taxable                            |
|        | COMNT          | 140-180 Exit if limit has been reached                                   |
|        | COMNT          | 190 R13 = Based on wages                                                 |
|        | COMNT          | 200 R13 = YTD + current based on wages                                   |
|        | COMNT          | 210-230 Determine if limit reached this period                           |
|        | COMNT          | -                                                                        |
|        |                |                                                                          |
|        | COMNT          | 250 R14 = Limit * rate                                                   |
|        | COMNT          | 260 R15 = YTD E FICA paid                                                |
|        | COMNT          | 270 R14 = Current amount of E FICA to be withheld                        |
|        | COMNT          | 280 R13 = Current wage amount E FICA is based on                         |
|        |                | 290 R2 = Current E FICA Deduction                                        |
|        | COMNT          | 300 R4 = Current based on amount                                         |
|        | COMNT          | TADLEC.                                                                  |
|        | COMNT<br>COMNT | TABLES:<br>1 - E FICA rate                                               |
|        | COMNT          | 1 - E FICA fate<br>2 - E FICA limit                                      |
|        | COMNT          | z – E FICA HINIC                                                         |
|        | COMNT          | SETUP NOTES: .FICA TAX is an employee data item                          |
|        | COMNT          | created when .E FICA is pulled inFICA TAX contains                       |
|        | COMNT          | Yes/No values which must be added to employee                            |
|        | COMNT          | records to determine wage eligibility for .E FICA.                       |
|        | COMNT          | records to determine wage enighbrandy for .E fick.                       |
|        | COMNT          | *********                                                                |
|        | REGOP          | reg(3) op(L) value(R,.000000)                                            |
|        | REGOP          | reg(40) op(L) item(.FICA TAX)                                            |
| 110    |                | reg(40) op(L) item(.Fick ikk)<br>reg(40) relop(NE) value( $\lambda, Y$ ) |
|        | REGOP          | reg(4) $op(L)$ value(\$,.00)                                             |
|        | EXIT           | reg(4) op(5) varue(4,.00)                                                |
| 130    |                |                                                                          |
|        | TABLE          | <pre>reg(11) item(.E FICA) value(#,2)</pre>                              |
|        | REGOP          | reg(12) op(L) item(.E FICA, ytd, basis amt)                              |
| 160    |                |                                                                          |
|        | REGOP          | reg(12) relop(GE) reg(11)<br>reg(4) op(L) value( $\$,.00$ )              |
|        | EXIT           | reg(i) op(b) varue(v,.00)                                                |
| 180    |                |                                                                          |
|        | REGOP          | reg(13) = cn(1) - reg(12)                                                |
| 190    | KEGOF          | reg(13) op(L) reg(12)                                                    |

Figure 4.8—Example Calculation Trace Report—Page 1

Chapter 4—Calculating Net Pay

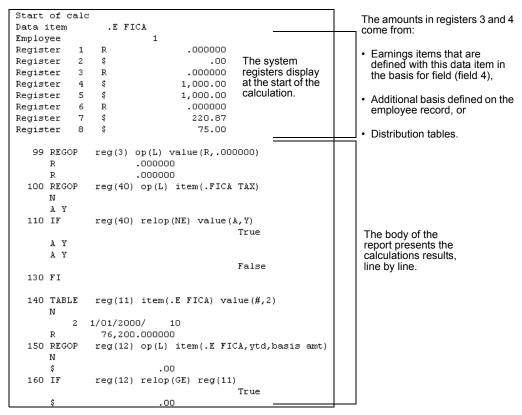

Figure 4.9—Example Calculation Trace Report—Page 2

## **CORRECTING NEGATIVE CALCULATIONS**

A negative check amount (i.e., the sum of the earnings is less than the sum of the taxes and deductions) will display in the detail pane and the timesheet detail window in red type within parenthesis. A negative net pay can be caused by:

- An incorrect calculation formula;
- Incorrect data items on the employee record;
- Low earnings, which cause the taxes and deductions to be higher than the wage; or

• A one-time deduction that is higher than the wage.

You can correct this situation by editing the employee record, the one-time deductions, or the calculation formulas.

#### **ENTERING AN OFFSETTING TIMESHEET**

To correct a calculated negative amount, you must create an offsetting, positive timesheet for this employee.

- Click Open... on the module navigator (if the module is not expanded, click Payroll/Personnel first) or select Payroll/Personnel > Open... from the menu bar. The Payroll/Personnel folder tree and detail pane display.
- 2. Select the **Employees** or **Timesheets** folder. All timesheets at this stage of the payroll process display in the detail pane.
- 3. Click Single. The Create/Edit Single Timesheet window displays.
- 4. Select the correct earnings item for this employee (e.g., Salary, Hourly) and create a timesheet for a positive amount that will offset the negative amount. This will reverse the journal entry.
- 5. Verify the timesheet to check for basis or account errors.
- 6. Post the timesheet to the Net Pay Calculations folder.
- 7. Recalculate the net pay. You may recalculate for all employees or use the Employee Selector to choose only the employee with the negative timesheet amount.

If the offsetting entry exactly matches the negative amount, this employee will disappear from the list in the **Net Pay Calculations** folder.

#### **PROCESSING NEGATIVE CHECKS**

While you may wish to process a negative direct deposit (to correct an error), there is little reason to produce a negative check. Payroll/Personnel warns that you have a calculated amount that is negative, and prompts you to:

- Use the Employee Selector to skip this check,
- Correct the error, or

Chapter 4—Calculating Net Pay

• Fix the negative amount (*Figure 4.10*).

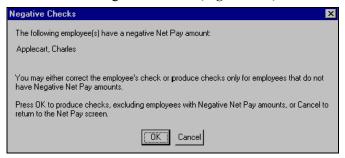

Figure 4.10—Negative Checks Message

If you do not correct the negative amount before you get to the Log Check Numbers window of the Check Writing Wizard (*Figure 4.11*), you will produce, print, and log a negative check. The **Bank Accounts** folder will reflect the negative amount, and you will then need to void the negative check.

|                                | a range ( | of checks a |         |             | to assign physical check numbers. Click Finish when all<br>print the "PYREG" report using Print Manager. |  |
|--------------------------------|-----------|-------------|---------|-------------|----------------------------------------------------------------------------------------------------|--|
| Seq #                          | Туре      | Control #   | Check # | Emp #       | Name Check Amount                                                                                        |  |
| 0000001                        | Check     | 0001624     | 1624    | 1           | Crouch, Rosmaye LaVerna (\$10.62)                                                                        |  |
| 0000002                        | Check     | 0001625     | 1625    | 6           | Allison, Charles \$593.71                                                                                |  |
| Autor                          |           |             | 0       |             |                                                                                                    |  |
| Assign Phy<br>Sequence<br>From | :e        | o<br>o      | ] St    | art<br>ik # | Assign                                                                                                   |  |

Figure 4.11—Example Negative Check

## CHAPTER 5

## **PRODUCING CHECKS**

After you've calculated net pay for your timesheets, you are ready to produce your checks. You can create one or more checks using the Check Writing Wizard or you can create a single manual check for each timesheet.

- The Check Writing Wizard guides you through producing and printing checks, while also creating a Preliminary Check Register, defining information needed for banking, and logging the checks.
- A manual check is one written outside of FundWare. You must manually enter all the required check information for each check to maintain correct employee history, including amounts for all historical data items that are normally calculated by Payroll/Personnel.
  - Because you must manually enter all this information, we *strongly* recommend that you avoid writing manual checks.

With either method of creating checks, your expenses are posted to General Ledger on the business date used when the task is selected. Checks are written for the *Check date* entered for the check.

### WRITING CHECKS USING THE WIZARD

Use the following steps to write one or more checks/direct deposits using the wizard.

- Click Open... on the module navigator (if the module is not expanded, click Payroll/Personnel first) or select Payroll/Personnel > Open... from the menu bar. The Payroll/Personnel folder tree and detail pane display.
- 2. Select the **Net Pay Calculations** folder. All timesheets at this stage of the payroll process display in the detail pane.

3. Click **Check Writing**. (You can also right-click in the detail pane and select **Post to Check Writing** from the shortcut menu.) The Check Writing Wizard displays, open to the Getting Started window (*Figure 5.1*).

| Getting Started         The Check Writing Wizard walks you through producing checks. This includes creating a Preliminary Check Register to display the checks in the check run, and then producing and printing the checks. Complete these fields and click Next.         Bank:       1 · Cranberry National Bank         Direct Deposit Cycles:       1         Ø       2         Ø       3         Ø       3         Ø       7         Ø       9         Check Date:       04/17/2002 |
|----------------------------------------------------------------------------------------------------|
| Starting Check Number: 1607                                                                                                    |
|                                                                                                    |
| Cancel <beck next=""> Emish</beck>                                                                                                    |

Figure 5.1—Payroll Check Writing Wizard, Getting Started

4. Select the bank (i.e., Financial Institution account) for this check run (for both checks and direct deposits) from the Bank drop-down menu. The Starting Check Number field is automatically filled with the next applicable number, based on the Financial Institution account definition.

After selecting the appropriate bank, a confirmation message may display (*Figure 5.2*). If this message does not display, move to step 6 on page 2.98.

| Delete old checkfile?                                         |
|---------------------------------------------------------------|
| Previous check file PYCK1.195 exists.<br>Delete the old file? |
| Yes                                                           |

In this example, PYCK is the file name, 1 is the bank ID, and I95 is the division.

Figure 5.2—Delete Old Check File Message

- 5. Click Yes or No, depending on whether or not you want to delete the check file.
- 6. If you are creating an EFT file (i.e., direct deposit file), select one or more Direct Deposit Cycles. (These cycles correspond to the cycle setting on the **Direct Deposit** tab of the employee record.)

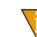

If you are not creating an EFT file (i.e., you are creating physical checks), leave these check boxes blank.

7. Enter a valid date in the Check Dates text box. For checks, this date will appear on the printed checks. For direct deposit payments and files, this date will be applied to the transactions.

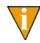

By default, the current business date is entered in this field. You can change this date, as necessary; the check date does not need to match the business date.

8. If the Starting Check Number field is editable (i.e., not disabled), you can change the starting check number, if necessary.

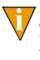

If you selected the Auto Number Checks check box of the FIA definition, you cannot edit this field. The system will automatically update the Starting Check Number each time you run the Check Writing wizard. (For more information on FIAs, see *Chapter 4—Using the Financial Institutions Feature* on page 1.131.)

9. Click **Next** to proceed to the Define Preliminary Check Register window (*Figure 5.3*).

| Define Preliminary Checl        | < Register                                                                                                    |
|---------------------------------|----------------------------------------------------------------------------------------------------|
| What you choose he              | e determines the amount of detail included in the Preliminary Check Register.                                                                                                    |
| button lets you produ           | a allows you to produce checks by city, departments, earnings type, etc. The Employee Selector<br>ce checks for specific employees, rather than the default of all employees. You may use one or<br>w the number of checks produced, or simply accept the defaults and print checks for all<br>em order. |
| Detail <u>R</u> egiste          |                                                                                                    |
| A <u>c</u> count Info:          |                                                                                                    |
| Basis Info:                     |                                                                                                    |
| <u>S</u> ort Ite<br>Page Break: | ms                                                                                                    |
| Eage break:                     |                                                                                                    |
| Employee Se                     | ilector                                                                                                    |
|                                 |                                                                                                    |

Figure 5.3—Payroll Define Preliminary Check Register

You must create the Preliminary Check Register to produce checks and direct deposit payments. The Preliminary Check Register allows you to review the result of the net pay calculation and a preview of the actual check register. The fields that you complete here determine the amount of detail included in the Preliminary Check Register.

- 10. Select the Detail Register check box to include a detail register for data items. The historical data item definition determines which data items will get a detail register.
- 11. Select the Account Info check box to include account numbers. If you do not select this check box, you will get year-to-date information.
- 12. Select the Basis Info check box to include the basis for information from the timesheets. If you do not select this check box, you will get year-to-date information.
- 13. Click **Sort Items** to choose employee data items to order the information in the Preliminary Check Register (e.g., produce checks by city, departments, earnings type) (*Figure 5.4*). If you do not want to define a sort order, move to step 17.

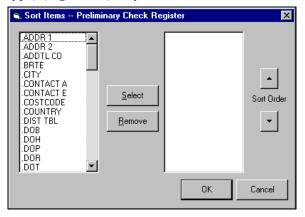

Figure 5.4—Sort Items—Preliminary Check Register

- 14. Select the employee data item on the left and click **Select** to move it to the list on the right.
- 15. Click the Sort Order up or down arrow to move it up or down on the list. The list reflects the order in which the data items will appear in the preliminary check register.
- 16. Click OK to save this sort order and return to the Check Writing wizard.

- 17. Click **Employee Selector** to produce a Preliminary Check Register for a select group of employees. If you do not want to define a sort order, Payroll will create checks in employee number order for all employees listed in the **Net Pay Calculations** folder and move you to the next step.
- 18. Click **Next** to produce the Preliminary Check Register. The Preliminary Check Register shows the result of the net pay calculation and a preview of the actual check register (*Figure 5.5*).

|          | 02/11/2004 @ 09:28<br>02/10/2004 | Divi       | sion 95<br>Preliminary C | heck Re |
|----------|----------------------------------|------------|--------------------------|---------|
|          |                                  |            | Bank:                    | 1       |
| Employee | Name/Description                 | Data Item  | Hours                    | Amc     |
|          |                                  |            |                          |         |
| 1        | Berry, Georgetta Mae             |            |                          |         |
|          | Salary                           | SALARY     | .00                      | 60(     |
|          | Salary                           | SALARY     | .00                      | 40(     |
|          | United Way Contribution          | UNITED WAY | .00                      | 5       |
|          | Cafeteria Plan/Life Insurance    | C LIFE     | .00                      | 71      |
|          | Federal Withholding Tax          | .FWT       | .00                      | 125     |
|          | FICA                             | .FICA      | .00                      | 62      |
|          | Colorado State Withholding       | .SWT CO    | .00                      | 36      |
|          | -                                |            |                          | 701,    |
| •        |                                  |            |                          |         |

Figure 5.5—Preliminary Check Register

Each time the Preliminary Check Register is produced, it replaces the previous one.

To view the entire Register, press PGDN or scroll down.

We recommend that you print and review the Preliminary Check Register at this time.

- 19. Click **Print Preliminary Check Register** to produce the check register and view in Print Manager. Print Manager opens.
- 20. Through Print Manager, select the PYPREGL## report and click **Open**.
- 21. Select **File > Print** to print this report.

- 22. Review the Preliminary Check Register. If it is incorrect, you may need to cancel out of this task and make corrections on the employee record, at the timesheet step, or at the net pay calculations step. Once your corrections are entered, you must restart the check wizard.
- 23. Once the Preliminary Check Register is correct, click **Next** to produce and print checks (*Figure 5.6*). The Produce Checks window displays.

| Produce Checks                                                                                                    |
|----------------------------------------------------------------------------------------------------|
| 1. Verify the check date 01/11/2007                                                                                                    |
| This date is printed on the checks.                                                                                                    |
|                                                                                                    |
|                                                                                                    |
|                                                                                                    |
| 2. Produce Check                                                                                                    |
| Click Next to produce the check file. (The file name, beginning with PYCK, reflects the Financial Institutions account use<br>ID. For example, PYCK1.) Print your checks through Print Manager before beginning the Log Check Numbers step. |
| Sort Items                                                                                                    |
| Date Range All 1/11/2007 To 1/11/2007                                                                                                    |
|                                                                                                    |
|                                                                                                    |
|                                                                                                    |

Figure 5.6—Produce Checks

- 24. Verify that the check date is correct. If it is not, click **Back** to return to the Getting Started window and enter the correct date.
- 25. If your system is configured to produce the timesheet history stub, enter a date range, based on the business date when you posted the timesheets, for the information included in the stub.

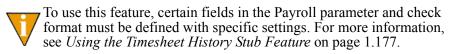

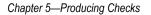

26. Click **Next** to produce the checks. The Log Check Numbers task displays (*Figure 5.7*).

| ~                                            | -            |          |         | int the "PYREG" r | heck numbers. Click Finish when all<br>sport using Print Manager. |            |
|----------------------------------------------|--------------|----------|---------|-------------------|-------------------------------------------------------------------|------------|
| Sequence                                     | Туре         | Control  | Check   | Employee          | Employee Name                                                     | Amour      |
| 1                                            | Check        | 0001609  | 0001611 | 1                 | Berry, Georgetta Mae                                              | \$711.3    |
| 2                                            | Check        | 0001610  | 0001612 | 3                 | Pomegranate, Franklin D.                                          | \$506.4    |
| 3                                            | Check        | 0001611  | 0001613 | 4                 | Pear, Prucilla P.                                                 | \$367.8    |
| 4                                            | Check        | 0001612  | 0001614 | 5                 | Pineapple, Oda Mae                                                | \$713.9    |
| 5                                            | Check        | 0001613  | 0001615 | 6                 | Applecart, Charles                                                | \$586.3    |
| <ul> <li>▲</li> <li>Assign Physic</li> </ul> | al Chook N   | mber(a)  |         |                   | ⊂ Select Final Register Detail                                    |            |
| Sequence -                                   | al Check Nit | inder(s) |         |                   | Select Final negister Detail                                      |            |
| ocqueriee                                    |              |          | tart    |                   | Detail <u>R</u> egister:                                          | Sort Items |
| From                                         | To           |          | :hk #   |                   | Account Info:                                                     |            |
| 1                                            | 1            | 12 16    | 07 1    | Assign            |                                                                   |            |

Figure 5.7—Log Check Numbers

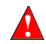

Because of printer problems, it is not always possible to use the check numbers in sequence; therefore, you should *always* print your checks before logging the check numbers.

- 27. Open Print Manager and produce your checks from the PYCK (checks) and/or PYSTUB (direct deposit) files.
- 28. If you are doing direct deposit, transmit the appropriate file to the employee's bank (or banks):
  - ##PY2 in your Data folder if you answered T or U in the File format field in the direct deposit parameter record, or
  - ##PYN file in the Data folder.

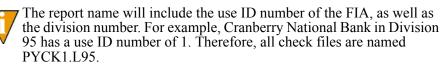

Once you print your checks, you are ready to return to the Check Writing Wizard and log the check numbers.

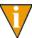

If the FIA is defined to autonumber the checks or if the check run is all direct deposits, you will not be allowed to log different check numbers. In this case, you are ready to click **Finish** to complete the check writing process.

#### LOGGING YOUR CHECK NUMBERS

After you successfully print your checks, you must log the physical check numbers on the Log Check Numbers window of the Payroll Check Writing Wizard. If you have closed the wizard, you will return to this window when you click Check Writing (from the Net Pay Calculations folder) and select the FIA.

However, if the FIA is defined to autonumber the checks or if the check run is all direct deposits, you will not be allowed to log different check numbers. In this case, you are ready to click Finish to complete the check writing process.

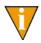

You will not be able to calculate net pay for additional timesheets until you complete the check writing process for these timesheets by logging your check numbers.

Use the following instructions to log your check numbers.

1. Select the check or checks to be numbered using your mouse (you can select consecutive checks using SHIFT), or enter a range of checks using the check sequence number (Figure 5.8).

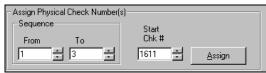

Figure 5.8—Using Sequence Numbers to Assign Check Numbers

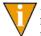

If you use your mouse to select checks, the From and To sequence numbers will reflect your selection. Manually changing the sequence numbers will change the checks selected for numbering.

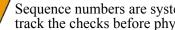

Sequence numbers are system-generated numbers that allow you to track the checks before physical check numbers have been assigned.

Enter the first (or only) check number in the Start Chk # field. This number is 2. the actual printed check number for the first highlighted check; the system will number all other highlighted checks sequentially from this number.

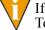

If your check run is all direct deposit, the system will disable the From, To, and Start Chk # fields.

3. Click Assign. The system assigns the check numbers and displays the numbers in the Check column.

4. Continue this process until all checks are numbered (*Figure 5.9*).

| Sequence | Туре  | Control | Check   | Employee | Employee Name            | Amou    |
|----------|-------|---------|---------|----------|--------------------------|---------|
| 1        | Check | 0001607 | 0001607 | 1        | Berry, Georgetta Mae     | \$701.5 |
| 2        | Check | 0001608 | 0001608 | 3        | Pomegranate, Franklin D. | \$85.2  |
| 3        | Check | 0001609 | 0001609 | 4        | Pear, Prucilla P.        | \$210.3 |
| 4        | Check | 0001610 | 0001610 | 6        | Applecart, Charles       | \$589.5 |
|          |       |         |         |          |                          |         |
| (        |       |         |         |          |                          |         |

Figure 5.9—Example of Non-Sequential Check Numbers

5. In the Select Final Register Detail area (*Figure 5.10*), select the applicable check boxes to include account and/or basis information in the final register.

| - Select Final Registe   | er Detail | <u></u>             |  |
|--------------------------|-----------|---------------------|--|
| Detail <u>R</u> egister: |           | Sort Items          |  |
| Account Info:            |           |                     |  |
| Basis In <u>f</u> o:     |           | <u>P</u> age Break: |  |

Figure 5.10—Select Final Register Detail Area

6. Click Sort Items. The Sort Items window displays (Figure 5.11).

| Sort Items                                                                                                    |                                  |    | ×          |
|----------------------------------------------------------------------------------------------------|----------------------------------|----|------------|
| .FICA TAX     ▲       .FICAM TAX     .FUCAM TAX       .FWT ADDTL     .FWT ADDTL       .FWT EXEMP        .GROUP NME        .H AMT        .H AMT        .MAR EST        .NAME LST        .NAME LST        .O DEPT        .O GLA     ▼ | <u>S</u> elect<br><u>R</u> emove |    | Sort Order |
|                                                                                                    |                                  | ОК | Cancel     |

Figure 5.11—Sort Items Window

- 7. Select the data items on which the checks will be sorted in the PYREG.L## file. Use the up and down arrows to prioritize the sort items.
- 8. Click OK. You return to the Log Check Numbers window.
- 9. Click Finish to log the checks and exit the Check Writing Wizard. The software posts the Direct Deposit payments and/or logged checks to the General Ledger according to the business date and updates and posts to the Payroll/Personnel module according to the date in the Check Date field.

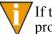

If the check date is different from the current business date, Payroll produces two trace reports.

When the process is complete, a message displays indicating that the information has posted to Financial Institutions (produces BRPOST.L##).

10. Click OK.

We strongly recommend that you review the trace report(s).

11. As a final check, you may want to review the final Check Register (PYREG.L##) and compare the information with the Preliminary Check Register.

#### **PRODUCING A DIRECT DEPOSIT PROOF LIST**

After producing the checks and Direct Deposits, you may wish to review the Direct Deposit transactions that will be transmitted to the bank. Print and file the Direct Deposit Proof List along with your check registers.

Use the following steps to Produce a Direct Deposit Proof List.

- Click Processing > Check Processing > Produce EFT Proof List on the module navigator (if the module is not expanded, click Payroll/Personnel first) or select Payroll/Personnel > Processing > Check Processing > Produce EFT Proof List from the menu bar. A confirmation message displays.
- 2. Enter Yes to produce this report. A second confirmation message displays.
- 3. Enter **Yes** to file this report. The system produces the report and closes the window.
- 4. Through Print Manager, access the PYLPEFT.L## report.

### ENTERING A MANUAL CHECK

A manual check is one written outside of the Payroll/Personnel software. You must then enter all the required check information to maintain correct employee history, including employer cost items as well as earnings, taxes, deductions, basis amounts, hours, and all account numbers.

Because of the complexity and effort of entering all this information, we *strongly* recommend that you do not create manual checks. Let the program calculate and produce all checks, even if the check run consists of a single check.

When entering a manual check, you will be prompted for a batch total (the net total of the checks) for the check. Once you have entered the entire transaction, the Balance to go amount should be zero. If not, a net amount may be incorrect or missing, or the batch total may be incorrect. Once you have posted the manual check, the program:

- Posts expenses to General Ledger on the business date used when the task is selected.
- Posts checks on the *Check date* entered for the check.
- Files a manual check register and one or more trace reports (i.e., two trace reports are created when the business date is different than the check date).

Use the following steps to enter a manual check.

 Click Transaction Entry > Enter Manual Checks on the module navigator (if the module is not expanded, click Payroll/Personnel first) or select Payroll/ Personnel > Transaction Entry > Enter Manual Checks from the menu bar. The system asks you to enter the batch total (i.e., the net total of the check) for the check (*Figure 5.12*).

| Demo User Divi         | sion 95      |          |          |         | 09/30/2003 |
|------------------------|--------------|----------|----------|---------|------------|
|                        | — PR - Entei | • Manual | Checks - |         |            |
| Batch total:           |              | 00       | Balance  | to go.: |            |
|                        |              |          |          |         |            |
|                        |              |          |          |         |            |
|                        |              |          |          |         |            |
|                        |              |          |          |         |            |
|                        |              |          |          |         |            |
|                        |              |          |          |         |            |
|                        |              |          |          |         |            |
| ESC=Stop F1=Help F2=Sk | ip F4=Paint  |          |          |         |            |

Figure 5.12—Enter the Batch Total

2. Enter the net total of check that you wish to process. You may leave this field blank by pressing ENTER. Let the system calculate the total, and enter it before posting the batch.

3. Press ENTER. As you complete each of the required fields on page 1, the next field is revealed (*Figure 5.13*).

| Demo User                                                                 | Division 95                                      | 09/30/2003  |
|---------------------------------------------------------------------------|--------------------------------------------------|-------------|
|                                                                           | PR - Enter Manual Checks                         |             |
| Batch total                                                               | 765.50 Balance to g                              | go.: 765.50 |
| Bank<br>Check number<br>Run<br>Check date<br>1) Employee<br>2) Net amount | 2215<br>20<br>9/30/2003<br>4 - Pear, Prucilla P. | k           |
|                                                                           | Check being added.                               | 1 of 3      |
| ESC=Stop F1=Help I                                                        | 2=Skip F4=Paint                                  |             |

Figure 5.13—Entering Manual Checks, Page 1 of 3

4. Complete the fields on the first page of the task according to *Table 5.1*.

Table 5.1—Manual Check Field Definitions

| Field           | Valid Entry                     | Definition                                                                                                    |
|-----------------|---------------------------------|----------------------------------------------------------------------------------------------------|
| Batch total     | \$—amount or<br><blank></blank> | The net total of all manual checks to be entered. You may leave<br>this field blank by pressing ENTER. Let the system calculate the<br>total, and enter it before posting the batch |
| Bank            | 1–10 characters                 | The Use ID for the Financial Institutions account for which the manual check was written.                                                                                           |
|                 |                                 | <ul> <li>Press F1 for a list of Financial Institutions accounts associated<br/>with Payroll/Personnel.</li> </ul>                                                                   |
| Check<br>number | #—number                        | The check number for which the manual check was written.                                                                                                    |
| Run             | System generated                | The system-assigned run number is displayed.                                                                                                    |
| Check date      | 99/99/9999                      | The date on which the check was written.                                                                                                    |
| Employee        | #—number                        | The number of the employee who received the manual check.                                                                                                    |
| Net amount      | \$—amount                       | The net amount of the manual check.                                                                                                    |

5. Press ENTER to move to the second page of the task (*Figure 5.14*). You will enter that data items associated with this check on this page.

| Demo User                                                       | Division 95                            |               | 09/30/2003 |
|-----------------------------------------------------------------|----------------------------------------|---------------|------------|
|                                                                 | —————————————————————————————————————— |               |            |
| Entered net:                                                    | 569.72 Detail                          | net:          |            |
| Bank<br>Check number<br>Run<br>Check date<br>S) Entry Data item | 2215<br>20<br>9/30/2003<br>1           | Bank<br>Hours | Amount     |
|                                                                 | ·                                      |               |            |
|                                                                 |                                        |               |            |
|                                                                 |                                        |               |            |
| ESC=Stop F1=Help F                                              | 2=Skip F4=Paint                        |               |            |

Figure 5.14—Entering Manual Checks, Page 2 of 3

- 6. As you enter the data items for this check, the Entry number will track which item you are entering. You can change this number, as necessary.
- 7. Press ENTER to begin working on the data item. The fields associated with the data item display (*Figure 5.15*).

|                                                                                                    | PR - Enter Manual Checks |      |
|----------------------------------------------------------------------------------------------------|--------------------------|------|
| Entered net:                                                                                                    | 569.72 Detail net:       |      |
| Bank<br>Check number:<br>Run<br>Check date 9/30<br>Entry<br>1) Data item<br>Hours/units<br>Basis hrs/units:<br>Basis amount: | 1                        |      |
|                                                                                                    |                          | 2 of |

Figure 5.15—Entering Manual Checks, Page 2 of 3 (Data Item)

8. Enter the applicable data item. (You can select from a list of data items by pressing F1.)

- 9. Complete the Hours/units, Amount, Basis hrs/units, and Basis amount fields, as necessary.
- 10. When complete, press ENTER. The third page of the task displays, allowing you to enter account information for the data item (*Figure 5.16*).

| Demo User                                                           | Division 95                  | 09/30/200 | 13 |
|---------------------------------------------------------------------|------------------------------|-----------|----|
|                                                                     | PR - Enter Manual Checks     |           |    |
| Entered net                                                         | : 569.72 Detail net:         |           |    |
| Bank.<br>Check number<br>Run.<br>Check date<br>Entry.<br>2) Account | 2215<br>20<br>9/30/2003<br>1 |           |    |
|                                                                     | Entry being added.           | 3 of      | 3  |
| ESC=Stop F1=Help                                                    | F2=Skip F4=Paint             |           |    |

Figure 5.16—Entering Manual Checks, Page 3 of 3 (Account Number)

- 11. Enter the account number for funds applied to this data item and press ENTER. (You cannot enter an account mask, and the system does not build an account number automatically.)
- 12. Enter *Db* or *Cr* to indicate if this transaction is a debit or credit (*Figure 5.17*).

| Entry:<br>2) Account:<br>A=FICA Taxes | 1<br>A01 00-00 2220<br>Payable |
|---------------------------------------|--------------------------------|
| -                                     |                                |
| -                                     |                                |
| -                                     |                                |
| Db / Čr:                              | Cr                             |

Figure 5.17—Entering Manual Checks, Page 3 of 3 (Debit or Credit)

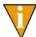

For data items that can post both debits and credits, such as employer paid benefits, indicate whether the amount entered is a debit or credit. Both the debit and credit entries must be made.

- 13. Press ENTER. The system asks if your entry is correct.
- 14. Type 0 and press ENTER to accept your entries. The system returns focus to the Entry field (on the second page of the task) and increases the Entry number.

- 15. Continue entering data items, as necessary.
- 16. When complete, press ESC to display the option menu and type *E* to exit the task and close the window.
- 17. Enter *P* to post the manual check.

A Manual Check Register is automatically filed using the file name PYMREGL##, where ## is the division number. A separate trace report is produced and filed for each date for which posting was done; the name is CDS#######.L###. A reconciliation trace report with the name BRPOST.L## is also filed.

#### LOGGING UNUSED CHECKS

When you print your checks, you might lose forms because the printer jams or you might waste forms at the beginning or end of the printing job. When this happens, you should update the bank reconciliation files by logging the check numbers as "unused."

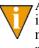

An unused or destroyed check is one that was never issued and never will be issued. If the check was actually signed and given to the employee and later you must reverse the transaction, you should void the check (*Voiding a Check* on page 2.114).

Use the following steps to log one or more unused checks.

 Click Bank Reconciliation > Enter Unused Payroll Checks on the module navigator (if the module is not expanded, click Payroll/Personnel first) or select Payroll/Personnel > Bank Reconciliation > Enter Unused Payroll Checks from the menu bar. The option menu displays.

2. Enter *A* to log unused checks. The system asks you to identify the bank for associated with this task (*Figure 5.18*).

| Demo User D         | ivision 95                         | 10/03/2003 |
|---------------------|------------------------------------|------------|
|                     | - PR - Enter Unused Payroll Checks |            |
| Bank::              |                                    |            |
|                     |                                    |            |
|                     |                                    |            |
|                     |                                    |            |
|                     |                                    |            |
|                     |                                    |            |
|                     |                                    |            |
|                     | Log unused chks being added.       |            |
| ESC=Stop F1=Help F2 | =Skip F4=Paint                     |            |

Figure 5.18—Enter Unused Payroll Checks—Bank

3. In the Bank field, enter the Use ID for the Financial Institutions account and press ENTER. (Press F1 for a list of Financial Institutions accounts associated with Payroll.) The remaining fields of the task display (*Figure 5.19*).

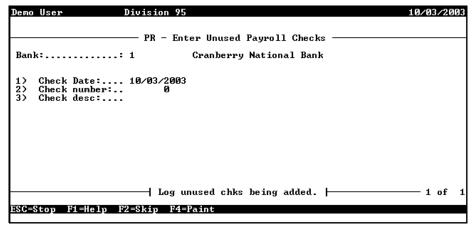

Figure 5.19—Enter Unused Payroll Checks

4. Complete the required fields according to *Table 5.2*.

| Table 5.2—Log U | Inused Checks | Field Definitions |
|-----------------|---------------|-------------------|
|-----------------|---------------|-------------------|

| Field        | Definition                                                                                                    |
|--------------|----------------------------------------------------------------------------------------------------|
| Check Date   | Enter the date the checks were produced. The date defaults to the business date displayed in the upper right corner of your screen.  |
| Check number | Enter the number of the check number you did not use. You can only enter one check at a time.                                        |
| Description  | <ul><li>Enter a brief description that explains why you could not use the check.</li><li>For example, "Jammed in printer."</li></ul> |

- 5. When complete, type 0 and press ENTER at the menu option prompt to accept your entries. The system logs the check and returns to the Bank field to allow you to log additional unused checks.
- 6. When you have enter all unused checks, press ESC to display the option menu.
- 7. Type E to end the task. The system asks if you want to post the information to the Bank Reconciliation files.
- 8. Enter *Y* to post your unused checks and close this window.

Payroll logs the unused checks and files a reconciliation trace report (BRPOST.L##). You can also review unused checks using the Check Reports task.

#### VOIDING A CHECK

When you void a check, FundWare reverses the Payroll entries and posts reversal entries to General Ledger and Accounts Payable (if applicable). You can only void outstanding checks and outstanding direct deposits (i.e., once reconciled, you cannot void a transaction). When voiding a check, the system uses:

- The business date to post the General Ledger and Accounts Payable entries due to the impact on W-2s, and
- The original check date to post the Payroll information.

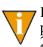

If you void a payroll check and reissue the check in another payroll reporting period, quarter, or calendar year, you may need to amend your 941 reports, W-2s, and any other payroll reports.

Use the following instructions to void a check.

- Click Open on the module navigator (if the module is not expanded, click Payroll/Personnel first) or select Payroll/Personnel > Open from the menu bar.
- 2. Click the applicable FIA folder.
- 3. Select one or more check boxes for the check status and click **Go** to display your checks (*Figure 5.20*).

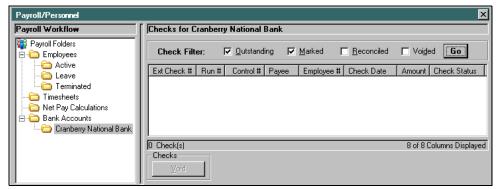

Figure 5.20—Example Filter Settings

4. Select the check or checks to be voided.

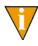

Select multiple sequential checks by selecting the first check, pressing SHIFT and selecting the last check in the sequence. Select multiple non-sequential checks by selecting the first check, pressing CTRL, and selecting the additional checks.

5. Click **Void**. The Void Checks window displays, including the check(s) that you selected (*Figure 5.21*).

| ١ | Void Check: | s        |           |                    |              |                   |          | X          |
|---|-------------|----------|-----------|--------------------|--------------|-------------------|----------|------------|
|   | Checks To B | e Voided |           |                    |              |                   |          |            |
|   | Ext Ck#     | Run      | Control # | Payee              | Employee     | Check Date        | Amount   | Status     |
|   | 0001607     | 12       | 0001607   | Pomegranate, Fran  | 3            | 10/02/2003        | \$490.31 | Out        |
|   | 0001608     | 12       | 0001608   | Pear, Prucilla P.  | 4            | 10/02/2003        | \$356.58 | Out        |
|   | 0001609     | 12       | 0001609   | Pineapple, Oda Mae | 5            | 10/02/2003        | \$702.81 | Out        |
|   |             |          |           |                    |              |                   |          |            |
|   | •           |          |           |                    |              |                   |          |            |
|   |             |          |           |                    | Number of Cł | necks To Be Void  | led:     | 3          |
|   |             |          |           |                    | Total Ne     | et Pay To Be Void | led:     | \$1,549.70 |
|   |             |          |           |                    |              |                   | ок с     | Cancel     |

Figure 5.21—Void Checks

If you have multiple items here, you may click on any column header to sort them.

- 6. Click **OK** to void these items. (Clicking **Cancel** will stop the void task and return you to the FIA folder.) Once Payroll completed the task, a confirmation message displays.
- 7. Click **OK**. You return to the FIA folder and the checks or direct deposit entries not longer display.

Voided checks must be reconciled when you complete the reconciliation process.

After voiding a check, use Print Manager to review the following reports:

- Void Check Register Report (PYVREG.L##)—occurs automatically
- Bank Reconciliation Posting Report (BRPOST.L##)—occurs automatically.
- GL/AP Journal Entry Trace Report (CS######.L##)—occurs if you are posting to the GL.

### **VOIDING AN EFT**

Use the following instructions to void a direct deposit.

- 1. Open an instance of FundWare.
- 2. From the Division Selection window, select System Administration. (System Administration tasks can apply to multiple divisions. Therefore, instead of selecting a single division you must select System Administration.)
- 3. Click System Utilities on the module navigator or select System Administration > System Utilities from the menu bar. The System Utilities window displays (*Figure 5.22*).

| System Utilities 🗙                                                                                                    |
|----------------------------------------------------------------------------------------------------|
| Process Error Log                                                                                                    |
| The Process Error Log task appends existing error information to the ERRLOG.WS file (found in the FundWare > Data folder). You only need to complete this task if you are receiving an "Error Log Exists" Process Error Log message. |
| Once you have processed the error log, print and review the ERRLOG.WS file. Suggestions for resolving<br>common problems can be found on the Web site (www.fundware.com), or contact the Support department.                         |
| Execute Program                                                                                                    |
| Program Name: * Switches: Parameters:                                                                                                    |
| Business Date: * 03/20/2004 V Division: * -Select Division V Run                                                                                                    |
| * Indicates required field.                                                                                                    |

Figure 5.22—System Utilities Window

4. In the Execute Program area, enter the required information according to *Table 5.3* to run the override.

| Table 5.3— | Voiding a | Direct Deposit |
|------------|-----------|----------------|
|------------|-----------|----------------|

| Field        | Entry       |
|--------------|-------------|
| Program Name | PYL250      |
| Switches     | 1           |
| Parameters   | Leave blank |

#### Table 5.3—Voiding a Direct Deposit

| Field         | Entry                                                                     |
|---------------|---------------------------------------------------------------------------|
| Business Date | Enter the business date that you want to use for the voiding transaction. |
| Division      | Select the applicable division from the drop-down list.                   |

5. Click Run. The program displays, asking you to enter the total EFT amount that you want to void

| Demo User                | Division 95                            |                 | 02/02/2006 |
|--------------------------|----------------------------------------|-----------------|------------|
|                          | py1250                                 |                 |            |
| Batch total:             | 00 ]                                   | Balance to go.: |            |
|                          |                                        |                 |            |
|                          |                                        |                 |            |
|                          |                                        |                 |            |
|                          |                                        |                 |            |
|                          |                                        |                 |            |
|                          |                                        |                 |            |
|                          | —————————————————————————————————————— | led.            |            |
| ESC=Stop F1=Help F2=Skip | F4=Paint                               |                 |            |

Figure 5.23—Entering the Batch Total

- 6. Enter the total net pay amount that you want to void. (You can adjust this amount prior to posting, as necessary.)
- 7. Press ENTER. The system asks you to identify the bank received these funds (*Figure 5.24*).

| Demo User                | Division 9   | 5               | 02/02/2006 |
|--------------------------|--------------|-----------------|------------|
|                          | ——— py1250 — |                 |            |
| Batch total:             | 711.31       | Balance to go.: | 711.31     |
| Bank:                    |              |                 |            |
|                          |              |                 |            |
|                          |              |                 |            |
|                          |              |                 |            |
|                          |              |                 |            |
|                          |              |                 |            |
|                          |              |                 |            |
|                          |              | added.          |            |
| ESC=Stop F1=Help F2=Skip | F4=Paint     |                 |            |

Figure 5.24—Entering the Applicable Bank

- 8. Enter the bank number or press F1 to select from a list of your banks.
- 9. Press ENTER. The system asks you to enter the check number (Figure 5.25).

| Demo User               | Division 95                      | 02/02/2006 |
|-------------------------|----------------------------------|------------|
|                         | py1250                           |            |
| Batch total:            | 711.31 Balance to go             | o.: 711.31 |
| Bank<br>Check number:   | 1 - Cranberry National Bank<br>0 |            |
|                         | - Charle being added             |            |
|                         |                                  |            |
| ESC=Stop F1=Help F2=Ski | p F4=Paint                       |            |

Figure 5.25—Check Number Field

- 10. ENTER 0 or press F1 to view all check and EFT entries. (There is no applicable "check number" for EFTs; therefore, you must select the EFT entry from the F1 list.)
- 11. Select the applicable EFT entry (Figure 5.26).

| Amount         |
|----------------|
| 903.20         |
| 799.07         |
| 303.74<br>5.70 |
| 711.31         |
| 586.31         |
|                |
|                |
|                |

Figure 5.26—Selecting the EFT Entry to Void (Check Number)

When you return to the screen, the field will still show a check number of 0.

12. Press ENTER. The system asks you to enter or select the system number of the EFT to void (*Figure 5.27*).

| Demo User                | Division 95                       | 02/02/200 |
|--------------------------|-----------------------------------|-----------|
|                          | ——— py1250 —————                  | <¥>       |
| Batch total:             | 711.31 Balance to go.:            | 711.3     |
| Bank<br>System number    | 1 - Cranberry National Bank<br>_0 |           |
|                          |                                   |           |
|                          | Check being added.                |           |
| ESC=Stop F1=Help F2=Skir | ) F4=Paint                        |           |

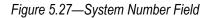

13. Enter the system number or press F1 to select the EFT entry (Figure 5.28).

|           |              |              | — py1250  |                                                        | <ሂ>              |
|-----------|--------------|--------------|-----------|--------------------------------------------------------|------------------|
| atch tota | al:          |              | 711.31    | Balance to go.:                                        | 711.3            |
| Bank      | Check        | Internal     | Run       | Name                                                   | Amount           |
| 1         | 1623         | 1623         |           | Brown, Timonthy DTABLE                                 | 903.20           |
| 1         | 1624<br>1625 | 1624<br>1625 |           | Pomegranate, Franklin HOU<br>Pear, Prucilla HOURLY - 7 | 799.07<br>303.74 |
| 1         | 1625         | 1625         | 20        | Pineapple, Oda HOURLY - 3                              | 5.70             |
| •1<br>1   | EFT<br>1628  | 1627<br>1628 | 21        | Berry, Georgetta SAL<br>Applecart, Charles SAL         | 711.31<br>586.31 |
|           |              |              |           |                                                        |                  |
|           |              |              |           |                                                        |                  |
|           |              |              | Check hei | ng added.                                              |                  |

Figure 5.28—Selecting the EFT Entry to Void (System Number)

14. Press ENTER. The system retrieves the information associated with the selected EFT and asks if your entries are correct (*Figure 5.29*).

| Demo User                                                                | Division 95                                                                       | 02/02/2006 |
|--------------------------------------------------------------------------|-----------------------------------------------------------------------------------|------------|
| Are your entries correct?                                                | Y)es or N)o<br>py1250                                                             | <ሂ>        |
| Batch total:                                                             | 711.31 Balance to go.:                                                            | 711.31     |
| Bank<br>Check number<br>Run<br>Check date 2/03<br>Employee<br>Net amount | 1 - Cranberry National Bank<br>21<br>2/2006<br>1 - Berry, Georgetta SAL<br>711.31 |            |
|                                                                          |                                                                                   | 1 of 1     |
| ESC=Stop F1=Help F2=Skip                                                 | 9 F4=Paint                                                                        |            |

Figure 5.29—Confirmation Message

15. Press ENTER (or type Y) to accept your entries and void this EFT. The system indicates that the check has been added to the batch (*Figure 5.30*).

| Demo User                                   | Division 95                 |               | 02/02/200 |
|---------------------------------------------|-----------------------------|---------------|-----------|
|                                             | py1250                      |               |           |
| Batch total:                                | 711.31 Ba                   | lance to go.: |           |
| Bank 1                                      |                             |               |           |
| Employee:<br>Net amount:                    | 1 - Berry, George<br>711.31 | tta SAL       |           |
|                                             |                             | d.            | 1 of      |
| Check has been a<br>ESC=Stop F1=Help F2=Ski |                             | •             |           |

Figure 5.30—EFT Added to Batch to Be Voided

16. Continue entering any other EFTs to be voided.

If you have completed your entries and there is still a Balance to go (i.e., you entered an incorrect Batch total), type B and correct the total.

- 17. When you have completed your entries, press ESC to display the session menu.
- 18. Type E to end the session. The batch option menu displays.
- 19. Type P to post your entries and void the selected EFTs.
- 20. Print, review, and save the void check register report (PYVREG.L##) and your trace reports.

# CHAPTER 6

## **RECONCILING CHECKS**

There are several steps involved in the Bank Reconciliation process:

- Entering a reconciliation—Checks and Direct Deposits are "marked for reconciliation," in preparation for reconciliation.
- Posting a reconciliation—Changes "marked for reconciliation" items to "reconciled" using the current business date.
- Purging a reconciliation—Transactions that are "posted for reconciliation" are removed from the payroll reconciliation data files.
- Voiding a check—Void checks that have been logged but not reconciled.
- Logging unused checks—Enter unused checks.
- Producing check reports—Choose selection criteria and generate a report with the checks in the system (e.g., outstanding checks).
- Displaying your checks—Display reconcilable items on an include/exclude basis.

Another step that you may take when reconciling your checks is to import reconciliation information. During this task, you import a text file and change the record of your "outstanding" checks to "marked for reconciliation." For more information on importing reconciliation files, see the *Blackbaud FundWare System Administration Guide*.

### **ENTERING A RECONCILIATION**

When you are entering a reconciliation, you can work with individual checks or a range of checks to:

- Mark for reconciliation,
- "Unmark" for reconciliation (i.e., change from included in the reconciliation to exclude from the reconciliation), or

• Display bank and transaction information.

Use the following steps to begin the reconciliation process.

 Click Bank Reconciliation > Enter Reconciliation on the module navigator (if the module is not expanded, click Payroll/Personnel first) or select Payroll/ Personnel > Bank Reconciliation > Enter Reconciliation from the menu bar. The Enter Reconciliation window displays (*Figure 6.1*).

| Demo User Divisio        | on 95                     | 09/30/2003 |
|--------------------------|---------------------------|------------|
|                          | PR - Enter Reconciliation |            |
| Function:                |                           |            |
|                          |                           |            |
|                          |                           |            |
|                          |                           |            |
|                          |                           |            |
|                          |                           |            |
| .                        |                           |            |
| ESC=Stop F1=Help F2=Skip | Selection being entered.  |            |
| ESC-Stup FI-Help FZ-Skip |                           |            |

Figure 6.1—Enter Reconciliation

Chapter 6—Reconciling Checks

2. Enter the function number representing the task you would like to complete (*Table 6.1*). (In this case, enter *l* to mark a range of checks for reconciliation.) You can press F1 to select from a list of options.

| Table ( | 6.1—Enter Reconciliation Field Definitions |
|---------|--------------------------------------------|
|         |                                            |

| Valid Entry                      | Definition                                                                                                    |  |  |  |  |
|----------------------------------|----------------------------------------------------------------------------------------------------|--|--|--|--|
| 1—Mark a range of checks         | The selecting of the range of continuous check numbers for which reconciliation is to be done.                                                  |  |  |  |  |
| 2—Unmark a range of checks       | The deselecting of the range of continuous check numbers for which reconciliation is to be done.                                                |  |  |  |  |
| 3—Manual mark/unmark entry       | The tagging or untagging of individual transactions (one at a time) for reconciliation.                                                         |  |  |  |  |
| 4—Automatic mark/unmark<br>entry | Automatically brings up each item, one at a time, within the range and order selected. The operator may elect to reconcile or not as is needed. |  |  |  |  |
| 5—Display a range of checks      | Allows the viewing of the processing information for the selected range of transactions.                                                        |  |  |  |  |

3. Press ENTER. The task-related fields display (*Figure 6.2*).

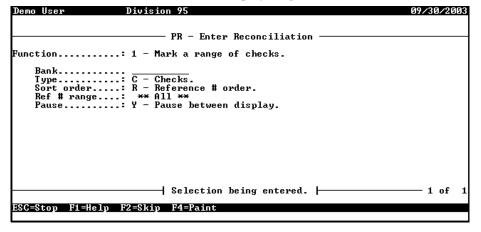

Figure 6.2—Enter Reconciliation—Function 1 (Marking a Range of Checks)

4. Complete the fields according to *Table 6.2*. Fields that do not apply to all functions are noted.

| Field       | Applicable<br>Function                                        | Valid Entry                                         | Definition                                                                                                    |  |  |  |
|-------------|---------------------------------------------------------------|-----------------------------------------------------|----------------------------------------------------------------------------------------------------|--|--|--|
| Bank        | All functions                                                 | 1–10 characters                                     | The Use ID for the Financial Institutions<br>account for which the manual check was<br>written.                                                                                           |  |  |  |
|             |                                                               |                                                     | <ul> <li>Press F1 for a list of Financial Institutions<br/>accounts associated with Payroll/<br/>Personnel.</li> </ul>                                                                    |  |  |  |
| Туре        | All functions                                                 | *—All                                               | Process all checks and Direct Deposits                                                                                                    |  |  |  |
|             |                                                               | C—Checks                                            | Process checks only                                                                                                    |  |  |  |
|             |                                                               | E—Electronic Fund<br>Transfers (Direct<br>Deposits) | Process Direct Deposits only. This is the total<br>of all employee paychecks for which a Direct<br>Deposit has been selected. Each transfer is<br>for a specific payroll cycle.           |  |  |  |
| Sort Order  | rt Order Functions 1, D—Date order/ref #<br>2, 4, and 5 order |                                                     | Sort by date and then reference (check and/or Direct Deposit) number within dates chosen.                                                                                                 |  |  |  |
|             |                                                               | R—Reference # order                                 | Sort strictly by reference (check and/or Direct Deposit) number for the range selected.                                                                                                   |  |  |  |
| Ref # range | ge Functions 1, 0 to 9999999999<br>2, 4, and 5                |                                                     | The range of continuous check numbers for<br>which processing is to be performed. When<br>entered in this screen, only the characters to<br>the left of the hyphen (ref #) are necessary. |  |  |  |
| Ref #       | Function 3 0 to 9999999999                                    |                                                     | The single check number that you are<br>manually marking/unmarking. When entered<br>in this screen, only the characters to the left of<br>the hyphen (ref #) are necessary.               |  |  |  |
| Pause       | Functions 1, 2, and 5                                         | Y—Pause between<br>displays                         | Pause between displays. The Y response permits the viewing speed to be controlled by the operator.                                                                                        |  |  |  |
|             |                                                               | N—Do NOT pause<br>between displays                  | Deactivates the pause between displays.                                                                                                    |  |  |  |

Table 6.2—Enter Reconciliation Field Definitions

Chapter 6—Reconciling Checks

| Field             | Applicable<br>Function | Valid Entry                      | Definition                                                                                                    |  |  |  |
|-------------------|------------------------|----------------------------------|----------------------------------------------------------------------------------------------------|--|--|--|
| Mark/<br>Unmarked | Function 4             | *—All                            | Selects both marked for reconciliation and<br>unmarked transactions. There will be a<br>combination of Ys and Ns appearing in the far<br>right hand column. |  |  |  |
|                   |                        | M—Marked for<br>reconciliation   | A Y appears in the far right hand column.<br>Only those items marked for reconciliation will<br>appear on the screen. Enter N or 0 to unmark.               |  |  |  |
|                   |                        | U—Unmarked for<br>reconciliation | An N appears in the far right hand column.<br>Only those items not marked for reconciliation<br>will appear on the screen. Enter Y or 1 to<br>mark.         |  |  |  |

Table 6.2—Enter Reconciliation Field Definitions (Continued)

- 5. At the confirmation message, type Y or press ENTER to accept your entries.
- 6. When the task is complete and you have viewed the information, a message displays asking if you have additional tasks.
- 7. Type *N* to exit this task and close the window.

### **POSTING A RECONCILIATION**

Once you post your reconciled checks, you cannot undo the reconciliation. Therefore, this task offers two options:

- Preliminary—Returns a preview of the task results. Allows you to review transactions prior to posting.
- Final—Completes the task. Run once you have reviewed the preliminary post and found no errors. Generates a listing of all transactions which were posted and physically updates the records by marking them as "reconciled."

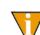

You can only post checks that have been "marked for reconciliation" (i.e., using function 1, 3, or 4 of the Enter Reconciliation task).

Use the following steps to post a reconciliation.

 Click Bank Reconciliation > Post Reconciliation on the module navigator (if the module is not expanded, click Payroll/Personnel first) or select Payroll/ Personnel > Bank Reconciliation > Post Reconciliation from the menu bar. The Post Reconciliation window displays (*Figure 6.3*).

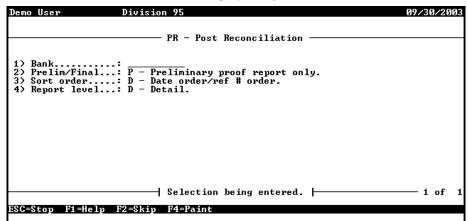

Figure 6.3—Post Reconciliation

2. Complete the required fields according to *Table 6.3*.

| Table 6.3—Post Reconciliation Field Der | finitions |
|-----------------------------------------|-----------|
|-----------------------------------------|-----------|

| Field        | Valid Entry                                                                                                    | Definition                                                                                                    |  |  |  |  |
|--------------|----------------------------------------------------------------------------------------------------|----------------------------------------------------------------------------------------------------|--|--|--|--|
| Bank         | 1–10 characters                                                                                                    | The bank for which the reconciliation is being run.                                                                              |  |  |  |  |
| Prelim/Final | P—Preliminary proof<br>report only This option only generates a report; the check statu<br>changed to "reconciled." |                                                                                                    |  |  |  |  |
|              | F—Post reconciliation<br>entries                                                                                    | This option generates a posted transaction report and changes the check status from "marked for reconciliation" to "reconciled." |  |  |  |  |
| Sort order   | D—Date order/ref #<br>order                                                                                         | Sorts the checks on the report in reference number order within the date order.                                                  |  |  |  |  |
|              | R—Reference # order                                                                                                 | Sorts the checks on the report in reference number order only.                                                                   |  |  |  |  |

Chapter 6—Reconciling Checks

| Field        | Valid Entry  | Definition                                                                                                    |  |  |  |  |
|--------------|--------------|----------------------------------------------------------------------------------------------------|--|--|--|--|
| Report Level | S—Summary    | <ul><li>Includes the Date, Type, Ref #, and Amount.</li><li>Note: The bank recap report is printed with ALL reports.</li></ul>                    |  |  |  |  |
|              | D—Detail     | Includes the Ref #, Type, Date, Ref Desc, Src, Emp #,<br>Employee Name, and Amount.<br>• Note: The bank recap report is printed with ALL reports. |  |  |  |  |
|              | R—Recap only | Generates only the Recap report                                                                                                    |  |  |  |  |

Table 6.3—Post Reconciliation Field Definitions (Continued)

- 3. When complete, type *0* and press ENTER at the menu option prompt to accept your entries. The system asks if you would like to file a report.
- 4. Type *Y* or press ENTER to produce the report (BRPROOF.L##, where ## represents your division number). When the report has been produced, a message displays at the bottom of the window.
- 5. Press ENTER to exit this task and close the window.

*Figure 6.4* shows a Preliminary Recon Proof Report that was sorted in Date/Ref # Order and produced using detail option (*Figure 6.4*).

| Run date: 0 | 09/30/2 | DO3 0 15: | 12   |                       |        | Divis | ion                  | 95     |                            |        |
|-------------|---------|-----------|------|-----------------------|--------|-------|----------------------|--------|----------------------------|--------|
| Bus date: ( |         |           |      | Prelir                | ninary | Recon | Proc                 | of Rep | ort - Detail BRPROOF.L95   | Page 1 |
|             | -       |           |      |                       |        |       |                      |        |                            |        |
| Date        | Type    | Ref #     | Ref  | desc                  |        |       | $\operatorname{Src}$ | Emp #  | Employee name Am           | nount  |
|             | =====   |           | ==== |                       |        |       | ===                  | =====  |                            |        |
|             |         |           |      |                       |        |       |                      |        |                            |        |
| 01/15/1998  |         |           |      |                       |        |       | P/R                  |        |                            | 569.58 |
| 01/15/1998  |         |           |      |                       |        |       | P/R                  | 2      | Strawberry, Daryl          | 46.17  |
| 01/15/1998  |         |           |      |                       |        |       | P/R                  | 3      | Pomegranate, Franklin D. 5 | 539.17 |
| 01/15/1998  | Check   | 1492-000  | P/R  | $\operatorname{Conv}$ | check  | run   | P/R                  | 4      | Pear, Prucilla P. 3        | 387.45 |
| 01/15/1998  | Check   | 1493-000  | P/R  | $\operatorname{Conv}$ | check  | run   | P/R                  | 5      | Pineapple, Oda Mae 7       | 742.51 |
| 01/15/1998  | Check   | 1494-000  | P/R  | $\operatorname{Conv}$ | check  | run   | P/R                  | e      | Applecart, Charles 5       | 569.70 |
| 01/31/1998  | Check   | 1496-000  | P/R  | $\operatorname{Conv}$ | check  | run   | P/R                  | 1      | Berry, Georgetta Mae 6     | 583.54 |
| 01/31/1998  | Check   | 1497-000  | P/R  | $\operatorname{Conv}$ | check  | run   | P/R                  | 2      | Strawberry, Daryl          | 27.71  |
| 01/31/1998  | Check   | 1498-000  | P/R  | $\operatorname{Conv}$ | check  | run   | P/R                  | 3      | Pomegranate, Franklin D. 5 | 577.05 |
| 01/31/1998  | Check   | 1499-000  | P/R  | $\operatorname{Conv}$ | check  | run   | P/R                  | 4      | Pear, Prucilla P. 4        | ¥10.20 |
| 01/31/1998  | Check   | 1500-000  | P/R  | $\operatorname{Conv}$ | check  | run   | P/R                  | 5      | Pineapple, Oda Mae 8       | 334.33 |
| 01/31/1998  | Check   | 1501-000  | P/R  | $\operatorname{Conv}$ | check  | run   | P/R                  | 6      | Applecart, Charles 5       | 557.71 |
| 02/15/1998  | Check   | 1502-000  | P/R  | $\operatorname{Conv}$ | check  | run   | P/R                  | 1      | Berry, Georgetta Mae 6     | 569.58 |
| 02/15/1998  | Check   | 1503-000  | P/R  | $\operatorname{Conv}$ | check  | run   | P/R                  | 3      | Pomegranate, Franklin D. 4 | 463.17 |
| 02/15/1998  | Check   | 1504-000  | P/R  | $\operatorname{Conv}$ | check  | run   | P/R                  | 4      | Pear, Prucilla P. 3        | 387.45 |
| 02/15/1998  | Check   | 1505-000  | P/R  | $\operatorname{Conv}$ | check  | run   | P/R                  | 5      | Pineapple, Oda Mae 7       | 742.51 |
| 02/15/1998  | Check   | 1506-000  | P/R  | $\operatorname{Conv}$ | check  | run   | P/R                  | 6      | Applecart, Charles 5       | 569.70 |
| 02/28/1998  | Check   | 1511-000  | P/R  | $\operatorname{Conv}$ | check  | run   | P/R                  | 1      | Berry, Georgetta Mae 6     | 573.49 |
| 02/28/1998  | Check   | 1512-000  | P/R  | $\operatorname{Conv}$ | check  | run   | P/R                  | 3      | Pomegranate, Franklin D. 4 | 403.41 |
| 02/28/1998  | Check   | 1513-000  | P/R  | $\operatorname{Conv}$ | check  | run   | P/R                  | 4      | Pear, Prucilla P. 3        | 311.91 |

Figure 6.4—Example Preliminary Recon Proof Report

## PURGING A RECONCILIATION

The Purge Reconciliation task allows you to remove all reconciled transactions (i.e., checks with a status of "reconciled," including voided checks), unused checks, as well as direct deposits from the reconciliation data file. (The information remains in the Payroll files.) Most customers only perform this task to reclaim disk space.

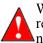

We *strongly* recommend that you backup your division before you purge reconciled checks. If you do not have a division backup, you can restore (if necessary) from a system backup.

This task offers two options:

- Preliminary—Returns a preview of the task results. Allows you to review the checks that will be purged prior to completing the task.
- Final—Completes the task. Run once you have reviewed the preliminary post and found no errors. Generates a listing of all transactions which were posted and physically updates the records by marking them as "reconciled."

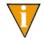

You can only purge checks that have been reconciled, voided, or marked as unused, or direct deposits that have been reconciled.

Use the following steps to purge reconciled, voided, or unused checks, or reconciled direct deposits.

 Click Bank Reconciliation > Purge Reconciliation on the module navigator (if the module is not expanded, click Payroll/Personnel first) or select Payroll/ Personnel > Bank Reconciliation > Purge Reconciliation from the menu bar. The Purge Reconciliation window displays (*Figure 6.5*).

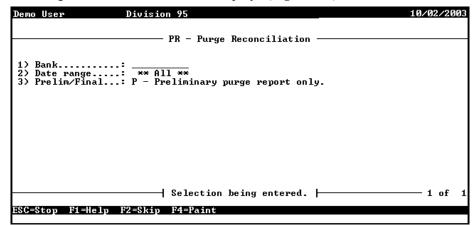

Figure 6.5—Purge Reconciliation

2. Complete the required fields according to *Table 6.4*.

| Field        | Valid Entry                                     | Definition                                                                                                    |
|--------------|-------------------------------------------------|----------------------------------------------------------------------------------------------------|
| Bank         | 1–10 characters                                 | The Use ID for the Financial Institutions account for which the manual check was written.                                                                                                    |
|              |                                                 | <ul> <li>Press F1 for a list of Financial Institutions accounts<br/>associated with Payroll/Personnel.</li> </ul>                                                                                                    |
| Date range   | mm/dd/yy to mm/dd/yy                            | Must be a valid date or all zeros in the first date field. Items<br>on or between the dates selected will be deleted. If entered<br>as 00/00/0000 to 99/99/9999, the default becomes **ALL**.<br>ALL items purges ALL reconciled, unused, and voided<br>checks currently present in the reconciliation data files<br>regardless of dates. |
| Prelim/Final | P—Reconciliation<br>Preliminary Purge<br>Report | Only report processing takes place. The report will show all entries currently selected for purge.                                                                                                    |

Table 6.4—Purge Reconciliation Field Definitions

- 3. When complete, type *0* and press ENTER at the menu option prompt to accept your entries. The system asks if you would like to file a report.
- 4. Type *Y* or press ENTER to produce the report (BRPURGE.L##, where ## represents your division number). When the report has been produced, a message displays at the bottom of the window.
- 5. Press ENTER to exit this task and close the window.

## **PRODUCING RECONCILIATION CHECK REPORTS**

Payroll allows you to produce a report of the checks entered into your Bank Reconciliation system (BRCHKRP.L##). Use the following steps to run a check report.

 Click Bank Reconciliation > Check Reports on the module navigator (if the module is not expanded, click Payroll/Personnel first) or select Payroll/ Personnel > Bank Reconciliation > Check Reports from the menu bar. The Check Reports window displays (*Figure 6.6*).

| Demo User Division 95                                                                                                    | 04/17/20 | 5] |
|----------------------------------------------------------------------------------------------------|----------|----|
| PR - Check Reports                                                                                                    |          | -  |
| <ol> <li>Bank range: to Nonversion of the second second s</li></ol> |          |    |
| Selection being entered.                                                                                                    | 1 of     |    |
| SC=Stop F1=Help F2=Skip F4=Paint                                                                                                    |          |    |

Figure 6.6—Check Reports

2. Enter the required information according to *Table 6.5* to define the contents of the report.

| Field      | Valid Entry     | Definition                                                                                                    |
|------------|-----------------|----------------------------------------------------------------------------------------------------|
| Bank range | 1–10 characters | <ul> <li>The Use ID for the Financial Institutions account for which<br/>the checks were written.</li> <li>Press F1 for a list of Financial Institutions accounts<br/>associated with Payroll/Personnel.</li> </ul> |
| Date range | mm/dd/yyyy      | The range of dates for which the report is being produced.                                                                                                    |

| Table 6.5 | -Check Repo | rts Field D | )efinitions |
|-----------|-------------|-------------|-------------|
|           |             |             |             |

Chapter 6—Reconciling Checks

| Field           | Valid Entry                                                                            | Valid Entry Definition                                                                                                    |  |
|-----------------|----------------------------------------------------------------------------------------|----------------------------------------------------------------------------------------------------|--|
| Status          | Use the following fields to define the checks that will be displayed, based on status. |                                                                                                    |  |
| Outstanding     | I—Include<br>E—Exclude                                                                 | Indicate if the results should include or exclude<br>outstanding checks (items that have not yet cleared the<br>bank statement). If you are including outstanding checks,<br>you are asked to enter a second filter: |  |
|                 |                                                                                        | <ul> <li>* (Marked and Unmarked)—Include all checks that are<br/>marked and unmarked for reconciliation.</li> </ul>                                                                                                  |  |
|                 |                                                                                        | <ul> <li>M (Marked only)—Include only those checks that are<br/>marked for reconciliation.</li> </ul>                                                                                                    |  |
|                 |                                                                                        | <ul> <li>U (Unmarked only)—Include only those checks that are<br/>not marked for reconciliation.</li> </ul>                                                                                                    |  |
| Reconciled      | I—Include<br>E—Exclude                                                                 | Indicate if the results should include or exclude reconciled checks (items that have already been marked/posted for reconciliation).                                                                                 |  |
| Unused          | I—Include<br>E—Exclude                                                                 | Indicate if the results should include or exclude unused checks.                                                                                                    |  |
| • Void          | I—Include<br>E—Exclude                                                                 | Indicate if the results should include or exclude voided checks.                                                                                                    |  |
| Туре            | *—All                                                                                  | Pull both checks and Direct Deposits                                                                                                    |  |
|                 | C—Checks                                                                               | Pull only checks                                                                                                    |  |
|                 | E—Direct Deposit                                                                       | Pull only Direct Deposits                                                                                                    |  |
| Sort by         | C—Check # order                                                                        | Sort by check number only                                                                                                    |  |
|                 | D—Date order                                                                           | Sort by date only                                                                                                    |  |
|                 | P—Payee order                                                                          | Sort by Payee name                                                                                                    |  |
| Report accounts | Y—Report account information                                                           | Display on the report the account number information                                                                                                    |  |
|                 | N—Do not report<br>account information                                                 | Do not include the account information on the report                                                                                                    |  |

Table 6.5—Check Reports Field Definitions (Continued)

| Field        | Valid Entry            | Definition                                                                                       |
|--------------|------------------------|--------------------------------------------------------------------------------------------------|
| Page Break   | N—No page break        | No page break will occur except on page overflow                                                 |
|              | S—Page break on status | A new page will begin whenever the status changes                                                |
|              | T—Page break on type   | A new page will begin whenever the type changes                                                  |
| Report level | S—Summary              | Only the check number, status, and amount will be on the report                                  |
|              | D—Detail               | The detail items shown on the report are the check number, date, payee, amount, type, and status |

Table 6.5—Check Reports Field Definitions (Continued)

- 3. When complete, type *0* and press ENTER at the menu option prompt to accept your entries. The system asks if you would like to file a report.
- 4. Type *Y* or press ENTER to produce the report (BRPROOF.L##). When the report has been produced, a message displays at the bottom of the window and the system asks if you would like to produce another report.

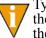

Type *Y* or press ENTER, the system returns you to the Bank field. Enter the required information for your report. The new report is appended to the existing report (BRPROOF.L##).

5. Type N or press ENTER to exit the task and close the window.

## **DISPLAYING YOUR CHECKS**

The last step in the bank reconciliation process is to view the list of checks for a specific bank or review checks written to an employee. The system displays information on the selected check (or checks) on the screen or over several screens (i.e., this is not a printable report). This information includes the reference number, check date, amount, and reconciliation status.

Checks will always be displayed in reference # order in this task. To see checks in different sort orders, use either the Enter Reconciliation or Run Check Reports tasks.

Use the following steps to display checks.

Chapter 6—Reconciling Checks

1. Click **Bank Reconciliation > Display Checks** on the module navigator (if the module is not expanded, click **Payroll/Personnel** first) or select **Payroll/ Personnel > Bank Reconciliation > Display Checks** from the menu bar. The task window displays (*Figure 6.7*).

| Demo User Division 95                                                                                                    | 10/03/2003 |
|----------------------------------------------------------------------------------------------------|------------|
| PR - Display Checks                                                                                                    |            |
| 1) Bank: 2) Status Outstanding: I - Outstanding* - Marked and unmarker Reconciled: E - Exclude reconciled checks. Unused: E - Exclude unused checks. Void: E - Exclude void checks. | d.         |
| Selection being entered.                                                                                                    | 1 of 1     |
| ESC=Stop F1=Help F2=Skip F4=Paint                                                                                                    |            |

Figure 6.7—Display Checks

2. Enter the required information according to *Table 6.6*.

Table 6.6—Display Checks Field Definitions

| Field | Valid Entry     | Definition                                                                                                    |
|-------|-----------------|----------------------------------------------------------------------------------------------------|
| Bank  | 1–10 characters | <ul> <li>The Use ID for the Financial Institutions account for which the manual check was written.</li> <li>Press F1 for a list of Financial Institutions accounts associated with Payroll/Personnel.</li> </ul> |

|             | •                      | . ,                                                                                                    |
|-------------|------------------------|----------------------------------------------------------------------------------------------------|
| Field       | Valid Entry            | Definition                                                                                                    |
| Status      | Use the following f    | ields to define the checks that will be displayed, based on status.                                                                                                    |
| Outstanding | I—Include<br>E—Exclude | Indicate if the results should include or exclude outstanding checks (items that have not yet cleared the bank statement). If you are including outstanding checks, you are asked to enter a second filter: |
|             |                        | <ul> <li>* (Marked and Unmarked)—Include all checks that are<br/>marked and unmarked for reconciliation.</li> </ul>                                                                                         |
|             |                        | <ul> <li>M (Marked only)—Include only those checks that are<br/>marked for reconciliation.</li> </ul>                                                                                                    |
|             |                        | <ul> <li>U (Unmarked only)—Include only those checks that are not<br/>marked for reconciliation.</li> </ul>                                                                                                 |
| Reconciled  | I—Include<br>E—Exclude | Indicate if the results should include or exclude reconciled checks (items that have already been marked/posted for reconciliation).                                                                        |
| Unused      | I—Include<br>E—Exclude | Indicate if the results should include or exclude unused checks.                                                                                                    |
| • Void      | I—Include<br>E—Exclude | Indicate if the results should include or exclude voided checks.                                                                                                    |

Table 6.6—Display Checks Field Definitions (Continued)

3. When complete, type 0 and press ENTER at the menu option prompt to accept your entries. The checks and direct deposits meeting the display criteria are displayed (*Figure 6.8*).

| emo User             | Division 9                 | 5                                                                  |           | 10/03/200    |
|----------------------|----------------------------|--------------------------------------------------------------------|-----------|--------------|
|                      |                            | PR – Display Checks —                                              |           |              |
| 1) Bank<br>2) Status | : 1                        | Cranberry National Ba                                              | ık        |              |
| Reconciled<br>Unused | : E - Exclu<br>: E - Exclu | anding* — Marked and<br>de reconciled checks.<br>de unused checks. | l unmarke | d.           |
| Void<br>eference # S |                            | de void checks.<br>Payee                                           | Src       | Amount Marke |
|                      |                            |                                                                    |           |              |
| 1489 000 0           |                            | Berry, Georgetta Mae                                               | P∕R       | 669.58 N     |
| 1490 000 0           |                            | Strawberry, Daryl                                                  | P∕R       | 46.17 N      |
| 1491 000 0           |                            | Pomegranate, Franklin                                              |           | 539.17 N     |
| 1492 000 0           |                            | Pear, Prucilla P.                                                  | P∕R       | 387.45 N     |
| 1493 000 0           |                            | Pineapple, Oda Mae                                                 | P∕R       | 742.51 N     |
|                      |                            | Applecart, Charles                                                 | P∕R       | 569.70 N     |
|                      |                            | Berry, Georgetta Mae                                               | P/R       | 683.54 N     |
|                      |                            | Strawberry, Daryl                                                  | P∕R       | 27.71 N      |
| Gool to oton N       | fow no valuee              | or Press <enter></enter>                                           |           |              |

Figure 6.8—Display Checks—Results

Chapter 6—Reconciling Checks

- 4. Press ESC to end the display, type N to stop any pause in the display, or press ENTER to view any remaining checks. When the display is complete, you return to the Bank field.
- 5. Press ESC to display the option menu. The system asks for confirmation.
- 6. Type *Y* or press ENTER. The option menu displays.
- 7. Type *E* and press ENTER to exit the task and close the window.

# CHAPTER 7

## PRODUCING PAYROLL REPORTS

Payroll allows you to produce a variety of reports to suit the needs of your organization. Included with this module are a number of standard reports, or reports that have preset column headings. You have the ability to select the accounts and to decide what information to include in the report rows.

You can also modify any of the standard reports to meet your needs, or create a new report definition.

## **REPORT CATEGORIES**

The Payroll/Personnel reports are divided into three categories:

- Master Record Lists—Reports of the current master records. These reports should be printed and saved in an offsite or fire-proof location. In the event of computer problems, you can use the hard copy of the report to recreate your master records.
- Predefined Reports—Summary or detail reports for selected parameters (e.g., date, Financial Institution, account number/mask).
- User-Defined Reports—You can use these reports as a model, customizing them to fit your payroll reporting needs. You may also create a totally new report; instructions are at the end of this chapter.

## **PRODUCING PAYROLL/PERSONNEL REPORTS**

Each Payroll/Personnel report lets you select and filter specific information. Because each report displays unique information, you will see different options for each.

1. Click the report name on the HomePage. The parameter window displays.

You can also access the report through Report Manager: select File > Report Manager from the menu bar; and select Payroll/Personnel, the report category, and the report name; and double-click or click Produce.

The Produce Reports parameters window displays (*Figure 7.1*). The parameters will vary based on the report that you select.

| Setup List                               | ×                                 |
|------------------------------------------|-----------------------------------|
| Report <u>F</u> rom<br>System O Tool Box | Report <u>A</u> II<br>I▼ Earnings |
| Data Items                               | ✓ Taxes                           |
| ⊙ All C Range                            |                                   |
| From: .FWT                               | Cther                             |
| To: FWT                                  |                                   |
| Report: O View O Print O File            | OK Cancel                         |

Figure 7.1—Produce Reports: Setup List

2. Complete the required report settings. *Table 7.1* describes what options you may be displayed on the parameters window. The options are presented in alphabetical order.

| Option                    | Entry         | Description                                                                                                    |
|---------------------------|---------------|----------------------------------------------------------------------------------------------------|
| Account Mask              | Text box      | Enter the account or account mask to determine what accounts are included in the report. For more information on masks, see <i>Using Masks</i> on page 2.14.                                                                                                    |
| Accounting<br>Information | Check box     | If you are printing detailed report information, you can include<br>(check mark) or exclude (no check mark) the accounting<br>information. (Applies to the Check History report only.)                                                                                                    |
| Banks                     | Radio buttons | <ul> <li>Select the applicable radio button to include all or a range of banks.</li> <li>All—Includes entries assigned to all banks and entries not assigned to any bank (e.g., roll forward, history).</li> <li>Range—Includes only those entries assigned to banks within the selected range.</li> <li>If you select Range, you must select the first (From) and last (To) banks of the range from the drop-down lists.</li> </ul> |

Table 7.1—Report Parameter Options

| Option               | Entry                         | Description                                                                                                    |
|----------------------|-------------------------------|----------------------------------------------------------------------------------------------------|
| Check Status         | Select from<br>drop-down list | <ul> <li>Select the applicable check status to determine the checks to include in the report:</li> <li>All checks—Includes checks assigned to all banks and entries not assigned to any bank (e.g., roll forward, history).</li> <li>Normal checks</li> <li>Void checks</li> <li>Manual checks</li> </ul> |
| Checks               | Select a radio<br>button      | <ul> <li>Select the applicable radio button to include all or a range of checks.</li> <li>All</li> <li>Range</li> <li>If you select Range, you must enter the first (From) and last (To) checks of the range.</li> </ul>                                                                                  |
| Collate Options      | Select a radio button         | Indicate if the report should print checks in check number or system number order.                                                                                                    |
| Data Items           | Select a radio<br>button      | <ul> <li>Select the applicable radio button to include all or a range of data items.</li> <li>All</li> <li>Range</li> <li>If you select Range, you must select the first (From) and last (To) data items of the range from the drop-down lists.</li> </ul>                                                |
| Dates                | Select a radio<br>button      | <ul> <li>Select the applicable radio button to include all or a range of dates.</li> <li>All</li> <li>Range</li> <li>If you select Range, you must enter the first (From) and last (To) dates of the range.</li> </ul>                                                                                    |
| Employee<br>Selector | Click Button                  | Select employees to be included or excluded from the report.<br>User-defined reports will include all employees unless you filter<br>employees using this selector.<br>Often you will use the Employee Selector to exclude terminated<br>employees from your reports.                                     |

Table 7.1—Report Parameter Options (Continued)

| Option                                        | Entry                    | Description                                                                                                    |
|-----------------------------------------------|--------------------------|----------------------------------------------------------------------------------------------------|
| Formatted Text<br>(Space<br>Delimited (*.txt) | Check box                | If you select this option, the program will produce a .txt file<br>instead of a Print Manager report (i.e., with an extension of L##,<br>where ## represents the division number).                                                                                                    |
|                                               |                          | <ul> <li>This option inserts quotes (") as the separator character and<br/>drops column titles.</li> </ul>                                                                                                    |
|                                               |                          | <ul> <li>Generally, you will not need to use this option as the filed<br/>report in Print Manager is a text file that can be pulled into a<br/>variety of other software (e.g., Notepad or Excel).</li> </ul>                                                                                                    |
| Group or Report<br>Name                       | Select a radio<br>button | You can produce a single report or a group of reports. (This<br>option is also used with report definitions, i.e., you can produce<br>the definition of a single report or a group of reports.)<br>• Report<br>• Group<br>The default selection is Report.                                                                                                    |
| Report/Group<br>text box                      | Text box                 | <ul> <li>The enabled text box reflects the radio button selection. Enter the applicable report name or group name in the enabled text box.</li> <li>Report Name—For user-defined reports, the default report name reflects the report that you selected in the list of reports. (No default displays when you select the User-Defined Report Definitions List.)</li> <li>Group Name—The program will produce all reports in the group. The same reporting date will be applied to all reports. By default, the Group name reflects the group of the report that you selected in the list of user-defined reports. Change this if necessary.</li> </ul> |
| History From                                  | Radio buttons            | Select the source for the history information:<br>• Checks<br>• Timesheets                                                                                                    |
| Page Break on<br>Change                       | Check box                | Select the check box for the report to insert a page break at each change in the information (e.g., the report starts each new data item on a new page).                                                                                                    |
|                                               |                          | If you are going to select data items by which the report will be<br>sorted (the Sort Items option), checking this will cause the<br>report to page break at each change of the first Sort Item.                                                                                                    |
|                                               |                          | If the report has Print Break Totals enabled on the <b>General</b> tab<br>of the report definition, a subtotal will also print at each page<br>break.                                                                                                    |

Table 7.1—Report Parameter Options (Continued)

| Option         | Entry                                     | Description                                                                                                    |
|----------------|-------------------------------------------|----------------------------------------------------------------------------------------------------|
| Period         | Drop-down list                            | Select the applicable period from which the report information will be drawn (e.g., Monthly total, Quarterly total, Beginning balance).                                                                                                    |
| Report         | Select the<br>applicable radio<br>button. | <ul> <li>Select the radio button for your desired report output:</li> <li>View—Saves a file (using the report name and the letter L plus the division name) in the report directory and displays the report in Print Manager.</li> <li>Print—Saves a file (using the report name and the letter L plus the division name) in the report directory and prints the report from your default printer.</li> <li>File—Saves a file (using the report name and the letter L plus the division name) in the report name and the letter L plus the division name) in the report directory and prints the report from your default printer.</li> </ul> |
| Report All     | Select one or<br>more check<br>boxes      | Select one or more check boxes representing the historical data<br>item type (or types) to include in the report.<br>• Earnings<br>• Taxes<br>• Deductions<br>• Other                                                                                                    |
| Report From    | Select a radio<br>button                  | Select the radio button representing the source of the report<br>information:<br>• System (i.e., your division)<br>• ToolBox                                                                                                    |
| Report Level   | Select a radio<br>button                  | Select the radio button for the type of information to be included<br>in the report.<br>• Summary<br>• Detailed                                                                                                    |
| Report Type    | Drop-down list                            | Select the type of report from the drop-down list. For example:<br>• Account/date/data item/employee detail<br>• Account/date summary<br>• Account/data item/employee summary                                                                                                    |
| Reporting Date | Text box<br>formatted for<br>date         | <ul><li>Any date-dependent information in your report is in reference to this date. Enter the appropriate date.</li><li>Defaults to the current business date.</li></ul>                                                                                                    |

Table 7.1—Report Parameter Options (Continued)

| Option         | Entry         | Description                                                                                                    |
|----------------|---------------|----------------------------------------------------------------------------------------------------|
| Secondary Sort | Radio buttons | Select the second criterion for sorting the report information:<br>• Employee name<br>• Employee number                                                                                                    |
| Select Items   | Check boxes   | Select one or more data items that the system will use to compile the report.                                                                                                    |
| Sort Items     | Click Button  | If you do not indicate a sort order of the data items included in<br>your report, the report will present employees in employee<br>number order.<br>You should use a sort if you want Page Break and Print Break |
| Spreadsheet    | Check box     | Totals.<br>Saves the file as a .TXT file, using quotes as separator<br>characters.                                                                                                    |

Table 7.1—Report Parameter Options (Continued)

3. Click **OK**. Click **Cancel** to exit the Produce Reports window without creating the report.

See *Appendix B—Sample Reports* on page 2.225 for example parameter windows and reports.

## **CREATING A USER-DEFINED REPORTS**

Payroll/Personnel provides you with a number of standard reports. The module also includes a number of "user-defined" reports, for which you can define the information, or columns, contained in them.

User-defined reports are employee-oriented and cannot include accounting information (you can use Account Distribution reports for that). You may use user-defined reports to gather information within a calendar year and compare prior year information for as many years as you keep on your computer.

When you edit or copy a user-defined reports, you define the information that is printed in each of 26 columns, A–Z. Columns can include employee data item values or lookups, historical data item information for a specific period of time, calculated information that adds two or a range of columns, and subtracts, multiples or divides two columns, as well as blank worksheet columns that you may use to manually enter information.

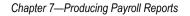

Use the following steps to define a new report.

- 1. Select File > Report Manager from the menu bar. The Report Manager window displays.
- 2. Select Payroll/Personnel and the User-Defined Reports category.
- 3. Click **New** to set up your customized report. The Report Manager Edit window displays, open to the **General** tab (*Figure 7.2*).

| 💼 Report Manager - Defir | ne 🗙                                  |
|--------------------------|---------------------------------------|
| Name:                    | Title:                                |
| Report Type: User-define | d Reports Source: User Maintain: User |
| General Columns          |                                       |
| Report group:            | Lines per page: 60                    |
| Report Spacing:          | € Single C Double                     |
| Printing Options         | Print Page Totals                     |
|                          | Print Break Totals                    |
|                          | Print Report Totals                   |
|                          |                                       |
|                          |                                       |
|                          |                                       |
|                          |                                       |
|                          |                                       |
|                          |                                       |
|                          |                                       |
|                          |                                       |
|                          | OK Cancel Apply                       |

Figure 7.2—Report Manager—Edit

- 4. Enter a unique 5-character report abbreviation (alphanumeric) in the Name text box. This report abbreviation will be used to create the file name in your report directory when you produce the report.
- 5. Enter the 40-character title of the report (alphanumeric) in the Title text box. This title will print on your report.

The system maintains the Source and Maintain entries. Also, the only option in the Report Type drop-down list is the default—User-defined reports. Therefore, you do not need to enter anything into these fields.

6. Enter a new Report Group or select an existing Report Group from the dropdown list. The Report Group is not required; however, this option allows you to organize your new reports and print groups of reports with one step.

As you create your own Report Groups, those groups will display in the drop-down list. If you have not entered any Report Groups yet, the drop-down list will be empty.

7. Enter the total number of lines that can be printed on the page, including headings in the Lines per page text box.

Most reports are printed with 6 lines per inch, so an 11-inch page has 66 lines. To leave top and bottom margins of 1/2-inch each, enter 60 as the number of lines per page. Valid numbers go from 10 to 999.

- 8. Select the radio button for your Report Spacing: single- or double-spaced. (The default selection is single-spaced.)
- 9. Select one or more of the following Printing Options check boxes:
  - Print Page Totals—Includes totals at the end of each page.
  - Print Break Totals—Includes totals each time the first sort item changes.
  - Print Report Totals—Includes totals at the end of the report.

You must select at least one of these options if you intend to include any totals in your report.

10. Click **Apply** to save your report settings (and remain in the report definition window).

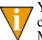

You can save your report definition at anytime by clicking Apply. If you click OK, you will save the report definition and return to Report Manager (i.e., close the report definition window).

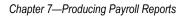

|                                     |                                                              | orannis |              |                                          | say of the   | report (i | igure ()     | •                                |
|-------------------------------------|--------------------------------------------------------------|---------|--------------|------------------------------------------|--------------|-----------|--------------|----------------------------------|
|                                     | General Columns                                              |         |              |                                          |              |           |              |                                  |
| Add a<br>column<br>here             |                                                              | В       | С            | D                                        | E            | F         | G            |                                  |
| by<br>clicking<br>a button<br>here. | Column Types -<br>C Calculated A<br>Data Item<br>W Worksheet | mount   | Colu<br>Date | umn:<br>umn Type:<br>a Item:<br>ue From: |              |           | Delete       | Define the<br>data<br>parameters |
|                                     |                                                              |         |              | r: 0<br>ration: 1                        |              | Column C  | Count Column | in this area.                    |
|                                     | Text Line 1:                                                 |         |              | F F                                      | Print Column |           | Width:       |                                  |

11. Select the **Columns** tab to define the body of the report (*Figure 7.3*).

Figure 7.3—Columns Tab

12. Click a Column Types button to add the associated column to the report. The column appears in the bar above and a pointer indicates the column position (*Figure 7.4*).

| Ge         | eneral Columns |        |      |               |         |   |        |
|------------|----------------|--------|------|---------------|---------|---|--------|
|            | А              | В      | С    | D             | E       | F | G      |
|            | Data Item      |        |      |               |         |   |        |
|            |                |        |      |               |         |   | •      |
| _ <b>C</b> | olumn Types -  |        | Colu | imn: A        |         |   | Delete |
|            | C Calculated.  | Amount | Colu | imn Type: Dat | ta item |   |        |
|            | Worksheet      |        | Data | altem:        |         |   | •      |
|            |                |        | Valu | ie From:      |         |   | 7      |

Figure 7.4—Adding a Column Type to the Report

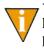

You can "click and drag" to reorder columns (i.e., click the column, hold the mouse button down, and move the column to the new position). You can also delete a selected (i.e., highlighted) column by clicking **Delete**.

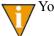

Your report can have up to 26 columns.

13. Define the data you want included in the area on the right according to *Table 7.2, Table 7.3*, and *Table 7.3*. Because access to the fields depends on the column type, the tables have been divided by column type.

| Field        | Definition                                                                                                    |  |  |  |  |
|--------------|----------------------------------------------------------------------------------------------------|--|--|--|--|
| Column Type  | The default entry is the type of column that you selected by clicking the button.<br>However, you can change the column type if necessary by selecting from the drop-<br>down list.                                                                                                    |  |  |  |  |
| Operation    | <ul> <li>Select the first column of the calculation (first of two columns or first in a range of columns) from the drop-down list.</li> <li>The existing columns defined "before" the current column (i.e., that display to the left of the current column) display. You can only define a calculation based on columns displayed before the calculation column.</li> <li>For example, if the current column is E, you could write a calculation based on columns A, B, C, or D, but not F, G, H, etc.</li> </ul>  |  |  |  |  |
|              | Select a mathematical operation from the drop-down list. Your options are:                                                                                                    |  |  |  |  |
|              | Plus     • Times     • Percentage of     • Variance of                                                                                                    |  |  |  |  |
|              | Minus     Divided by     Sum thru                                                                                                    |  |  |  |  |
|              | <ul> <li>Select the second column of the calculation (second of two columns or last in a range of columns) from the drop-down list.</li> <li>The existing columns defined "before" the current column (i.e., that display to the left of the current column) display. You can only define a calculation based on columns displayed before the calculation column.</li> <li>For example, if the current column is E, you could write a calculation based on columns A, B, C, or D, but not F, G, H, etc.</li> </ul> |  |  |  |  |
| Print Column | <ul> <li>Select this check box if you want the column to print in the report.</li> <li>You can "hide" a column in the report output. This option is very useful if you have information you want to use in a calculation (therefore, it must be in the report definition), but you don't want the information to display in the report itself.</li> </ul>                                                                                                    |  |  |  |  |
| Width        | <ul> <li>Enter the width of the column. Default width is 20 characters.</li> <li>Remember, the column width must be in relation to the report width, which has a maximum of 250 characters.</li> <li>This column is enabled only if you select the Print Column check box (i.e., you do not need to specify a column width if you are not printing the column in the report).</li> </ul>                                                                                                    |  |  |  |  |

Table 7.2—Field Definitions for User-Defined Columns—Calculated Amount

Table 7.2—Field Definitions for User-Defined Columns—Calculated Amount (Continued)

| Field       | Definition                                                                      |
|-------------|---------------------------------------------------------------------------------|
| Text Line 1 | Enter the first line of the column title. The text defaults to the column type. |
| Text Line 2 | If necessary, enter the second line of the column title.                        |

#### Table 7.3—Field Definitions for User-Defined Columns—Data Items

| Field       | Definition                                                                                                    |  |  |
|-------------|----------------------------------------------------------------------------------------------------|--|--|
| Column Type | The default entry is the type of column that you selected by clicking the button.<br>However, you can change the column type if necessary by selecting from the drop-<br>down list.                                                                                                    |  |  |
| Data Item   | <ul><li>Select the historical or employee data item that you wish to display in this column from the drop-down list.</li><li>When you select a data item, the Value From text box is enabled.</li></ul>                                                                                         |  |  |
| Value From  | Select the source of the data to be displayed in the report column. This date is relative to the report date entered when you produce the report, not the business date or the date you create the report definition.<br>The options will vary depending on the type of data item. For example, |  |  |
|             | Value of the data item     Value of lookup columns                                                                                                    |  |  |
|             | Monthly total     Beginning balance                                                                                                    |  |  |
|             | If you select an employee data item, the value is based on the existence (or lack) of an edit value:                                                                                                    |  |  |
|             | <ul> <li>If the data item does not have any edit values—The value is determined by what<br/>is entered for the EDI on the employee record.</li> </ul>                                                                                                    |  |  |
|             | <ul> <li>If the data item does have any edit values—The value is determined by the edit<br/>value name for the EDI entered on the employee record. The lookup is<br/>determined by the corresponding lookup column for the edit value entered on the<br/>employee record.</li> </ul>            |  |  |
| Extract     | Only enabled if the you have selected an HDI. Select the information to extract from the drop-down list (e.g., hours, amount).                                                                                                    |  |  |

| Field        | Definition                                                                                                    |
|--------------|----------------------------------------------------------------------------------------------------|
| Field        | Demnition                                                                                                    |
| Year         | Only enabled if the you have selected an HDI. Enter the relative beginning year in the first text box.                                                                                                    |
|              | <ul> <li>The current year is 0. Last year would be –1, next year would be 1.</li> </ul>                                                                                                    |
|              | Only enabled if the you have selected an HDI. Enter the relative ending year in the second text box.                                                                                                    |
|              | <ul> <li>The current year is 0. Last year would be –1, next year would be 1.</li> </ul>                                                                                                    |
| Sum Column   | Use this option to sum the values in an EDI column.                                                                                                    |
| Count Column | Use this option to count the number of occurrences of a value in an EDI column.                                                                                                    |
| Print Column | Select this check box if you want the column to print in the report.                                                                                                    |
|              | • You can "hide" a column in the report output. This option is very useful if you have information you want to use in a calculation (therefore, it must be in the report definition), but you don't want the information to display in the report itself. |
| Width        | Enter the width of the column. Default width is 20 characters.                                                                                                    |
|              | • Remember, the column width must be in relation to the report width, which has a maximum of 250 characters.                                                                                                    |
|              | • This column is enabled only if you select the Print Column check box (i.e., you do not need to specify a column width if you are not printing the column in the report).                                                                                |
| Text Line 1  | Enter the first line of the column title. The text defaults to the column type.                                                                                                    |
| Text Line 2  | If necessary, enter the second line of the column title.                                                                                                    |

Table 7.3—Field Definitions for User-Defined Columns—Data Items (Continued)

| Field       | Definition                                                                                                    |
|-------------|----------------------------------------------------------------------------------------------------|
| Column Type | The default entry is the type of column that you selected by clicking the button.<br>However, you can change the column type if necessary by selecting from the drop-<br>down list. |
| Separator   | You can leave this field blank or you can enter a character to help define the boundaries of the column.<br>• The pipe sign ( ) is commonly used as a separator character.          |

| Field        | Definition                                                                                                    |
|--------------|----------------------------------------------------------------------------------------------------|
| Print Column | <ul> <li>Select this check box if you want the column to print in the report.</li> <li>You can "hide" a column in the report output. This option is very useful if you have information you want to use in a calculation (therefore, it must be in the report definition), but you don't want the information to display in the report itself.</li> </ul> |
| Width        | Enter the width of the column. Default width is 20 characters.                                                                                                    |
|              | <ul> <li>Remember, the column width must be in relation to the report width, which has a<br/>maximum of 250 characters.</li> </ul>                                                                                                    |
|              | • This column is enabled only if you select the Print Column check box (i.e., you do not need to specify a column width if you are not printing the column in the report).                                                                                                    |
| Text Line 1  | Enter the first line of the column title. The text defaults to the column type.                                                                                                    |
| Text Line 2  | If necessary, enter the second line of the column title.                                                                                                    |

Table 7.4—Field Definitions for User-Defined Columns—Worksheet Column (Continued)

14. When you have completed your report definition, click **OK** to save the definition and return to Report Manager. The report is added to the list of User-Defined Reports.

#### TIPS—REPORTS THAT CROSS FISCAL YEARS

- It is helpful to sketch a user-defined report that crosses fiscal years before creating the definition in Report Manager.
- A user-defined report setup to cross a fiscal year makes full use of the Year and Period options for HDI columns.
- A user-defined report that crosses fiscal years must be designed:
  - With one column for the months of the fiscal year that fall in the current calendar year, and
  - One (or more) columns for the months of the fiscal year that fall in the prior calendar year
- Each time the report is produced, the Report Date must be the last period of the fiscal year, to preserve the relativity of the Year and Period for the prior calendar year columns.

• *Figure 7.5* shows how you can sketch out the relative periods for your report.

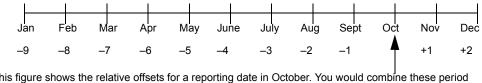

This figure shows the relative offsets for a reporting date in October. You would combine these period numbers with relative years to determine your reporting period. For example: December of the previous year would be relative year –1, relative month +2. March of the next year would be relative year +1, relative month –7. June of the current year would be relative year 0, relative month –4.

Figure 7.5—Example Relative Period Offset

#### EDITING A USER-DEFINED REPORT

Use the following instructions to edit any user-defined report to meet the needs of your organization.

- 1. Select the user-defined report that you wish to edit.
- 2. Click Edit. The Report Definition window displays the settings of the report.
- 3. Modify the report definition as necessary. Refer to *Creating a User-Defined Reports* on page 2.144 for further explanation of the report definition fields.
- 4. At any time, click **Apply** to save the report and remain in the report definition window. When you have completed the report definition, click **OK** to save the report and return to Report Manager.

#### **PRODUCING THE DISTRIBUTION AFTER NET CALCULATIONS REPORT**

The Distribution After Net Calculations report allows you to create a sorted distribution report in account dimension(s) order after net calculations and before check production. This report contains account distribution information sorted by a dimension or group of dimensions from the account structure for employees of a check run in process.

Before you can create the Distribution After Net Calculations report, you must adjust the Payroll Account Distribution Report Parameter.

#### **ADJUSTING THE PAYROLL PARAMETER**

Use the following steps to adjust the payroll parameter.

1. Click **Setup > Acct Distribution Rpt Param** on the module navigator (if the module is not expanded, click **Payroll/Personnel** first) or select **Payroll/ Personnel > Setup > Acct Distribution Rpt Param** from the menu bar. The Account Distribution Report Parameter displays (*Figure 7.6*).

| Demo User                                                        | Division 95        |                                            |                    | 03/22/2                                          | 2002                   |
|------------------------------------------------------------------|--------------------|--------------------------------------------|--------------------|--------------------------------------------------|------------------------|
|                                                                  | PR - Define Acct D | istribution Rpt Para                       | m ————             |                                                  |                        |
| Parameter                                                        | : PYRP             |                                            | Changed.:<br>User: |                                                  | 199                    |
| Post/Dist<br>Level 1<br>Level 2<br>Level 3<br>Level 4<br>Level 5 | : A 1<br>          | DscRep<br>D 2 3 4<br>D<br>D<br>D<br>D<br>D |                    | ct Dsc<br>S S<br>S S<br>S S<br>S S<br>S S<br>S S | Su<br>S<br>S<br>S<br>S |
|                                                                  | Parameter J        | being changed.                             |                    | — 1 of                                           | f                      |

Figure 7.6—Example Account Distribution Report Parameter

- 2. Type *C* to change the parameter.
- 3. Use the ENTER or arrow keys to access Level 5.
- 4. Enter the report information according to *Table 7.5*.

#### Table 7.5—Parameter Field Definitions

| Field   | Definition                                                                                                    |
|---------|----------------------------------------------------------------------------------------------------|
| ID Type | Enter the ID type for which you will create this report.                                                                                                    |
| Break   | Enter the dimensions for which the report will break (i.e., sort information).                                                                                                    |
| Dsc     | By default, the report information is pulled from Descriptive accounts. Press F1 to see a list of alternate settings.                                                                                                    |
| Report  | <ul><li>Enter the dimensions for which the report will create a secondary summary (i.e., a subtotal). This must be one of the dimensions included in the break section.</li><li>Note: This design varies from other FundWare distribution report formats.</li></ul> |
| Act     | By default, the accounts included in the report will be printed in standard format.<br>Press F1 to see a list of alternate settings.                                                                                                    |

| Table 7.5—Parameter Field Definitions | (Continued) |
|---------------------------------------|-------------|
|---------------------------------------|-------------|

| Field | Definition                                                                                                    |
|-------|----------------------------------------------------------------------------------------------------|
| Dsc   | By default, the account descriptions included in the report will be printed in standard format. Press F1 to see a list of alternate settings. |
| Sub   | By default, the account descriptions included in the report will be printed in standard format. Press F1 to see a list of alternate settings. |

5. When complete, press ENTER to save the parameter changes. *Figure* 7.7 shows an example that will create a new page for each dimension 1–2 (fund–department) combination, and subtotals for each unique dimension 1 (fund).

| arameter:                                                         | PYRP |           |         |       |       | Changed.<br>User |                              |                              | 199    |
|-------------------------------------------------------------------|------|-----------|---------|-------|-------|------------------|------------------------------|------------------------------|--------|
| Post/Dist<br>Level 1:<br>Level 2<br>Level 3<br>Level 4<br>Level 5 | A 1  | Break     |         |       | Re    | port             | Act<br>S<br>S<br>S<br>S<br>S | Dsc<br>S<br>S<br>S<br>S<br>S | Sugger |
|                                                                   |      | Parameter | being c | hange | ı. ⊢— |                  |                              | 1 0                          | f      |

Figure 7.7—Example Account Distribution Report Parameter

6. Type *E* to exit this task and close the window.

## **PRODUCING OTHER REPORTS**

There are a number of additional Payroll reports that are produced using Classic windows (*Table 7.6*).

| Table Title                    | Category             |
|--------------------------------|----------------------|
| Daily Earnings                 | Predefined Reports   |
| Employee Change Log            | Predefined Reports   |
| Calculations List              | Master Records Lists |
| Check Formats List             | Master Records Lists |
| EFT Form Formats List          | Master Records Lists |
| Direct Deposit Parameters List | Master Records Lists |
| Distribution Tables List       | Master Records Lists |

Table 7.6—Classic Reports

The following sections provide instructions for producing these reports.

#### PRODUCING THE DAILY EARNINGS REPORT

Use the following instructions to produce the Daily Earnings Report.

1. Click **Reports > Predefined Reports > Daily Earnings** on the module navigator (if the module is not expanded, click **Payroll/Personnel** first) or select **Payroll/Personnel > Reports > Predefined Reports > Daily Earnings** from the menu bar. The first page of the report parameters task displays (*Figure* 7.8).

| emo User Di                       | vision 95                              | 11/07/20 |
|-----------------------------------|----------------------------------------|----------|
|                                   | —————————————————————————————————————— |          |
| 1) Date range<br>2) Select items: | <u>0</u> /00/0000 to 99/99/9999        |          |
| 3) Sort items<br>Page break       | N – No page break.                     |          |
|                                   |                                        |          |
|                                   |                                        |          |
|                                   | Selection being entered.               | 1 of     |
| SC=Stop F1=Help F2=               | Skip F4=Paint                          |          |

Figure 7.8—Daily Earnings Report Parameters—Page 1 of 2

2. Complete the required fields according to *Table 7.7*.

| Field        | Options            | Definition                                                                                                    |
|--------------|--------------------|----------------------------------------------------------------------------------------------------|
| Date Range   | valid<br>date      | Enter a valid range of dates for the report. Only information in this date range is included in the report.                                                                                                    |
| Select Items | Valid<br>data item | <ul><li>Enter up to three earnings historical data items that the system will use to compile the report.</li><li>Leave the field blank to include all data items in the report.</li></ul>                                                                                                    |
| Sort Items   | Valid<br>data item | Enter an employee data item (or press F1 to select from a list of data items). The system will use the data item to sort the report.<br>If you do not indicate a sort order of the data items included in your report, the report will present employees in employee number order.<br>You must enter a data item in this field if you want page break totals. |
| Page break   | Y<br>N             | Select Y for the report to insert a page break at each change in the change of the Sort Item information (e.g., the report starts each new data item on a new page).                                                                                                    |

3. Press ENTER or PAGE DOWN to move to the next field (Figure 7.9).

| Demo User       | Division 95                            | 11/07/2003 |
|-----------------|----------------------------------------|------------|
|                 | —————————————————————————————————————— |            |
| Item selection. | : <b>1</b>                             |            |
| 4) Item Data i  | tem Options                            |            |
|                 |                                        |            |
|                 |                                        |            |
|                 |                                        |            |
|                 | Item selection being added             | ı.         |
| ESC=Stop F1=He  | lp F2=Skip F4=Paint                    |            |

Figure 7.9—Daily Earnings Report Parameters—Item Selection

4. Enter the order number for the item selection and press ENTER. (This number simply helps you organize your entries, it is not used in the report.) The second page of the Daily Earnings report parameters window displays (*Figure 7.10*).

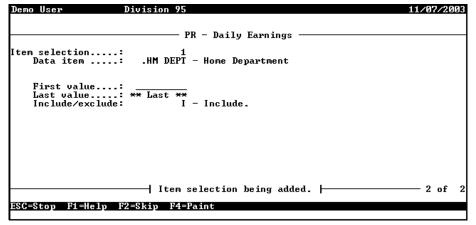

Figure 7.10—Daily Earnings Report Parameters—Page 2 of 2

- 5. Enter the first and last values to filter the information in the report, and indicate if these records are included or excluded.
- 6. Continue entering items until complete.

- 7. When complete, press ESC to display the option menu.
- 8. Type *E* to end the session
- 9. Type  $\theta$  to accept your entries.
- 10. Press ENTER to file a report (accepting the **Yes** option). The report (PYDEARN.L##, where ## represents your division number) is created and saved to your Reports folder and you are asked if you would like to create another report.
- 11. Type *Y* to create another Daily Earnings report or *N* exit the task and close the window.
- 12. Access the report through Print Manager (Figure 7.11).

| Run date: :  | 10/29/2 | 003 0 08:0 | )1   |      |        |      | Division  | 95      |     |          |       |           |      |          |
|--------------|---------|------------|------|------|--------|------|-----------|---------|-----|----------|-------|-----------|------|----------|
| Bus date: :  | 10/29/2 | 003        |      |      |        | D    | aily Earr | ings    |     |          |       | PYDEARN   | .L95 | Page 1   |
|              |         | -          |      |      |        |      |           |         |     |          |       |           |      |          |
| Date         | Entry   | Earn item  | Rate | item | Shift  | item | Rate val  | Shift . | val | Costcode | Hours | Hourly re | ate  | Amount   |
|              |         |            |      |      |        |      |           |         |     |          |       |           |      |          |
|              |         | Georgetta  |      |      |        |      |           |         |     |          |       |           |      |          |
| 10/29/2003   | 1       | SALARY     | .s   | AMT  |        |      |           |         |     |          |       |           |      | 600.00   |
| 10/29/2003   | 2       | SALARY     | .s   | AMT  |        |      |           |         |     |          |       |           |      | 400.00   |
|              |         |            |      |      |        |      |           |         |     | *Totals  | *     |           |      | 1,000.00 |
| 6 1          | Appleca | rt, Charle | :5   |      |        |      |           |         |     |          |       |           |      |          |
| 10/29/2003   |         |            | .s   | àМТ  |        |      |           |         |     |          |       |           |      | 750.00   |
| 10, 10, 1000 | -       |            |      |      |        |      |           |         |     | *Totals  | *     |           |      | 750.00   |
|              |         |            |      |      |        |      |           |         |     |          |       |           |      |          |
|              |         | Page       |      | s    |        |      |           |         |     |          |       |           |      |          |
| Run date: 3  | 10/29/2 | 003 0 08:0 | )1   |      |        |      | Division  | 95      |     |          |       |           |      |          |
| Bus date: :  | 10/29/2 | 003        |      |      |        | D    | aily Earr | ings    |     |          |       | PYDEARN   | .L95 | Page 2   |
| *** Report   | totals  | ***        |      |      |        |      |           |         |     |          |       |           |      |          |
| Earning      |         | Hours      |      | J    | umount |      |           |         |     |          |       |           |      |          |
|              |         |            |      |      |        |      |           |         |     |          |       |           |      |          |
| SALARY       |         |            |      | 1,7  | ,50.00 |      |           |         |     |          |       |           |      |          |
| * Totals *   |         |            |      | 1,7  | 750.00 |      |           |         |     |          |       |           |      |          |

Figure 7.11—Example Daily Earnings Report

#### **PRODUCING THE EMPLOYEE CHANGE LOG**

Use the following instructions to produce the Employee Change Log. The Payroll Parameter must be defined to save employee change information (field 2—Log employee maintenance) to produce this report.

 Click Reports > Predefined Reports > Employee Change Log on the module navigator (if the module is not expanded, click Payroll/Personnel first) or select Payroll/Personnel > Reports > Predefined Reports > Employee Change Log from the menu bar. The report parameters window displays (*Figure 7.12*).

| Demo User                                                                                                    | Division 95                                                       | 11/07/2003 |
|----------------------------------------------------------------------------------------------------|-------------------------------------------------------------------|------------|
|                                                                                                    | PR - Employee Change Log                                          |            |
| <ol> <li>Report level</li> <li>Date range</li> <li>Spreadsheet</li> <li>Data items</li> <li>User range</li> </ol> | : ** All **<br>: N - Produce a regular print file.<br>: ** All ** |            |
|                                                                                                    |                                                                   |            |
|                                                                                                    | Selection being entered.                                          | 1 of 1     |
| ESC=Stop F1=Help 1                                                                                                | F2=Skip F4=Paint                                                  |            |

Figure 7.12—Employee Change Log Parameters—Page 1 of 1

2. Complete the required fields according to *Table 7.8*.

Table 7.8—Employee Change Log—Field Definitions

| Field        | Options       | Definition                                                                                                  |
|--------------|---------------|----------------------------------------------------------------------------------------------------|
| Report Level | S<br>D        | Select the type of information to be included in the report. <ul> <li>Summary</li> <li>Detailed</li> </ul>  |
| Date Range   | valid<br>date | Enter a valid range of dates for the report. Only information in this date range is included in the report. |
| Spreadsheet  | Y<br>N        | If you enter Y, the system saves the file as a .TXT file, using quotes as separator characters.             |

| Field      | Options                    | Definition                                                                                                    |
|------------|----------------------------|----------------------------------------------------------------------------------------------------|
| Data Items | All or a<br>valid<br>range | Accept the default entry (includes all employee data items) or enter a range to include only the specified employee data items.<br>If you select Range, you must enter the first (From) and last (To) data items of the range.                        |
| User Range | All or a<br>valid<br>range | Accept the default entry (includes changes made by all employees) or<br>enter a range to include only the changes made by specific employees.<br>If you select Range, you must enter the first (From) and last (To) employee<br>numbers of the range. |

Table 7.8—Employee Change Log—Field Definitions (Continued)

- 3. When complete, press ESC to display the option menu.
- 4. Type *E* to end the session
- 5. Type *0* and press ENTER to accept your entries. The report (PYSESS.L##, where ## represents your division number) is created and saved to your Reports folder and you are asked if you would like to create another report.
- 6. Type *Y* to create another Employee Change Log or *N* to exit the task and close the window.
- 7. Access the report through Print Manager (Figure 7.13).

| Run date: 1 | 1/07/2003 0 14:42  |          | Division 95                     |              |        |
|-------------|--------------------|----------|---------------------------------|--------------|--------|
| Bus date: 1 | 1/07/2003          |          | Employee Change Log             | PYSESS.L95   | Page 1 |
| Session Emp | loyee Data Item En | ry Chang | red:                            |              |        |
| 1 10        | 1 - demo user      |          | 11/07/2003 @ 14:39:08           |              |        |
|             | 6 Street 1         | From     | "381 Lupine Valley Rd" to "1295 | East Warwick | Drive" |
|             | Changed            | From     | 10/05/1990" to "11/07/2003"     |              |        |
|             | User               | From     | ) "993" to "101"                |              |        |
| 2 10        | 1 - demo user      |          | 11/07/2003 0 14:39:46           |              |        |
|             | 1 Employ status    | From     | "A" to "L"                      |              |        |
|             | Changed            | From     | 0 "06/27/1994" to "11/07/2003"  |              |        |
|             | User               | From     | ) "995" to "101"                |              |        |
| 3 10        | 1 - demo user      |          | 11/07/2003 0 14:40:18           |              |        |
|             | 4 Changed          | From     | 1 "10/05/1990" to "11/07/2003"  |              |        |
|             | User               | From     | 1 "993" to "101"                |              |        |
| 4 10        | 1 - demo user      |          | 11/07/2003 0 14:40:18           |              |        |
|             | 4 Hourly dept      | 2 From   | "Water" to "Ice rink"           |              |        |
|             | % Expensed         | 1 From   | n "55.000000" to "65.000000"    |              |        |
|             | % Expensed         | 2 From   | a "45.000000" to "35.000000"    |              |        |
| Number of 1 | ines printed = 30  |          | *** End of report               | * * *        |        |

Figure 7.13—Example Employee Change Log

#### **PRODUCING THE CALCULATIONS LIST**

Use the following instructions to produce the Calculations List.

 Click Reports > Master Report Lists > Calculations List on the module navigator (if the module is not expanded, click Payroll/Personnel first) or select Payroll/Personnel > Reports > Master Report Lists > Calculations List from the menu bar. The report parameters window displays (*Figure 7.14*).

| Demo Usei | e Division 95                             | 04/13/2004 |
|-----------|-------------------------------------------|------------|
|           | PR - Calculations List                    |            |
| Data      | items: to ~~~~~~~~~~~~~~~~~~~~~~~~~~~~~~  |            |
|           |                                           |            |
|           |                                           |            |
|           |                                           |            |
|           |                                           |            |
|           |                                           |            |
|           | l Colortion being antowned L              | 1 -6 -1    |
| ESC=Stop  | Fi=Help F2=Skip F4=Paint                  |            |
| cac-acop  | <b>ΓΙ-ΠΕΙ</b> Ρ ΓΖ-δΚΙΡ Γ <b>Α-Γ</b> ΑΙΠι |            |

Figure 7.14—Calculations List—Page 1 of 1

- 2. Enter a range of data items to include in the report, or accept the defaults to include all data items.
- 3. When complete, press ENTER. A confirmation message displays.
- 4. Type *0* and press ENTER to accept your entries. The report (PYCALC.L##, where ## represents your division number) is created and saved to your Reports folder and you are asked if you would like to create another report.
- 5. Type *Y* to create another Calculations List or *N* to exit the task and close the window.

6. Access the report through Print Manager (Figure 7.15).

| Run date: | 04/13/2004 0 07:36     |      |         | Division 95                                        |
|-----------|------------------------|------|---------|----------------------------------------------------|
| Bus date: | 04/13/2004             |      | F       | PR - Calculations List PYCALC.L95 Page 1           |
| Data item | Description            | Line | Command | Detail                                             |
|           |                        |      |         |                                                    |
| .DED      | Grouping of deductions | -    | COMNT   | ***************************************            |
| .E FICA   | (AFW) Employer's       | -    | COMNT   |                                                    |
|           | share of FICA          | -    | COMNT   | DESCRIPTION: Employer's Share of FICA. Should be   |
|           |                        | 5    | COMNT   | copied directly to allow updating by AFW.          |
|           |                        | 6    | COMNT   |                                                    |
|           |                        | 10   | COMNT   | CALCULATION:                                       |
|           |                        | 12   | COMNT   | Lines Description                                  |
|           |                        | 14   | COMNT   | 100-130 Determine if employee is FICA taxable      |
|           |                        | 16   | COMNT   | 140-180 Exit if limit has been reached             |
|           |                        | 18   | COMNT   | 190 R13 = Based on wages                           |
|           |                        | 20   | COMNT   | 200 R13 = YTD + current based on wages             |
|           |                        | 22   | COMNT   | 210-230 Determine if limit reached this period     |
|           |                        | 24   | COMNT   | 240 R14 = E FICA limit                             |
|           |                        | 26   | COMNT   | 250 R14 = Limit * rate                             |
|           |                        | 28   | COMNT   | 260 R15 = YTD E FICA paid                          |
|           |                        | 30   | COMNT   | 270 R14 = Current amount of E FICA to be withheld  |
|           |                        | 32   | COMNT   | 280 R13 = Current wage amount E FICA is based on   |
|           |                        | 34   | COMNT   | 290 R2 = Current E FICA Deduction                  |
|           |                        | 36   | COMNT   | 300 R4 = Current based on amount                   |
|           |                        | 38   | COMNT   |                                                    |
|           |                        | 40   | COMNT   | TABLES:                                            |
|           |                        | 42   | COMNT   | 1 - E FICA rate                                    |
|           |                        | 44   | COMNT   | 2 - E FICA limit                                   |
|           |                        | 46   | COMNT   |                                                    |
|           |                        | 50   | COMNT   | SETUP NOTES: .FICA TAX is an employee data item    |
|           |                        | 52   | COMNT   | created when .E FICA is pulled inFICA TAX contains |
|           |                        | 54   | COMNT   | Yes/No values which must be added to employee      |
|           |                        | 56   | COMNT   | records to determine wage eligibility for .E FICA. |

Figure 7.15—Example Calculations List

### **PRODUCING THE CHECK FORMATS LIST**

Use the following instructions to produce the Check Formats List.

 Click Reports > Master Report Lists > Check Formats List on the module navigator (if the module is not expanded, click Payroll/Personnel first) or select Payroll/Personnel > Reports > Master Report Lists > Check Formats List from the menu bar. The report parameters window displays (*Figure 7.16*).

| Demo User                        | Division 95              | 04/13/2004 |
|----------------------------------|--------------------------|------------|
|                                  | PR - Check Formats List  |            |
| 1) Report level<br>2) Bank range | : S<br>: ** All **       |            |
|                                  |                          |            |
|                                  |                          |            |
|                                  |                          |            |
|                                  | Selection being entered. | 1 of 1     |
| ESC=Stop F1=Hel                  | lp F2=Skip F4=Paint      |            |

Figure 7.16—Check Formats List—Page 1 of 1

2. Complete the required fields according to *Table 7.9*.

Table 7.9—Check Formats List—Field Definitions

| Field        | Options                    | Definition                                                                                                    |
|--------------|----------------------------|----------------------------------------------------------------------------------------------------|
| Report Level | S<br>D                     | <ul><li>Select the type of information to be included in the report.</li><li>Summary</li><li>Detailed</li></ul>                                                                                                    |
| Data Items   | All or a<br>valid<br>range | Accept the default entry (includes all data items) or enter a range to include<br>only the specified data items.<br>If you select Range, you must enter the first (From) and last (To) data items<br>of the range. |

- 3. When complete, press ENTER. A confirmation message displays.
- 4. Type *0* and press ENTER to accept your entries. The report (PYFORM.L##, where ## represents your division number) is created and saved to your Reports folder and you are asked if you would like to create another report.
- 5. Type *Y* to create another Check Formats List or *N* to exit the task and close the window.

6. Access the report through Print Manager (Figure 7.17).

| Run | date: 04/13/2004                                                                                                    | 08:03                                                     |                                                                  | Division 9                                                     | 5                             |            |          |
|-----|----------------------------------------------------------------------------------------------------|-----------------------------------------------------------|------------------------------------------------------------------|----------------------------------------------------------------|-------------------------------|------------|----------|
| Bus | date: 04/13/2004                                                                                                    |                                                           | PR -                                                             | - Check Forma                                                  | ts List                       | PYFORM.L95 | Page 1   |
|     |                                                                                                    |                                                           |                                                                  |                                                                |                               |            |          |
| Ban | k:                                                                                                    | 1                                                         |                                                                  |                                                                |                               | Changed.:  | 08/08/00 |
|     |                                                                                                    |                                                           |                                                                  |                                                                |                               | User:      | 00101    |
| 1)  | Print options                                                                                                    |                                                           |                                                                  |                                                                |                               |            |          |
|     | Suppress Ffeed.:                                                                                                    | Y -                                                       | Suppress                                                         | initial form                                                   | n feed.                       |            |          |
|     | Suppress Fcount:                                                                                                    |                                                           |                                                                  | # of lines r                                                   | message.                      |            |          |
|     | Laser print:                                                                                                    |                                                           |                                                                  | printer.                                                       |                               |            |          |
|     | Timecard hist:                                                                                                    | N -                                                       | Do not p                                                         | rint timecard                                                  | d history.                    |            |          |
|     | Stub vertical:                                                                                                    | N -                                                       | Vertical                                                         | position is                                                    | not used.                     |            |          |
|     | Form vertical:                                                                                                    |                                                           |                                                                  | position is                                                    |                               |            |          |
|     | Time vertical:                                                                                                    | N -                                                       | Vertical                                                         | position is                                                    | not used.                     |            |          |
| 2)  | Detail line optid                                                                                                    | ons                                                       |                                                                  |                                                                |                               |            |          |
|     | Stub dtl lines.:                                                                                                    | 11                                                        |                                                                  |                                                                |                               |            |          |
|     | Time dtl lines.:                                                                                                    | 0                                                         |                                                                  |                                                                |                               |            |          |
|     |                                                                                                    |                                                           |                                                                  |                                                                |                               |            |          |
| 3)  | Stub heading                                                                                                    | Column                                                    | Length                                                           | Data item                                                      |                               |            |          |
| 3)  | Stub heading<br>Emp nbr - name.:                                                                                                    | Column<br>2                                               | Length<br>53                                                     | Data item                                                      |                               |            |          |
| 3)  | -                                                                                                    |                                                           | -                                                                | Data item<br>.ADDR 1                                           |                               |            |          |
| 3)  | Emp nbr - name.:                                                                                                    | 2                                                         | 53                                                               |                                                                |                               |            |          |
| 3)  | Emp nbr - name.:<br>Optional 1:                                                                                                    | 2<br>2                                                    | 53<br>53                                                         | .ADDR 1                                                        |                               |            |          |
| 3)  | Emp nbr - name.:<br>Optional 1:<br>Optional 2:                                                                                                    | 2<br>2<br>2                                               | 53<br>53<br>53                                                   | .ADDR 1                                                        |                               |            |          |
|     | Emp nbr - name.:<br>Optional 1:<br>Optional 2:<br>Date<br>Form number:                                                                              | 2<br>2<br>64<br>78                                        | 53<br>53<br>53<br>10<br>12                                       | .ADDR 1<br>.CITY                                               |                               |            |          |
|     | Emp nbr - name.:<br>Optional 1:<br>Optional 2:<br>Date<br>Form number:<br>Stub detail                                                               | 2<br>2<br>2<br>64                                         | 53<br>53<br>53<br>10                                             | .ADDR 1<br>.CITY                                               |                               |            |          |
|     | Emp nbr - name.:<br>Optional 1:<br>Optional 2:<br>Date<br>Form number:                                                                              | 2<br>2<br>64<br>78<br>Column                              | 53<br>53<br>53<br>10<br>12<br>Length                             | .ADDR 1<br>.CITY                                               | format.                       |            |          |
|     | Emp nbr - name.:<br>Optional 1:<br>Optional 2:<br>Date<br>Form number:<br>Stub detail<br>Earnings desc:                                             | 2<br>2<br>64<br>78<br>Column<br>2                         | 53<br>53<br>53<br>10<br>12<br>Length<br>10                       | .ADDR 1<br>.CITY<br>Option                                     |                               |            |          |
|     | Emp nbr - name.:<br>Optional 1:<br>Optional 2:<br>Date<br>Form number:<br>Stub detail<br>Earnings desc:<br>Cur hours:                               | 2<br>2<br>64<br>78<br>Column<br>2<br>13                   | 53<br>53<br>53<br>10<br>12<br>Length<br>10<br>8                  | .ADDR 1<br>.CITY<br>Option<br>- Normal                         | format.                       |            |          |
|     | Emp nbr - name.:<br>Optional 1:<br>Optional 2:<br>Date<br>Form number:<br>Stub detail<br>Earnings desc:<br>Cur hours:<br>Cur amount:                | 2<br>2<br>64<br>78<br>Column<br>2<br>13<br>22             | 53<br>53<br>53<br>10<br>12<br>Length<br>10<br>8<br>10            | .ADDR 1<br>.CITY<br>Option<br>- Normal<br>- Normal             | format.<br>format.            |            |          |
|     | Emp nbr - name.:<br>Optional 1:<br>Optional 2:<br>Date<br>Form number:<br>Stub detail<br>Earnings desc:<br>Cur hours:<br>Ytd hours:                 | 2<br>2<br>64<br>78<br>Column<br>2<br>13<br>22<br>33       | 53<br>53<br>53<br>10<br>12<br>Length<br>10<br>8<br>10<br>8       | .ADDR 1<br>.CITY<br>Option<br>- Normal<br>- Normal<br>- Normal | format.<br>format.            |            |          |
|     | Emp nbr - name.:<br>Optional 1:<br>Optional 2:<br>Date<br>Form number:<br>Stub detail<br>Earnings desc:<br>Cur hours:<br>Cur amount:<br>Ytd amount: | 2<br>2<br>64<br>78<br>Column<br>2<br>13<br>22<br>33<br>42 | 53<br>53<br>53<br>10<br>12<br>Length<br>10<br>8<br>10<br>8<br>10 | .ADDR 1<br>.CITY<br>Option<br>- Normal<br>- Normal<br>- Normal | format.<br>format.<br>format. |            |          |

Figure 7.17—Example Check Formats List

#### PRODUCING THE EFT FORM FORMATS LIST

Use the following instructions to produce the EFT Form Formats List.

 Click Reports > Master Report Lists > EFT Form Formats List on the module navigator (if the module is not expanded, click Payroll/Personnel first) or select Payroll/Personnel > Reports > Master Report Lists > EFT Form Formats List from the menu bar. The report parameters window displays (*Figure 7.18*).

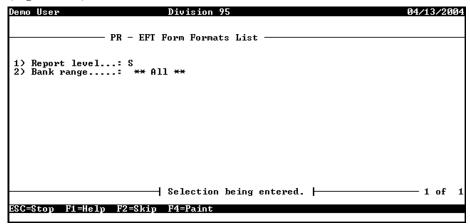

Figure 7.18—EFT Form Formats List—Page 1 of 1

2. Complete the required fields according to *Table 7.10*.

| Field        | Options                    | Definition                                                                                                    |
|--------------|----------------------------|----------------------------------------------------------------------------------------------------|
| Report Level | S<br>D                     | <ul><li>Select the type of information to be included in the report.</li><li>Summary</li><li>Detailed</li></ul>                                                                                                    |
| Data Items   | All or a<br>valid<br>range | Accept the default entry (includes all data items) or enter a range to include<br>only the specified data items.<br>If you select Range, you must enter the first (From) and last (To) data items<br>of the range. |

- 3. When complete, press ENTER. A confirmation message displays.
- 4. Type *0* and press ENTER to accept your entries. The report (PYEFTFM.L##, where ## represents your division number) is created and saved to your Reports folder and you are asked if you would like to create another report.

- 5. Type Y to create another EFT Form Formats List or N to exit the task and close the window.
- 6. Access the report through Print Manager (Figure 7.19).

| Run | date: 04/13/2004 | 0 08:21                            |         | Division 95                        |       |  |  |
|-----|------------------|------------------------------------|---------|------------------------------------|-------|--|--|
| Bus | date: 04/13/2004 |                                    | PR - EF | T Form Formats List PYEFTFM.L95 Pa | age 1 |  |  |
|     |                  |                                    |         |                                    |       |  |  |
| Ban | k:               | 1                                  |         | Changed.: 08/08/                   | 00    |  |  |
|     |                  |                                    |         | User: 00101                        | ļ     |  |  |
| 1)  | Print options    |                                    |         |                                    | ļ     |  |  |
|     | Suppress Ffeed.: | Y -                                | Suppres | s initial form feed.               |       |  |  |
|     | Suppress Fcount: | Y - Suppress # of lines message.   |         |                                    |       |  |  |
|     | Laser print:     | N - Use line printer.              |         |                                    |       |  |  |
|     | Timecard hist:   | N - Do not print timecard history. |         |                                    |       |  |  |
|     | Stub vertical:   | N - Vertical position is not used. |         |                                    |       |  |  |
|     | Form vertical:   | N - Vertical position is not used. |         |                                    |       |  |  |
|     | Time vertical:   | N –                                | Vertica | l position is not used.            |       |  |  |
|     |                  |                                    |         |                                    | ļ     |  |  |
| 2)  | Detail line opti | ons                                |         |                                    |       |  |  |
|     | EFT dtl lines:   | 21                                 |         |                                    |       |  |  |
|     | EFT dist lines.: | 224                                |         |                                    | ļ     |  |  |
|     | EFT time lines.: | 0                                  |         |                                    | ļ     |  |  |
|     |                  |                                    |         |                                    | ļ     |  |  |
| 3)  | Stub heading     |                                    | -       | Data item                          |       |  |  |
|     | Emp nbr - name.: |                                    | 53      |                                    |       |  |  |
|     | Optional 1:      |                                    | 53      | .ADDR 1                            |       |  |  |
|     | Optional 2:      |                                    | 53      | .CITY                              |       |  |  |
|     | Date:            | 64                                 | 10      |                                    | ļ     |  |  |
|     | Form number:     | 78                                 | 12      |                                    | ļ     |  |  |
|     |                  |                                    |         |                                    |       |  |  |
| 4)  |                  | Column                             | Length  | Option                             | ļ     |  |  |
|     | Earnings desc:   |                                    | 10      |                                    | ļ     |  |  |
|     | Cur hours:       |                                    | 8       | - Normal format.                   |       |  |  |
|     | Cur amount:      |                                    | 10      | - Normal format.                   |       |  |  |
|     | Ytd hours:       |                                    | 8       | - Normal format.                   |       |  |  |
|     | Ytd amount:      |                                    | 10      | - Normal format.                   |       |  |  |
|     | Taxes/deds desc: |                                    | 10      |                                    |       |  |  |
|     | Cur amount:      | 64                                 | 10      | - Normal format.                   |       |  |  |
|     | Ytd amount:      | 75                                 | 10      | - Normal format.                   |       |  |  |
|     |                  |                                    |         |                                    |       |  |  |

Figure 7.19—Example EFT Form Formats List

## **PRODUCING THE DIRECT DEPOSIT PARAMETERS LIST**

Use the following instructions to produce the Direct Deposit Parameters List.

Chapter 7—Producing Payroll Reports

 Click Reports > Master Report Lists > Direct Deposit Parameters List on the module navigator (if the module is not expanded, click Payroll/Personnel first) or select Payroll/Personnel > Reports > Master Report Lists > Direct Deposit Parameters List from the menu bar. The report parameters window displays (*Figure 7.20*).

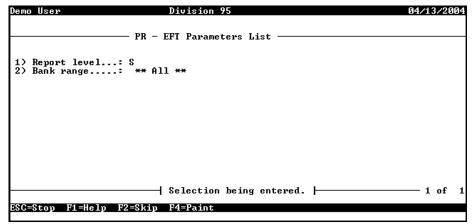

Figure 7.20—Direct Deposit Parameters List—Page 1 of 1

2. Complete the required fields according to *Table 7.11*.

| Table 7.11—Direct Deposit Parameters List—Field Definitions |
|-------------------------------------------------------------|
|-------------------------------------------------------------|

| Field        | Options                    | Definition                                                                                                    |
|--------------|----------------------------|----------------------------------------------------------------------------------------------------|
| Report Level | S<br>D                     | Select the type of information to be included in the report. <ul> <li>Summary</li> <li>Detailed</li> </ul>                                                                                                    |
| Data Items   | All or a<br>valid<br>range | Accept the default entry (includes all data items) or enter a range to include<br>only the specified data items.<br>If you select Range, you must enter the first (From) and last (To) data items<br>of the range. |

- 3. When complete, press ENTER. A confirmation message displays.
- 4. Type *0* and press ENTER to accept your entries. The report (PYEFTS.L##, where ## represents your division number) is created and saved to your Reports folder and you are asked if you would like to create another report.

- 5. Type Y to create another Direct Deposit Parameters List or N to exit the task and close the window.
- 6. Access the report through Print Manager (Figure 7.21).

| Run date: 04/13/2004 0 0 | 08:27 Division 95                  |
|--------------------------|------------------------------------|
| Bus date: 04/13/2004     | PR - EFT Parameters List           |
|                          |                                    |
| Bank 1                   | Changed.: 08/08/00                 |
|                          | User: 00101                        |
| 1) EFT information       |                                    |
| Company name:            | Model Division                     |
| Company Id:              | 1863294329                         |
| Discretionary:           | Discretionary Data                 |
| Entry desc:              | Entry Desc                         |
| Effective days .:        | 1                                  |
| Origin DFI Id:           | 00141217                           |
| Incl what rcds.:         | 3 - Include all records.           |
|                          |                                    |
| 2) EFT information       |                                    |
| Immed Dest Nme :         | IMMED DEST NAME                    |
| Immed Orig Nme :         | IMMED ORIG NAME                    |
| Immediate Dest.:         | 070048151                          |
| Immediate Orig.:         | 00141217                           |
|                          | Y - Create type 27 rcd for credit. |
| Debit Bank Acct:         |                                    |
|                          | 1 - Financial Institution, ie Bank |
|                          | Y - Include 9 trailer records.     |
|                          |                                    |

Figure 7.21—Example Direct Deposit Parameters List

### **PRODUCING THE DISTRIBUTION TABLES LIST**

Use the following instructions to produce the Distribution Tables List, which lists the details of your distribution tables.

Chapter 7—Producing Payroll Reports

 Click Reports > Master Record Lists > Distribution Tables List on the module navigator (if the module is not expanded, click Payroll/Personnel first) or select Payroll/Personnel > Reports > Master Record Lists > Distribution Tables List from the menu bar. A confirmation message displays (*Figure 7.22*).

| Demo User Div |      |      | D      | Division 95 11/0 |                |                                                           |     |
|---------------|------|------|--------|------------------|----------------|-----------------------------------------------------------|-----|
| re            | you  | sure | you    | want             | to             | do this ? Y)es or N)o<br>PR - Distribution Tables List —— | <ሂ> |
|               |      |      |        |                  |                |                                                           |     |
|               |      |      |        |                  |                |                                                           |     |
|               |      |      |        |                  |                |                                                           |     |
|               |      |      |        |                  |                |                                                           |     |
|               |      |      |        |                  |                |                                                           |     |
|               |      |      |        |                  |                |                                                           |     |
|               |      |      |        |                  |                |                                                           |     |
|               |      |      |        |                  |                |                                                           |     |
| C=            | Stoj | ) F1 | =He 1) | p F2*            | = <b>S k</b> : | p F4=Paint                                                |     |

Figure 7.22—Distribution Tables List—Confirmation Message

- 2. Press ENTER to produce a report (accepting the **Yes** option). A second confirmation message displays asking if you want to file the report.
- 3. Press ENTER to file a report (accepting the **Yes** option). The report (PYSTDST.L##, where ## represents your division number) is created and saved to your Reports folder and you are asked if you would like to create another report.
- 4. Type *Y* to create another Distribution Tables List or N to exit the task and close the window.

5. Access the report through Print Manager (Figure 7.23).

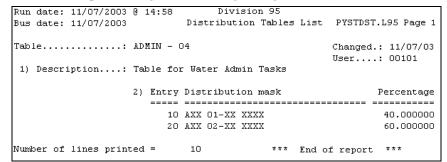

Figure 7.23—Example Distribution Tables List

## **PRINTING REPORTS**

Report Manager lets you send Payroll/Personnel reports directly to your printer. You can also print reports from the Preview window or from the FundWare Print Manager.

#### **PRINTING DIRECTLY TO YOUR PRINTER**

Use the following steps to print directly to your default printer.

1. Click the report name on the HomePage. The parameter window displays.

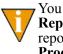

You can also access the report through Report Manager: select **File** > **Report Manager** from the menu bar; and select Payroll/Personnel, the report category, and the report name; and double-click or click **Produce**.

The report parameters window displays.

- 2. Set the any filtering options you want for the report. See *Producing Payroll/ Personnel Reports* on page 2.139.
- 3. Select the Print check box in the Output To section of the window.
- 4. Click **OK**. The report is sent to your Windows default printer.

Chapter 7—Producing Payroll Reports

When Master Record List and Predefined Reports print, they append to previously-generated copies stored in Print Manager. Each time you run an Employee Master List, for example, it adds to the existing one. If you do not want this to occur, delete previous versions of reports from Print Manager before running a report.

### **PREVIEWING REPORTS**

Report Manager lets you preview reports on-screen. From the preview window you can print reports or export them as files in different formats.

1. Click the report name on the HomePage. The parameter window displays.

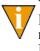

You can also access the report through Report Manager: select **File** > **Report Manager** from the menu bar; and select Payroll/Personnel, the report category, and the report name; and double-click or click **Produce**.

The report parameters window displays.

- 2. Set any filtering options you want for the report. See *Producing Payroll/ Personnel Reports* on page 2.139.
- 3. Select the Preview check box in the Output To section of the window.
- 4. Click **OK**. The report opens in the Print Preview window.

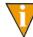

If you do not have a default printer selected for the computer, you will receive an error message.

### **OPENING PRINT MANAGER**

The FundWare Print Manager allows you to view, delete, print, format reports, and search for text. To access Print Manager, select **File > Print Manager** on the menu bar. Print Manager launches, displaying the Open dialog box (*Figure 7.24*).

| 🚰 Pri                 | int Ma                | nager                                                      |         |                |                                                                               |                                    |                                                                             |             |                                                             |   |
|-----------------------|-----------------------|------------------------------------------------------------|---------|----------------|-------------------------------------------------------------------------------|------------------------------------|-----------------------------------------------------------------------------|-------------|-------------------------------------------------------------|---|
| <u>F</u> ile <u>I</u> | <u>E</u> dit <u>N</u> | <u>1</u> ode                                               | ⊻iew    | <u>W</u> indow | <u>H</u> elp                                                                  |                                    |                                                                             |             |                                                             |   |
|                       | 6                     | 4                                                          | Ø       | /A Be          | Vse Named                                                                     | d Templat                          | tes>                                                                        |             |                                                             | • |
|                       |                       |                                                            |         |                |                                                                               |                                    |                                                                             |             |                                                             |   |
|                       | Ope                   | en                                                         |         |                |                                                                               |                                    |                                                                             |             | ? ×                                                         |   |
|                       | Lo                    | iok jn:                                                    | 🔁 D     | ata            |                                                                               | - 🗈                                | <b>2</b>                                                                    | <u>e</u>    |                                                             |   |
|                       |                       | Backu<br>  Ctl<br>  DataS<br>  Erik<br>  Menus<br>  Report | ource   |                | Templates<br>User Documenta<br>Utils<br>Amdefs.195<br>Amlog.195<br>Amperr.195 | ation 🗐 Ca<br>🛋 Cs<br>📾 Cs<br>🗐 Cs | npost.195<br>sipost.195<br>:00001.19<br>:00002.19<br>:00320.19<br>:00321.19 | 9<br>9<br>5 | 2000<br>2000<br>2000<br>2000<br>2000<br>2000<br>2000<br>200 |   |
|                       | File                  | e <u>n</u> ame:                                            | Γ       |                |                                                                               |                                    |                                                                             | <u>0</u> pe | en                                                          |   |
|                       | File                  | es of <u>t</u> yp                                          | e: [f   | Report File    | es (*.1##)                                                                    |                                    | •                                                                           | Prir        | nt                                                          |   |
|                       | Е                     | <u>C</u> lose I                                            | Print M | anager or      | n exit                                                                        |                                    |                                                                             | Dele        | ete                                                         |   |
|                       |                       |                                                            |         |                |                                                                               |                                    |                                                                             | Can         |                                                             |   |
|                       |                       |                                                            |         |                |                                                                               |                                    |                                                                             |             |                                                             |   |
| Mode: 1               | Window                | ws Tem                                                     | plates  | Printing       |                                                                               |                                    |                                                                             |             |                                                             |   |

Figure 7.24—Opening Print Manager

Refer to the *Blackbaud FundWare Print Manager Guide* for detail information and instruction regarding Printing and the Print Manager Setup Wizard.

## **EXPORTING REPORT INFORMATION**

All FundWare reports, including standard reports, trace reports, even check files, are in ASCII format. ASCII is a generic format that most spreadsheet or work processing programs can read. You can bring any of your FundWare reports into your favorite work processor or spreadsheet and modify them there.

- 1. Produce the report.
- 2. Note the name and location of your report (i.e., the file name that you use to open the file through Print Manager).

Chapter 7—Producing Payroll Reports

For example, the trial balance is called GLTRBAL.L02 for division 02. By default, this report is saved as an ASCII formatted file in your FundWare > Data folder.

- 3. Using the secondary software program of your choice (e.g., Excel), select File > **Open** to open the FundWare report file.
- 4. The secondary software may display a "Wizard" to guide you through the process of importing and formatting the file. Follow these instructions.

# CHAPTER 8

## PAYROLL 941 REPORT AND FORM

The new Payroll 941 Report will allow an organization to create a quarterly report for submission and is produced on the approved Federal 941 Form through Forms Manager.

Dollar amounts are extracted from the Fundware Payroll history files to the report. There is a modification program that will allow the user to edit any fields that are needed to complete the form.

On initial Setup and subsequent production of the report the following steps will be involved:

- "Define Parameter Record
- "Extract 941 Information
- "Modify Fields as necessary
- "Produce the Form for printing in Forms Manager
- "Print the Form through Forms Manager

## **REPORT SETUP**

To define the 941 report, use the Navigator Bar Item, 941 Processing > Define 941 Report Parameter.

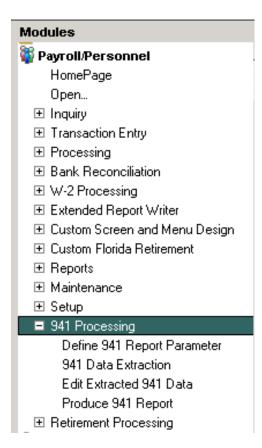

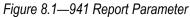

You can also access the Report Parameter programs via the toolbar.

Payroll/Personnel Budget Preparation Allocation Management Fixed Assets HomePage Open... Inquiry ۲ Transaction Entry ۲ Processing Bank Reconciliation W-2 Processing ۲ Extended Report Writer ۶ Custom Screen and Menu Design ۲ Custom Florida Retirement ۲ Reports ۲ ۲ Maintenance Setup ۲ 941 Processing Define 941 Report Parameter ۲ Retirement Processing 941 Data Extraction Edit Extracted 941 Data Produce 941 Report

#### Chapter 8—Payroll 941 Report and Form

#### Figure 8.2—941 Report Toolbar

The first time you enter this program, you must do to an A) Add to set up the Report Parameter. The information in this parameter can be modified as needed through the C) Change function, once it is defined.

| Define 941 Report Paramet<br>Demo User | er<br>Division 9               | 5                    |           |            |        | 07/28/2008 |
|----------------------------------------|--------------------------------|----------------------|-----------|------------|--------|------------|
| Report                                 | A)dd, C)hange<br>—— Define 941 | R)emove,<br>Report - | D)isplay, | S)croll or | - E)nd | <@>        |
|                                        | berine 94.                     |                      |           |            |        |            |
|                                        |                                |                      |           |            |        |            |
|                                        |                                |                      |           |            |        |            |
|                                        |                                |                      |           |            |        |            |
|                                        |                                |                      |           |            |        |            |
|                                        |                                |                      |           |            |        |            |
|                                        |                                |                      |           |            |        |            |
|                                        |                                |                      |           |            |        |            |
| ESC=Stop F1=He                         | lp F2=Skip F4                  | ⊨Paint               |           |            |        |            |

Figure 8.3—Define Parameter Entry

|                                                 | Division 95                                                                                                    | 07/28/2008 |
|-------------------------------------------------|----------------------------------------------------------------------------------------------------|------------|
| Name<br>Trade name.<br>Address<br>City<br>State | <pre>: 84-12345678<br/>: Blackbaud Fundware<br/>: Blackbaud Fundware<br/>: 6430 S Fiddlers Green Circle<br/>: Greenwood Village<br/>: 60<br/>: 80111</pre> | User: 101  |
|                                                 |                                                                                                    | 1 of 4     |

Figure 8.4—Define Parameter Screen 1

The Report Name Defaults to 941.

| Table 8. | 1—Define Parameter | Screen 1 | Fields |  |
|----------|--------------------|----------|--------|--|

| Field           | Definitions and Placement on 941 Form                                                                                                    |
|-----------------|----------------------------------------------------------------------------------------------------|
| 1)Payer Info    | Enter the Federal EIN and Employer name and address as it will Appear on the 941 form Page 12) Box 14                                                         |
| 2) Box 14 State | Enter the state abbreviation for the state where you made your deposits OR enter "MU" if you made your deposits in multiple states.<br>Appears on 941 Line 14 |

|      | e 941 Report Parameter                                                                                                    |                                                                                      |            |
|------|----------------------------------------------------------------------------------------------------|--------------------------------------------------------------------------------------|------------|
| Demo | o User                                                                                                    | Division 95                                                                          | 07/28/2008 |
| Repo | ort                                                                                                    | — Define 941 Report ————<br>: 941                                                    | User: 101  |
| 4)   | History data<br>Federal<br>Fica<br>Medicare<br>ElC advance<br>Checkboxes<br>Box 15 monthl<br>Box 15 semi-w<br>Box 16 final.<br>Box 17 seasor<br>Part 4 desigr<br>Part 6 self-e | : .FWT<br>: .FICA<br>: .FICAMED<br>:<br>y.: Y<br>K.: N<br>: N<br>: N<br>: N<br>ee: Y |            |
|      |                                                                                                    |                                                                                      | 2 of 4     |
| ESC= | Stop F1=Help                                                                                                    | F2=Skip F4=Paint                                                                     |            |

Figure 8.5—Define Parameter Screen 2

| Field                 | Definitios and placement on 941 Form                                                                                                    |
|-----------------------|----------------------------------------------------------------------------------------------------|
| 3) History Data Items | The Payroll Historical Data Item Names from which to pull the wages and taxes. These data items are used for both the quarterly and monthly calculations on the form. |
|                       | It is the Basis Amount on the Data Item that is being Extracted                                                                                                    |
| Federal               | Press F1 and select the data item where you store your Federal withholding, normally .FWT                                                                             |
|                       | This information appears in Box 3 of the 941 for                                                                                                    |
| Fica                  | Press F1 and select the data item where you store the Fica taxes, normally .FICA                                                                                      |
|                       | This information appears on line 5a of the 941 form                                                                                                    |
| Tips                  | Press F1 and select the data item where you store tips, or leave the field blank                                                                                      |
|                       | This information appears on line 5b of the 941 form                                                                                                    |
| Medicare              | Press F1 and select the data item where you store Medicare taxes.                                                                                                    |
|                       | This information appears on line 5c of the 941 form.                                                                                                    |
| EIC Advance           | Press F1 and select the data item where you store eic or leave blank                                                                                                  |
|                       | This information appears in box 9 on the 941 form                                                                                                    |
| 4) Checkboxes         | Answer Y if any of the numbered boxes need to have a check in Them otherwise leave the default of N.                                                                  |
| Box 15 monthly        | Y will X the box on line 15 that states "You were a monthly schedule depositor for the entire quarter. Fill out your tax liability for each month.                    |
|                       | Monthly tax liability figures will then print in section 15.                                                                                                    |
| Box 15 semi-wk        | A Y will X the Box on line 15 that states "You were a semiweekly schedule depositor for any part of this quarter"                                                     |
| Box 16 final          | A Y will X the Box on line 16 "If your business has closed or you stopped paying wages.                                                                               |
| Box 17 seasonal       | A Y will X the Box on line 17 "If you are a seasonal employer and you do not have to file a return for every quarter of the year"                                     |

Table 8.2—Define Parameter Screen 2 Fields

| Field           | Definitios and placement on 941 Form                                                                                          |
|-----------------|----------------------------------------------------------------------------------------------------|
| Part 4 designee | A Y will X the box on Part 4 as a Yes to "May we speak with your third-part designee?" An N will X the box on Part 4 as a No. |
| Part 6 self-emp | A Y will X the box in Part 6, "Check if you are self-employed".                                                               |

Table 8.2—Define Parameter Screen 2 Fields

| Define 941 Report Parameter<br>Demo User                                                                | Division 95                                                                                                    | 07/28/2008 |
|----------------------------------------------------------------------------------------------------|----------------------------------------------------------------------------------------------------|------------|
| Report<br>5) Designee info<br>Name<br>PIN<br>Phone #<br>6) Signature info<br>Name<br>Logo path<br>Date. | : Natalie Cieslar<br>: 12344<br>: 303-589-2280<br>: Natalie E. Cieslar<br>: Fin Director<br>: c:\fundware\data\signature 1.bmp | User: 101  |
|                                                                                                    | Report being added.                                                                                                    | 3 of 4     |
| ESC=Stop F1=Help                                                                                        | F2=Skip F4=Paint                                                                                                    |            |

Figure 8.6—Define Parameter Screen 3

Table 8.3—Define Parameter Screen 3 Fields

| Field            | Definition and placement on 941 Form                                                                                  |
|------------------|----------------------------------------------------------------------------------------------------|
| 5) Designee Info |                                                                                                    |
| Name             | Enter the name of a third-party Designee, or leave blank<br>The name if entered will appear on Part 4 of the 941 form |
| PIN              | Enter a 5 digit PIN used when talking with the IRS<br>The PIN will appear on Part 4 under the Designee's Name         |

| Field             | Definition and placement on 941 Form                                                                                                    |  |  |
|-------------------|----------------------------------------------------------------------------------------------------|--|--|
| 6) Signature Info | The data entered will appear on Part 5 of the 941 Form                                                                                                    |  |  |
| Name              | The entered name will appear in the "Print your name here" box.                                                                                                    |  |  |
| Title             | The Title will appear in the "Print your title here" box.                                                                                                    |  |  |
| Logo path         | If you have an image file with a signature, enter the file path to its location, otherwise leave blank and sign the form manually. The electronic signature will be printed on the form next to "Sign your name here". |  |  |
| Date              | Enter the date of the form for Part 5                                                                                                    |  |  |
| Phone             | Enter a phone to print in part 5 next to "best daytime phone"<br>Phone number may be entered as a full number string without<br>dashes.                                                                                |  |  |

Table 8.3—Define Parameter Screen 3 Fields

|                                                        | · ·                                                                                                    |          |              |
|--------------------------------------------------------|----------------------------------------------------------------------------------------------------|----------|--------------|
| Define 941 Report Parameter<br>Demo User               | Division 95                                                                                                    | 07/      | 28/2008      |
| Enter field to be                                      | changed (0 to accept)<br>— Define 941 Report —————————                                                                                                   |          | < <u>_</u> > |
| Logo path<br>Address<br>City<br>State<br>Date<br>Phone | : Croswell Blakely<br>: c:\fundware\data\logo2.bmp<br>: 124 Main St Suite 4560<br>: Englewood<br>: 80110<br>: 07/01/2008<br>: 3034211553<br>: 84-8978780 | User:    | 101          |
|                                                        | : 00/00/0000<br>Report being added.                                                                                                    | <u> </u> | 4 of 4       |
| ESC=Stop F1=Help                                       | F2=Skip F4=Paint                                                                                                    |          |              |

Figure 8.7—Define Parameter Screen 4

| Field            | Definitions and placement on 941 Form                                                                                                    |  |
|------------------|----------------------------------------------------------------------------------------------------|--|
| 7) Preparer info | This section applies to Paid Preparers only. It should be left blank if it does not apply.                                                                           |  |
|                  | This information will appear on Part 6 of the 941 Form                                                                                                    |  |
| Firm name        | Enter Firm name of Paid Preparer or leave blan                                                                                                    |  |
| Logo path        | If you have an image file with a signature for the paid preparer,<br>enter the file path to its location, otherwise leave blank and sign<br>the form manually.       |  |
|                  | The electronic signature will be printed on the form next to "Paid<br>Preparer's Signature                                                                           |  |
| Address          | Enter the address of the paid preparer or leave blank.                                                                                                    |  |
| City             | Enter the city of the paid preparer or leave blank.                                                                                                    |  |
| State            | Enter the State of the paid preparer or leave blank.                                                                                                    |  |
| Zip              | Enter the zip code of the paid preparer or leave blank.                                                                                                    |  |
| Date             | Enter the date the paid preparer signed or leave blank                                                                                                    |  |
| Phone            | Enter the phone of the paid preparer.                                                                                                    |  |
|                  | Phone number may be entered as a full number string without dashes.                                                                                                  |  |
| EIN              | Enter the Employer Identification number of the paid preparer or leave blank.                                                                                        |  |
| PTIN             | Enter the SSN or PTIN of the paid preparer or leave blank.                                                                                                    |  |
| 8) Misc info     |                                                                                                    |  |
| Final date       | Enter the final date you paid wages if field 16 on the 941 form has<br>been used when the business has closed or you stopped paying<br>wages. Otherwise leave blank. |  |

### Table 8.4—Define Parameter Screen 4 Fields

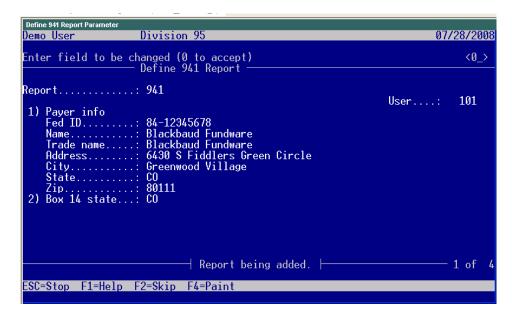

Figure 8.8—Exiting the Define Parameter Screen

Once the screen has been completely filled out, select 0 to accept. You may then perform a C)hange to make corrections or E)nd to exit the screen as above.

## **REPORT DATA EXTRACTION**

To extract data, use the Navigator Bar Item, 941 Processing > 941 Data Extraction.

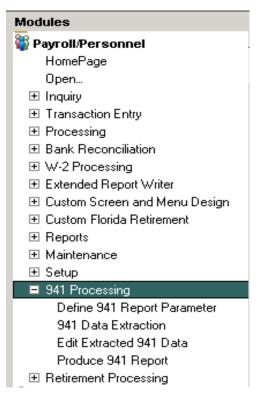

Figure 8.9—941 Data Extraction

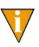

You can also access the Data Extraction programs via the toolbar.

| 941 Data Extraction<br>Demo User Division 95                                                 | 07/28/2008 |
|----------------------------------------------------------------------------------------------|------------|
| Enter field to be changed (0 to accept)<br>941 Data Extraction                               | <_>        |
| 1) Report year: 2008<br>2) Report quarter.: 2<br>3) Total deposits.: 6,500.08<br>4) Refund A |            |
|                                                                                              |            |
| ESC=Stop F1=Help F2=Skip F4=Paint                                                            |            |

Figure 8.10—Extracting 941 Data

| Table 8.5—Extracting 941 Data Fields |
|--------------------------------------|
|--------------------------------------|

| Field             | Definition and Placement on 941 Form                                                                     |  |
|-------------------|----------------------------------------------------------------------------------------------------|--|
| 1) Report year    | The 4 digit report year for which the report is being generated.                                         |  |
|                   | This determines which history will be pulled from Fundware Payroll.                                      |  |
| 2) Report quarter | The Quarter being reported (1 – 4)                                                                       |  |
|                   | This determines which history quarter will be pulled from<br>Fundware Payroll.                           |  |
| 3)Total deposits  | The dollar amount of the total tax deposits that have been made for the quarter.                         |  |
| 4) Refund         | The refund option is used to determine which checkbox, if any, to use for the box 13 overpayment amount. |  |
|                   | Spaces = not applicable                                                                                  |  |
|                   | A = Apply to next return                                                                                 |  |
|                   | S = Send a refund.                                                                                       |  |

| 941 Data Extraction<br>Demo User Division 95                                                  | 07/28/2008 |
|-----------------------------------------------------------------------------------------------|------------|
| 941 Report <mark>C)hange</mark> , D)isplay or E)nd<br>941 Data Extraction                     | (1)        |
| 1) Report year: 2008<br>2) Report quarter.: 2<br>3) Total deposits.: 6,500.08<br>4) Refund: A |            |
| ─────────────────────────────────────                                                         | 1 of 1     |

Figure 8.11—Accepting the extraction screen

Accept the screen with (0 to accept), if necessary, C)hange or E) to end, and the initial 941 extraction file will be created.

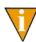

The extraction files are named ##PY9 and ##PY9.IDX, where ## = Division number, and will be in the Fundware\data directory.

## **REPORT MODIFICATION**

To edit data for the 941 report, use the Navigator Bar Item, 941 Processing > Edit Extracted 941 Data.

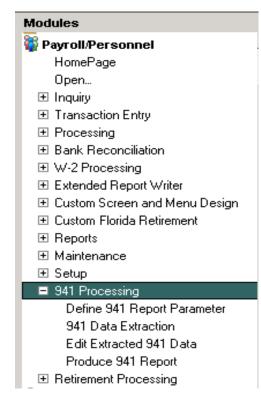

Figure 8.12—Edit Extracted 941 Data

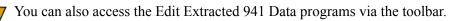

| Edit Extracted 941 Da<br>Demo User |                            | ision 95                            |           |               | 07/28/2008 |
|------------------------------------|----------------------------|-------------------------------------|-----------|---------------|------------|
| Rep                                | port <mark>A)dd</mark> , C | )hange, R)emove,<br>t Extracted 941 | D)isplay, | S)croll or E) | nd <b></b> |
|                                    | Lui                        | t Extracted 741                     | νατα      |               |            |
|                                    |                            |                                     |           |               |            |
|                                    |                            |                                     |           |               |            |
|                                    |                            |                                     |           |               |            |
|                                    |                            |                                     |           |               |            |
|                                    |                            |                                     |           |               |            |
|                                    |                            |                                     |           |               |            |
|                                    |                            |                                     |           |               |            |
| ESC=Stop F1                        | L=Help F2=S                | kip F4=Paint                        |           |               |            |
|                                    |                            | nap i i fuint                       |           |               |            |

Figure 8.13—Display or Change command to edit data

| emo User                     | Division 95             | 07/28/2008                      |
|------------------------------|-------------------------|---------------------------------|
|                              | Edit Extracted 941 Data |                                 |
| eport                        | : 941                   | Changed.: 07/28/08<br>User: 101 |
| 6) Amounts 👘                 |                         |                                 |
|                              | : 2,545,212.90          |                                 |
| Box 3                        |                         |                                 |
| Box 5a                       |                         |                                 |
| Box 5b                       |                         |                                 |
| Box 5c                       | : 2,389,301.00          |                                 |
| Box 9<br>Box 15 mont         |                         |                                 |
|                              | h 2.: 112,221.10        |                                 |
| Box 15 mont                  |                         |                                 |
| 7) Box 7a                    | 100,771.10              |                                 |
| Month 1                      | : .00                   |                                 |
| Month 2                      |                         |                                 |
| Month 3                      |                         |                                 |
|                              | Report being displayed. | 2 of                            |
| o <mark>r more, press</mark> | <enter></enter>         |                                 |
| C=Ston E1=He                 | elp F2=Skip F4=Paint    |                                 |

Figure 8.14—Displaying screen 2 of the extracted 941 data

By doing a D)isplay the data extracted can be viewed. A C)hange will allow changing data in any of the visible fields.

When in the screen this program brings up, any of the fields can be modified to overwrite the fields pulled from the initial parameter or to modify dollars amounts if needed.

The dollar amounts pulling can be verified by running employee history by period reports within Fundware Report Manager. These reports, if run for the same months or quarters as on the 941 report, will show both the dollars on individual employees and totals at the end of the history report that will correspond to the amounts on the produced 941 Report. The reports can be accessed through Report Manager> Payroll> Predefined Reports> Employee History by Period.

## **PRODUCE 941 FORM**

To produce the form for the 941 Report, use the Navigator Bar Item, 941 Processing > Produce 941 Report.

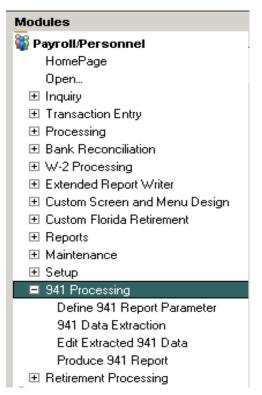

Figure 8.15—Produce 941 Report

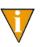

You can also access the Produce 941 Report programs via the toolbar.

| Produce 941 Report<br>Demo User | Division 95                                                                     | 07/28/2008 |
|---------------------------------|---------------------------------------------------------------------------------|------------|
| Are you sure yo                 | ou want to do this ? <mark>Y)es</mark> o <del>r</del> N)o<br>Produce 941 Report | <u> </u>   |
| Produc                          | ce 941 file                                                                     |            |
|                                 |                                                                                 |            |
| ESC=Stop F1=He                  | elp F2=Skip F4=Paint                                                            |            |

Figure 8.16—Producing the form

Answer **Y**)es to produce the form.

| Produce 941 Report<br>Demo User | Division 95                                                                                        | 07/28/2008      |
|---------------------------------|----------------------------------------------------------------------------------------------------|-----------------|
| Do you want anot                | her report? <mark>Y)es</mark> or N)o<br>—— Produce 941 Report ———————————————————————————————————— | <del>ري</del> ک |
| Produce                         | 941 file                                                                                           |                 |
|                                 |                                                                                                    |                 |
| Repor<br>ESC=Stop F1=Hel        | t has been produced!<br>p F2=Skip F4=Paint                                                         |                 |

Figure 8.17—Exiting 941 Production

At "Do you want another report? Answer **N**)**o** and the screen will return to System Utilities.

Producing the form also creates a verification print, with the name of PY941VR.L## where ## equals the Division Number. This can be opened through Print Manager and appears in *Figure 8.18* and *Figure 8.19*.

| -<br>8 3 4   | 🔟 🛤 🗈 🛛 (Use Named Templates)    | ▼                            |  |
|--------------|----------------------------------|------------------------------|--|
|              | Page Break                       |                              |  |
| Run date: 07 | /28/2008 @ 12:16 D               | ivision 95                   |  |
| Bus date: 07 | /28/2008 941                     | . Verification               |  |
| Вох          | Description                      | Value                        |  |
|              |                                  |                              |  |
|              | Year                             | 2008                         |  |
|              | Quarter                          | 2                            |  |
| Employer     | Employer ID number               | 84-12345678                  |  |
| Employer     | Name                             | Blackbaud Fundware           |  |
| Employer     | Trade name                       | Blackbaud Fundware           |  |
| Employer     | Address line 1                   | 6430 S Fiddlers Green Circle |  |
| Employer     | City                             | Greenwood Village            |  |
| Employer     | State                            | со                           |  |
| Employer     | Zip                              | 80111                        |  |
| 1            | Total Employees                  |                              |  |
| 2            | Wages, tips, other comp          | 2,545,212.90                 |  |
| 3            | Total income tax withheld        | 343,435.43                   |  |
| 4            | No wages checkbox                |                              |  |
| 5a col 1     | Taxable SS wages                 | .00                          |  |
| 5a col 2     | Taxable SS wages                 | .00                          |  |
| 5b col 1     | Taxable SS tips                  | .00                          |  |
| 5b col 2     | Taxable SS tips                  | .00                          |  |
| 5c col 1     | Taxable Med wages & tips         | 2,389,301.00                 |  |
| 5c col 2     | Taxable Med wages & tips         | 69,289.73                    |  |
| 5d           | Total SS & Med taxes             | 69,289.73                    |  |
| 6            | Total taxes before adjustments   | 412,725.16                   |  |
| 7a           | Cur quarter fractions            | .00                          |  |
| 7b           | Cur quarter sick pay             | .00                          |  |
| 7c           | Cur quarter adj for tips         | .00                          |  |
| 7d           | Cur year income tax withholding  | .00                          |  |
| 7e           | Prior quarter SS & Med taxes     | .00                          |  |
| 7£           | Special adds to FIT              | .00                          |  |
| 7g           | Special adds to SS & Med         | .00                          |  |
| 7h           | Total adjustments                | .00                          |  |
| З            | Total taxes after adjustments    | 412,725.16                   |  |
| Ð            | Advance EIC payments             | .00                          |  |
| 10           | Total taxes after EIC adjustment | 412,725.16                   |  |
|              |                                  |                              |  |

Figure 8.18—Page 1 of the 941 Verification Report

| Eile Edit Mode <u>V</u>                                                                                                    | ew <u>W</u> indow <u>H</u> elp                                                                                                    |                                                                                                    |     |
|----------------------------------------------------------------------------------------------------|----------------------------------------------------------------------------------------------------|----------------------------------------------------------------------------------------------------|-----|
| 9 6 8 8                                                                                                    | M 🖹 <use named="" templates=""></use>                                                                                                   | • ?                                                                                                    |     |
| 15 checkbox                                                                                                    | Monthly                                                                                                    | X                                                                                                    |     |
| 15 checkbox                                                                                                    | Semiweekly                                                                                                    |                                                                                                    |     |
| 15 Month 1                                                                                                    | Month 1                                                                                                    | 116,733.10                                                                                                    |     |
| 15 Month 2                                                                                                    | Month 2                                                                                                    | 112,221.10                                                                                                    |     |
| 15 Month 3                                                                                                    | Month 3                                                                                                    | 183,771.16                                                                                                    |     |
| 15 Total                                                                                                    | Total liability for quarter                                                                                                    | 412,725.36                                                                                                    |     |
| 16 checkbox                                                                                                    | Final date                                                                                                    |                                                                                                    |     |
| 16 date                                                                                                    | Final date                                                                                                    | 00/00/0000                                                                                                    |     |
| 17 checkbox                                                                                                    | Seasonal                                                                                                    |                                                                                                    |     |
| Part 4 checkbox                                                                                                    | : Designee - Yes                                                                                                    | X                                                                                                    |     |
| Part 4                                                                                                    | Name                                                                                                    | Natalie Cieslar                                                                                                    |     |
| Part 4                                                                                                    | PIN                                                                                                    | 12344                                                                                                    |     |
| Part 4                                                                                                    | Phone                                                                                                    | 303-589-2280                                                                                                    |     |
| Part 5                                                                                                    | Logo path                                                                                                    | c:\fundware\data\signature_1.bmp                                                                                                    |     |
| Part 5                                                                                                    | Name                                                                                                    | Natalie E. Cieslar                                                                                                    |     |
|                                                                                                    |                                                                                                    |                                                                                                    |     |
| Run date: 07/28                                                                                                    |                                                                                                    | Division 95                                                                                                    |     |
| Bus date: 07/28                                                                                                    | /2008                                                                                                    | 941 Verification                                                                                                    | PYS |
| Box                                                                                                    | Description                                                                                                    | Value                                                                                                    |     |
|                                                                                                    |                                                                                                    |                                                                                                    |     |
| Part 5                                                                                                    | Title                                                                                                    | Fin Director                                                                                                    |     |
| Part 5                                                                                                    | Date                                                                                                    | 06/30/2008                                                                                                    |     |
|                                                                                                    |                                                                                                    |                                                                                                    |     |
|                                                                                                    | Phone                                                                                                    | 303-589-2280                                                                                                    |     |
| Part 5                                                                                                    |                                                                                                    | 303-589-2280<br>c:\fundware\data\logo2.bmp                                                                                                    |     |
| Part 5<br>Part 6                                                                                                    | Phone                                                                                                    |                                                                                                    |     |
| Part 5<br>Part 6<br>Part 6                                                                                                    | Phone<br>Logo path                                                                                                    | c:\fundware\data\logo2.bmp                                                                                                    |     |
| Part 5<br>Part 6<br>Part 6<br>Part 6                                                                                                    | Phone<br>Logo path<br>Firm name                                                                                                    | c:\fundware\data\logo2.bmp<br>Croswell Blakely                                                                                                    |     |
| Part 5<br>Part 6<br>Part 6<br>Part 6<br>Part 6                                                                                           | Phone<br>Logo path<br>Firm name<br>Address line 1                                                                                       | c:\fundware\data\logo2.bmp<br>Croswell Blakely<br>124 Main St Suite 4560                                                                                 |     |
| Part 5<br>Part 6<br>Part 6<br>Part 6<br>Part 6<br>Part 6                                                                                 | Phone<br>Logo path<br>Firm name<br>Address line 1<br>City                                                                               | c:\fundware\data\logo2.bmp<br>Croswell Blakely<br>124 Main St Suite 4560<br>Englewood                                                                    |     |
| Part 5<br>Part 6<br>Part 6<br>Part 6<br>Part 6<br>Part 6<br>Part 6                                                                       | Phone<br>Logo path<br>Firm name<br>Address line 1<br>City<br>State                                                                      | c:\fundware\data\logo2.bmp<br>Croswell Blakely<br>124 Main St Suite 4560<br>Englewood<br>CO                                                              |     |
| Part 5<br>Part 6<br>Part 6<br>Part 6<br>Part 6<br>Part 6<br>Part 6<br>Part 6<br>Part 6                                                   | Phone<br>Logo path<br>Firm name<br>Address line 1<br>City<br>State<br>Date                                                              | c:\fundware\data\logo2.bmp<br>Croswell Blakely<br>124 Main St Suite 4560<br>Englewood<br>CO<br>07/01/2008                                                |     |
| Part 5<br>Part 6<br>Part 6<br>Part 6<br>Part 6<br>Part 6<br>Part 6<br>Part 6<br>Part 6<br>Part 6<br>Part 6<br>Part 6                     | Phone<br>Logo path<br>Firm name<br>Address line 1<br>City<br>State<br>Date<br>Phone                                                     | c:\fundware\data\logo2.bmp<br>Croswell Blakely<br>124 Main St Suite 4560<br>Englewood<br>CO<br>07/01/2008                                                |     |
| Part 5<br>Part 6<br>Part 6<br>Part 6<br>Part 6<br>Part 6<br>Part 6<br>Part 6<br>Part 6<br>Part 6                                         | Phone<br>Logo path<br>Firm name<br>Address line 1<br>City<br>State<br>Date<br>Phone<br>Self-employed checkbox                           | c:\fundware\data\logo2.bmp<br>Croswell Blakely<br>124 Main St Suite 4560<br>Englewood<br>CO<br>07/01/2008<br>3034211553                                  |     |
| Part 5<br>Part 6<br>Part 6<br>Part 6<br>Part 6<br>Part 6<br>Part 6<br>Part 6<br>Part 6<br>Part 6                                         | Phone<br>Logo path<br>Firm name<br>Address line 1<br>City<br>State<br>Date<br>Phone<br>Self-employed checkbox<br>EIN                    | c:\fundware\data\logo2.bmp<br>Croswell Blakely<br>124 Main St Suite 4560<br>Englewood<br>CO<br>07/01/2008<br>3034211553<br>84-8978780                    |     |
| Part 5<br>Part 6<br>Part 6<br>Part 6<br>Part 6<br>Part 6<br>Part 6<br>Part 6<br>Part 6<br>Part 6<br>Part 6<br>Part 6                     | Phone<br>Logo path<br>Firm name<br>Address line 1<br>City<br>State<br>Date<br>Phone<br>Self-employed checkbox<br>EIN<br>Zip<br>SSN/PTIN | c:\fundware\data\logo2.bmp<br>Croswell Blakely<br>124 Main St Suite 4560<br>Englewood<br>CO<br>07/01/2008<br>3034211553<br>84-8978780<br>80110           |     |
| Part 5<br>Part 6<br>Part 6<br>Part 6<br>Part 6<br>Part 6<br>Part 6<br>Part 6<br>Part 6<br>Part 6<br>Part 6<br>Part 6<br>Part 6<br>Part 6 | Phone<br>Logo path<br>Firm name<br>Address line 1<br>City<br>State<br>Date<br>Phone<br>Self-employed checkbox<br>EIN<br>Zip<br>SSN/PTIN | c:\fundware\data\logo2.bmp<br>Croswell Blakely<br>124 Main St Suite 4560<br>Englewood<br>CO<br>07/01/2008<br>3034211553<br>84-8978780<br>80110<br>789777 |     |

Figure 8.19—Page 2 of the 941 Verification Report.

## PRINTING THE 941 FORM

From within your Fundware Division, or through Division 00 Access the Forms Manager through File>Forms Manager.

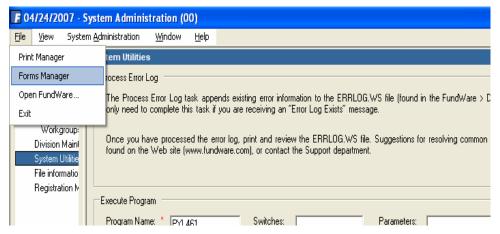

Figure 8.20—Accessing Forms Manager

Select File> Open, or the Open Icon and you will see a file names PY941FM.X## where ## is the division number for which the report was produced. Highlight the File and open it.

| Open                                                                         |                                                                                                    |                           |         |                   | ? 🗙                    |
|------------------------------------------------------------------------------|----------------------------------------------------------------------------------------------------|---------------------------|---------|-------------------|------------------------|
| Look jn:<br>My Recent<br>Documents<br>Desktop<br>My Documents<br>My Computer | Data Data Connect ConvertReport ConvertReport CDB5 DataSource Extract Maint Menus Reports Templates User Document PY941FM.X10 PY941FM.X95 |                           | •       | E * III           |                        |
| My Network<br>Places                                                         | File <u>n</u> ame:<br>Files of <u>t</u> ype:                                                                                              | Year End Files (PPW2DIS.L | *;TNI1( | ▼<br>099.L*;TNM ▼ | <u>O</u> pen<br>Cancel |

Figure 8.21—Forms Manager File Display

On opening the Form, you will receive a message that reads:

| Year-Er | nd Forms Message                                                                                                    |
|---------|----------------------------------------------------------------------------------------------------|
| į       | The form in this file reflects the approved form from the Internal Revenue Service (IRS) for tax year 2008. Once you have reviewed and, if necessary, edited the form, you can submit this information to the IRS. |
|         | ()                                                                                                    |

Figure 8.22—Forms Manager Message

Press OK.

The form currently produced in this release is Form 941 for 2008: Employer's Quarterly Federal Tax Return. (Rev. January 2008).

You can then use any of the available navigation tools within Forms Manager. The form is only 2 pages, so the options are limited

| Form 941 for 2008: Employe<br>(Rev. January 2008) Department of the                                                                                                    | he Treasury Internal Revenue So                                                                                                    | ervice                |                                                |                          | lo. 1545-0029                       |
|----------------------------------------------------------------------------------------------------|----------------------------------------------------------------------------------------------------|-----------------------|------------------------------------------------|--------------------------|-------------------------------------|
| (EIN)                                                                                                    |                                                                                                    |                       |                                                |                          | t for this Quarter of 2008 (Checkon |
| Employer identification number $\underline{84-12}$                                                                                                    | 345678                                                                                                    |                       |                                                | X                        | 1: January, February, March         |
| Name(notyourtadename) <u>Blackbaud</u><br>Trade name((fany) Blackbaud Fu                                                                                                    |                                                                                                    |                       |                                                |                          | 2: April, May, June                 |
|                                                                                                    |                                                                                                    |                       |                                                |                          | 3: July, August, September          |
| Address <u>6430 S Fiddlers G</u>                                                                                                    | reen Circle                                                                                                    |                       |                                                |                          | 4: October, November, December      |
| Greenwood Village                                                                                                    | CO 80111                                                                                                    |                       |                                                |                          | 4: October, November, December      |
| Part 1: Answer these questions f                                                                                                    | ier Heim munster                                                                                                    |                       |                                                |                          |                                     |
|                                                                                                    |                                                                                                    |                       |                                                |                          |                                     |
| 1 Number of employees who received wa                                                                                                    | iges, tips, or other compen                                                                                                    |                       |                                                | 1                        | 6                                   |
|                                                                                                    | iges, tips, or other compen                                                                                                    |                       |                                                | . 1                      | 6                                   |
| 1 Number of employees who received wa                                                                                                    | iges, tips, or other compen<br>(Quarter 2), Sept. 12 (Quart                                                                                                    | er 3), Dec. 12        | (Quarter 4)                                    | 1<br>2                   | 6 26504.52                          |
| 1 Number of employees who received wa<br>including: Mar. 12 (Quarter 1), June 12 (                                                                                                    | ıges, tips, or other compen<br>(Quarter 2), Sept. 12 (Quart                                                                                                    | er 3), Dec. 12        | (Quarter 4)                                    |                          | 26504.52                            |
| <ol> <li>Number of employees who received wa<br/>including: Mar. 12 (Quarter 1), June 12 (<br/>2 Wages, tips, and other compensation .</li> </ol>                                                                                                    | ıges, tips, or other compen<br>(Quarter 2), Sept. 12 (Quart                                                                                                    | er 3), Dec. 12        | (Quarter 4)                                    | 2                        |                                     |
| <ol> <li>Number of employees who received wa<br/>including: Mar. 12 (Quarter 1), June 12;</li> <li>Wages, tips, and other compensation.</li> <li>Total income tax withheld from wages,</li> <li>If no wages, tips, and other compensat</li> </ol>                                                                                                    | ges, tips, ἀ other compen<br>(Quarter 2), Sept. 12 (Quart<br>tips, and other compensati<br>tion are subject to social se                                                        | ion                   | (Quarter 4)                                    | 2                        | 26504.52                            |
| <ol> <li>Number of employees who received we<br/>including: Mar. 12 (Quarter 1), June 12;</li> <li>Wages, tips, and other compensation.</li> <li>Total income tax withheld from wages,</li> </ol>                                                                                                    | ges, tips, ἀ other compen<br>(Quarter 2), Sept. 12 (Quart<br>tips, and other compensati<br>tion are subject to social se                                                        | ion                   | (Quarter 4)                                    | 2                        | 26504.52                            |
| <ol> <li>Number of employees who received wa<br/>including: Mar. 12 (Quarter 1), June 12;</li> <li>Wages, tips, and other compensation.</li> <li>Total income tax withheld from wages,</li> <li>If no wages, tips, and other compensat</li> </ol>                                                                                                    | ges, üps, ör other compen<br>(Quarter 2), Sept. 12 (Quart<br>üps, and other compensati<br>ion are subject to social se<br>agges and tips:<br>Column 1                           | ion                   | (Quarter 4)                                    | 2<br>3                   | 26504.52                            |
| <ol> <li>Number of employees who received wa<br/>including: Mar. 12 (Quarter 1), June 12 (2)</li> <li>Wages, tips, and other compensation.</li> <li>Total income tax withheld from wages,</li> <li>If no wages, tips, and other compensation</li> <li>Taxable social security and Medicare way</li> <li>Taxable social security wages</li> </ol>                                                                                                    | iges, lips, or other compen<br>(Quarter 2), Sept. 12 (Quart<br>lips, and other compensati<br>ion are subject to social se<br>ages and lips:<br>Column 1<br>26744.52             | xer 3), Dec. 12       | (Quarter 4)<br>licare tax<br>Column 2          | 2<br>3                   | 26504.52                            |
| <ol> <li>Number of employees who received wa<br/>including: Mar. 12 (Quarter 1), June 12 (Quarter 1), June 12 (Qua</li></ol> | iges, lips, or other compen<br>(Quarter 2), Sept. 12 (Quart<br>lips, and other compensati<br>ion are subject to social se<br>ages and lips:<br>Column 1<br>26744.52             | er 3), Dec. 12<br>ion | (Quarter 4)<br>licare tax<br>Column 2          | 2<br>3                   | 26504.52                            |
| <ol> <li>Number of employees who received wa<br/>including: Mar. 12 (Quarter 1), June 12 (2)</li> <li>Wages, tips, and other compensation.</li> <li>Total income tax withheld from wages,</li> <li>If no wages, tips, and other compensation</li> <li>Taxable social security and Medicare way</li> <li>Taxable social security wages</li> </ol>                                                                                                    | iges, tips, or other compen<br>(Quarter 2), Sept. 12 (Quart<br>tips, and other compensati<br>ion are subject to social se<br>ages and tips:<br>Column 1<br>26744.52             | xer 3), Dec. 12       | (Quarter 4)<br>licare tax<br>Column 2          | 2<br>3                   | 26504.52                            |
| <ol> <li>Number of employees who received wa<br/>including: Mar. 12 (Quarter 1), June 12 (Quarter 1), June 12 (Qua</li></ol> | iges, tips, or other compen<br>(Quarter 2), Sept. 12 (Quart<br>tips, and other compensati<br>ion are subject to social se<br>ages and tips:<br>Column 1<br>26744.52             | ion                   | (Quarter 4)<br>licare tax<br>Column 2<br>331 ( | 2<br>3<br>               | 26504.52                            |
| <ol> <li>Number of employees who received wa<br/>including: Mar. 12 (Quarter 1), June 12 (Quarter 1), June 12 (Qua</li></ol> | iges, lips, or other compen<br>(Quarter 2), Sept. 12 (Quart<br>lips, and other compensati<br>son are subject to social se<br>ages and tips:<br>Column 1<br>26744.52<br>26744.52 | ion                   | (Quarter 4)<br>icare tax<br>Column 2<br>331 f  | 2<br>3<br><br>5.32<br>5d | 26504.52                            |

Figure 8.23—941 Form in Forms Manager

If any changes are needed at this point, use the "Edit Extracted 941 Data" to edit any field appearing on those screens. If modifications are needed to a name or address field, which do not appear in the edit screens, they must be made in the "Define 941 Report Parameter" and the data will need to be extracted again. When the 941 form is reproduced, the original form will be overwritten, so there will never be more than 2 pages.

## **RECAP OF PROGRAMS FOR 941 FORM**

SETUP PARAMETER

EXTRACT 941 DATA MODIFY 941 DATA PRODUCE 941 FORM

# C H A P T E R 9

# MTRS PAYROLL RETIREMENT REPORTS

The new Payroll Retirement Report for the State of Massachusetts will allow an organization to create an electronic file for submission to MTRS.

The programs are designed for the Teachers Retirement Report for the State of Massachusetts, and meets the Massachusetts MTRS specifications.

On initial Setup and Production of the report the following steps will be involved:

- "Define Parameter Record (this is on initial setup only)
- "Extract employee data
- "Edit Extracted Employee Information
- "Produce Electronic File

### **REPORT SETUP**

To define the Retirement Report, use the Navigator Bar Item, Retirement Processing > Define Retirement Parameter.

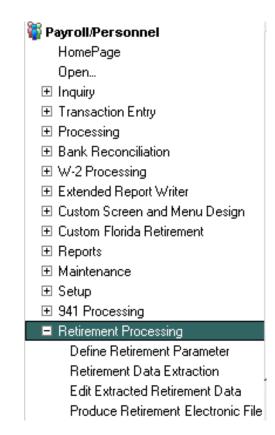

Figure 9.1—Define Retirement Parameter

You can also access the Define Retirement Parameter programs via the toolbar.

| Payroll/Personnel   | Budget Preparation | Allocation Management     | Fi <u>x</u> ed Assets |
|---------------------|--------------------|---------------------------|-----------------------|
| HomePage            |                    |                           |                       |
| Open                |                    |                           |                       |
| Inquiry             | •                  |                           |                       |
| Transaction Entry   | •                  |                           |                       |
| Processing          | +                  |                           |                       |
| Bank Reconciliation | 1 <b>•</b>         |                           |                       |
| W-2 Processing      | +                  |                           |                       |
| Extended Report V   | Writer 🕨 🕨         |                           |                       |
| Custom Screen and   | d Menu Design 🔹 🕨  |                           |                       |
| Custom Florida Ret  | tirement 🕨 🕨       |                           |                       |
| Reports             | •                  |                           |                       |
| Maintenance         | •                  |                           |                       |
| Setup               | +                  |                           |                       |
| 941 Processing      | •                  |                           |                       |
| Retirement Proces   | sing 🕨 🕨           | Define Retirement Parame  | eter                  |
|                     |                    | Retirement Data Extractio | n                     |
|                     |                    | Edit Extracted Retirement | Data                  |
|                     |                    | Produce Retirement Electr | ronic File            |

#### Figure 9.2—Retirement Report Toolbar

The first time you enter this program, you must do an A) Add to set up the Report Parameter. The default name of the Parameter will display as MA1S.

• "Any fields that are not filled out will have to be edited as needed in later steps. Blackbaud Fundware users that are in Massachusetts will have user-defined employee data items on their employee records.

| Define Retirement Paramete   |                                       |                    |
|------------------------------|---------------------------------------|--------------------|
| Demo User                    | Division 95                           | 07/28/2008         |
|                              | Define Retirement Parameter           |                    |
| Parameter                    | : MA1S                                | Changed.: 07/28/08 |
| 1) Ocency                    | . 2165                                | User: 00101        |
| 1) Agency<br>2) MTRS eligibl | le: MTRB ELIG – Teachers Retirement   | t Eligible         |
|                              |                                       |                    |
|                              |                                       |                    |
|                              |                                       |                    |
|                              |                                       |                    |
|                              |                                       |                    |
|                              |                                       |                    |
|                              |                                       |                    |
|                              | Demonster being displayed             | <br>└─────1 of 3   |
| For more, press              | ───────────────────────────────────── | .                  |
| ESC=Stop F1=Hel              | lp F2=Skip F4=Paint                   |                    |

Figure 9.3—Parameter Definition Screen 1

| Table 9.1—Parameter Definition Screen 1 |
|-----------------------------------------|
|-----------------------------------------|

| Field            | Description                                                                                                    |
|------------------|----------------------------------------------------------------------------------------------------|
| 1) Agency        | Enter the school district four-digit agency code assigned by the MTRS.<br>If the report is being produced for other purposes, this field may be ignored.                        |
| 2) MTRS eligible | Enter the data item used on your system to indicate an employee should appear on this report.<br>Pressing F1 will show a list of data items currently available on your system. |

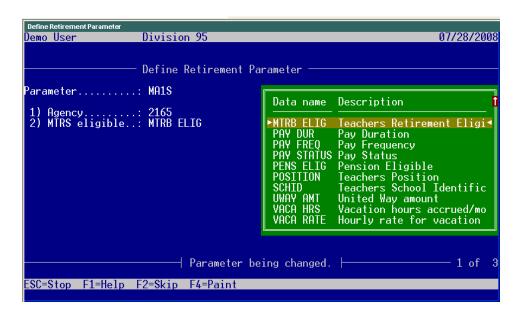

Figure 9.4—Parameter Definition F1 key

| Define Retirement Parame<br>emo User |                                         | 07/28/2008                        |
|--------------------------------------|-----------------------------------------|-----------------------------------|
|                                      | Define Retirement Parameter             |                                   |
| arameter                             | : MA1S                                  | Changed.: 00/00/00<br>User: 00000 |
| 3) Data items-                       | employee                                |                                   |
|                                      | : SCHID – Teachers School Identi        | fication                          |
| Rate code                            | : 102 LRTE – Teacher's Retirement       |                                   |
|                                      | rm: CONTERM – Teachers Contract Term    | 1                                 |
|                                      | n: PAY DUR – Pay Duration               |                                   |
|                                      | cy: PAY FREQ - Pay Frequency            |                                   |
|                                      | : PAY STATUS - Pay Status               |                                   |
|                                      | : ANN SALARY - Annual Salary Amt for    | MTRB rpt                          |
|                                      | : POSITION - Teachers Position          |                                   |
|                                      | : GRANTPERC - Teacher's Grant %         |                                   |
|                                      | : CERTNMBR – Teachers Certificate N     |                                   |
|                                      | : CERTISS – Teachers Certificate ]      |                                   |
|                                      | date: CERTDATE – Teachers Certificate [ | Jate                              |
| Ded start d                          |                                         | <b>0</b> - f                      |
|                                      | Parameter being added.                  | 2 of                              |
| ес-ен-» Г1-Ш-                        | In E2-Slide E/-Dedet                    |                                   |
| SU=STOP FI=He                        | lp F2=Skip F4=Paint                     |                                   |

Figure 9.5—Parameter Definition Screen 2

| Field                  | Description                                                                                                   |
|------------------------|----------------------------------------------------------------------------------------------------|
| 3) Data items-employee | Pressing the F1 key will again show a list of the data items available in your payroll system for extraction. |

The following definitions have been provided for the Massachussetts report.

**SCHOOL ID** The School building location code assigned by the DOE

**RATE CODE** Identifies the contribution rate in the record being reported. Valid entries on the data item that will be stored and extracted are 05, 07, 08, 09 or 11.

**CONTRACT TERM** The length of the contract, expressed in months, covering the member whose deductions are being reported. Valid entries are 09, 10, 11 and 12. To report payments made to an athletic coach who teaches in another district, enter 09 in this field.

**PAY DURATION** Pay Duration of the contract for the member being reported. Valid values are 09, 10, 11, 12 and LS to indicate the length of time, in months, over which the member's contract is paid. The "LS" value is entered for members on a 12-month contract cycle, but who collect their summer pay as a lump-sum in month 10.

**PAY FREQUENCY** The annual frequency that pay is issued; valid entries are 01-53. A member who receives pay every week would have a pay frequency of 52. Teachers who receive pay on a bi-weekly schedule usually have a pay frequency of 26.

**STATUS** Full-time/part time status. The percentage of full-time the member being reported is working; field is 3-digit numeric; full-time is entered as "100"; part-time entries are usually "050" through "099". While employees who are working less than half-time ("050") are ineligible for MTRS membership, it is sometimes necessary to report less than half-time values in this field when a member is working in more than one school district. Note that the value listed in the annual salary field should show the full-time equivalent salary for members who are working and being paid on a part-time basis.

**SALARY** The base annual contractual salary for the member being reported, exclusive of any additional compensation (often referred to as "step and scale"). This field must be updated whenever a member's salary changes. Additional compensation such as coaching pay or stipends must not

be included in the annual salary figure. For members who are working less than full-time, this should be the full-time equivalent salary. In the monthly deduction report the salary figure must conform to the following equation where, b = base earnings n = number of pays being reported f = pay frequency p = full time factor expressed as a whole number S = annual salary S = [(b/n)f]/[p(0.01)]

**POSITION** The member's genetic position code derived from an MTRSdefined table; the valid entries in this field are: SUPT Superintendent TEACH Teacher TEACH6 Teach - 6 month wait COACH Coach (as primary title) ADMIN Administrator PRIN Principal OTHER Other LTS Long-term substitute NURSE School Nurse

**GRANT PCT** This field indicates the percentage of the member's eligible retirement earnings that are derived from federal grant funds. The field accepts values from 1 to 100 and defaults to "0" if no input is provided. A "0" is read by the system as "no federal grant component in effect".

**CERT NUMBER** This is the teacher's certification number issued by the Department of Education, or the Board of Allied Health Professionals in the case of physical therapists or occupational therapists. Other valid entries in this field are: P (certification Pending), C (Charter school - no certification number necessary), W (Waiver of certification), P2 (member is working with out-ofstate certification).

**CERT ISSUER** Valid entries are DOE (Department of Education) or AHP (Board of Allied Health Professionals).

**CERT ISSUE DATE** The actual date certification was issued.

**DED START DATE** The date of the first retirement deduction.

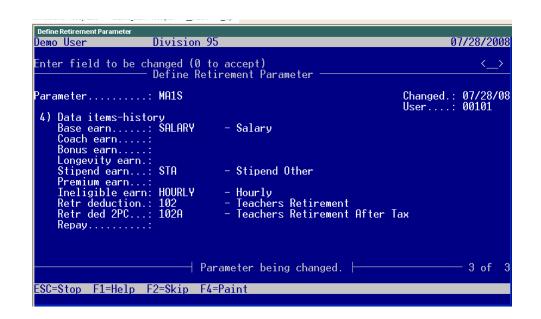

Figure 9.6—Parameter Definition Screen 3

The following fields are pulling from historical data items which contain earnings information for the reporting period.

Table 9.3—Parameter Definition Screen 3

| 4) Data items-history |  |
|-----------------------|--|

**BASE EARN** Contractual base earnings actually paid to the member during the reporting period; the sum reported as base earnings should equal the contracted annual salary divided by the annual pay frequency, multiplied by the number of pay periods being reported.

**COACH EARN** Earnings over and above base earnings paid for athletic coaching at such times as they occur. In order to be eligible to participate in the system, coaches must be employed and enrolled as teachers. It is common for districts to employ coaches who teach at other districts.

**BONUS EARN** Earnings paid as cost-of-living bonus. Some employers refer to this category of pay as a cost-of-living adjustment.

**LONGEVITY EARN** Earnings paid for longevity. Sometimes this is referred to as longevity bonus.

**STIPEND EARN** Additional earnings paid as contractual stipends reported when they occur; e.g., Choral Director, Department Head, Lead Teacher, etc. Per diem earnings for guidance counselors whose contract requires them to work extra days are reported in this field if the extra pay is determined to be eligible for retirement deductions.

**PREMIUM EARN** Premiums paid by the employer for individual life insurance, disability earnings insurance or annuity (403b) contracts, when they occur. Frequently found in administrator's contracts, these are usually deductions from payments that are submitted directly to the insurance provided (see section on regular compensation).

**RETR DEDUCTION** The retirement contribution actually deducted for the member reported in this record. This is calculated as a percentage of the sum of all eligible earnings reported in the previous earnings fields. The deduction rates are: 5% for members who entered service prior to January 1, 1975 7% for members whose eligible employment began between January 1, 1975 and December 31, 1983 8% for members with membership dates between January 1, 1984 and June 30, 1996 9% for members who established membership between July 1, 1996 and June 30, 2001 11% for members who entered service on or after July 1, 2001 11% for members who entered service on or before June 30, 2001 and elected to participate in RetirementPlus

**RETR DED 2PC** The "30-plus" contribution deducted for the member reported in this record. Members subject to this deduction contribute an additional 2% of all earnings over \$30,000 per year. This additional deduction applies to members with membership dates between January 1st 1979 and June 30th 2001 who have not elected to participate in RetirementPlus. When the system determines that a member is subject to the additional 2% withholding, it carries out a validation where: e = total eligible earnings being reported n =number of pays in the period being reported f = pay frequency T = additional 2% deduction amount T = {e - [(30000/f) n]}(.02)

**REPAY** Reserved for reporting pre-tax installment payments in the deduction record. Must be combined with a normal contribution input record.

## **RETIREMENT DATA EXTRACTION**

To extract data to the Retirement Report, use the Navigator Bar Item, Retirement Processing > Retirement Data Extraction.

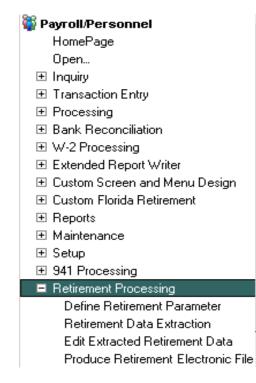

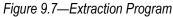

You can also access the Retirement Data Extraction programs via the toolbar.

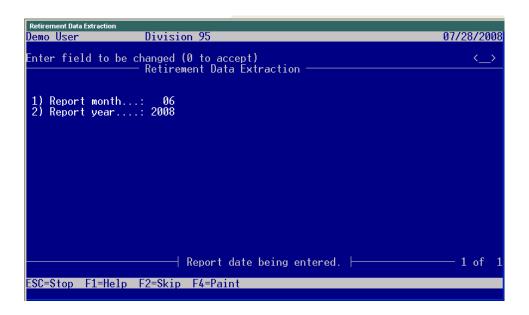

Figure 9.8—Extraction Program Report Month and Year

As this program prompts for the month and year of the report, only those paychecks within the selected period will be extracted. This program creates the ##PY4 file where ## is your division number. This file can be located in your data directory and is only used to hold the extracted data. The editing program as follows is what is used if corrections are needed.

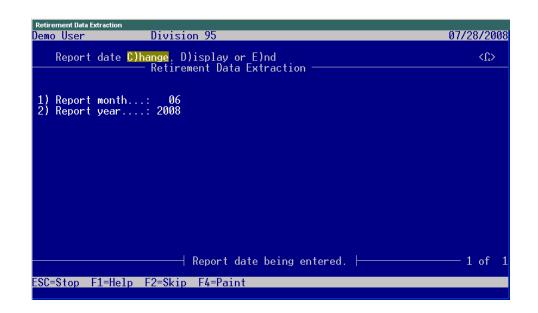

Figure 9.9—Extraction Program Change or End

Once you have input the Report month and year, you will have the option C) to change or E) to End. Select E if you are ready to extract

## DEFINE AND EDIT EMPLOYEE DATA

To edit the extracted data, use the Navigator Bar Item, Retirement Processing > Edit Extracted Retirement Data.

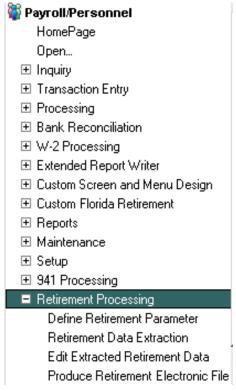

Figure 9.10—Edit Extracted Data

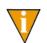

You can also access Edit Extracted Retirement Data via the toolbar.

The S) Scroll selection may be used to see all the employees that have been extracted.

**C)** Change will allow selection of the Employee, the Trans type (currently always "N") and the Trans date, or date of the paycheck.

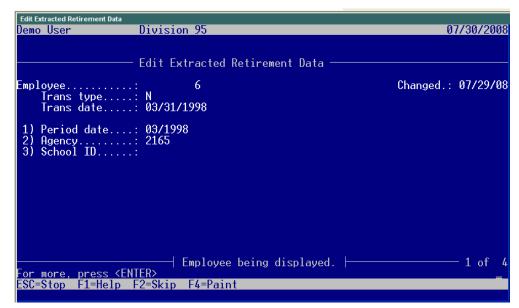

Figure 9.11—Display or Edit Extracted Data Screen 1

| Edit Extracted Retirement D                                                    |                                                                                                    |                    |
|--------------------------------------------------------------------------------|----------------------------------------------------------------------------------------------------|--------------------|
| Demo User                                                                      | Division 95                                                                                                    | 07/30/2008         |
| Enter field to b                                                               | be changed (0 to accept)<br>—— Edit Extracted Retirement Data ———                                                            | <>                 |
| 4) Emp personal<br>Name<br>Street 1<br>Street 2<br>City<br>State<br>Zip<br>Sex | : N<br>: 03/31/1998<br>L info<br>: Applecart, Charles SAL<br>:<br>381 Lupine Valley Rd<br>: Hayden<br>: CO<br>: 80467<br>: M | Changed.: 07/30/08 |
| Soc Sec numb                                                                   | th: 02/05/1952<br>ber.: 777665555<br>: 076,987                                                                               |                    |
|                                                                                | Employee being changed.                                                                                                    | 2 of 4             |
| ESC=Stop F1=He]                                                                | p F2=Skip F4=Paint                                                                                                    |                    |

Figure 9.12—Display or Edit Extracted Data Screen 2

| Edit Extracted                                                | Retirement Data                                                                                                    |                      |            |           |           |
|---------------------------------------------------------------|----------------------------------------------------------------------------------------------------|----------------------|------------|-----------|-----------|
| Demo User                                                     | - Divisio                                                                                                    | n 95                 |            | 0         | 7/30/2008 |
| Employee                                                      | Edit Ex                                                                                                    | tracted Retirer<br>6 | ent Data — | Changed.: | 07/30/08  |
| Trans                                                         | s type: N<br>s date: 03/31/                                                                                                    | 1998                 |            |           |           |
| Rate<br>Conti<br>Pay<br>Stati<br>Posi<br>Cert<br>Cert<br>Cert | nisc info<br>code: 09<br>ract term: 12<br>Juration: 12<br>frequency: 26<br>us: 100<br>tion: TEACH<br>t pct:<br>number: 91884<br>issue date: 06/08/<br>start date.: 00/00/ |                      |            |           |           |
| Deu ,                                                         |                                                                                                    | Employee being       | changed.   |           | — 3 of 4  |
| ESC=Stop                                                      | F1=Help F2=Skip                                                                                                    | F4=Paint             |            |           |           |

Figure 9.13—Display or Edit Extracted Data Screen 3

| )emo User                                                                                                    | Division 95                                                                                                    | 07/30/200         |
|----------------------------------------------------------------------------------------------------|----------------------------------------------------------------------------------------------------|-------------------|
| nter field to be                                                                                                    | e changed (0 to accept)<br>—— Edit Extracted Retirement Data ———                                                                                                    | <>                |
| mployee<br>Trans type<br>Trans date                                                                                                    | : 6<br>: N<br>: 03/31/1998                                                                                                    | Changed.: 07/30/0 |
| 6) Emp history i<br>Base earn<br>Coach earn<br>Bonus earn<br>Longevity ear<br>Stipend earn.<br>Premium earn.<br>Ineligible ea<br>Retr deductio<br>Retr ded 2PC.<br>Repay | :     750.00      :     .00       n:     .00       n:     .00      :     .00      :     .00      :     .00      :     .00      :     .00      :     .00      :     .00 |                   |
|                                                                                                    | Employee being changed.                                                                                                    | 4 of              |

Figure 9.14—Display or Edit Extracted Data Screen 4

This task is optional, but provides a good view of the extracted employee records in addition to any needed editing. It can be used to manually A)dd records that don't fit within the normal extraction process.

## PRODUCE THE MTRS ELECTRONIC FILE

To edit the extracted data, use the Navigator Bar Item, Retirement Processing > Produce Retirement Electronic File.

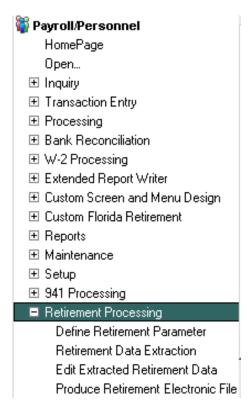

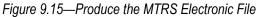

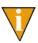

You can also access Produce Retirement Electronic File via the toolbar.

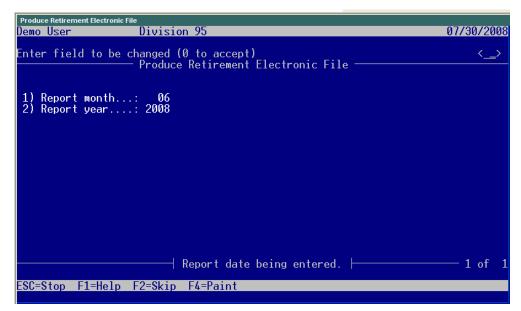

Figure 9.16—MTRS File Header Production

| Table 9.4—MTRS File Header Production | n |
|---------------------------------------|---|
|---------------------------------------|---|

| Field           | Description                     |
|-----------------|---------------------------------|
| 1) Report month | Enter the 2 digit Report month. |
| 2) Report year  | Enter the 4 digit Report year.  |

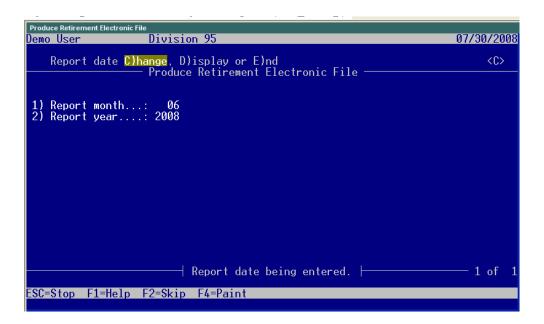

Figure 9.17—MTRS File Production Change and End

Accept the screen with (0 to accept) and then either C)hange to change or E)nd to produce the file and exit the program.

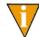

This program is pulling out of the ##py4 file that was previously extracted and/ or edited. It creates the MTRS file in the Fundware\Data Directory that will be sent to the State. The name will be MA1####, where ##### is the tty number of the workstation where it was extracted. If being accessed through Print Manager, it will only be displayed if "Files of Type" All Files is selected.

It can also easily be viewed through Notepad.

## **RECAP OF PROGRAMS FOR THE MTRS FILE PRODUCTION**

- 1. DEFINE PARAMETER
- 2. EXTRACT MTRS DATA
- 3. MODIFY MTRS DATA

- 4. PRODUCE ELECTRONIC FILE
- 5. SEND FILE TO MTRA (FILE NAME MA1####)

# A P P E N D I X A

# PAYROLL BEST PRACTICES

To help you Payroll system run at its optimum, your organization to follow the best practices described in this appendix.

## DAILY

- Perform housekeeping procedures:
  - Delete any TP\*.\* files in your data directory when everyone is out of FundWare.
- Print any error logs immediately.
- Contact the FundWare Support department if you get an error message. Stop working if the error message includes "notify software support."
- Backup all the FundWare files! Make sure that these backups are successful and that you can restore from them, if necessary.
  - You should have a system-wide backup process in place.
  - Do not rely solely on the division backup process available in FundWare.

### MONTHLY

• Reorg the PY\*.\* files for each division. (See the *Blackbaud FundWare System Administration Guide* for more information on the reorg task.)

## **PAYROLL PROCESS**

When you process payroll, FundWare uses files to store the timesheets and the net pay calculations until the checks are logged and the history files are updated. The following files (found in the Data folder) are used in the payroll process:

- ##PYA—Store a pointer to the General Ledger–Project/Grant account number. ## represents your division number.
- ##PYW—Store the timesheets before they are posted. ## represents your division number.
- ##PYX and PYY—Store the detail calculations before the checks are logged. ## represents your division number.

After you post the timesheets (from the **Timesheets** folder), Payroll removes all records from the PYW and moves the detail into the PYX and PYY files. After you log your checks (part of the check writing wizard), Payroll moves the detail from the PYX and PYY files into the permanent history files (i.e., the PYK and PYL files). Sometimes the files become corrupted which result in errors during payroll processing.

### **BEFORE POSTING TIMESHEETS**

- Make a backup of your system.
- Post timesheets.

### **BEFORE LOGGING CHECKS**

- Make a backup of your system.
  - Logging checks is the most vulnerable payroll process for errors to occur.
  - If you made a copy of your data files before logging, and an error does occur, you will have an easier recovery.
- Log checks.

#### **AFTER LOGGING CHECKS**

• Delete the ##PYA, ##PYA.IDX, ##PYW, ##PYW.IDX, ##PYX, and ##PYX.IDX, ##PYY files, and ##PYY.IDX (where ## represents your division number).

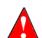

DO NOT DELETE these files if you have timesheets in process or you have checks to log for another bank.

Appendix A—Payroll Best Practices

To verify that the files are empty, you can run the following program at a DOS prompt in your data directory: rebuild ##pyw /i. This will return the number of records in the file, if it is 0, you can safely delete the files. Since the PYA contains pointers to the account numbers, it does not remove the records at the end of the process and will not be empty. If you are deleting all three files (PYW, PYX, and PYY), you can safely delete the PYA. The files will be recreated when the next payroll is processed.

# A P P E N D I X B

# SAMPLE REPORTS

*Table B.1* provides a sample of each standard report from FundWare Payroll/Personnel, as well as each User-Defined Reports. Your reports will vary from the examples based on your selection criteria and page break definitions.

| Title                                                                                                    | File Name                              |
|----------------------------------------------------------------------------------------------------|----------------------------------------|
| Master Record Lists                                                                                                    |                                        |
| Employee Master List—Reports the details of the employee record, except direct deposit information. Produce the Employee Direct Deposit List for direct deposit employees.                | PYLPYM                                 |
| Historical Data Items List—Reports all fields of the selected historical data item(s). Print and file the details for every HDI; reprint and file whenever you change the HDI definition. | PYITEMH                                |
| Employee Data Items List—Reports all fields of the selected employee data item(s). Print and file the details for every EDI; reprint and file whenever you change the EDI definition.     | PYITEME                                |
| Edit Values List—Reports edit value detail for applicable employee data items (i.e., EDIs with edit values).                                                                              | CIEDIT                                 |
| Rates and Tables List—Reports all define rates and tables for the selected historical data items.                                                                                         | PYTABLE                                |
| Banks List—Reports banks in Use ID order.                                                                                                    | PYBANK                                 |
| Employees' Direct Deposit List—Reports details of direct deposit settings for employees.                                                                                                  | PYLPYM (shown on<br>screen as PYLPYME) |
| Setup List—Reports comments commands (COMNT) from field 8 of the historical data item definition.                                                                                         | PYSETUP                                |
| User-Defined Report Definitions List—Lists the definitions of user-defined reports.                                                                                                    | PYLPYP                                 |

| Title                                                                                                    | File Name                                                                                                    |
|----------------------------------------------------------------------------------------------------|----------------------------------------------------------------------------------------------------|
| History Reports                                                                                                    |                                                                                                    |
| Employee History by Period                                                                                                    | PYEHSTP                                                                                                    |
| One Line Check List                                                                                                    | PYCK1LN                                                                                                    |
| Check History                                                                                                    | PYCKHST                                                                                                    |
| Account Distribution                                                                                                    | PYDIST (if you chose the<br>spreadsheet extract<br>option, the file name is<br>##PYXDST, where ## is<br>the division number) |
| Account Distribution By Account                                                                                                    | PYDISTA                                                                                                    |
| Distribution After Net Calculations—See <i>Producing the Distribution After</i><br><i>Net Calculations Report</i> for setup instructions. | PYDISTC                                                                                                    |
| User-Defined Reports                                                                                                    |                                                                                                    |
| 941 Information Report                                                                                                    | PY941                                                                                                    |
| Employee Address List                                                                                                    | PYADDRS                                                                                                    |
| Employee Contact List                                                                                                    | PYCNTCT                                                                                                    |
| Employee Dates                                                                                                    | PYDATES                                                                                                    |
| Quarterly Earnings Reports                                                                                                    | PYQEARN                                                                                                    |
| Employee Status Report                                                                                                    | PYSTAT                                                                                                    |
| Employee Telephone Directory                                                                                                    | PYTEL                                                                                                    |
| Quarterly Unemployment Report                                                                                                    | PYUNEMP                                                                                                    |
| Employee Record Update Report                                                                                                    | PYUPDAT                                                                                                    |

Table B.1—Report Titles and File Names (Continued)

Appendix B—Sample Reports

## MASTER RECORD LISTS

| Employees' Master List               | ×      |
|--------------------------------------|--------|
| Report Level<br>C Summary C Detailed |        |
| Page Brea <u>k</u> On Change         |        |
| Employee Selector Sort Items         |        |
| Report:                              | Cancel |

Figure B.1—Employee Master List Parameters

| 🖺 PYI | LPYM.L95 (Default.tpl) |                        |                                   |
|-------|------------------------|------------------------|-----------------------------------|
|       | date: 04/18/2002       | •                      | _                                 |
| Bus   | date: 04/18/2002       | Employee Master List   | PYLPYM.L95                        |
| -     | -                      | 1 Berry, Georgetta Mae | Changed.: 06/27/1994<br>User: 995 |
| 1)    | Name                   |                        |                                   |
|       | First:                 | -                      |                                   |
|       | Middle initial.:       |                        |                                   |
|       | Last:                  | Berry                  |                                   |
| 2)    | Address                |                        |                                   |
|       | Street 1:              | 999 N. Tulip Way       |                                   |
|       | Street 2:              |                        |                                   |
|       | City:                  | Steamboat Springs      |                                   |
|       | S/T/P:                 | со                     |                                   |
|       | Postal code:           | 80477-1234             |                                   |
|       | Country:               |                        |                                   |
| 3)    | Phone numbers          |                        |                                   |
| •     | Home:                  | (000) 879-4550         |                                   |
|       | Emq contact:           | Chuck Berrv            |                                   |
|       | Emergency phone:       | -                      |                                   |
|       | Alt contact:           |                        |                                   |
|       | Alternate phone:       | (000) 879-6678         |                                   |
|       | -                      |                        |                                   |
| 4)    | Dates                  | 00/01/1000             |                                   |
|       | Birth:                 |                        |                                   |
|       | Hire:                  |                        |                                   |
|       | Last Review:           |                        |                                   |
|       | Probation:             |                        |                                   |
|       | Termination:           | 99/99/9999             | •                                 |

Figure B.2—Employee Master List

| Historical Data It | em List    |        |                         | ×      |
|--------------------|------------|--------|-------------------------|--------|
| Report Level       |            |        |                         |        |
| Summary            | C Detailed |        |                         |        |
| Data <u>I</u> tems |            |        |                         |        |
| ⊙ All              | 🔿 Range    |        |                         |        |
| From: .FWT         |            |        | $\overline{\mathbf{v}}$ |        |
| To: .FWT           |            |        | ~                       |        |
| Report <u>A</u> ll |            |        |                         |        |
| 🔽 Earnings         |            |        |                         |        |
| 🔽 Taxes            |            |        |                         |        |
| Deductions         |            |        |                         |        |
| 🔽 Other            |            |        |                         |        |
| Report: 💿 Vie      | w C Print  | O File | OK                      | Cancel |

Figure B.3—Historical Data Item Lists Parameters

Appendix B—Sample Reports

| PYITEMH.L95 (Default.tpl)                                     |                    | _ 🗆 ×    |
|---------------------------------------------------------------|--------------------|----------|
| Run date: 04/18/2002 @ 09:32 Division 95                      |                    | <b>^</b> |
| Bus date: 04/18/2002 Historical Data Items List               | PYITEMH.L95        | Page 1-  |
| Setup by: Demo User                                           |                    |          |
| Selection                                                     |                    |          |
| Report Level: D - Detail Report<br>Data Items: ** All **      |                    |          |
| Earnings: Y - Include all earnings.                           |                    |          |
| Taxes                                                         |                    |          |
| Deductions: Y - Include all deductions.                       |                    |          |
| Other                                                         | Channed .          | 04/02/01 |
| Data item: .DED ( 165)                                        | Changed.:<br>User: |          |
| <ol> <li>Description: Grouping of deductions (AFW)</li> </ol> |                    | 00000    |
| 2) Short desc: DED group                                      |                    |          |
| 3) User options                                               |                    |          |
| History type: D - Deductions.                                 |                    |          |
| Calc cycle: N - No calculation used.<br>Calc order: O         |                    |          |
| Print on stub: N - Do not print on stub.                      |                    |          |
| Detail register: N - Do not produce detail register           |                    |          |
| Post to vendor.: 38976288 - not in system.                    |                    |          |
| 4) Earning options                                            |                    |          |
| Entry type: N - No time card entry used.<br>Rate from:        |                    |          |
| Multiply by:                                                  |                    |          |
| Use shift:                                                    |                    |          |
| Use costcode:                                                 |                    |          |
| Use dist table.:                                              |                    |          |
| Chg acct/basis.:                                              |                    |          |
| Basis for:                                                    |                    | -        |

Figure B.4—Historical Data Items List

| Employee                | Data Item | s List           |        |    | ×      |
|-------------------------|-----------|------------------|--------|----|--------|
| Report ]<br>© Su        | Level     | Detailed         |        |    |        |
| – Data <u>I</u> te      | ems       |                  |        |    |        |
| <ul> <li>All</li> </ul> | 0         | Range            |        |    |        |
| From:                   | .ADDR 1   |                  |        | 7  |        |
| To:                     | .ADDR 1   |                  |        | 7  |        |
|                         | <i></i>   | <b>C D</b> · · · |        |    |        |
| Heport:                 | • View    | O Print          | O File | OK | Cancel |

Figure B.5—Employee Data Items List Parameters

| <pre>(0 10:14 Division 95<br/>(0 10:14 Employee Data Items List<br/>Summary Report<br/>Summary Report<br/>Summary Report<br/>Summary Report<br/>Summary Report<br/>Summary Report<br/></pre>                                                                                                    |                              | PYITEME.L95 Page 1              |                     |   | okup col Source In use | I NNNNNNNN I A       | I NNNNNNNNN I A       | A U NINININININI U A             | N S NNNNNNNNN S  | N I NNNNNNNNN                 | ANNINININ I NINININININ | I NNNNNNNNNN                    | A I NNNNNNNNNNNNNNN             | MUNNNNN I N   | ANNINININ I NINININININ | I NNNNNNNN I NNNNNNNNN | A I NNNNNNNNNNNNNNN | A I NNNNNNNNNNNNNNNNNNNNNNNNNNNNNNNNNNN | A I NNNNNNNNNNNNNNNNNNNNNNNNNNNNNNNNNNN | A I NNNNNNNNNNNNNNN | A I NNNNNNNNNN | A I NNNNNNNNN    | A I NNNNNNNN | A I NNNNNNNN | TUNNNNNNN I A | A I NNNNNNNN             | TUNUNNNNN I Y |                           |
|----------------------------------------------------------------------------------------------------|------------------------------|---------------------------------|---------------------|---|------------------------|----------------------|-----------------------|----------------------------------|------------------|-------------------------------|-------------------------|---------------------------------|---------------------------------|---------------|-------------------------|------------------------|---------------------|-----------------------------------------|-----------------------------------------|---------------------|----------------|------------------|--------------|--------------|---------------|--------------------------|---------------|---------------------------|
| <pre>8 10:14 Division 95 8 10:14 Employee Data Items List - Summary Report Selection  </pre>                                                                                                    |                              | ΥΥ                              |                     |   |                        | N N                  | I N N                 | N                                | N                | Ι A                           | IN A N                  | Υ                               | Ϋ́                              | T Y Y         | IN A N                  | TT N A                 | N                   | Υ                                       | Υ                                       | IN A N              | N              | N                | TT Y Y       | EL N Å       |               | -                        |               | N N                       |
| <pre>8 10:14<br/>9 10:14<br/>- Summary Report<br/>All **<br/>Summary Report<br/>intion<br/>- Summary Report<br/>intion<br/>- Summary Report<br/>address<br/>inte of address<br/>inte of address</pre> |                              | ms List                         |                     |   | -                      |                      |                       |                                  |                  | Y R                           | NT                      | NT                              | N                               | N K           | NT                      | N K                    | D N                 | D N                                     | D N                                     | D N                 | D<br>N         | Y T              | N K          | Y K          | Y K           | Y T                      | Y K           | × ×                       |
| <pre>8 10:14<br/>9 10:14<br/>- Summary Report<br/>All **<br/>Summary Report<br/>intion<br/>- Summary Report<br/>intion<br/>- Summary Report<br/>address<br/>inte of address<br/>inte of address</pre> |                              | Division 95<br>nployee Data Ite |                     | _ | Short desc             | Street 1             | Street 2              | Addtl CO Wthld                   | *Benefit-rate    | Invest Percent                | City                    | Alt contact                     | Emg contact                     | Cost Code     | Country                 | Dist table             | Birth               | Hire                                    | Probation                               | Last Review         | Termination    |                  | EFT Active   | Amt/Pct/Rem  | EFT Cycle     | Bank DFI #               | Dep or Pay    | Amount/Percent.           |
| 100 I I I I I I I I I I I I I I I I I I                                                                                                    | 🎬 PYITEME. L95 (Default.tpl) |                                 | Setup by: Demo User | ы | Nbr Description        | 1 First address line | 2 2nd line of address | 304 Additional Colorado Withhold | 70 *Benefit-rate | 223 401(k) Investment Percent |                         | .CONTACT & 16 Alternate Contact | .CONTACT E 17 Emergency Contact | 163 Cost Code |                         | 164 Distribution Table | 5 Date of Birth     |                                         | 23 Date of Probation                    |                     |                | EFT Bank Account | EFT          | EFT          | EFT           | EFT Bank Transit/Routing | EFT           | 188 EFT Amount or Percent |

Figure B.6—Employee Data Items List

Appendix B—Sample Reports

| s List  |         |                             |                          | ×       |
|---------|---------|-----------------------------|--------------------------|---------|
| ems     | Range   |                             |                          |         |
| .ADDR 1 |         |                             | 7                        |         |
| .ADDR 1 |         |                             | Y                        |         |
| • View  | C Print | O File                      | OK                       | Cancel  |
|         | ADDR 1  | C Range<br>ADDR 1<br>ADDR 1 | ems<br>C Range<br>ADDR 1 | C Range |

Figure B.7—Edit Values List Parameters

| CIEDIT.L95 ( | Default.tpl)       |        |        |       |                                          | _          |   |
|--------------|--------------------|--------|--------|-------|------------------------------------------|------------|---|
| Run date: (  | 04/18/2002 0 10:26 |        | Div    | risio | n 95                                     |            |   |
| Bus date: (  | 04/18/2002         |        | Edit   | Valu  | es List CIEDI                            | T.L95 Page | 1 |
| Setup by: 1  |                    | Sele   | ction  |       |                                          |            |   |
| Data Item:   | 3: ** All **       |        |        |       |                                          |            |   |
| Data item    | Edited Value       | Active | In Use | Loo}  | tup                                      |            |   |
|              |                    |        |        | ====  |                                          |            | - |
| .COSTCODE    | ARTS               | Y      | Ν      |       | Arts and Humanities Gr<br>A04 02-00 XXXX | ant        |   |
| .EFT ACT     | N                  | Y      | Ν      | 1:    | Not active                               |            |   |
| .EFT ACT     | Р                  | Y      | N      | 1:    | Prenotification                          |            |   |
| .EFT ACT     | ү                  | Y      | Y      | 1:    | Active                                   |            |   |
| .EFT APR     | A                  | Y      | Y      | 1:    | Amount                                   |            |   |
| .EFT APR     | Р                  | Y      | N      | 1:    | Percentage                               |            |   |
| .EFT APR     | R                  | Y      | N      | 1:    | Remainder                                |            |   |
| .EFT CYCLE   | 1                  | Y      | Y      | 1:    | Cycle #1                                 |            |   |
| .EFT CYCLE   | 2                  | Y      | Ν      | 1:    | Cycle #2                                 |            |   |
| .EFT CYCLE   | 3                  | Y      | N      | 1:    | Cycle #3                                 |            |   |
| .EFT CYCLE   | 4                  | Y      | N      | 1:    | Cycle #4                                 |            | • |
| <b> </b> ▲   |                    |        |        |       |                                          |            |   |

Figure B.8—Edit Values List

| Data Item | s       |       |  |
|-----------|---------|-------|--|
| ۰AI       | 🔿 Range |       |  |
| From:     | FWT     | <br>7 |  |
| To:       | FWT     | ~     |  |

Figure B.9—Rates and Tables List Parameters

| ×□                          | •                                                                           | 1         | Xcs<br>===                           | И                 | N                   | N                 | N                 | N                 | N                 | N                     | N                 | Z                  | N                 | Þ<br>z     |
|-----------------------------|-----------------------------------------------------------------------------|-----------|--------------------------------------|-------------------|---------------------|-------------------|-------------------|-------------------|-------------------|-----------------------|-------------------|--------------------|-------------------|------------|
|                             | H                                                                           |           | <pre>% Rate Xcs<br/>====== ===</pre> | .00 .062000       | .00 .076500         | 76,200.00 .000000 | 72,600.00 .000000 | 68,400.00 .000000 | 65,400.00 .000000 | 62,700.00 .000000     | 61,200.00 .000000 | 60, 600.00 .000000 | 57,600.00 .000000 | .000000    |
|                             | e<br>B                                                                      |           |                                      | 90.               | .0                  | 8                 | 8                 | 8                 | 8                 | 8                     | 8                 | 8                  | 8                 |            |
|                             | Page                                                                        |           | ount<br>====                         | Θ.                | 8.                  | 0.0               | 0.0               | 0.0               | 0.0               | 0.0                   | 0.0               | 0.0                | 0.0               | 0.0        |
|                             | PYTÀBLE.L95                                                                 |           | at Am<br>====                        |                   |                     | 76,20             | 72,60             | 58,40             | 55,40             | 52,70                 | 51,20             | 50, 60             | 57,60             | 55,500.00  |
|                             | LABLE                                                                       |           | B F 18<br>= ==                       | n                 | n                   | -                 |                   |                   |                   |                       |                   |                    |                   |            |
|                             | LYA                                                                         | !         | Maximum Flat Amount                  | 66,999,999,999,99 | .00 999,999,999,999 | 8.                | 8.                | 8.                | 8.                | 8.                    | 8.                | 8.                 | 8.                | 8.         |
|                             |                                                                             |           |                                      | 6,99              | 6,999               |                   |                   |                   |                   |                       |                   |                    |                   |            |
|                             |                                                                             |           |                                      | 5 <b>'</b> 666    | ; 666               |                   |                   |                   |                   |                       |                   |                    |                   |            |
|                             | at<br>t                                                                     |           |                                      | 8.                | 8.                  | 8.                | 8.                | 8.                | 8.                | 8.                    | 8.                | 8.                 | 8.                | 8          |
|                             | e Li                                                                        |           |                                      |                   |                     |                   |                   |                   |                   |                       |                   |                    |                   |            |
|                             | Tabl(                                                                       |           | Line<br>====                         | 10                | 10                  | 10                | 10                | 10                | 10                | 10                    | 10                | 10                 | 10                | 9          |
|                             | Division 95<br>Rates And Tables List                                        |           | Effective Date Description           |                   |                     |                   |                   |                   |                   | Employer FICA amounts |                   |                    |                   |            |
|                             |                                                                             | tion      | ion<br>====                          | U                 | U                   |                   |                   |                   |                   | FIC.                  |                   |                    |                   |            |
|                             |                                                                             | elec      | ript<br>====                         | Fica rate         | Fica rate           | Ļ                 | Ļ                 | Ļ                 | Ļ                 | .oyer                 | Ļ                 | Ļ                  | Ļ.                | ,u         |
|                             |                                                                             | Selection | Desc                                 | Fice              | Fice                | Limit             | Limit             | Limit             | Limit             | Emp ]                 | Limit             | Limit              | Limit             | Limit      |
|                             | 47                                                                          | *         | Table Effective Date Description     | 991               | 066                 | 00                | 666               | 866               | 797               | 966                   | 395               | 994                | 666               | 266        |
|                             | 10:                                                                         |           | tive<br>====                         | 1991/10/10        | 01/01/1990          | 01/01/2000        | 01/01/1999        | 01/01/1998        | 01/01/1997        | 01/01/1996            | 01/01/1995        | 01/01/1994         | 01/01/1993        | 01/01/1992 |
| lt.tpl)                     | Run date: 04/18/2002 0 10:47<br>Bus date: 04/18/2002<br>Setup by: Demo User |           | ffec                                 | 01/1              | 01//                | 01/1              | 01/1              | 01/1              | 01/1              | 01/1                  | 01/1              | 01/1               | 01/1              | 01/1       |
| Defau                       | 18/2<br>18/2<br>0 Us                                                        |           | Table E<br>===== =                   | H                 | Ħ                   | 01                | 01                | 01                | 0                 | 0                     | 0                 | 01                 | ~1                | ~1         |
| 195 T                       | : 04/<br>: 04/                                                              | . Sms     |                                      |                   |                     |                   |                   |                   |                   |                       |                   |                    |                   |            |
| 🖀 PYTABLE.L95 (Default.tpl) | Run date: 04/18/2002<br>Bus date: 04/18/2002<br>Setup by: Demo User         | a It(     | Data item<br>========                | ICA               | FICA                | FICA              | FICA              | FICA              | FICA              | FICA                  | FICA              | FICA               | FICA              | FICA       |
| <del>ک</del>                | Run<br>Bus<br>Setu                                                          | Dat       | Data<br>====                         | .E FICA           | 도<br>도<br>·         | ы.<br>Т           | ы.<br>Е           | ы.<br>Т           | 년<br>년<br>년       | ਸ<br>ਸ                | ਸ<br>ਸ            | ы.<br>-            | ы.<br>-           | ы<br>ы.    |

Figure B.10—Rates and Tables List

Appendix B—Sample Reports

| Ba | ink List         |      |            |        |    |        | × |
|----|------------------|------|------------|--------|----|--------|---|
|    | Report           | _    | ) Detailed |        |    |        |   |
|    | - <u>B</u> anks- |      |            |        |    |        |   |
|    | • All            | (    | Range      |        |    |        |   |
|    | From:            | 1    |            |        | V  |        |   |
|    | To:              | 1    |            |        | Y  |        |   |
|    | Report:          | View | C Print    | C File | OK | Cancel |   |

Figure B.11—Banks Lists Parameters

| 🖺 PYBAN | K.L95 (Default.tpl)                                                                              |               |      |            |           | × |  |  |  |  |
|---------|--------------------------------------------------------------------------------------------------|---------------|------|------------|-----------|---|--|--|--|--|
| Run dat | te: 04/18/2002 0 11:07                                                                           | Division 95   |      |            |           |   |  |  |  |  |
| Bus dat | te: 04/18/2002                                                                                   | Banks List    |      | PYBANK.L95 | Page      | 1 |  |  |  |  |
| Report  | Setup by: Demo User<br>Report Level: S - Summary Report<br>Bank Range: ** First ** to ** Last ** |               |      |            |           |   |  |  |  |  |
| Bank    | Name                                                                                             | Bank acct nbr | Auto | Last ck La | ast date  |   |  |  |  |  |
| ======  |                                                                                                  |               |      |            |           | . |  |  |  |  |
| 1       | Cranberry National Bank                                                                          | 884-992       | N    | 1621 04    | 4/17/2002 |   |  |  |  |  |
|         |                                                                                                  |               |      |            |           |   |  |  |  |  |

Figure B.12—Banks List

| Employees' Direct Deposit List | ×      |
|--------------------------------|--------|
| Report Level                   |        |
| Page Brea <u>k</u> On Change   |        |
| Employee Selector Sort Items   |        |
| Report:  View  Print  File OK  | Cancel |

Figure B.13—Employees' Direct Deposit List Parameters

| 🖺 PYLPYM.L96 (Default.tpl) |                                                            |                               |
|----------------------------|------------------------------------------------------------|-------------------------------|
| Run date: 06/06/2002       | 0 08:23 Division 95                                        | <u> </u>                      |
| Bus date: 06/06/2002       | Employees' Direct Deposit List                             | 2 PYLPYM.L95 Page 1           |
| Setup by: Demo User        |                                                            |                               |
| Employee:                  | 1 Berry, Georgetta Mae Ch                                  | anged.: 07/11/1995            |
|                            | Us                                                         | er: 999                       |
| 1) EFT Setup               |                                                            |                               |
| EFT Active:                | y Active                                                   |                               |
| EFT Selection:             | Not Used                                                   |                               |
|                            | 2) Entry EFT Cycle/Dep or Pay/Amt/Pct/Rem                  | 1                             |
|                            |                                                            |                               |
| Employee:                  |                                                            | anged.: 07/05/1995<br>er: 999 |
| 1) EFT Setup               | 09                                                         | er: 999                       |
| •                          |                                                            |                               |
| EFT Active:                | -                                                          |                               |
| EFT Selection:             | Not Used                                                   |                               |
|                            | <ol> <li>Entry EFT Cycle/Dep or Pay/Amt/Pct/Rem</li> </ol> | · • •                         |

Figure B.14—Employees' Direct Deposit List

| Setup List                         | ×                                           |
|------------------------------------|---------------------------------------------|
| Report From<br>© System © Tool Box | Report <u>All</u>                           |
|                                    | <ul> <li>Earnings</li> <li>Taxes</li> </ul> |
| All C Range                        | Deductions                                  |
| From: FWT                          | C Other                                     |
| To: .FWT                           |                                             |
| Report: O View C Print O File      | OK Cancel                                   |

Figure B.15—Setup List Parameters

|                                                                            |                                                                                                    | I                                                                                    |                                                        | д                                                                                                    | n n n n n n n n n n n n n n n n n n n                                                                                                    |                                                                                                    |                                                                                                    | F                                                                                                    |
|----------------------------------------------------------------------------|----------------------------------------------------------------------------------------------------|--------------------------------------------------------------------------------------|--------------------------------------------------------|----------------------------------------------------------------------------------------------------|----------------------------------------------------------------------------------------------------|----------------------------------------------------------------------------------------------------|----------------------------------------------------------------------------------------------------|----------------------------------------------------------------------------------------------------|
| PYSETUP.L95 Page                                                           |                                                                                                    | Deductions<br>Description Ref Item Description Setup Notes<br>Grouping of deductions | RIPTION: Deduction based on an amount that is ed.      | USE: When the amount deducted can be categorized.<br>A code is stored on the employe's record in *LMT.<br>The code looks up the amount to deduct. For example,<br>use this type of deduction for health insurance when<br>the rates can grouped into one or more categories such<br>as single plan or family plan. | SETUP NOTES: When .DED LAWT is used as a model you are<br>asked for a 5-character code to describe the deduction.<br>That code is substituted for the * in data items. For<br>example, if you are defining an insurance deduction and<br>you enter INSUR as the code, the data item *LAWT is<br>changed to INSUR LAWT. | Change the definition of *LANT to describe your use<br>of the deduction. Add additional lookups (optional).<br>Define edit values for *LANT.<br>Add *LANT to the record of each employee who has this<br>deduction. | If you are using this model for a tax-deferred<br>deduction, change the calc order in field 3 to 200. | CALCULATION: The edited amount in lookup 2 of *LAMT is loaded in tregister 2 and used as the deduction amount. |
| Division 95<br>Setup List                                                  |                                                                                                    | Deductions<br>Description Setup                                                      | CDENT LAMT Cafeteria Plan/Dent DESCRIPTION:<br>edited. | USE:<br>A CC<br>The C<br>the C<br>the<br>C<br>the<br>C<br>the<br>C                                                                                                    | SETU<br>aske<br>That<br>that<br>exam<br>you<br>char                                                                                                    | Char<br>of t<br>Defi                                                                                                    | If y<br>dedu                                                                                          | CALC<br>The<br>regi                                                                                            |
| 1:2:10:1.15:10.1.15:10.1 Run date: 04/18/2002 8 11:25 Bus date: 04/18/2002 | <pre>Setup by: Demo User Selection   Toolbox: N - Print from existing system. Data Items: ** All ** Earnings * All ** Earnings * - Include all earnings. Taxes Y - Include all taxes. Other Y - Include all other.</pre> | εľ                                                                                   | C DENTAL Cafeteria Plan/Dental CDENT LAMT (            |                                                                                                    |                                                                                                    |                                                                                                    |                                                                                                    |                                                                                                    |

Appendix B—Sample Reports

Figure B.16—Setup List

| User-Defined Report Definitions List          | ×      |
|-----------------------------------------------|--------|
| Report Level S - Summary                      |        |
| Group or Report Name<br>© Report © Group      |        |
| Report Group<br>Report View O Print O File OK | Cancel |

Figure B.17—User-Defined Report Definitions List Parameters

| PYLPYP.L95 (Default.tpl)                                                                                                    |      |     |            |                               | ×        |
|----------------------------------------------------------------------------------------------------|------|-----|------------|-------------------------------|----------|
| Run date:         04/18/2002         0         13:16         D           Bus date:         04/18/2002         User-1           Setup by:         Demo User |      | ned | Reports    |                               | L        |
| Report Level: S - Summary Report<br>Page Break: N - No Page Break<br>RptGroup:<br>RptName:<br>GrpPrt: N - Report Name.                                     | 0010 | ,   |            |                               |          |
| <pre>Report name: 941 1) Report group: Title 941 Information R Lines per page.: 60 2) Report options Report spacing.: 1 - Single space</pre>               |      |     | Us         | anged.: 03/16/92<br>er: 00999 |          |
| Page totals: Y - Print total.<br>Break totals: N - Do not print<br>Report totals: Y - Print total.                                                         | tota | al. |            |                               |          |
| 3) Col Type of info<br>I - Data item column.<br>Emp # /                                                                                                    |      |     |            |                               |          |
| C I - Data item column.<br>Employee Name /                                                                                                    | A    | 30  | .NAME LFM  | value                         |          |
| D I - Data item column.<br>Soc Sec Mbr /                                                                                                    | A    | 11  | .T TID     | value                         |          |
| E I - Data item column.<br>FWT / Wages                                                                                                    | A    | 12  | .FWT       | qtr basis amt(0 0)            |          |
| G I - Data item column.<br>FWT /                                                                                                    | A    | 12  | .FWT       | qtr amt(O O)                  |          |
| I I - Data item column.<br>FICA / Wages                                                                                                    | A    | 12  | .FICA      | qtr basis amt(O O)            |          |
| K I - Data item column.                                                                                                    | Ν    |     | .FICA      | qtr amt(O O)                  |          |
| M I - Data item column.                                                                                                    | Ν    |     | .E FICA    | qtr amt(0 0)                  |          |
| 0 C - Calculated column.<br>FICA /                                                                                                    | A    | 12  |            | calc(K + M)                   |          |
| Q I - Data item column.<br>Medicare / Wages                                                                                                    | A    | 12  | .FICAMED   | qtr basis amt(0 0)            |          |
| S I - Data item column.                                                                                                    | Ν    |     | .FICAMED   | qtr amt(0 0)                  |          |
| U I - Data item column.                                                                                                    | Ν    |     | .E FICAMED | qtr amt(0 0)                  |          |
| /<br>W C - Calculated column.<br>Medicare /                                                                                                    | A    | 12  |            | calc(S + U)                   | <b>•</b> |

Figure B.18—User-Defined Report Definitions List

Appendix B—Sample Reports

## **PREDEFINED REPORTS**

| Employee History By Period               | < |
|------------------------------------------|---|
| Reporting <u>D</u> ate: 04/18/2002       |   |
| Period: Y - Total through date specified |   |
| Page Break On Change                     |   |
| Employee Selector Sort Items             |   |
| Report: O View C Print C File OK Cancel  |   |

Figure B.19—Employee History By Period Parameters

| PYEHSTP.L95 (Default.tpl)      |              |        |          |             | _ 🗆 ×        |
|--------------------------------|--------------|--------|----------|-------------|--------------|
| Run date: 04/18/2002 @ 13:59   | Division 9   | 5      |          |             |              |
| Bus date: 04/18/2002 Emple     | oyee History | by Per | iod      | PYEHSTP.1   | 95 Page 1    |
| Setup by: Demo User            |              | -      |          |             |              |
| Select                         | ion          |        |          |             |              |
| Date 04/18/2002                | 1            |        |          |             |              |
| Page Break: N - No Page Break  |              |        |          |             |              |
| Period: C - Total on date spec | ified        |        |          |             |              |
| Employee Name/Description      | Data Item    | Hours  | Amount   | Basis hours | Basis amount |
|                                |              |        |          |             |              |
| 1 Berry, Georgetta Mae         |              |        |          |             |              |
|                                | VACA HOURS   |        |          |             |              |
|                                | SICK HOURS   |        |          |             |              |
| Comp hours accrued             | COMP HOURS   | 15.00  | 15.00    |             |              |
| Salary                         | SALARY       |        | 2,000.00 |             |              |
|                                | UNITED WAY   |        | 10.00    |             |              |
|                                | CRED UNION   |        | 80.00    |             |              |
| Cafeteria Plan/Life Insurance  |              |        | 140.00   |             |              |
| Cafeteria Plan/Dental Insur    |              |        | 30.00    |             |              |
| Federal Withholding Tax        | .FWT         |        | 246.38   |             | 1,830.00     |
| FICA                           | .FICA        |        | 124.00   |             | 2,000.00     |
| Employee's share of FICAMED    |              |        |          |             | 2,000.00     |
| Colorado State Withholding     | .SWT CO      |        | 70.00    |             | 1,830.00     |
| Employer's share of FICA       | .E FICA      |        | 124.00   |             | 2,000.00     |
| Employer's share of FICAMED    | .E FICAMED   |        |          |             | 2,000.00     |
| Federal Unemployment Insurance |              |        | 16.33    |             | 2,041.00     |
| Employer's share SUTA          | .E SUTA      |        | 6.12     |             | 2,041.00     |
| Total all tax deferred deducts |              |        | 170.00   |             |              |
| Employer Pd Health Insurance   |              |        | 190.00   |             |              |
| Employer Pd Pension            | E PENSION    |        | 100.00   |             |              |
| Employer Pd Life Insurance     |              |        | 30.00    |             |              |
| Accrued vacation amount        | VACA ACCRL   |        | 369.28   |             |              |
| Pay counter                    | PAY COUNT    | 2.00   |          |             | •            |

Figure B.20—Employee History By Period

| One Line Check List                                               | Checks                                                     |
|-------------------------------------------------------------------|------------------------------------------------------------|
| C         Range           From:         1           To:         1 | C All C Range<br>From: To:                                 |
| All      Range     From:                                          | Check Status: A = All Checks Collate Options Checks System |
|                                                                   | 🗖 Spreadsheet                                              |
| Report:                                                           | OK Cancel                                                  |

Figure B.21—One Line Check List Parameters

|          | N.L95 (Default.tpl)<br>e: 04/18/2002 @ : | 4.15      |          | Division  | 25      |                          |        |   |
|----------|------------------------------------------|-----------|----------|-----------|---------|--------------------------|--------|---|
|          | e: 04/18/2002 0 .<br>e: 04/18/2002       | 14.15     |          | Line Chec |         | PYCK1LN.L95              | Page   | 1 |
|          | y: Demo User                             |           | One      | bine chec | K HIDC  | TICKIBA: B55             | rage   | - |
|          | y. Demo Ober                             |           | Selectio | on        |         |                          |        |   |
| Bank Ra  | ange: ** Fin                             | st ** to  | ** Last  | **        |         |                          |        |   |
| Check 1  | : ** Fin                                 | st ** to  | ** Last  | ** Colla  | te by:  | с                        |        |   |
| Date Ra  | ange: ** All                             | L **      |          |           | -       |                          |        |   |
| ChkStat  | tus: A - A                               | ll Checks |          |           |         |                          |        |   |
| Spread   | Sheet: N - Pr                            | oduce a r | egular p | int file  |         |                          |        |   |
| Check Sy |                                          | Run Stat  |          |           | mployee |                          | Amount |   |
| <br>N    | 0 01/01/1999                             |           | forward  | Check     |         | Berry, Georgetta Mae     | .00    |   |
| n        | 0 01/01/1999                             |           | forward  | Check     |         | Strawberry, Daryl        | .00    |   |
| n        | 0 01/01/1999                             |           | forward  | Check     |         | Pomegranate, Franklin D. |        |   |
| 0        | 0 01/01/1999                             |           | forward  | Check     |         | Pear, Prucilla P.        | .00    |   |
| 0        | 0 01/01/1999                             |           | forward  | Check     |         | Pineapple, Oda Mae       | .00    |   |
| ō        | 0 01/01/1999                             |           | forward  | Check     |         | Applecart, Charles       | .00    |   |
| 0        | 0 01/01/2000                             | 0 Roll    | forward  | Check     |         | Berrv, Georgetta Mae     | .00    |   |
| 0        | 0 01/01/2000                             | 0 Roll    | forward  | Check     | 2       | Strawberry, Daryl        | .00    |   |
| 0        | 0 01/01/2000                             | 0 Roll    | forward  | Check     | 3       | Pomegranate, Franklin D. | .00    |   |
| 0        | 0 01/01/2000                             | 0 Roll    | forward  | Check     | 4       | Pear, Prucilla P.        | .00    |   |
| 0        | 0 01/01/2000                             | 0 Roll    | forward  | Check     | 5       | Pineapple, Oda Mae       | .00    |   |
| 0        | 0 01/01/2000                             | 0 Roll    | forward  | Check     | 6       | Applecart, Charles       | .00    |   |
| 0        | 0 01/01/2001                             | 0 Roll    | forward  | Check     | 1       | Berry, Georgetta Mae     | .00    |   |
| 0        | 0 01/01/2001                             | 0 Roll    | forward  | Check     | 2       | Strawberry, Daryl        | .00    |   |
| 0        | 0 01/01/2001                             | 0 Roll    | forward  | Check     | 3       | Pomegranate, Franklin D. | .00    |   |
| 0        | 0 01/01/2001                             | 0 Roll    | forward  | Check     | 4       | Pear, Prucilla P.        | .00    |   |
| 0        | 0 01/01/2001                             | 0 Roll    | forward  | Check     |         | Pineapple, Oda Mae       | .00    |   |
| 0        | 0 01/01/2001                             | O Roll    | forward  | Check     | 6       | Applecart, Charles       | .00    |   |
| 0        | 0 01/01/2002                             | 0 Roll    | forward  | Check     |         | Berry, Georgetta Mae     | .00    |   |
| 0        | 0 01/01/2002                             |           | forward  | Check     |         | Strawberry, Daryl        | .00    |   |
| 0        | 0 01/01/2002                             |           | forward  | Check     |         | Pomegranate, Franklin D. | .00    |   |
| 0        | 0 01/01/2002                             |           | forward  | Check     |         | Pear, Prucilla P.        | .00    |   |
| 0        | 0 01/01/2002                             |           | forward  | Check     |         | Pineapple, Oda Mae       | .00    |   |
| 0        | 0 01/01/2002                             | 0 Roll    | forward  | Check     | 6       | Applecart, Charles       | .00    |   |
|          |                                          |           |          |           |         | Bank total               | .00    |   |

Figure B.22—One Line Check List

| Check History 🗙                         |
|-----------------------------------------|
| Report Level                            |
| Banks<br>C All C Range                  |
| From: 1                                 |
| To: 1                                   |
| Dates                                   |
| All     C Range                         |
| From: To:                               |
| C Accounting Information                |
| Page Break On Change                    |
| Employee Selector Sort Items            |
| Report: O View O Print O File OK Cancel |

Figure B.23—Check History Parameters

| 🖺 РҮСКНЅТ | .L95 (Defau | lt.tpl) |              |      |        |          |      |          |            |          |        |
|-----------|-------------|---------|--------------|------|--------|----------|------|----------|------------|----------|--------|
| Run date: | 04/17/20    | 02 0    | 12:22        |      | Di     | vision 9 | 5    |          |            |          |        |
| Bus date: | 04/17/20    | 002     |              |      | Che    | ck Histo | ry   |          | PYC        | KHST.L95 | Page 1 |
| Setup by: | Demo Use    | er      |              |      |        |          |      |          |            |          |        |
|           |             |         |              | Sele | ction  |          |      |          |            |          |        |
| Report L  | evel:       | S - S   | Summary Repo | rt   |        |          |      |          |            |          |        |
| Account   |             | N - D   | o not print  | acc  | ountin | g info.  |      |          |            |          |        |
| Bank Ran  | nge:        | ** Fi   | rst ** to *  | * La | st **  |          |      |          |            |          |        |
| Date Ran  | nge:        | ** Al   | 1 **         |      |        |          |      |          |            |          |        |
| Page Bre  | ak:         | N - N   | lo Page Brea | .k   |        |          |      |          |            |          |        |
| Employee  | Name        | Bank    | Date         | Run  | Check  | Sys nbr  | Stat | Earnings | Deductions | Taxes    | Net    |
|           |             |         |              | ===  | =====  |          |      |          |            |          |        |
| 1         | Berry       | 1       | 01/15/1998   | 6    | 1489   | 1489     | Out  | 1,000.00 | 75.00      | 255.42   | 669.58 |
| 1         | Berry       | 1       | 01/31/1998   | 7    | 1496   | 1496     | Out  | 1,000.00 | 40.00      | 276.46   | 683.54 |
| 1         | Berry       | 1       | 02/15/1998   | 8    | 1502   | 1502     | Out  | 1,000.00 | 75.00      | 255.42   | 669.58 |
| 1         | Berry       | 1       | 02/28/1998   | 9    | 1511   | 1511     | Out  | 1,000.00 | 55.00      | 271.51   | 673.49 |
| 1         | Berry       | 1       | 03/15/1998   | 10   | 1513   | 1513     | Out  | 1,000.00 | 75.00      | 255.42   | 669.58 |
| 1         | Berry       | 1       | 03/31/1998   | 11   | 1601   | 1601     | Out  | 1,000.00 | 55.00      | 271.51   | 673.49 |
| 1         | Berry       |         | 01/01/1999   | 0    | 0      | 0        |      | .00      | .00        | .00      | .00    |
| 1         | Berry       |         | 01/01/2000   | 0    | 0      | 0        |      | .00      | .00        | .00      | .00    |
| 1         | Berry       |         | 01/01/2001   | 0    | 0      | 0        |      | .00      | .00        | .00      | .00    |
| 1         | Berry       |         | 01/01/2002   | 0    | 0      | 0        |      | .00      | .00        | .00      | .00    |
| 1         | Berry       | 1       | 04/17/2002   | 12   | 1610   | 1607     | Out  | 1,000.00 | 130.00     | 220.19   | 649.81 |
|           |             |         |              |      | Total  |          |      | 7,000.00 |            | 1,805.93 |        |

Figure B.24—Check History

| ccount Distribution                                                                                                    | ×                                                                                                    |
|----------------------------------------------------------------------------------------------------|----------------------------------------------------------------------------------------------------|
| Report Type:       1 • Acct/date/data item/emp dets         Dates       • All • Range         From:       To:         Account Mask:       AXXXXXXXXXXX         Select Items       • EFICA         E FICAMED       • EIC         E FICAMED       • EIC         E FICA       • EIC         FICA       • EIC         FICA       • IC         FICA       • IC         FICA       • IC         FICA       • IC         FICA       • IC         FICA       • IC         FICA       • IC         I FICA       • IC         I FICAMED       • IC | Report <u>All</u> ✓ Earnings         ✓ Taxes         ✓ Deductions         ✓ Other         History From         ⓒ Checks         ⓒ Timesheets |
| Employee Selector                                                                                                    |                                                                                                    |
| Report:                                                                                                    | OK Cancel                                                                                                    |

Figure B.25—Account Distribution Parameters

| PYDIST.L95 (Default.tpl)                 |                                        |                   |
|------------------------------------------|----------------------------------------|-------------------|
| Run date: 04/18/2002 @ 15:22 Div         | ision 95                               | AXX XX-XX XXXX 🔺  |
| Bus date: 04/18/2002 Account             | Distribution                           | PYDIST.L95 Page 1 |
| Setup by: Demo User                      |                                        |                   |
| Selection  -                             |                                        |                   |
| Date Range: ** All **                    |                                        |                   |
| Report Type: 1 - Acct/date/data item/emp | detail                                 |                   |
| SpreadSheet: N - Produce a regular print | file                                   |                   |
| Account Mask: AXX XX-XX XXXX             |                                        |                   |
| History from: C - From check history.    |                                        |                   |
| Earnings: Y - Include all earnings.      |                                        |                   |
| Taxes                                    |                                        |                   |
| Deductions: Y - Include all deductions.  |                                        |                   |
| Other                                    |                                        |                   |
| Reporting checks 0/00/0000 to 99/9       | 9/9999 Acct/date/data item/em          | p detail          |
| Date Data Item Description               |                                        | Hours Amount      |
|                                          |                                        |                   |
| A01 00-00 2215 Accrued Vacation Payable  |                                        |                   |
| 1/31/98 VACA ACCRL Accrued vacation amo  |                                        | 92.32CR           |
| 1/31/98 VACA ACCRL Accrued vacation amo  | unt 3 Franklin D Pomegranat            | e 40.00CR         |
| 1/31/98 VACA ACCRL Accrued vacation amo  |                                        | 11.32CR           |
| 1/31/98 VACA ACCRL Accrued vacation amo  | unt 6 Charles Applecart                | 69.20CR           |
| 1/31/98 ** Total **                      |                                        | 212.84CR**        |
| 2/28/98 VACA ACCRL Accrued vacation amo  |                                        | 92.32CR           |
| 2/28/98 VACA ACCRL Accrued vacation amo  | ····· · · · · · · · · · · · · · · · ·  |                   |
| 2/28/98 VACA ACCRL Accrued vacation amo  |                                        | 11.32CR           |
| 2/28/98 VACA ACCRL Accrued vacation amo  | unt 6 Charles Applecart                | 69.20CR           |
| 2/28/98 ** Total **                      |                                        | 212.84CR**        |
| 3/15/98 VACA ACCRL Accrued vacation amo  | ···· · · · · · · · · · · · · · · · · · | 461.60            |
| 3/31/98 VACA ACCRL Accrued vacation amo  |                                        | 92.32CR           |
| 3/31/98 VACA ACCRL Accrued vacation amo  | -                                      |                   |
| 3/31/98 VACA ACCRL Accrued vacation amo  |                                        | 11.32CR           |
| 3/31/98 VACA ACCRL Accrued vacation amo  | unt 6 Charles Applecart                |                   |
| 3/31/98 ** Total **                      |                                        | 212.84CR**        |
| 4/17/02 VACA ACCRL Accrued vacation amo  | <u>,</u>                               | 369.28CR          |
| 4/17/02 VACA ACCRL Accrued vacation amo  |                                        |                   |
| 4/17/02 VACA ACCRL Accrued vacation amo  | -                                      | 113.20CR          |
| 4/17/02 VACA ACCRL Accrued vacation amo  |                                        | 240.00CR          |
| 4/17/02 VACA ACCRL Accrued vacation amo  | unt 6 Applecart, Charles               | 276.80CR          |
| 4/17/02 ** Total **                      |                                        | 1,239.28CR**      |
| A01 00-00 2215 ** Total **               |                                        | 1,416.20CR** 💌    |

Figure B.26—Account Distribution

| Account Distribution By Account  | ×      |
|----------------------------------|--------|
| Report Level                     |        |
| Summary C Detailed               |        |
| Dates                            |        |
| All O Range                      |        |
| From: To:                        |        |
|                                  |        |
| Account Mask: AXXXXXXXXX         |        |
| History From                     |        |
| Checks                           |        |
| C Timesheets                     |        |
|                                  |        |
| Employee Selector                |        |
| Report: O View O Print O File OK | Cancel |

Figure B.27—Account Distribution By Account Parameters

| PYDISTA.L9  | ō (Default.tpl)              |             | _ 🗆        | × |  |  |  |
|-------------|------------------------------|-------------|------------|---|--|--|--|
| Run date: ( | 04/18/2002 @ 15:45 Di        | vision 95   |            |   |  |  |  |
| Bus date: ( | 04/18/2002 Account Distr     | ibution - 3 | By Account |   |  |  |  |
| Setup by: 1 | )emo User                    |             | -          |   |  |  |  |
|             | Selection                    |             |            |   |  |  |  |
| Report Lev  | zel: S - Summary Report      |             |            |   |  |  |  |
|             | e: ** All **                 |             |            |   |  |  |  |
| Account Ma  | ask: AXX XX-XX XXXX          |             |            | _ |  |  |  |
| History fr  | com: C - From check history. |             |            |   |  |  |  |
| 01 General  | Fund                         | PYDISTA.L9  | 95 Page 2  |   |  |  |  |
| Account,    | Description                  | Hours       | Amount     |   |  |  |  |
|             |                              |             |            |   |  |  |  |
|             | Accrued Vacation Payable     |             | 1,416.20CR |   |  |  |  |
|             | FICA Taxes Payable           |             | 4,944.12CR |   |  |  |  |
|             | Federal W/H Taxes Payable    |             | 3,413.38CR |   |  |  |  |
|             | State W/H Taxes Payable      |             | 1,091.42CR |   |  |  |  |
|             | Fedl Unemploy Taxes Payable  |             | 263.95CR   |   |  |  |  |
|             | State Unemploy Taxes Payable |             | 101.45CR   |   |  |  |  |
|             | Health Insurance Payable     |             | 5,680.00CR |   |  |  |  |
|             | Life Insurance Payable       |             | 1,195.00CR |   |  |  |  |
|             | Pension Payable              |             | 1,452.50CR |   |  |  |  |
|             | Dental Insurance Payable     |             | 260.00CR   |   |  |  |  |
|             | United Way Payable           |             | 155.00CR   |   |  |  |  |
|             | Credit Union Payable         |             | 485.00CR   |   |  |  |  |
|             | Salaries & Wages             |             | 4,910.77   |   |  |  |  |
|             | Hourly Wages                 | 180.6000    |            |   |  |  |  |
|             | Overtime Pay                 | 6.0000      |            |   |  |  |  |
|             | Payroll Taxes                |             | 564.22     |   |  |  |  |
|             | Employee Benefits            |             | 1,077.29   |   |  |  |  |
|             | Hourly Wages                 | 150.5000    |            |   |  |  |  |
|             | Overtime Pay                 | 5.0000      | 96.43      |   |  |  |  |
|             | Payroll Taxes                |             | 134.39     |   |  |  |  |
|             | Employee Benefits            |             | 280.27     |   |  |  |  |
|             | Seasonal Wages               | 331.1000    |            |   |  |  |  |
|             | Overtime Pay                 | 11.0000     | 117.40     |   |  |  |  |
|             | Payroll Taxes                |             | 167.30     |   |  |  |  |
|             | Seasonal Wages               | 24.0000     |            |   |  |  |  |
|             | Payroll Taxes                |             | 21.00      |   |  |  |  |
| 03 02 6130  | Employee Benefits            |             | 30.00      |   |  |  |  |
| 01 General  | Fund                         | 708.2000    | 7,310.46CR | - |  |  |  |

Figure B.28—Account Distribution By Account

| Labor Distribution After Net Cal | culation 🔀            |
|----------------------------------|-----------------------|
| Report <u>A</u> ll               | <u>Secondary Sort</u> |
| 🔽 Earnings                       | Employee name         |
| 🔽 Taxes                          | C Employee number     |
| Deductions                       |                       |
| 🔽 Other                          |                       |
| 🔽 Net Pay                        |                       |
| Account Mask:                    | **                    |
| Employee Selector                |                       |
| Report: 👁 View 🔿 Print 🕬         | C File OK Cancel      |

Figure B.29—Distribution After Net Calculations Parameters

|              | ю                  | Def Comp                                          |                                         |        |            |         |                  |           |                     | 00.                        |        |            |       |       |           |         | 100.   |                 |        |          | 28.75                   | 108.50    |            |            |            |                    |        |           |         |                  |                     |        |       |          |       |                            | 337.25               |
|--------------|--------------------|---------------------------------------------------|-----------------------------------------|--------|------------|---------|------------------|-----------|---------------------|----------------------------|--------|------------|-------|-------|-----------|---------|--------|-----------------|--------|----------|-------------------------|-----------|------------|------------|------------|--------------------|--------|-----------|---------|------------------|---------------------|--------|-------|----------|-------|----------------------------|----------------------|
|              | C.L95 Page         | Other De                                          |                                         |        |            |         |                  |           |                     | 0.                         |        |            |       |       |           |         | 00.    |                 |        |          |                         |           |            |            |            |                    |        |           |         |                  | 393.13<br>72 EO     | 12.61  | 25.63 | 285.00   | 60.00 | 187.50<br>212 84           |                      |
|              | PYDISTC.L95        | Deductions                                        |                                         |        | 5.50       |         |                  |           |                     | 5.50                       |        | 5.50       |       |       |           |         | 5.50   |                 |        |          |                         |           | 45.50      | 225.00     | 16.00      |                    |        |           |         |                  |                     |        |       |          |       |                            | +15.61               |
|              |                    | Taxes                                             |                                         |        | 000        | #1.07   | 10.62            | ot • •    |                     | 49.51                      |        |            | 23.74 | 18.62 | 7.15      |         | 49.51  |                 |        |          |                         |           |            |            |            | 156.70             | 142.06 | 44.35     |         |                  |                     |        |       |          |       |                            | ======<br>415.61     |
|              | uo                 | Earnings                                          |                                         | 249.04 |            |         |                  |           |                     |                            | 249.04 |            |       |       |           |         | 249.04 |                 | 689.04 | 1,000.00 |                         |           |            |            |            |                    |        |           |         |                  |                     |        |       |          |       |                            | ========<br>1.689.04 |
| Division 95  | Labor Distribution | Amount                                            |                                         | 249.04 | 0.         | #1 . 07 | 10.62            | 01./      | 194.U3              |                            | 249.04 | 5.50       | 23.74 | 18.62 | 7.15      | 194.03  |        |                 | 689.04 | 1,000.00 | 200.00                  | 108.50    | 45.50      | 225.00     | 16.00      | 156.70<br>72.50    | 142.06 | 44.35     | 649.68  |                  | 040.IG              | 12.61  | 25.63 | 285.00   | 00.00 | 187.50<br>212.84           | 1,249.21             |
| Divis        | Labor D            | Bas Amt                                           |                                         | 8.     | 00.00      | 40.047  | 249.04           | 40.042    |                     |                            |        |            |       |       |           |         |        |                 |        |          |                         |           |            |            |            |                    |        |           |         |                  |                     |        |       |          |       |                            |                      |
|              |                    | Hours                                             |                                         | 44.00  |            |         |                  | 00        | **<br>•             |                            | 44.00  |            |       |       |           | 44.00   |        |                 | 88.00  |          |                         |           |            |            |            |                    |        |           | 88.00   |                  |                     |        |       |          |       |                            |                      |
| 13:58        |                    | a<br>Data Item                                    |                                         | HOURLY | CRED UNION | - r 1CA | TWT.             |           | Net Pay<br>======== | Total                      | HOURLY | CRED UNION | .FICA | .FUT  | .SWT CO   | Net Pay | Total  |                 | HOURLY | SALARY   | C DENTAL<br>C HEALTH    | C LIFE    | CRED UNION | HEALTH INS | UNITED WAY | .FICA<br>FICAMED   | FUT.   | .SUT CO   | Net Pay |                  | E FICA<br>F FICAMFD | E SUTA | .FUTA | E HEALTH |       | E PENSION<br>VACA ACCRI.   | Total                |
| 03/22/2002 0 | 03/22/2002         | FUND/DEPT 01 03 Recreation<br>Emp Name/Descript 1 | Pear, Prucilla                          | Hourly | Cred Union | F LCA   | FUT<br>Colo Quit | COTO, 201 |                     | FIND/DEPT 01 03 Becreation | Hourly | Cred Union | FICA  |       | COLO. SWT |         |        | 01 General Fund | Hourly | Salary   | Care/Dentl<br>Cafe/Hlth | Cafe/Life | Cred Union | Health Ins | United Way | FICA<br>FICA Med'l | FUT    | Colo. SWT |         | Other data items | E FICA<br>Weal      |        | FUTA  |          |       | E Pension<br>Accr vacation |                      |
| Run date:    | Bus date:          | FUND/DEPT<br>Emp                                  | ======================================= |        |            |         |                  |           |                     | FIND/DEPT                  | Total  |            |       |       |           |         |        | 01 General      | Total  |          |                         |           |            |            |            |                    |        |           |         |                  |                     |        |       |          |       |                            |                      |

| Appendix | R | Sam  | nle | Rei  | norts |
|----------|---|------|-----|------|-------|
| Appondix |   | oung |     | 1,01 | 00110 |

Figure B.30—Labor Distribution After Net Calculations

# **USER-DEFINED REPORTS**

| User-Defined Report                      | ×     |
|------------------------------------------|-------|
| Reporting Date 04/16/2002                |       |
| Group or Report Name                     |       |
| Report 941 Group                         |       |
| Page Break On Change                     |       |
| Eormatted Text (Space Delimited) (*.txt) |       |
| Employee Selector Sort Items             |       |
| Report: © View C Print C File OK Ca      | ancel |

Figure B.31—941 Information Report Parameters

| Run date: 04/19/2002 @ 07:40       Division 95         Bus date: 04/19/2002       941 Information Report       PY941.L95 P         Setup by: Demo User       941 Information Report       PY941.L95 P         Setup by: Demo User       941 Information Report       PY941.L95 P         Setup by: Demo User       941 Information Report       PY941.L95 P         Setup by: Demo User       04/19/2002       941 Information Report       PY941.L95 P         Page Break       No Page Break       RptGroup       Page Break         RptGroup       0.1       0.0       Page Break         RptGroup       1.1       RptName       Rt         RptGroup       0.0       Page Break       Redicare         RptGroup       0.0       0.0       2.000.00         Employee Name       Soc Sec Mbr       Wages       FUT       Wages       FICA       Wages         Employee Name       123-44-5678       1,830.00       246.00       200.00       248.00       246.00       00         Berry, Georgetta Mae       123-44-5678       1,830.00       248.00       00       00       00       00       00       00       00       00       00       00       00       00       00       00       00 | sion 95<br>Mation Report        | FICA     | -бАд<br>         | PY941.L95 Page       | 1<br>1         |
|----------------------------------------------------------------------------------------------------|---------------------------------|----------|------------------|----------------------|----------------|
| 4/19/2002 Selection<br>- No Page Break<br>41<br>- Report Name.<br>- Report Name.<br>- 200 Sec Nbr<br>====================================                                                                                                    | 1<br>                           | FICA     | 1<br>1<br>1<br>1 | ם<br>גר<br>קע<br>עע  |                |
| 41<br>- Report Name.<br>Soc Sec Nbr ===================================                                                                                                    |                                 | FICA     |                  | ם<br>מגיי<br>עם<br>ש |                |
| Soc Sec Mbr<br>Soc Sec Mbr<br>====================================                                                                                                    |                                 | FICA     |                  | Marican              |                |
| Soc Sec Nbr = =================================                                                                                                    |                                 |          |                  |                      |                |
| Berry, Georgetta Mae 123-44-5678<br>************************************                                                                                                    |                                 | Wages    | FICA             | Wages                | Wages Medicare |
| Berry, Georgetta Mae 123-44-5678<br>Stranharry Darwi 142-56-2214                                                                                                    |                                 |          |                  |                      |                |
| Qtrowherrn Dern] 143_56_8214                                                                                                    | 246.38 2,1                      | 000.000  | 248.00           | 2,000.00             | 8.             |
|                                                                                                    | 0.                              | 0.       | 8.               | 8.                   | 8.             |
| 3 Pomegranate, Franklin D. 342-167-867 510.00                                                                                                    | 8.                              | 1,100.00 | 136.40           | 1,100.00             | 8.             |
| 4 Pear, Prucilla P. 254-78-3043 622.60 2                                                                                                    | 25.37                           | 622.60   | 77.20            | 622.60               | 8.             |
| 5 Pineapple, Oda Mae 223-56-9002 1,550.00 8                                                                                                    | 81.88                           | 1,650.00 | 204.60           | 204.60 1,650.00      | 8.             |
| 6 Applecart, Charles 777-66-5555 1,470.00 15                                                                                                    | 152.38                          | 1,500.00 | 186.00           | 186.00 1,500.00      | 8.             |
| ** Page Total ** 5,982.60 50                                                                                                    | 506.01                          | 6,872.60 | 852.20           | 852.20 6,872.60      | 0.             |
| ** Report Total ** 5,982.60 50                                                                                                    | 506.01 6,872.60 852.20 6,872.60 | 872.60   | 852.20           | 6,872.60             | 8.             |

Figure B.32—941 Information Report

| Annondiv | D Com   | ple Reports |
|----------|---------|-------------|
| Appendix | D-Jaili |             |

| User-Defined Report                              | × |
|--------------------------------------------------|---|
| Reporting Date 04/19/2002                        |   |
| Group or Report Name                             |   |
| Report ADDRS Group EMP                           |   |
| Page Break On Change                             |   |
| <u>Formatted Text (Space Delimited) (*.txt</u> ) |   |
| Employee Selector Sort Items                     |   |
| Report:  View C Print C File OK Cancel           |   |

Figure B.33—Employee Address List Parameters

|     | Run date: 04/19/2002 0 08:14            | :14                  | Division 95                              |                   |     |             |                    |
|-----|-----------------------------------------|----------------------|------------------------------------------|-------------------|-----|-------------|--------------------|
| _   | Bus date: 04/19/2002                    | Emp 1                | Employee Address List                    |                   |     | PYADI       | PYADDRS.L95 Page 1 |
| _   | Setup by: Demo User                     |                      |                                          |                   |     |             |                    |
| _   |                                         | Selection            |                                          |                   |     |             |                    |
| _   | Date 04/19/2002                         | 002                  |                                          |                   |     |             |                    |
| ire | Page Break: N - No Page Break           | Page Break           |                                          |                   |     |             |                    |
|     | RptGroup EMP                            |                      |                                          |                   |     |             |                    |
| _   | RptName ADDRS<br>Grubrt N - Denort Neme | ort Nama             |                                          |                   |     |             |                    |
| _   |                                         |                      |                                          |                   |     | Postal Home | Home               |
|     | Emp Name                                | Street 1             | Street 2                                 | City              | STP | STP Code    | Phone              |
|     |                                         |                      |                                          |                   |     |             |                    |
|     | 1 Berry, Georgetta Mae                  | 999 N. Tulip Way     |                                          | Steamboat Springs | 8   | 80477       | (000) 879-4550     |
| _   | 2 Strawberry, Daryl                     | 337 N. Daisy Circle  |                                          | oak Creek         | 8   | 80467       | (000)276 - 3440    |
| _   | 3 Pomegranate, Franklin                 | Box 778899           | 33 Honeysuckle Drive N Steamboat Springs | Steamboat Springs | 8   | 80477       | 1101-678 (000)     |
| _   | 4 Pear, Prucilla P.                     | Box 403              |                                          | Cowdrey           | 8   | 81123       | 0678-678 (000)     |
|     | 5 Pineapple, Oda Mae                    | 13 Sweet William St  |                                          | Maybelle          | 8   | 83450       | (000) 333-7880     |
| _   | 6 Applecart, Charles                    | 381 Lupine Valley Rd |                                          | Hayden            | 8   | 80467       | 8886-888 (000)     |

| User-Defined Report                      | × |
|------------------------------------------|---|
| Reporting Date 04/19/2002                |   |
| Group or Report Name                     |   |
| Report CNTCT Group EMP                   |   |
| Page Break On Change                     |   |
| Eormatted Text (Space Delimited) (*.txt) |   |
| Employee Selector Sort Items             |   |
| Report: O View C Print C File OK Cance   | : |

Figure B.35—Employee Contact List Parameters

| 🖀 PYCNTCT.L95 (Default.tpl) | 5 (Default.tpl)                                                                                           |                           |                                |                            |                              |                  |
|-----------------------------|----------------------------------------------------------------------------------------------------|---------------------------|--------------------------------|----------------------------|------------------------------|------------------|
| Run date: (                 | Run date: 04/19/2002 0 08:34                                                                              | Div                       | Division 95                    |                            |                              |                  |
| Bus date: 04/19/2002        | 14/19/2002                                                                                                | Employ∈                   | Employee Contact List          |                            | PYCNTC                       | PYCNTCT.L95 Page |
| Setup by: Demo User         | )emo User                                                                                                 |                           |                                |                            |                              |                  |
|                             | Sel                                                                                                    | ection                    | Selection                      |                            |                              |                  |
| Date                        | Date 04/19/2002                                                                                           |                           |                                |                            |                              |                  |
| Page Breal                  | Page Break: N - No Page Break                                                                             |                           |                                |                            |                              |                  |
| RptGroup                    | RptGroup EMP                                                                                              |                           |                                |                            |                              |                  |
| RptName .                   | RptName CNTCT                                                                                             |                           |                                |                            |                              |                  |
| GrpPrt                      | GrpPrt N - Report Name.                                                                                   |                           |                                |                            |                              |                  |
| Home                        | Emp                                                                                                    | Home                      | Emergency                      | Emergency                  | Alternate .                  | Alternate        |
| Department Num Name         | Num Name                                                                                                  | Phone                     | Contact                        | Phone                      | Contact .                    | Phone            |
|                             |                                                                                                    |                           |                                |                            |                              |                  |
| Admin                       | 1 Berry, Georgetta Mae                                                                                    | (000)879-4550 Chuck Berry | Chuck Berry                    | (000)555-5555 Louise Lemon | Louise Lemon                 | (000) 879-6678   |
| Ice rink                    | 2 Strawberry, Daryl                                                                                       | (000)276 - 3440           | (000)276-3440 Sally Strawberry | (000) 879-5000             |                              | 0000-000 (000)   |
| Grant                       | 3 Powegranate, Franklin (000)879-1011 Polly Powegranate (000)879-2320 Sue Ellen Powegranate (212)313-4140 | (000) 879-1011            | Polly Pomegranate              | (000) 879-2320             | Sue Ellen Pomegranate        | (212)313-4140    |
| Ball park                   | 4 Pear, Prucilla P.                                                                                       | 0678-678 (000)            | (000)879-8790 Prendergast Pear | 0678-678 (000)             | (000)879-8790 S.L. Blueberry | (312)262-1682    |
| Sewer                       | 5 Pineapple, Oda Mae                                                                                      | (000) 333-7880            | 000)333-7880 Frank Banana      | (000) 333-3456             |                              | 0000-000 (000)   |
| Water                       | 6 Applecart, Charles                                                                                      | (000) 888-9888            | 000)888-9888 Terri Applecart   | 8666-888 (000)             |                              | 0000-000 (000)   |

Figure B.36—Employee Contact List

| User-Defined Report                      | ×   |
|------------------------------------------|-----|
| Reporting Date 10/06/2003                |     |
| Group or Report Name<br>© Report © Group |     |
| Report DATES Group EMP                   |     |
| Page Break On Change                     |     |
| Eormatted Text (Space Delimited) (*.txt) |     |
| Employee Selector                        |     |
| Report:                                  | cel |

Figure B.37—Employee Dates Parameters

| 🖀 PYDATES.L95 (Default.tpl)                                                 | ult.tpl)                                                                  |                                                        |                                        |            |                                        | -                                      | ×    |
|-----------------------------------------------------------------------------|---------------------------------------------------------------------------|--------------------------------------------------------|----------------------------------------|------------|----------------------------------------|----------------------------------------|------|
| Run date: 04/19/2002 0 08:53<br>Bus date: 04/19/2002<br>Setup by: Demo User | 2002 8 08:53<br>2002<br>1ser                                              | Di<br>Emp                                              | Division 95<br>Employee Dates          | ŭ          | PYDATES.L95                            | Page                                   | -    |
|                                                                             | Sele                                                                      | Selection                                              |                                        |            |                                        |                                        |      |
| Date 04/19/2002                                                             | : 04/19/2002                                                              |                                                        |                                        |            |                                        |                                        |      |
| Page Break:                                                                 | : N - No Page Break                                                       |                                                        |                                        |            |                                        |                                        |      |
| RptGroup                                                                    | : EMP                                                                     |                                                        |                                        |            |                                        |                                        |      |
| RptName DATES                                                               | : DATES                                                                   |                                                        |                                        |            |                                        |                                        |      |
| GrpPrt                                                                      | GrpPrt N - Report Name.                                                   |                                                        |                                        |            |                                        |                                        |      |
|                                                                             |                                                                           |                                                        |                                        |            |                                        |                                        |      |
| Home Emp                                                                    |                                                                           | Ĕ                                                      | Last                                   |            |                                        |                                        |      |
|                                                                             |                                                                           |                                                        |                                        | Probation  | Probation Terminated Birthday          | Sirthday                               |      |
| ========= === = = = = = = = = = = = =                                       | === ==================================                                    | D5/27/1950 05/27/1951 00/00/0000 99/99/9999 03/31/1932 | ====================================== | 000/00/000 | ========= ============================ | ====================================== | 32 1 |
| Ice rink 2 2                                                                |                                                                           | 04/10/1982 04/10/1983 00/00/0000 99/99/9999 04/14/1960 | 4/10/1983                              | 0000/00/00 | 0 6666/66/66                           | 04/14/19                               | 9    |
| Grant 3 F                                                                   | Pomegranate, Franklin 07/16/1988 07/16/1989 00/0000 99/99/9999 08/16/1922 | 07/16/1988 0                                           | 7/16/1989                              | 0000/00/00 | 0 6666/66/66                           | 08/16/19                               | 22   |
| Ball park 4 F                                                               | Pear, Prucilla P. (                                                       | 07/22/1990 00/00/0000 00/00/000 99/99/9999 06/14/1943  | 0000/00/0                              | 0000/00/00 | 0 6666/66/66                           | 06/14/19                               | 43   |
| Sewer 5 F                                                                   | 5 Pineapple, Oda Mae 🛛                                                    | 12/15/1997                                             |                                        | 0000/00/00 | 1791/11/11 999/99/99/90/00/00          | 11/11/19                               | 77   |
| Water 6 Å                                                                   | 6 Applecart, Charles (                                                    | 06/22/1997                                             |                                        | 0000/00/00 | 00/00/0000 99/99/9999 02/05/1952       | 02/05/19.                              | 22   |

Figure B.38—Employee Dates

| User-Defined Report                                |
|----------------------------------------------------|
| Reporting Date 04/19/2002                          |
| Group or Report Name                               |
| Report QEARN Group QTR                             |
| Page Break On Change                               |
| ☐ <u>F</u> ormatted Text (Space Delimited) (*.txt) |
| Employee Selector Sort Items                       |
| Report: • View C Print C File OK Cancel            |

Figure B.39—Quarterly Earnings Report Parameters

|                             |                              |                           |                     |           |                 |                               |              |               |                         |               | Adjust                                                      |   |                      |                   |                       |                   |                    |                    |  |                    |
|-----------------------------|------------------------------|---------------------------|---------------------|-----------|-----------------|-------------------------------|--------------|---------------|-------------------------|---------------|-------------------------------------------------------------|---|----------------------|-------------------|-----------------------|-------------------|--------------------|--------------------|--|--------------------|
|                             |                              |                           |                     |           |                 |                               |              |               |                         | Total         | Earnings                                                    |   | .00 2,000.00         | 0.                | .00 1,100.00          | 622.60            | 00 1,650.00        | 1,500.00           |  | .00 6,872.60       |
|                             |                              |                           |                     |           |                 |                               |              |               |                         | Taxable       | Benefits                                                    |   | 8.                   | 00.               | 00.                   | 0.                | 0.0                | 0.                 |  | 8                  |
|                             |                              |                           |                     |           |                 |                               |              |               |                         |               | Overtime                                                    |   | 0.                   | 00.               | 300.00                | 169.80            | 450.00             | 8.                 |  | 919.80             |
|                             |                              | Report                    |                     |           |                 |                               |              |               |                         | Other         | Earnings                                                    |   | 00.                  | 00.               | 00.                   | 0.                | 0.                 | 0.                 |  | 8                  |
|                             | Division 95                  | Quarterly Earnings Report |                     |           |                 |                               |              |               |                         | Hour 1y-      | Amount Alternate Earnings Overtime Benefits Earnings Adjust |   | 8.                   | 0.                | 0.                    | 8.                | 8.                 | 0.                 |  | 8.                 |
|                             | Div                          | Quarterl                  |                     | Selection |                 |                               |              |               |                         | Hour 1y       | Amount                                                      |   | 8.                   | 8.                | 800.00                | 452.80            | .00 1,200.00       | 8.                 |  | 2,452.80           |
|                             | :04                          |                           |                     |           | 002             | Page Break                    |              |               | ort Name.               |               | Salary                                                      |   | 2,000.00             | 8.                | 8.                    | 8.                | 8.                 | 1,500.00           |  | 3,500.00 2,452.80  |
| 🖺 PYQEARN.L95 (Default.tpl) | Run date: 04/19/2002 0 09:04 | Bus date: 04/19/2002      | Setup by: Demo User |           | Date 04/19/2002 | Page Break: N - No Page Break | RptGroup QTR | RptName QEARN | GrpPrt N - Report Name. |               | Num Name                                                    |   | Berry, Georgetta Mae | Strawberry, Daryl | Pomegranate, Franklin | Pear, Prucilla P. | Pineapple, Oda Mae | Applecart, Charles |  | ** Report Total ** |
| Ē                           | Run                          | Bus                       |                     | ia        |                 |                               |              |               |                         | ш<br>Еш<br>Эи | _                                                           | _ | 1                    | 2                 | m                     | 4                 | ŋ                  | s F                |  | ء<br>100           |

| User-Defined Report                             | X  |
|-------------------------------------------------|----|
| Reporting Date 10/06/2003                       |    |
| Group or Report Name                            |    |
| Report STAT Group EMP                           |    |
| Page Break On Change                            |    |
| <u>Formatted Text (Space Delimited) (*.txt)</u> |    |
| Employee Selector                               |    |
| Report: • View O Print O File OK Cance          | el |

Figure B.41—Employee Status Report Parameters

| PYSTAT.L95  | (Defa   | ult.tpl)           |         |             |           |        |         |        | . 🗆 × |
|-------------|---------|--------------------|---------|-------------|-----------|--------|---------|--------|-------|
| Run date: O | 4/19    | 9/2002 0 09:40     | D       | ivision 95  |           |        |         |        |       |
| Bus date: O | 4/19    | 9/2002             | Employe | e Status Re | port      |        | PYSTAT. | L95 P  | age 1 |
| Setup by: D | emo     | User               |         |             |           |        |         |        |       |
|             |         |                    | Select: | ion         |           |        |         |        |       |
| Date        |         | .: 04/19/2002      |         |             |           |        |         |        |       |
| Page Break  | :       | .: N - No Page Bre | eak     |             |           |        |         |        |       |
| RptGroup .  |         | .: EMP             |         |             |           |        |         |        |       |
| RptName     |         | .: STAT            |         |             |           |        |         |        |       |
| GrpPrt      | • • • • | .: N - Report Name | ⊇.      |             |           |        |         |        |       |
| Home        | Emp     |                    |         | Employment  | Payment   |        | Marital |        | Pay   |
| Department  | Num     | Name               |         | Status      | Status    |        | Status  | Sex    | Freq  |
|             | ===     |                    |         |             |           |        |         |        |       |
| Admin       | 1       | Berry, Georgetta 3 | Mae     | Active      | Full-time | salary | Single  | Female | SM    |
| Ice rink    | 2       | Strawberry, Daryl  |         | Active      | Seasonal  |        | Married | Male   | SM    |
| Grant       | 3       | Pomegranate, Frank | klin D. | Active      | Full-time | hourly | Married | Male   | SM    |
| Ball park   | 4       | Pear, Prucilla P.  |         | Active      | Seasonal  |        | Single  | Female | SM    |
| Sewer       | 5       | Pineapple, Oda Ma  | e       | Active      | Full-time | hourly | Married | Female | SM    |
| Water       | 6       | Applecart, Charles | 3       | Active      | Full-time | salary | Single  | Male   | SM    |

Figure B.42—Employee Status Report

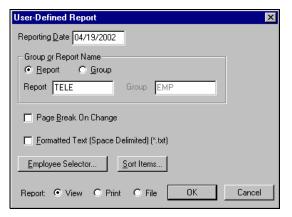

Figure B.43—Employee Telephone Directory Parameters

| 🖺 PYTELE.L95 (Default.tpl) |                              |                   |
|----------------------------|------------------------------|-------------------|
| Run date: 04/19/2002 0     |                              |                   |
| Bus date: 04/19/2002       | Employee Telephone Directory | PYTELE.L95 Page 1 |
| Setup by: Demo User        |                              |                   |
|                            | Selection                    |                   |
| Date 04/19                 | 9/2002                       |                   |
| Page Break: N - 1          | No Page Break                |                   |
| RptGroup: EMP              |                              |                   |
| RptName TELE               |                              |                   |
| GrpPrt N - 1               | Report Name.                 |                   |
|                            |                              | Home              |
| Name                       | Department                   | Phone             |
|                            |                              |                   |
| Berry, Georgetta Mae       |                              | (000) 879-4550    |
| Strawberry, Daryl          | Ice rink                     | (000) 276-3440    |
| Pomegranate, Franklin      | Federal grants               | (000) 879-1011    |
| Pear, Prucilla P.          | Baseball park                | (000) 879-8790    |
| Pineapple, Oda Mae         | Sanitation plant             | (000) 333-7880    |
| Applecart, Charles         | Water plant                  | (000) 888-9888    |

Figure B.44—Employee Telephone Directory

| User-Defined Report                      | ×  |
|------------------------------------------|----|
| Reporting Date 04/19/2002                |    |
| Group or Report Name                     |    |
| Report UNEMP Group                       |    |
| Page Break On Change                     |    |
| Eormatted Text (Space Delimited) (*.txt) |    |
| Employee Selector                        |    |
| Report: • View O Print O File OK Cano    | el |

Figure B.45—Quarterly Unemployment Report Parameters

| PYUNEMP.L95 (Default.tpl)                                                                             |              |            |       |          | _ 🗆 🗵 |
|----------------------------------------------------------------------------------------------------|--------------|------------|-------|----------|-------|
| Run date: 04/19/2002 @ 11:14<br>Bus date: 04/19/2002 Quarter<br>Setup by: Demo User                   | ly Unemploym | ent Report |       |          |       |
| Date: 04/19/2002<br>Page Break: N - No Page 1<br>RptGroup:<br>RptName: UNEMP<br>GrpPrt: N - Report Na | Break        | 1          |       |          |       |
|                                                                                                    |              | FU         | TA    | ຣບ       | TA    |
| Emp # Employee Name                                                                                   | Soc Sec Nbr  | Wages      | FUTA  | Wages    | SUTA  |
|                                                                                                    |              |            |       |          |       |
| 1 Berry, Georgetta Mae                                                                                |              |            |       |          |       |
| 2 Strawberry, Daryl                                                                                   | 143-56-8214  | .00        | .00   | .00      | .00   |
| 3 Pomegranate, Franklin D.                                                                            |              |            |       |          |       |
| 4 Pear, Prucilla P.                                                                                   | 254-78-3043  | 663.60     | 5.31  | 663.60   |       |
| 5 Pineapple, Oda Mae                                                                                  | 223-56-9002  | 1,691.00   | 13.53 | 1,691.00 | 5.07  |
| 6 Applecart, Charles                                                                                  | 777-66-5555  | 1,541.00   | 12.33 | 1,541.00 | 4.62  |
| ** Page Total **                                                                                      |              | 7,077.60   | 56.63 | 7,077.60 | 21.22 |
| ** Report Total **                                                                                    |              | 7,077.60   | 56.63 | 7,077.60 | 21.22 |

Figure B.46—Quarterly Unemployment Report

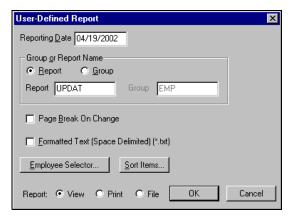

Figure B.47—Employee Record Update Report Parameters

| PYUPDAT.L95 (Default.tp                                                                        | ]                        |             | _ 🗆 × |
|------------------------------------------------------------------------------------------------|--------------------------|-------------|-------|
| Bus date: 04/19/2002<br>Setup by: Demo User<br>04<br>Date: 04<br>Page Break: N<br>RptGroup: EM | - No Page Break<br>P     | -           | -     |
| RptName: UF<br>GrpPrt N                                                                        | - Report Name.           |             |       |
| Home Employee                                                                                  |                          | Date of     |       |
| Department Number                                                                              | Name                     | Last Change | User  |
|                                                                                                |                          |             |       |
|                                                                                                | Berry, Georgetta Mae     | 06/27/1994  |       |
| Icerink 2                                                                                      | Strawberry, Daryl        | 10/05/1990  | 993   |
| Grant 3                                                                                        | Pomegranate, Franklin D. | 04/17/2002  | 101   |
| Ball park 4                                                                                    | Pear, Prucilla P.        | 10/05/1990  | 993   |
| Sewer 5                                                                                        | Pineapple, Oda Mae       | 10/05/1990  | 993   |
| Water 6                                                                                        | Applecart, Charles       | 10/05/1990  | 993   |

Figure B.48—Employee Record Update Report

# GLOSSARY

# A

Account Mask—Allows you to group accounts using only one entry. A mask uses a variable (X) in place of an actual number. See also Masking.

Account Number—The number that stores transaction information in a financial reporting system.

Account Number Structure—Describes how accounts are categorized to represent funds, departments, subdepartments, GLAs, and so on.

Additional Basis—A field on the employee record that contains taxes, deductions, and employee costs for employee earnings. Contents of this field are added to the Basis For field on the earning's Historical Data Item definition for the total basis for the earning.

# В

### Bank—See Financial Institution and Financial Institution Account.

**Basis Amounts**—The dollar amount that an earning, tax, deduction, or employer cost is based on. For example, an entry for the employer's share of FICA for \$76.50 has a "basis amount" of \$1,000 in earnings.

**Basis For**—A field in the historical data item record on the earning. Taxes, deductions, and other data items that the earning is subject to are listed here. The earning will "output" to System Registers 3 and 4 for each of the data items listed here. See *Internal Registers* on page 1.252 for more informatin.

Business Date—The date used to post an entry to a ledger. Also called the posting date.

# С

**Calculation Trace Reports**—Line-by-line presentation of calculations and results. Separate from transaction trace reports. See also **Trace Reports**.

Check Date—The date of the original check.

**Check Number**—The 7-digit external form number on the check, which is posted to history by the log checks task.

**Cost Codes**—A method of accounting for earnings that is used when wage expenses need to be coded to a specific project or job. You might want to use Cost Codes for:

- Employees who work in multiple departments (Cost Codes) but make the same rate of pay regardless of where they work.
- Employees whose rate of pay varies with the job they work and all employees who work that job are paid that rate.
- Employees who work in different departments and have different rates of pay.

**Cycles**—Up to 9 calculation cycles are allowed to determine when deductions occur for a payroll run (i.e., checks and direct deposit).

# D

### Data Item—See Employee Data Items and Historical Data Items.

**Department**—The dimensions or combination of dimensions that defines who an employee's wage expense belongs to. For example, Admin, Sales, etc.

**Departmentalized Earnings**—Earnings for one employee that are expensed to multiple departments. The earnings can be Salary, Hourly, or Other and must be given a percentage, with the percentages for each type adding up to 100%. This is determined by entry in the setup parameters.

**Dimension**—A group of numbers within the account number.

**Direct Deposit**—A feature that produces an NACHA file and stubs rather than physical checks. The file is given or transferred to a bank. Direct Deposit was called Electronic Funds Transfer (EFT) in the Classic Edition Payroll/Personnel.

**Distribution Tables**—A method of accounting for earnings that is used when wage expenses can be consistently distributed to the same accounts using the same percentages. Distribution Tables work best for salaried employees whose wage expense accounts are the same every period or hourly employees whose wage expense accounts are the same regardless of the number of hours worked. Distribution Tables do not work well for employees whose wage expense accounts change from pay period to pay period. The account mask from the table is added to by the account number determined for the earning. If the table contains no Xs, it is used exactly like it is, without additional account numbers from the earning item.

# Ε

**Earnings Item**—An historical data item defined as, E—Earnings, T—Taxes, D—Deductions, or O—Other (employer costs and benefits). These HDIs are what you use to define earnings amounts on employee timesheets.

### EDI—See Employee Data Item (EDI).

**Edit Value**—A value attached to an Employee Data Item to restrict values placed on employee records. Up to 10 types of Edit Values can be placed on an Employee Data Item.

### EFT—See Direct Deposit.

**Employee Data Item (EDI)**—A field that stores information on the employee record. There are 2 kinds of Data Items: System-defined and User-defined. System-defined Data Items are the fields on the employee record (e.g., name, phone number, date of hire, salary amount). User-defined Data Items are for additional fields that you wish to attach to the employee record or to use for sorting or selecting information for reports.

**Employee Record**—A record containing employee name, address, phone numbers, dates and earnings information. There is one Employee Record for each employee.

**Employee Selector**—A feature that allows you to restrict (i.e., filter) the range of employees or records to include in a task or on a report. Using the Employee Selector may be helpful if you cut checks at different times based on an Employee Data Item like Department.

# F

**Financial Institution**—Any entity that has custody of, and/or manages, cash or cashequivalent accounts (e.g., banks, savings and loans). A financial institution can have more than one account.

**Financial Institution Account**—A unique and specific account within a financial institution. An account will have a separate statement from the financial institution recording activity for the period. An account must be within a single financial institution (e.g., checking account, savings account). Accounts are "mapped" to each module.

# G

**GLA**—Literally "General Ledger accounts." In everyday usage, they often represent the "natural" account or object code of an account number and define what the employee does or the cost category to which they belong. However, when we refer to GLAs in the program, we are referring to an additional piece of your Payroll setup (.H GLA, .S GLA, or .O GLA) and a setting on the employee record. You can use the department and GLA to refine how Payroll builds your account numbers.

# Η

### HDI—See Historical Data Item (HDI).

**Historical Data Item (HDI)**—Any taxes, deductions, benefits, or earnings types that determine or affect an employee's check. There are 4 types of Historical Data Items: earnings, taxes, deductions and other. Each Historical Data Item that affects your payroll must be brought in from the ToolBox or created by you manually. Examples are comp. hours accrued, vacation hours accrued, total all FICA deferred deductions, etc.

# I

**Inquiry**—Allows you to view information like employee records, checks, employee history, tax rates and tables, or direct deposit information.

# L

**Log Checks**—Enters the pre-printed check number into Payroll/Personnel. When you log check numbers, the system matches the check number to the system number in the employee check history record. This task also posts to the payroll history files and to General Ledger and Accounts Payable, when so defined in the setup parameter.

### Μ

Marked for Reconciliation—Checks that are in the process of being reconciled.

**Masking**—A "wild card" code used to represent a group of accounts for reports, maintenance, or for account duplication. Use a mask to represent a group of accounts using only one entry. A mask uses an X in the place of an actual number in the account number.

# Ν

**Negative Checks**—A paycheck amount may appear as a negative number if low earnings cause the deductions to be higher than the wage, a one-time deduction is higher than the wage, incorrect data items appear on the employee record, or an incorrect calculation formula was entered. You should correct a negative amount before you produce and print checks.

**Non-Departmentalized Earnings (Other Earnings)**—"Other" can be departmentalized, and is determined during parameter setup. Hourly, Salary and Other are defined on the employee record to allow for only one department and wage account. You may have none or as many as three non-departmentalized earnings.

# 0

**One-Time Deductions**—Deductions that are not normally part of an employee's paycheck. For example, use One-time Deductions to pay back an advance, or adjust the amount of a tax or deduction.

Outstanding—Checks that have been issued but have not been cleared by the bank.

# Ρ

**Parameter**—Determines system configuration, check format, ledger posting, and journals used.

**Pay Frequency**—Determined by the number of checks issued in a calendar year. Pay Frequency is controlled by the .T FREQ edit values. Do not change these edit values since they are used in computing taxes.

**Preliminary Check Register**—A Preliminary Check Register shows the result of the net pay calculation and a preview of the actual check register.

**Pre-Notification**—An information record sent to the employee's bank to verify routing transit numbers and account numbers for a Direct Deposit. You should define pre-notification one payroll cycle prior to the payroll cycle that the Direct Deposit will be activated or changed for an employee.

## R

**Rates and Tables**—Are attached to Historical Data Items and contain rates, percentages, or amounts. They are used to calculate Historical Data Items.

**Reconciled Checks**—Checks that have been posted as processed by your bank.

# S

**Shortcut Menu**—Menu displayed when you click the right mouse button (i.e., rightclick).

**Standard Reports**—Reports that come with the software. The original reports should not be customized, but you may wish to make a copy of a standard report and edit it.

**System Numbers**—A number on each check and Direct Deposit that is automatically assigned by the Payroll/Personnel software. The number is printed on both the stub and the actual check. The System Number consists of two parts: the internal number and the form sequence number. For Direct Deposit employees, only the internal number prints on the Direct Deposit form. A sample System Number might look like this: 1609-0001

# Τ

Time Cards—See Timesheets.

**Timesheet Entries**—Each entry of an "earnings item." Earning items may be a number of different things (e.g., flat dollar amount such as salary, or a dollar amount based on hours or units such as sick time). Each timesheet entry is added to a single timesheet for the employee.

**Timesheets**—A computerized record of earnings for an employee. Each employee has one timesheet, which can have multiple "timesheet entries" to accommodate the different types of earnings (e.g., one timesheet can have entries for salary, bonus, and vacation time for a single employee). In earlier versions of Payroll/Personnel, these were called Time cards.

**ToolBox**—A set of predefined earnings, taxes, deductions, and employer costs (historical and employee data items) that you can copy into your system during setup or to update your system periodically. Use of ToolBox items can greatly reduce the amount of time required to setup a new payroll. American Fundware, Inc. updates the ToolBox data items at the beginning of each year. (As necessary, we also may update ToolBox throughout the year.)

**Trace Reports**—An "audit trail" of all entries made into the Payroll/Personnel module. If you use a FundWare financial reporting system such as General Ledger, each time a transaction is posted through a journal, a trace report is automatically created and saved to a file. See also **Calculation Trace Reports**.

# U

**User-Defined Reports**—Reports you define. User-defined reports can contain both historical and employee data items in a columnar format. Several reports are already defined for you in the Payroll/Personnel module.

# V

**Voided Check**—Checks that have been declared invalid after being written or produced. When a payroll check is voided, all journal entries and account payable obligations associated with the check are reversed.

# INDEX

### Symbols

| DED 1.7       | 8 |
|---------------|---|
| EARN 1.7      | 8 |
| H GLA 1.3, 2. | 3 |
| O GLA         | 3 |
| OTHER         | 8 |
| S GLA         | 3 |
| SWT 1.10      | 4 |
| ТАХ 1.7       | 8 |

# Α

| Access                       |
|------------------------------|
| From keyboard 1.22, 2.22     |
| Shortcut menus               |
| Account                      |
| Liability 1.34               |
| Account mask 2.140           |
| Definition 1.297, 2.261      |
| Account number               |
| Definition 1.297, 2.261      |
| Account number structure     |
| Definition 1.297, 2.261      |
| Accounting information 2.140 |
| Accounting Information tab   |
| Tips 2.40                    |
| Accounting methods           |
| Cost codes                   |
| Accounts                     |
| Resolution 1.259             |
| Accrued account 1.41         |
| Accrued payroll 1.34         |
| Acronyms                     |

| Menu1.23, 2.23                    |
|-----------------------------------|
| Active year                       |
| Activity reminder 1.11, 2.11      |
| Adding                            |
| Columns to detail pane 1.26, 2.26 |
| Departmentalized earnings to the  |
| employee record 1.3, 2.3          |
| Employees 2.31                    |
| Group timesheets                  |
| Manual checks                     |
| One-time deductions 2.83          |
| Single timesheet                  |
| User-defined reports 2.144        |
| Additional basis                  |
| Definition                        |
| Additional basis for              |
| Adjusting                         |
|                                   |
| Payroll parameter 2.152           |
| ALT key                           |
| Amount format 1.38                |
| Amount/percent1.206, 2.42         |
| Amt/Hrs/Units 2.71                |
| ASCII 2.172                       |
| Asterisks                         |
| Auto employee 1.38                |
| * *                               |
| В                                 |

| Balances         |       |
|------------------|-------|
| Roll forward     | 1.234 |
| Rolling          | 1.234 |
| Bank             |       |
| Definition1.297, | 2.261 |

| Bank account #1.206, 2.42                 |
|-------------------------------------------|
| Bank DFI #                                |
| Bank reconciliation 2.123                 |
| Display checks 2.134                      |
| Enter reconciliation 2.123                |
| Logging unused checks 2.112               |
| Post reconciliation 2.127                 |
| Purge reconciliation 2.130                |
| Run check reports 2.131                   |
| Voiding a check 2.114                     |
| Banks                                     |
| Reports                                   |
| Basis 1.96                                |
| Basis amounts                             |
| Definition                                |
| Basis for                                 |
| Definition                                |
| Benefits 1.81                             |
| Benefits of using Payroll/Personnel .1.1, |
| 2.1                                       |
| Birth date 2.34                           |
| Bold                                      |
| BRCHKRP 2.131                             |
| BRPOST 2.106, 2.112, 2.114, 2.116         |
| BRPROOF2.129, 2.134                       |
| BRPURGE 2.131                             |
| Business date                             |
| Defaults1.14, 2.14                        |
| Definition                                |
| Opening multiple1.18, 2.18                |
| Business Office                           |

### С

| Calculation Trace report 2.89 |
|-------------------------------|
| Calculation trace reports     |
| Definition                    |
| Calculations 1.246            |
| Case commands 1.248           |

| Command groups 1.246                 |
|--------------------------------------|
| Commands 1.245                       |
| HDIs 1.107                           |
| Internal registers 1.252             |
| Question groups 1.249                |
| Viewing                              |
| Capital letters 1.29, 2.29           |
| Categories                           |
| Reports 2.139                        |
| Caution 1.29, 2.29                   |
| Change log                           |
| Purging 1.241                        |
| Check date                           |
| Definition 1.298, 2.262              |
| Check number                         |
| Definition 1.298, 2.262              |
| Check sequence 1.38                  |
| Check sequences                      |
| Check status                         |
| Check title                          |
| Check writing wizard                 |
| Preliminary check register 2.100     |
| Checks                               |
| Adding manual 2.97, 2.107            |
| Check numbers2.104                   |
| Check wizard 2.97                    |
| Defining formats 1.161, 1.162, 1.191 |
| Displaying2.134                      |
| Encryption1.44                       |
| Entering manual 2.97, 2.107          |
| Entering reconciliation 2.123        |
| Logging unused2.112                  |
| Negative 2.94                        |
| Posting reconciliation2.127          |
| Purging reconciliation2.130          |
| Reconciliation reports 2.131         |
| Reconciling2.123                     |
| Reports 2.141                        |

Index

| User-defined reports 2. | 144 |
|-------------------------|-----|
| Customizing             |     |
| Display                 | .25 |
| Cycles                  |     |
| Definition              | 262 |
| Direct deposit 1.       | 207 |
| *                       |     |

# D

| Daily Earnings report 2.155               |
|-------------------------------------------|
| Data                                      |
| Purging 1.237                             |
| Data items 2.52                           |
| Defining employee 1.118                   |
| Definition1.298, 2.262                    |
| Definition of employee 1.113              |
| Definition of historical 1.81             |
| Edit value                                |
| Employee multiple values 1.115            |
| Look up values 1.114                      |
| Reports 2.141, 2.149, 2.160, 2.163,       |
| 2.165, 2.167                              |
| System-defined 1.77                       |
| User-defined 1.77                         |
| Data items (see also Employee data items) |
|                                           |
| Data Items button 2.57                    |
| Date format 1.38                          |
| Date range                                |
| Reports2.156, 2.159                       |
| Dates                                     |
| Reporting 2.143                           |
| Reports 2.141                             |
| Deductions 1.81                           |
| Adding one-time 2.83                      |
| Defaults                                  |
| Business date                             |
| Division1.14, 2.14                        |
| HomePage1.15, 2.15                        |

| Password1.14, 2.14                        |
|-------------------------------------------|
| System Administration1.14, 2.14           |
| User name1.14, 2.14                       |
| Defining                                  |
| Check formats . 1.161, 1.162, 1.191       |
| Direct deposit form formats 1.191         |
| EDIs 1.118                                |
| Electronic fund transfer form formats     |
| 1.191                                     |
| HDIs 1.85                                 |
| Historical data items 1.81                |
| Payroll parameter 1.34                    |
| Definition                                |
|                                           |
| EDIs 1.113                                |
| HDIs 1.81<br>Deleting                     |
| e                                         |
| Timesheets 2.75                           |
| Department                                |
| Definition                                |
| Home                                      |
| Departmentalized earnings 1.2, 1.3, 1.72, |
| 2.2,                                      |
| Adding to the employee record .1.3,       |
| 2.3                                       |
| Definition                                |
| Hourly, salary, other rate 2.39           |
| Using with group timesheets 2.66          |
| Detail pane                               |
| Adding columns 1.26, 2.26                 |
| Removing columns1.26, 2.26                |
| Re-ordering columns1.26, 2.26             |
| Resizing columns 1.27, 2.27               |
| Sorting data                              |
| Dimension                                 |
| Definition                                |
| Direct deposit                            |
| Cycles 1.206, 1.207, 2.42, 2.43           |
| Defining form formats 1.191               |
| Demning form formats 1.191                |

| Definition 1.298, 2.262                    |
|--------------------------------------------|
| Employee record1.204                       |
| Errors 1.223                               |
| File format                                |
| Logging transactions 1.223                 |
| Parameters                                 |
| Payroll parameter 1.186                    |
| Sample stub 1.225                          |
| Setup 1.185                                |
| Three-part stub 1.224                      |
| Tips2.43                                   |
| Type 1.205, 2.41                           |
| Voiding                                    |
| Direct deposit Proof list 1.229, 2.107     |
| Disabled menu items 1.23, 2.23             |
| Display                                    |
| Customizing 1.25, 2.25                     |
| Display area                               |
| Distribution After Net Calculations        |
| Adjusting parameter 2.152                  |
| Using                                      |
| Distribution tables .1.2, 1.8, 1.37, 1.67, |
| 2.2, 2.8, 2.72                             |
| Addtl basis 1.68                           |
| Definition 1.298, 2.262                    |
| Errors 1.72                                |
| HDIs                                       |
| Mask 1.68                                  |
| Percentage                                 |
| Using with group timesheets 2.66           |
| Distribution Tables List 2.168             |
| Division                                   |
| Defaults 1.14, 2.14                        |
| Divisions                                  |
| Opening multiple 1.18, 2.18                |
| Dmployer cost items 1.81                   |
| Drop-down lists 1.22, 2.22                 |

### Index

| E                             |
|-------------------------------|
| Earning item                  |
| Definition                    |
| Earnings 1.81                 |
| Additional basis 2.40         |
| EDIs                          |
| Auto add 1.121                |
| Data type 1.120               |
| Default value 1.121           |
| Definition 1.113              |
| Edit values 1.114             |
| Look up values 1.114          |
| Lookup col's 1.122            |
| Maintaining 1.128             |
| Maintaining edit values 1.126 |
| Multi-occuring commands 1.246 |
| Multiple values1.115, 1.122   |
| System information 1.124      |
| System-defined 1.78           |
| Updating from ToolBox 1.234   |
| Edit value                    |
| Definition                    |
| Edit values 1.114             |
| Maintaining 1.126             |
| Editing                       |
| Employees 2.45                |
| Menu bar 1.23, 2.23           |
| Negative calculations 2.93    |
| One-time deductions 2.85      |
| Timesheets 2.74               |
| User-defined reports 2.152    |
| EFT                           |
| See Direct Deposit 1.183      |
| Electronic fund transfer      |
| Defining form formats 1.191   |
| Electroninc fund transfer     |
| See Direct deposit 1.183      |
| Emergency contact 2.35        |

| Employ status 2.36                 |
|------------------------------------|
| Employee                           |
| History Register 2.52              |
| Employee Change Log 2.158, 2.161,  |
| 2.162,                             |
| Employee change log 1.38           |
| Employee data item                 |
| Definition1.299, 2.263             |
| Employee data items                |
| See EDIs 1.113                     |
| Updating 1.234                     |
| Employee Master List report 2.227  |
| Employee record                    |
| Adding departmentalized earnings . |
| 1.3, 2.3                           |
| Definition1.299, 2.263             |
| Employee Selector 2.52, 2.68, 2.87 |
| Data Items 2.57                    |
| Definition1.299, 2.263             |
| Reports 2.141                      |
| Employees 2.31                     |
| Adding 2.31                        |
| Address 2.33                       |
| Changing status 2.46               |
| Data items 1.128                   |
| Defining data items 1.118          |
| Direct deposit tab 1.204           |
| Editing 2.45                       |
| Gender 2.35                        |
| History 2.47                       |
| Look up values 1.114               |
| Multiple values 1.115              |
| Name 2.33                          |
| Number 2.32                        |
| Purging change log 1.241           |
| Selector 2.52                      |
| Social Security Number 2.35        |
| Status 2.36                        |

| Encryption               |
|--------------------------|
| Checks 1.44              |
| Entering                 |
| Manual checks            |
| Offset timesheets 2.94   |
| One-time deductions 2.83 |
| Errors 2.79              |
| Direct deposit 1.223     |
| Distribution table 1.72  |
| Verification 2.79        |
| Example                  |
| Excel 2.172              |
| Exporting                |
| To other programs 2.172  |
| Extract                  |

# F

| F11.27, 2.27                       |
|------------------------------------|
| F101.22, 2.22                      |
| Federal taxes 1.231                |
| File                               |
| Reports                            |
| Financial Institution              |
| Definition 1.131, 1.299, 2.263     |
| Financial Institution account      |
| Definition 1.132, 1.299, 2.263     |
| Financial Institution accounts     |
| Reports                            |
| Financial Institutions             |
| Adding an FIA 1.140                |
| Associating accounts 1.148         |
| Associating AP accounts 1.150      |
| Associating Cash Receipts accounts |
| 1.156                              |
| Associating Payroll/Personnel      |
| accounts 1.154                     |
| By GL Cash Account radio button .  |
| 1.149                              |

| By Use radio button 1.150           |
|-------------------------------------|
| Column size                         |
| Deleting an association 1.160       |
| Deleting an FIA 1.160               |
| Displaying the information 1.139    |
| Editing an association 1.158        |
| Editing an FIA 1.157                |
| Re-ordering the information . 1.139 |
| First value 2.53                    |
| folder tree 1.13, 2.13              |
| Folders 1.13, 2.13                  |
| Formats                             |
| Check 1.162                         |
| Direct deposit files 1.184          |
| Formatted text                      |
| Forms                               |
| Customizing 1.25, 2.25              |
|                                     |

# G

| General Ledger                  |
|---------------------------------|
| Edit value 2.39                 |
| General Ledger account 1.3, 2.3 |
| Definition 1.300, 2.264         |
| Getting 1.29, 2.29              |
| GLA 1.3, 2.3                    |
| Group timesheets                |
| Cost codes                      |
| Creating 2.65, 2.66             |
| Departmentalized earnings 2.66  |
| Distribution tables             |
| Groups                          |
| Report                          |
| Reports 2.142                   |
| Guides 1.27, 2.27               |

### Н

| HDIs 1.81                 |
|---------------------------|
| Adding from ToolBox 1.104 |

| Basis for                               | . 1.96 |
|-----------------------------------------|--------|
| Calc cycle                              |        |
| Calc order                              | . 1.90 |
| Calculations                            | 1.107  |
| Creating from existing                  |        |
| Defining                                |        |
| Definition                              |        |
| Distribution tables                     |        |
| EDIs created by ToolBox                 |        |
| Entry type                              | . 1.92 |
| History type                            | . 1.89 |
| Rate from                               | . 1.95 |
| Rates                                   |        |
| Rolling balances                        | 1.235  |
| Rules                                   | . 1.82 |
| System information                      | 1.103  |
| System-defined                          | . 1.78 |
| Tables                                  | 1.107  |
| Tips and tricks                         | . 1.84 |
| Updating from ToolBox                   | 1.232  |
| Use costcode                            | . 1.95 |
| Use shift                               | . 1.95 |
| Help 1.27                               | , 2.27 |
| Hire date                               |        |
| Historical data items                   |        |
| Defining                                | . 1.81 |
| Definition                              | 2.264  |
| Roll balances                           | 1.235  |
| See HDIs                                | . 1.81 |
| ToolBox                                 | . 1.84 |
| Types                                   | . 1.82 |
| Updating                                | 1.232  |
| History                                 |        |
| Dates                                   | . 1.44 |
| Employee                                | . 2.47 |
| Employee Register<br>Purging timesheets | . 2.52 |
| Purging timesheets                      | 1.237  |
| System                                  | . 1.42 |

| Timesheet       1.40         History from       2.142         HomePage       1.11, 2.11         Defaults       1.15, 2.15         Hourly       1.36         Hourly dept.       2.39         Hourly rate       2.37 |
|----------------------------------------------------------------------------------------------------|
| I                                                                                                    |
| Implementation 1.42                                                                                                    |
| Importing                                                                                                    |
| See System Administration guide                                                                                                    |
| 1.243                                                                                                    |
| Inquiry                                                                                                    |
| Definition                                                                                                    |
| Instances                                                                                                    |
| From the desktop1.19, 2.19                                                                                                    |
| From the program1.19, 2.19                                                                                                    |
| From the Start menu1.19, 2.19                                                                                                    |
| Italics                                                                                                    |
| J<br>Journals 1.32                                                                                                    |
| к                                                                                                    |
| Keyboard                                                                                                    |
| Right-click menus1.22, 2.22                                                                                                    |
| Keyboard access1.22, 2.22                                                                                                    |
| L                                                                                                    |
|                                                                                                    |
| Laser printing 1.181                                                                                                    |
| Last employee 1.43                                                                                                    |
| Last review 2.34                                                                                                    |

| κ                           |
|-----------------------------|
| Keyboard                    |
| Right-click menus1.22, 2.22 |
| Keyboard access             |
|                             |
| L                           |
| Labor journal               |
| Laser printing 1.181        |
| Last employee 1.43          |
| Last review                 |

Last run ..... 1.43 Last run date . . . . . . . . . . . . . . 1.43 Last session ..... 1.42 Last value ..... 2.53

Index

### Μ

| 141                                 |
|-------------------------------------|
| Maintaining                         |
| EDI edit values 1.126               |
| EDIs 1.128                          |
| Manual checks                       |
| Entering                            |
| Manuals1.27, 2.27                   |
| Mapping Classic Edition banks 1.133 |
| Assigning accounts 1.135            |
| Assigning banks 1.134               |
| Message column 1.133                |
| Reviewing assignments 1.138         |
| Marked for reconciliation           |
| Definition                          |
| Mask 2.140                          |
| Masking1.301, 2.265                 |
| Definition                          |
| Masks                               |
| Master record lists 2.225           |
| Employee Master List 2.227          |
| Menu acronyms1.23, 2.23             |
| Menu bar                            |
| Editing1.23, 2.23                   |
| Menu key 1.22, 2.22                 |
| Menus                               |
|                                     |

| Keyboard access 1.22, 2.22  |
|-----------------------------|
| Security 1.23, 2.23         |
| Modifying                   |
| Timesheets                  |
| User-defined reports 2.152  |
| Module Navigator 1.23, 2.23 |
| Module navigator            |
| Security 1.25, 2.25         |
| Multiple                    |
| Business dates 1.18, 2.18   |
| Divisions 1.18, 2.18        |
| Multiple checks 1.38        |

### Ν

| NACHA formatted file 1.185    |
|-------------------------------|
| Natural account 1.3, 2.3      |
| Navigator bar 1.23, 2.23      |
| Negative checks 2.93, 2.94    |
| Voiding                       |
| Net pay calculations          |
|                               |
|                               |
| Adjustments 2.83              |
| Amount                        |
| Basis amount                  |
| Basis hours 2.84              |
| Calculating 2.86              |
| Data item                     |
| One-time deductions           |
| Viewing                       |
| Wage advance                  |
| Wage garnishment              |
| Non-departmentalized earnings |
| Definition 1.301, 2.265       |
|                               |
| Number of users 1.44          |
|                               |

### 0

| Offset timesheets  |    |  |  |  |  |  | 2.9 | 94 |  |
|--------------------|----|--|--|--|--|--|-----|----|--|
| One-time deduction | ns |  |  |  |  |  |     |    |  |

| Adding 2.83                       |
|-----------------------------------|
| Correcting 2.85                   |
| Definition1.301, 2.265            |
| Entering 2.83                     |
| Viewing 2.88                      |
| Online help1.27, 2.27             |
| Open Windows Navigator 1.25, 2.25 |
| Open windows navigator            |
| Security 1.25, 2.25               |
| Opening                           |
| From the desktop 1.19, 2.19       |
| From the program1.19, 2.19        |
| From the Start menu1.19, 2.19     |
| Operation 2.148                   |
| Organizing                        |
| Groups 2.146                      |
| Origin DFI ID 1.188               |
| Other rate 2.37                   |
| Outstanding checks                |
| Definition1.301, 2.265            |

### Ρ

| Payroll parameter                      | . 1.34 |
|----------------------------------------|--------|
| Adjusting for reports                  | 2.152  |
| Defining<br>Direct deposit             | . 1.34 |
| Direct deposit                         | 1.186  |
| Payroll status                         | . 2.36 |
| Percent expensed                       | . 2.39 |
| Period                                 |        |
| Reports                                | 2.143  |
| Phone number                           |        |
| Home                                   | . 2.35 |
| Phone numbers                          | . 2.34 |
| Post to AP                             |        |
| Post units                             | . 1.41 |
| Postal code                            | . 2.33 |
| Posting                                |        |
| Check reconciliation                   | 2.127  |
| Timesheets                             | . 2.81 |
| Predefined reports                     | 2.226  |
| Preliminary check register .1.301,     | 2.265  |
| Check writing wizard                   | 2.100  |
| Printing                               | 2.101  |
| Preliminary Recon Proof report         | 2.129  |
| Pre-notifications                      |        |
| Definition1.302,                       | 2.266  |
| Direct deposit                         | . 2.43 |
| Direct deposit<br>Employees EFT report | 1.208  |
| Which files to send to the bank        | 1.208  |
| Preview option                         | 2.171  |
| Previewing reports                     |        |
| Print                                  |        |
| Reports                                | 2.143  |
| Reports                                | 2.151  |
| Print Manager                          | 2.172  |
| Printing                               |        |
| Laser                                  |        |
| Preliminary check register             | 2.101  |
| Reports                                | 2.170  |
| Directly to your printer               | 2.170  |

| Reports from preview window 2.171     |
|---------------------------------------|
| Probation 2.34                        |
| Processing                            |
| Checks                                |
| Negative checks 2.94                  |
| Producing                             |
| Reports 2.139                         |
| Program                               |
| PYL006 1.45                           |
| Purge                                 |
| Purged year 1.43                      |
| Purging                               |
| Data                                  |
| Employee change log 1.241             |
| Reconciliation                        |
| Timesheet history 1.237               |
| Year 1.239                            |
| PYA                                   |
| PYCALC                                |
| PYCEmpInqUtil.exe 1.118, 1.238, 1.242 |
| PYCK                                  |
| PYCTNE 2.85, 2.88, 2.89, 2.91         |
| PYDEARN                               |
| PYEFTFM                               |
| PYEFTP report 1.208                   |
| PYEFTS 2.167                          |
| PYEHIST 2.52                          |
| PYFORM 2.163                          |
| PYL006 1.45                           |
| PYLIMNT 1.130                         |
| PYLMNT 1.128                          |
| PYLOVR 1.43                           |
| PYLPEFT 1.228, 1.229, 2.107           |
| PYLPYM 2.227                          |
| PYMREG 2.112                          |
| PYPREG 2.101                          |
| PYREG                                 |
| PYRLOVR 1.236                         |

| PYSESS 1.38, 2.160  |
|---------------------|
| PYSTDST 1.69, 2.169 |
| PYTCARD 2.76, 2.78  |
| PYVREG 2.116        |
| PYW 2.222           |
| PYX2.222            |
| PYY 2.222           |

### R Rates

| Rates                                |
|--------------------------------------|
| HDIs 1.108                           |
| Rates and tables                     |
| Definition 1.302, 2.266              |
| Reconciled checks                    |
| Definition 1.302, 2.266              |
| Reconciliation                       |
| Entering 2.123                       |
| Posting 2.127                        |
| Purging 2.130                        |
| Reports 2.131                        |
| Reconciling                          |
| Checks                               |
| Removing                             |
| Columns from detail pane 1.26, 2.26  |
| Timesheets 2.75                      |
| Re-ordering                          |
| Columns in detail pane . 1.26, 2.26  |
| Reorg                                |
| Replacement software 1.30, 2.30      |
| Report                               |
| Categories                           |
| PYLPEFT 1.229, 2.107                 |
| Report level                         |
| Reports . 2.159, 2.163, 2.165, 2.167 |
| Report type 2.143                    |
| Reporting date                       |
| Reports 1.13, 2.13                   |
| Account mask                         |

Accounting information .... 2.140 Adjusting payroll parameter . 2.152 ASCII ..... 2.172 Banks . . . . . . . . . . . . . . . . . . 2.140 BRCHKRP ..... 2.131 BRPOST ..... 2.112, 2.114, 2.116 BRPROOF .....2.129, 2.134 BRPURGE ..... 2.131 Calculation Trace ..... 2.91 Calculation Trace report ..... 2.89 Calculations List ..... 2.161 Check Formats List ..... 2.163 Check status ..... 2.141 Collate options ..... 2.141 Column type . . 2.148, 2.149, 2.150 Count column ..... 2.150 Daily Earnings 2.155, 2.158, 2.169 Data item ..... 2.149 Data items ....2.141, 2.160, 2.163, 2.165, ..... 2.167 Date range ..... 2.156, 2.159 Dates ..... 2.141 Direct Deposit Paramaters List 2.167 Direct deposit proof list 1.229, 2.107 **Distribution After Net Calculations** 2.152 Distribution Tables List .... 2.168 Editing user-defined ..... 2.152 EFT Form Formats List .... 2.165 Employee Change Log 2.158, 2.160, 2.161, 2.162, 2.164, 2.166 Employee change log ..... 1.38 Employee history register .... 2.52 Employee Master List ..... 2.227 Employee Selector ..... 2.141 Exporting . . . . . . . . . . . . . . . . . 2.172 Extract ..... 2.149

| File 2.143                         |
|------------------------------------|
| Formatted text 2.142               |
| Groups2.142, 2.146                 |
| History from 2.142                 |
| Level 2.143                        |
| Master record lists 2.225          |
| Operation 2.148                    |
| Page break 2.156                   |
| Page break on change 2.142         |
| Period 2.143                       |
| Predefined 2.226                   |
| Preliminary Recon Proof report     |
| 2.129                              |
| Previewing 2.171                   |
| Print 2.143                        |
| Print column 2.148, 2.150, 2.151   |
| Printing2.170, 2.172               |
| Printing from preview window 2.171 |
| Printing to printer 2.170          |
| Producing 2.139                    |
| PYCALC 2.161                       |
| PYCTNE 2.85, 2.88, 2.89, 2.91      |
| PYDEARN 2.158                      |
| PYEFTFM 2.165                      |
| PYEFTP 1.208                       |
| PYEFTS 2.167                       |
| PYFORM 2.163                       |
| PYLPEFT 1.228                      |
| PYMREG 2.112                       |
| PYRLOVR 1.236                      |
| PYSESS 2.160                       |
| PYSTDST 2.169                      |
| PYVREG 2.116                       |
| Reconciliation 2.131               |
| Report all 2.143                   |
| Report from 2.143                  |
| Report level2.159, 2.163, 2.165,   |
| 2.167                              |

### Index

| Reporting date 2.143              |
|-----------------------------------|
| Secondary sort 2.144              |
| Select items                      |
| Separator                         |
| Sort items                        |
| Spreadsheet                       |
| Sum column                        |
| Text lines 2.149, 2.150, 2.151    |
| Trace reports                     |
| Туре 2.143                        |
| User range                        |
| User-defined                      |
| Value from 2.149                  |
| View 2.143                        |
| Width 2.148, 2.150, 2.151         |
| Year 2.150                        |
| Resizing                          |
| Columns in detail pane1.27, 2.27  |
| Right-click menus                 |
| Roll balances forward1.234, 1.236 |
|                                   |

HDIs ..... 1.235

### S

| •                       |
|-------------------------|
| Salary 1.35             |
| Salary amount 2.37      |
| Saved year 1.43         |
| Scramble checks 1.39    |
| Scrambling checks 1.44  |
| Search results 2.55     |
| Secondary sort 2.144    |
| Security                |
| Menus1.23, 2.23         |
| Navigator bar           |
| Select items            |
| Reports                 |
| Selection               |
| Selection feature 1.226 |
| Selection mode 2.56     |
|                         |

| Selector                       |
|--------------------------------|
| Employee 2.52                  |
| Separator 2.150                |
| Sequence number                |
| Sequences                      |
| Setup                          |
| Direct deposit 1.185           |
| Shift emps 1.37                |
| Shortcut keys 1.22, 2.22       |
| Shortcut menu 1.302, 2.266     |
| Shortcut menus 1.22, 2.22      |
| Sort items                     |
| Reports 2.144, 2.156           |
| Sorting                        |
| Data in detail pane 1.27, 2.27 |
| Space delimited                |
| Spreadsheet                    |
| Reports 2.144, 2.159           |
| Standard reports               |
| Definition 1.302, 2.266        |
| State taxes 1.231              |
| Status                         |
| Payroll 2.36                   |
| Stub                           |
| Timesheet history 1.177        |
| Sum column                     |
| Summary information 1.239      |
| System Administration          |
| Defaults 1.14, 2.14            |
| System history 1.42            |
| System information             |
| EDIs 1.124                     |
| HDIs 1.103                     |
| System numbers                 |
| Definition 1.302, 2.266        |
| System-defined                 |
| EDIs 1.78                      |
| HDIs 1.78                      |

| т                                   |
|-------------------------------------|
| Tables                              |
| HDIs 1.107                          |
| Task activity 1.44                  |
| Tax mode 1.35                       |
| Taxes 1.81                          |
| Technical support 1.29, 2.29        |
| Termination date 2.34               |
| Text lines 2.149, 2.150, 2.151      |
| Three-part stub                     |
| Direct deposit 1.224                |
| Time cards (now called Timesheets)  |
| 1.303, 2.267                        |
| Timesheet                           |
| Definition 2.61                     |
| Entry 2.61                          |
| Timesheet entries                   |
| Definition1.302, 2.266              |
| Timesheet entry                     |
| Definition 2.61                     |
| Timesheets 2.52                     |
| Account detail 2.73                 |
| Account detail area 2.65            |
| Adding group                        |
| Adding single 2.69                  |
| Basis detail 2.73                   |
| Basis detail area 2.63              |
| Check for missing timesheets . 2.77 |
| Check sequence 2.67                 |
| Cost codes 2.66                     |
| Creating for a single employee 2.69 |
| Creating group                      |
| Definition1.303, 2.267              |
| Deleting 2.75                       |
| Departmentalized earnings 2.66      |
| Distribution tables 2.66            |
| Earning item 2.71                   |
| Editing 2.74                        |

| Employee ID 2.70                  |
|-----------------------------------|
| Employee Selector 2.68, 2.87      |
| Entering offset 2.94              |
| Entry area 2.63                   |
| Errors2.72, 2.79                  |
| History 1.40                      |
| History on stub 1.177             |
| Page break on change 2.77         |
| Posting 2.81                      |
| Print accounting information 2.77 |
| Print basis information 2.77      |
| Purging history 1.237             |
| Report all timesheets 2.77        |
| Report only fatal and/or warning  |
| errors 2.77                       |
| Report only fatal errors 2.76     |
| Sort items 2.77                   |
| Troubleshooting2.69, 2.81         |
| Verification errors2.78, 2.79     |
| Verification warnings 2.79        |
| Verifying 2.75                    |
| Viewing errors 2.78               |
| Warnings 2.79                     |
| Tips                              |
| Accounting Information tab 2.40   |
| Direct deposit 2.43               |
| Pay Calculation tab 2.45          |
| ToolBox                           |
| Adding HDIs 1.104                 |
| EDIs 1.107                        |
| Updating EDIs 1.234               |
| Updating HDIs 1.232               |
| Toolbox                           |
| Definition1.303, 2.267            |
| TP files 2.221                    |
| Trace reports                     |
| Definition1.303, 2.267            |
| Training 1.28, 1.30, 2.28, 2.30   |

### Index

| Transactions             |              |
|--------------------------|--------------|
| Logging direct deposit . | 1.223        |
| Transfer type            | .1.206, 2.42 |
| Туре                     | .1.206, 2.42 |

### U

| 0                                     |
|---------------------------------------|
| Updating the ToolBox 1.231            |
| User guides                           |
| User name                             |
| Defaults1.14, 2.14                    |
| User range                            |
| Reports                               |
| User-defined                          |
| Editing reports 2.152                 |
| Reports                               |
| User-defined reports 2.226            |
| Definition                            |
| Using                                 |
| Distribution After Net Calculations . |
| 2.152                                 |
| Using this document1.28, 2.28         |
|                                       |

# V

| Value from     |       |
|----------------|-------|
| Reports        | 2.149 |
| Values         |       |
| First and last | 2.53  |
| Verification   |       |
| Errors         | 2.79  |

| Warnings 2.79           |
|-------------------------|
| Verifiying              |
| Timesheets 2.75         |
| Verifying               |
| Timesheets 2.75         |
| View                    |
| Reports 2.143           |
| Viewing                 |
| Calculations 2.88       |
| Voided checks           |
| Definition 1.303, 2.267 |
| Voiding                 |
| Checks                  |
| Direct deposit          |
| Negative checks 2.114   |

### W

| Warning 1.29, 2.29        |
|---------------------------|
| Warnings                  |
| Verification2.79          |
| Width                     |
| Wizard                    |
| Check wizard 2.97         |
| World wide web 1.30, 2.30 |
| Writing checks            |

### **Y** Ye

| lear    |  |  |  |  |  |  |  |  |  |       |   |
|---------|--|--|--|--|--|--|--|--|--|-------|---|
| Reports |  |  |  |  |  |  |  |  |  | 2.150 | ) |